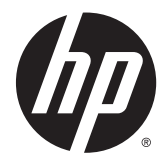

Finisher und Papierzufuhr – HP LaserJet Enterprise M806, HP LaserJet Enterprise Flow MFP M830, HP Color LaserJet Enterprise M855 und HP Color LaserJet Enterprise Flow MFP M880

Benutzerhandbuch

# **Inhaltsverzeichnis**

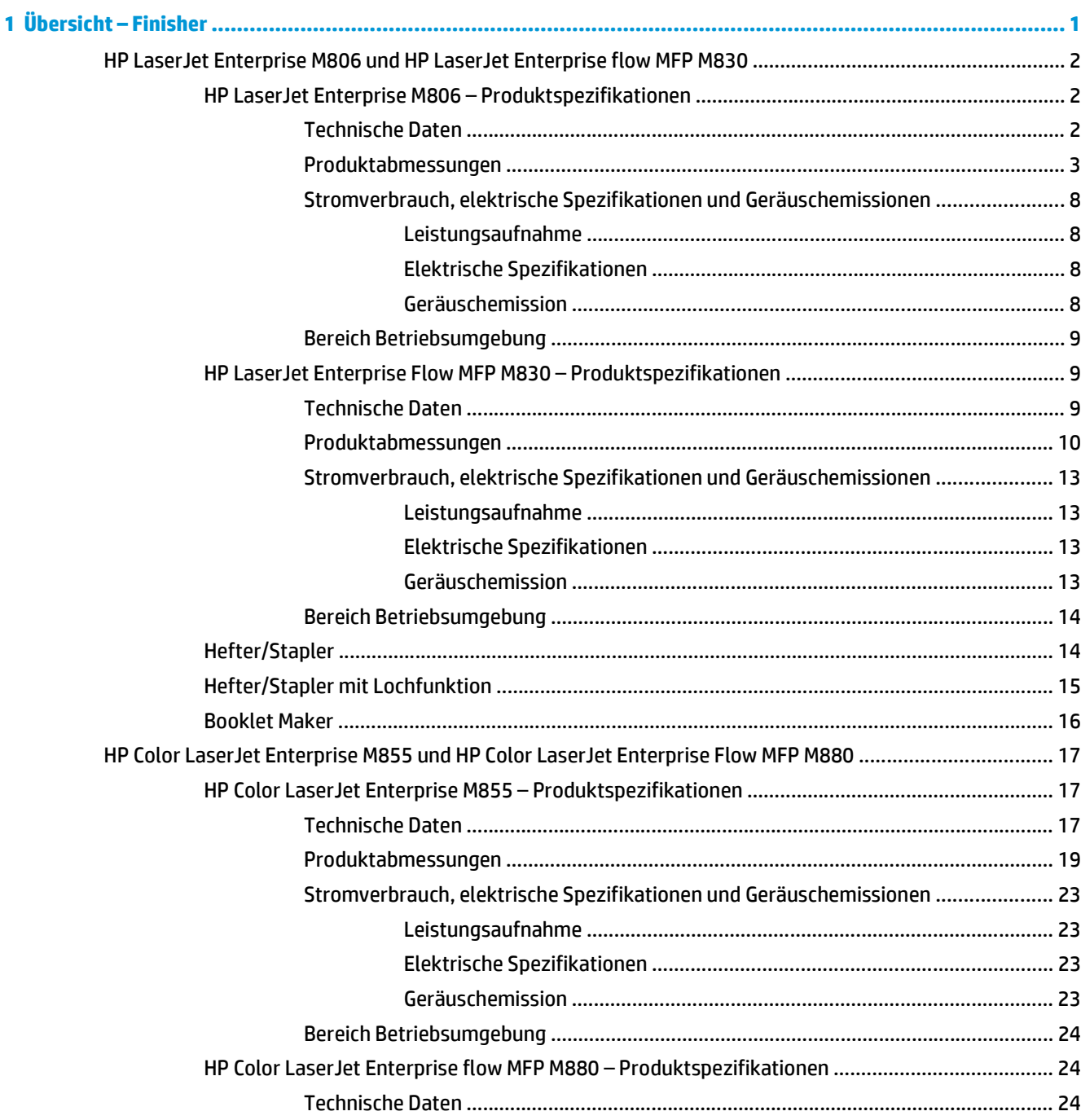

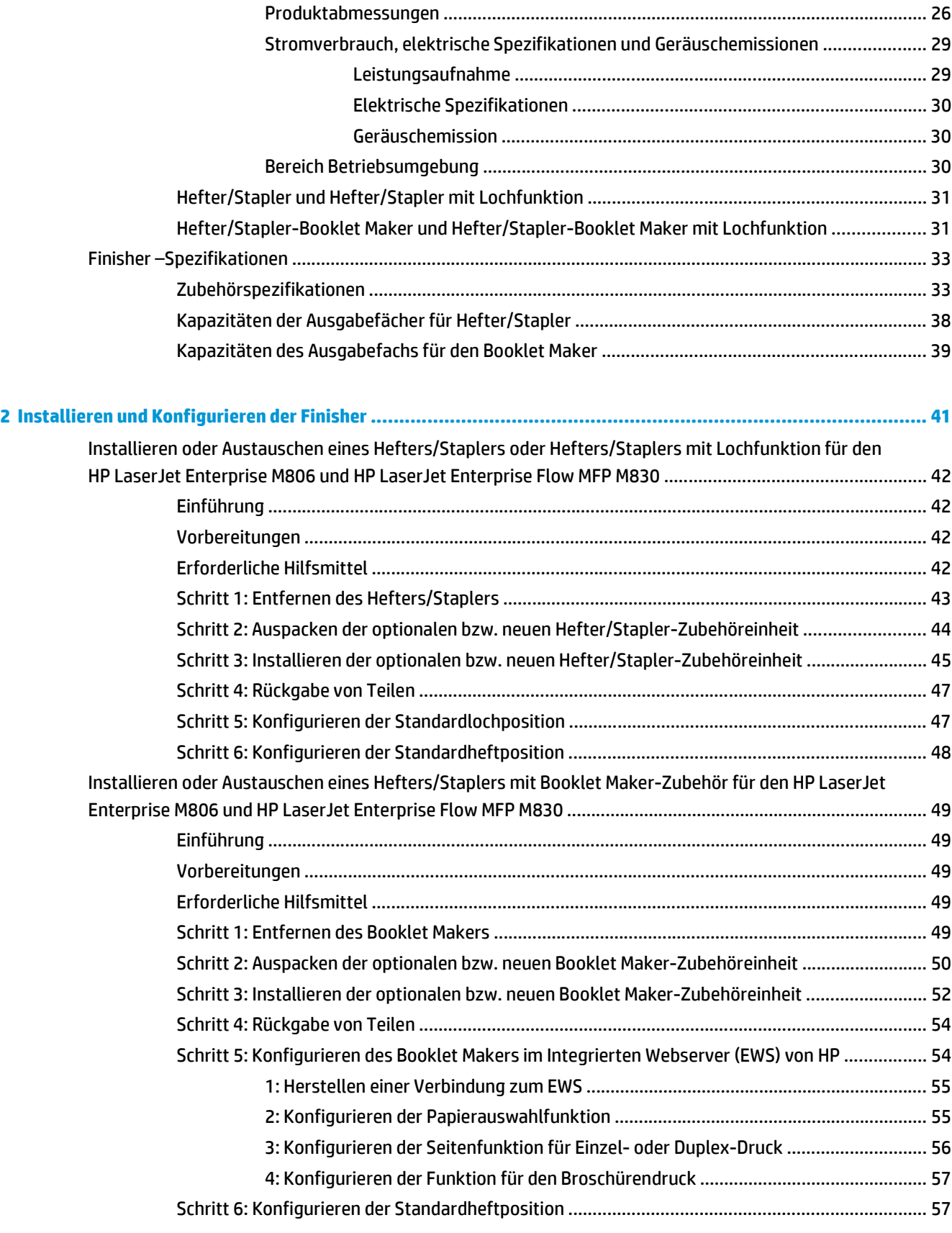

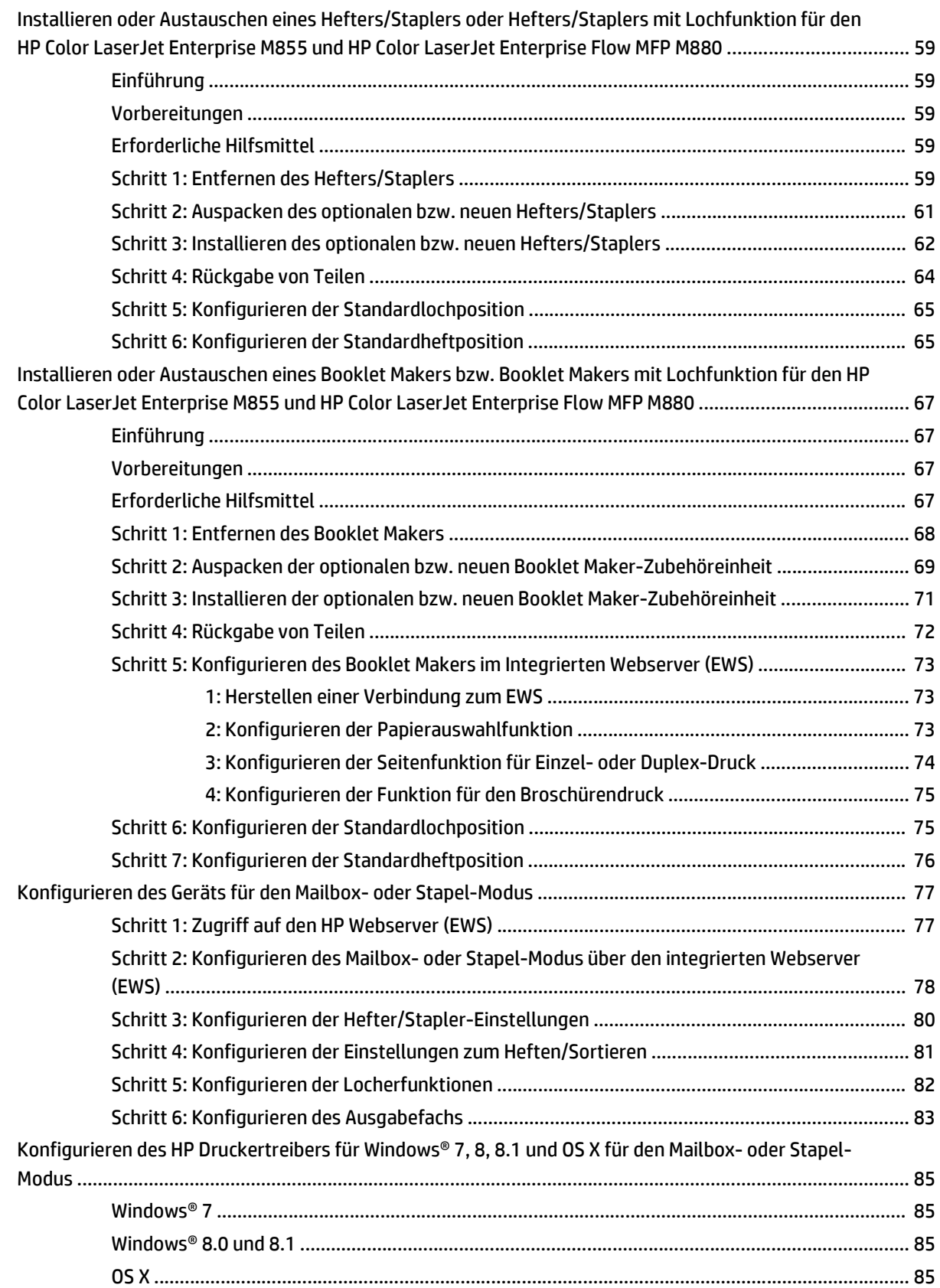

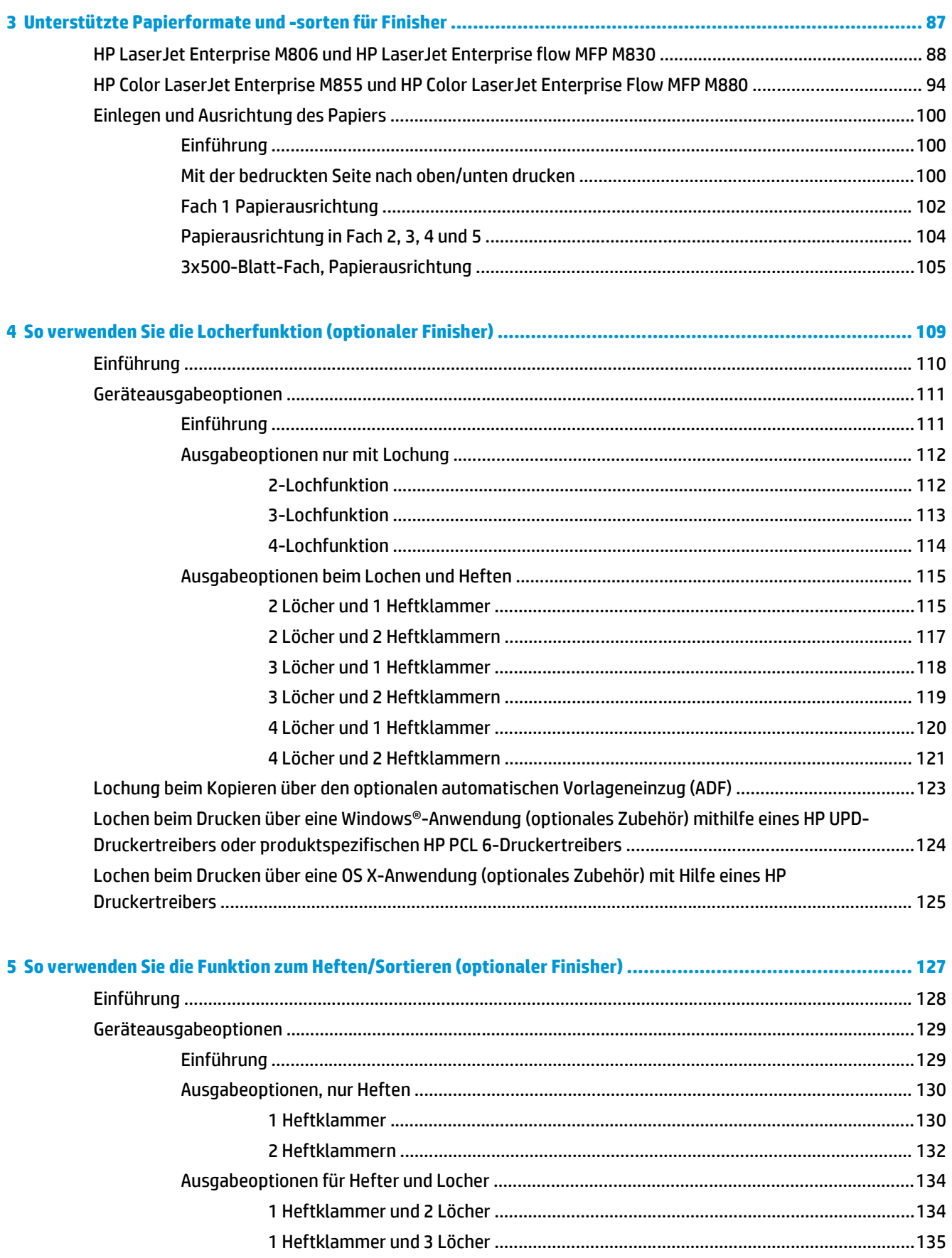

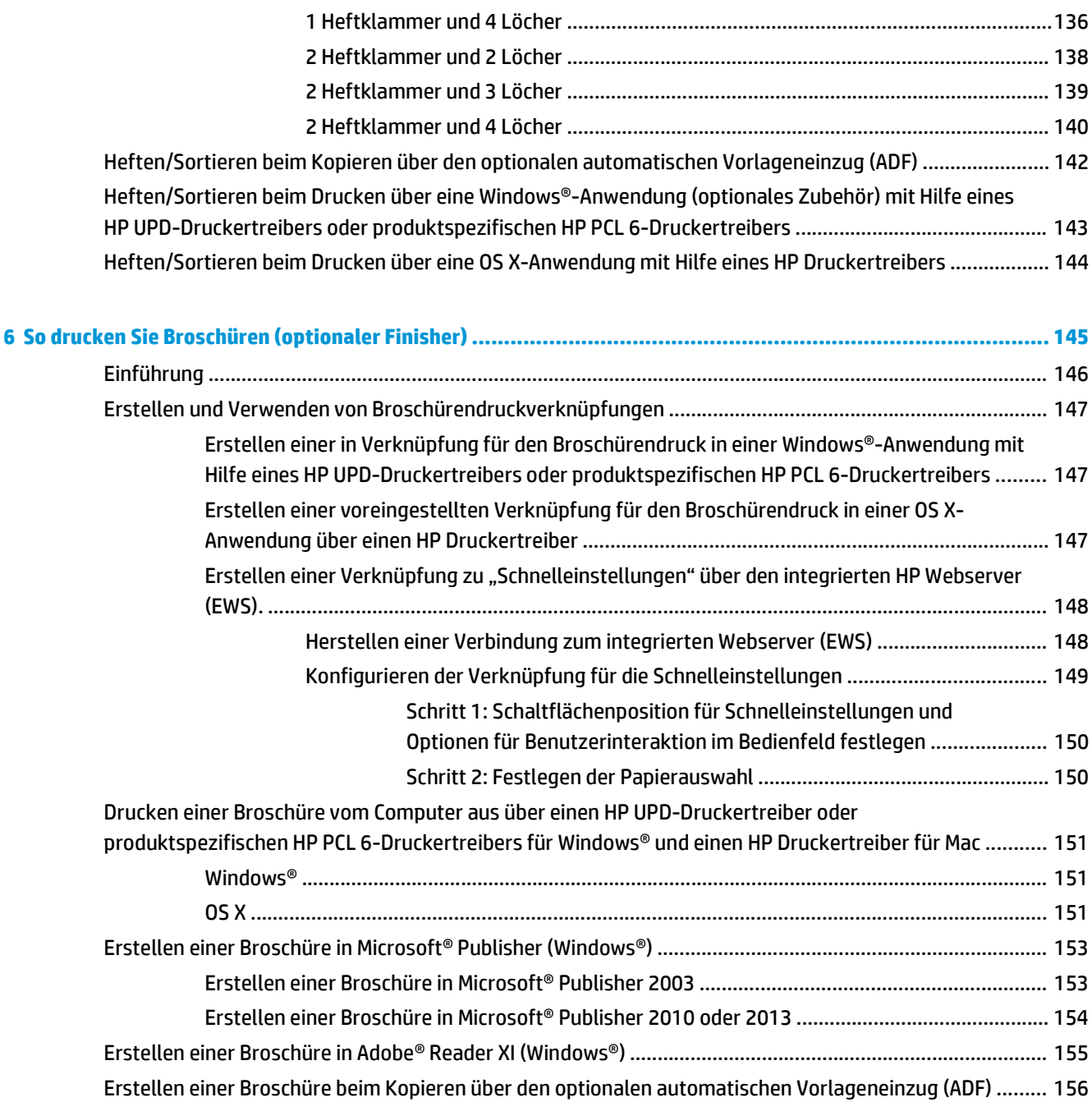

# <span id="page-8-0"></span>**1 Übersicht – Finisher**

- [HP LaserJet Enterprise M806 und HP LaserJet Enterprise flow MFP M830](#page-9-0)
- [HP Color LaserJet Enterprise M855 und HP Color LaserJet Enterprise Flow MFP M880](#page-24-0)
- [Finisher –Spezifikationen](#page-40-0)

# <span id="page-9-0"></span>**HP LaserJet Enterprise M806 und HP LaserJet Enterprise flow MFP M830**

In der folgenden Tabelle werden die verfügbaren Finisher für die Modelle HP LaserJet Enterprise M806 und HP LaserJet Enterprise Flow MFP M830 aufgeführt.

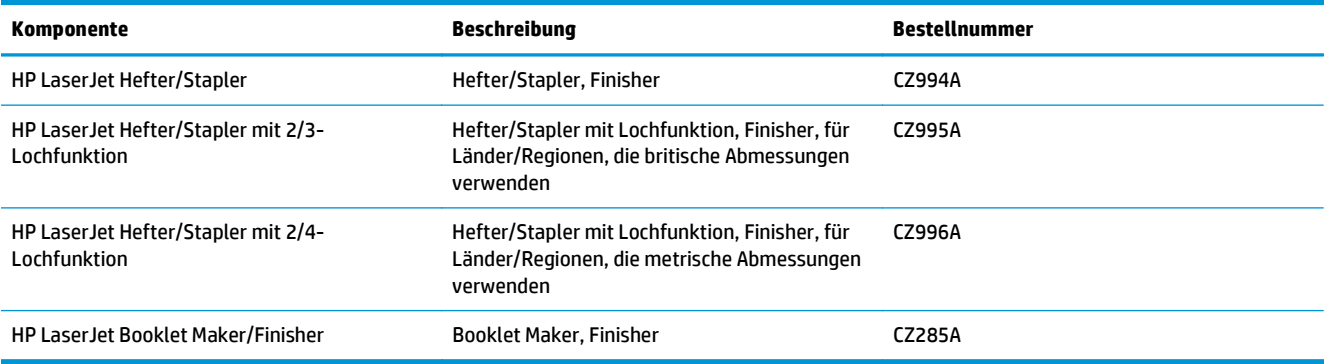

# **HP LaserJet Enterprise M806 – Produktspezifikationen**

- Technische Daten
- [Produktabmessungen](#page-10-0)
- [Stromverbrauch, elektrische Spezifikationen und Geräuschemissionen](#page-15-0)
- [Bereich Betriebsumgebung](#page-16-0)

## **Technische Daten**

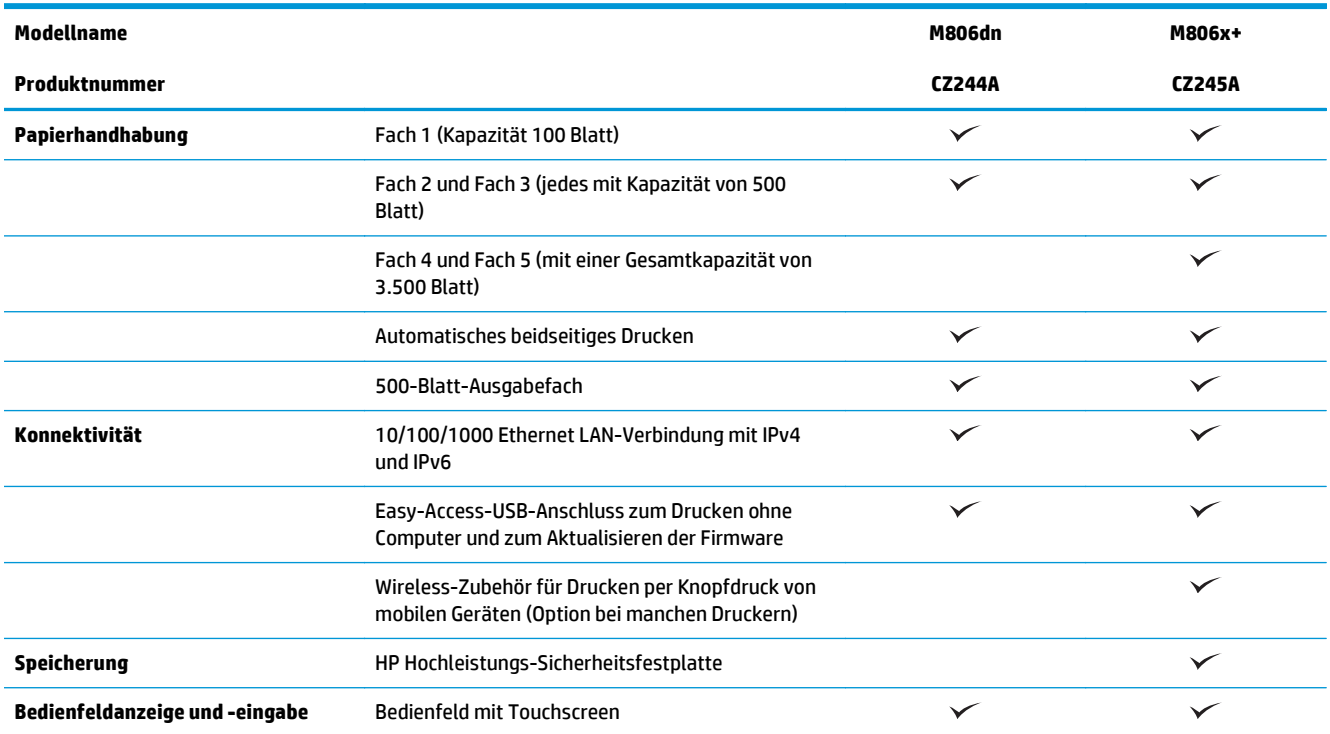

<span id="page-10-0"></span>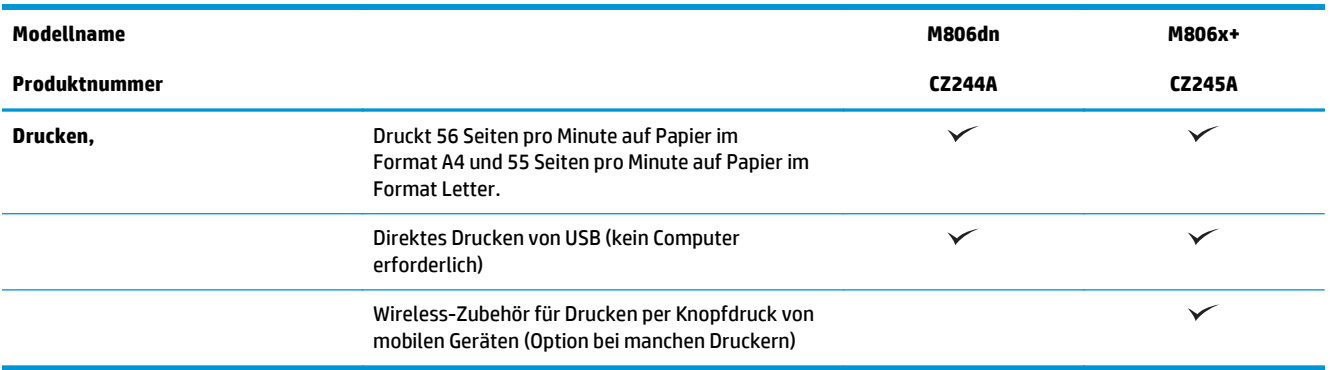

# **Produktabmessungen**

#### **Tabelle 1-1 Geräteabmessungen, wenn alle Klappen geschlossen sind, mit Tonerpatrone**

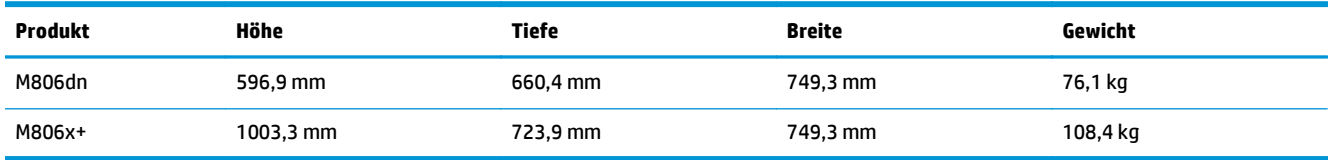

#### **Abbildung 1-1** Abmessungen des M806dn, wenn alle Klappen und Fächer geschlossen sind

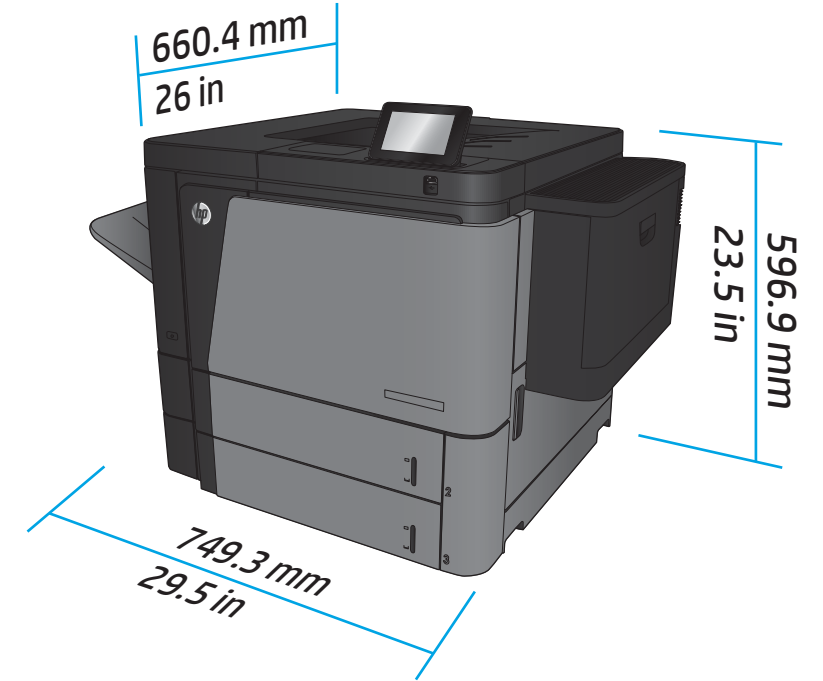

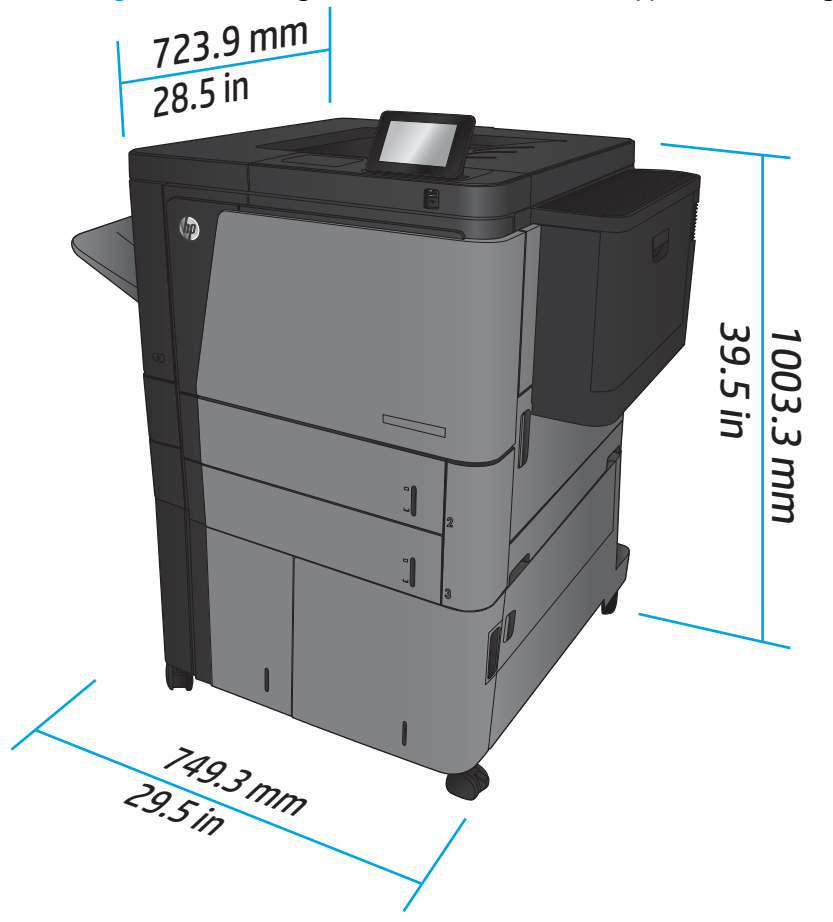

**Abbildung 1-2** Abmessungen des M806x+, wenn alle Klappen und Fächer geschlossen sind

#### **Tabelle 1-2 Platzanforderungen, wenn alle Klappen und Fächer vollständig geöffnet sind**

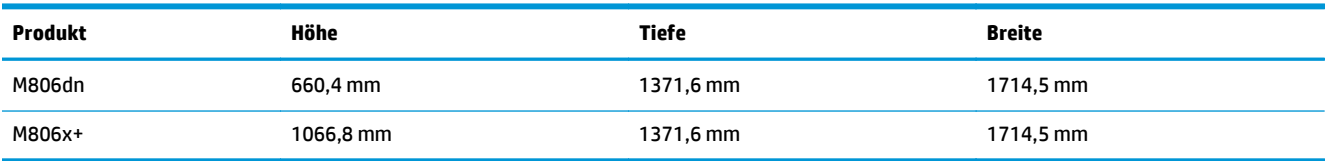

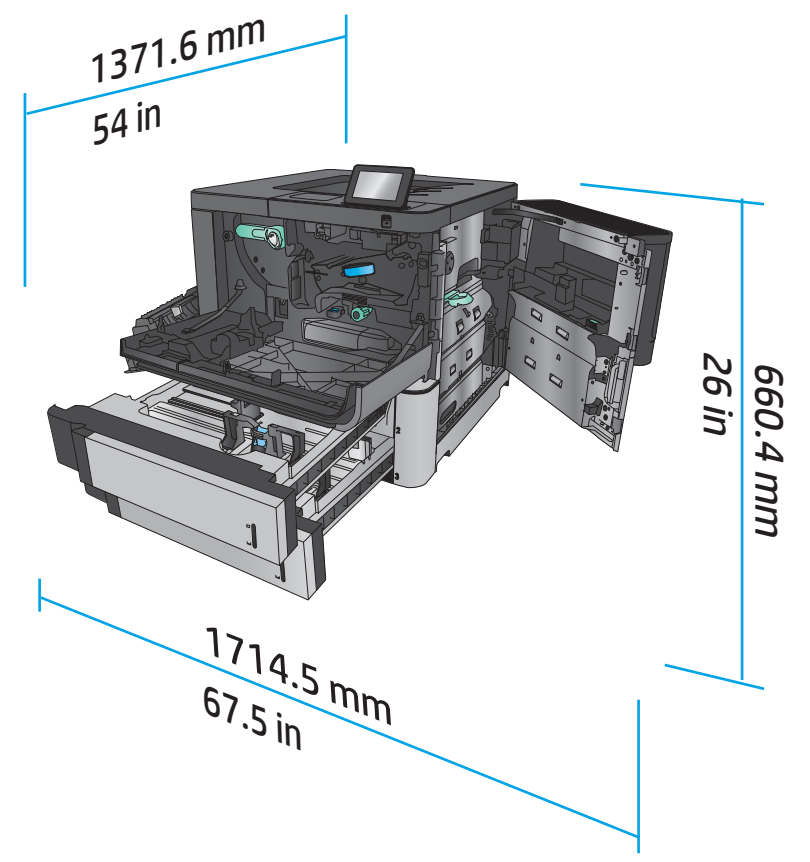

**Abbildung 1-3** Platzanforderungen für M806dn, wenn alle Klappen und Fächer vollständig geöffnet sind

**Abbildung 1-4** Platzanforderungen für M806x+, wenn alle Klappen und Fächer vollständig geöffnet sind

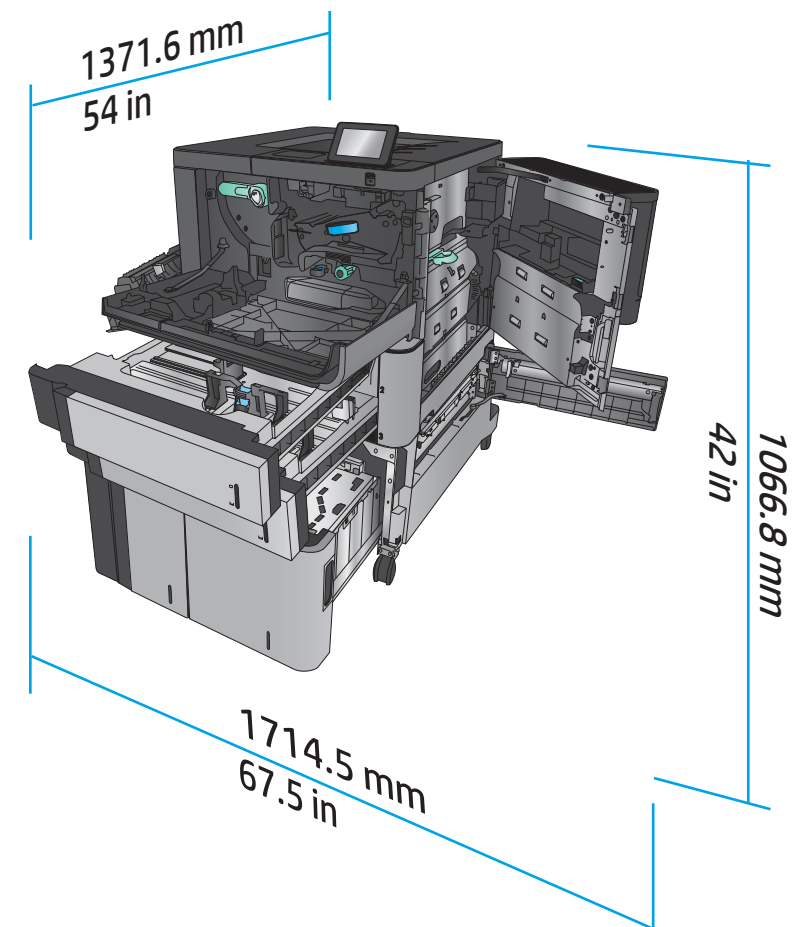

**Tabelle 1-3 Physische Abmessungen des Zubehörs, wenn alle Klappen geschlossen sind**

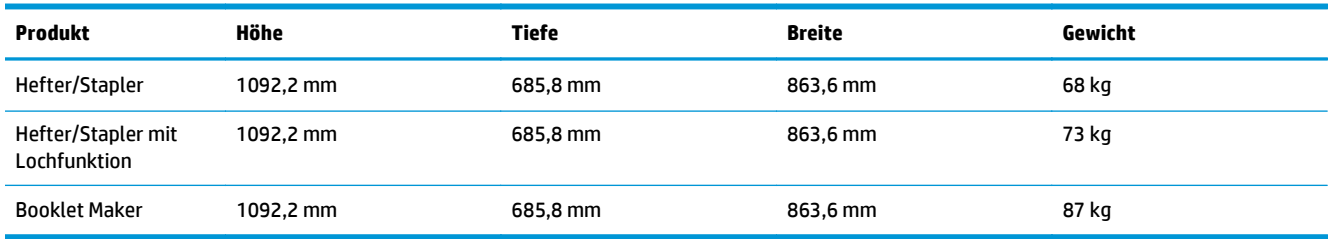

**Abbildung 1-5** Physische Abmessungen des Zubehörs, wenn alle Klappen und Fächer geschlossen sind

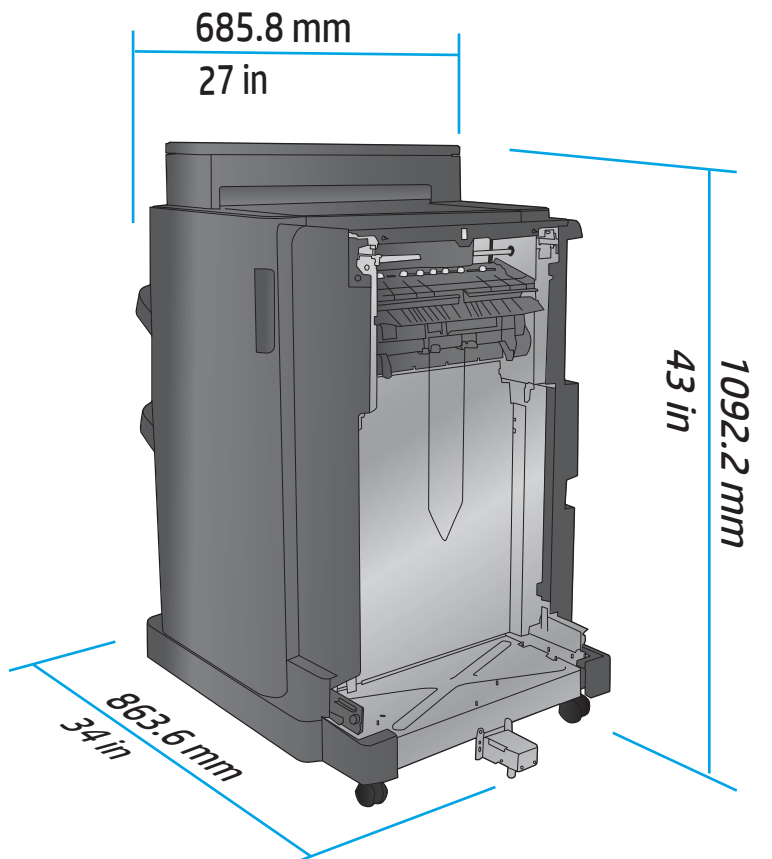

**Tabelle 1-4 Platzanforderung für das Gerät und Zubehör, wenn alle Klappen und Fächer vollständig geöffnet sind**

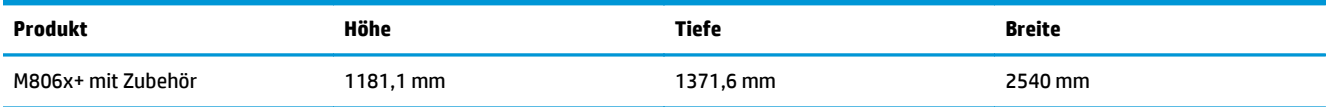

<span id="page-15-0"></span>**Abbildung 1-6** Platzanforderung für den M806x+ mit Zubehör mit Lochfunktion, wenn alle Klappen, Fächer und der Vorlageneinzug vollständig geöffnet sind

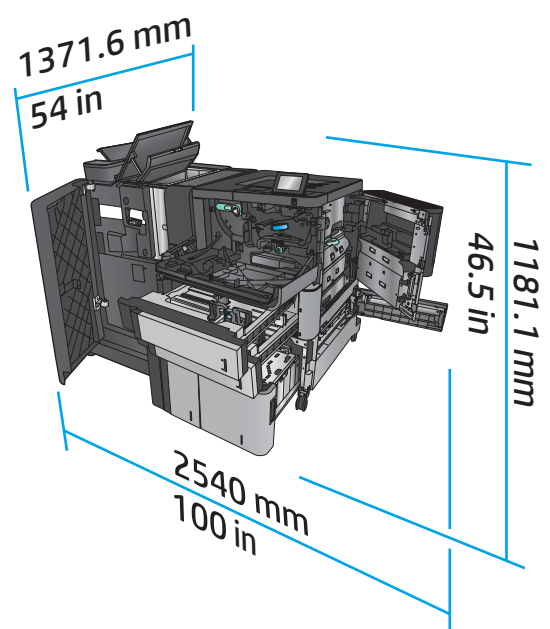

## **Stromverbrauch, elektrische Spezifikationen und Geräuschemissionen**

#### **Leistungsaufnahme**

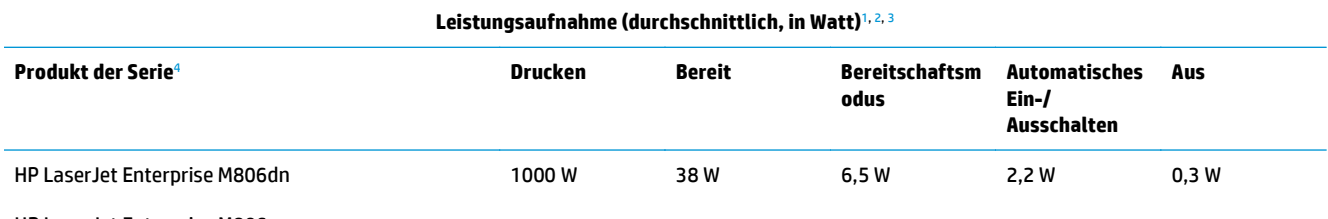

HP LaserJet Enterprise M806x+

<sup>1</sup> Änderungen der Werte vorbehalten.

<sup>2</sup> Bei den Leistungsangaben handelt es sich um die bei normaler Spannung gemessenen Höchstwerte für alle Modelle.

<sup>3</sup> Standardzeit Bereitschafts- zu Energiesparmodus = 15 Minuten

<sup>4</sup> Die Geschwindigkeit beträgt 56 Seiten pro Minute im A4-Format und 55 Seiten pro Minute im Letter-Format.

#### **Elektrische Spezifikationen**

110 Volt Eingangsspannung: 100 bis 127 V Wechselspannung (+/- 10 %), 50/60 Hz (+/- 3 Hz), 11 A

220 Volt Eingangsspannung: 220 bis 240 V Wechselspannung (+/- 10 %), 50/60 Hz (+/- 3 Hz), 5,5 A

**ACHTUNG:** Die Netzspannung richtet sich nach dem Land/der Region, in dem bzw. in der das Produkt verkauft wird. Ändern Sie die Einstellung für die Betriebsspannung nicht. Dies kann zu Schäden am Gerät führen und die Produktgewährleistung aufheben.

**Geräuschemission**

**HP LaserJet Enterprise M806**[1](#page-16-0)

<span id="page-16-0"></span>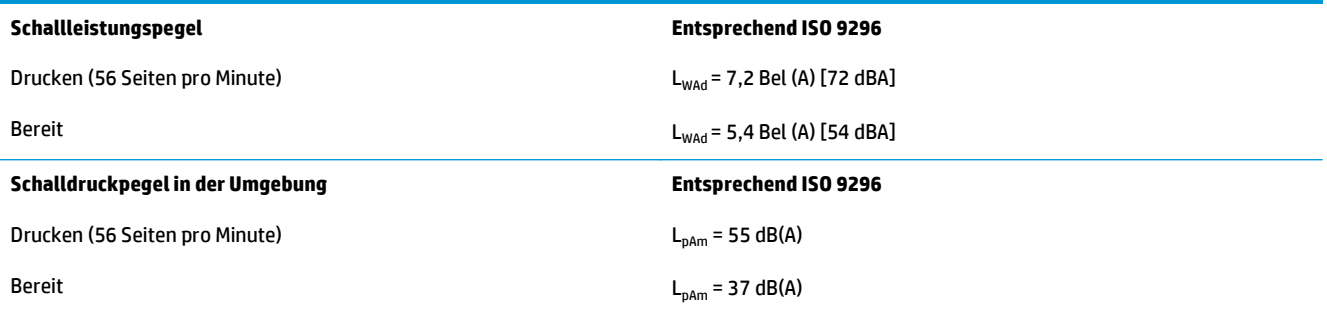

<sup>1</sup> Geräuschwerte können geändert werden. Getestete Konfiguration: HP LaserJet Enterprise M806x+ beim Druck auf Papier im A4- Format mit 56 Seiten pro Minuten im einseitigen Druckmodus.

# **Bereich Betriebsumgebung**

#### **Tabelle 1-5 Bereich Betriebsumgebung**

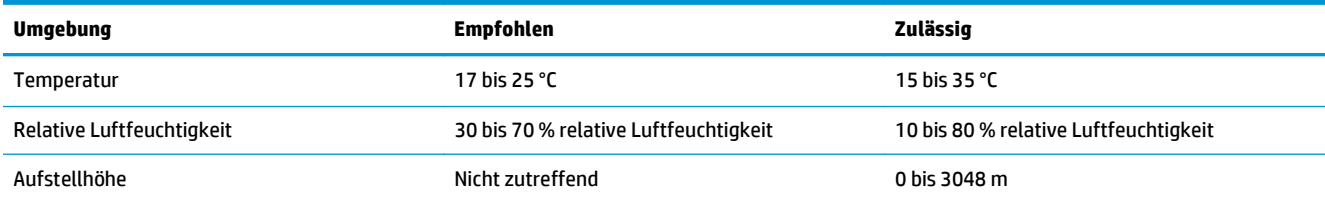

# **HP LaserJet Enterprise Flow MFP M830 – Produktspezifikationen**

- Technische Daten
- [Produktabmessungen](#page-17-0)
- [Stromverbrauch, elektrische Spezifikationen und Geräuschemissionen](#page-20-0)
- [Bereich Betriebsumgebung](#page-21-0)

# **Technische Daten**

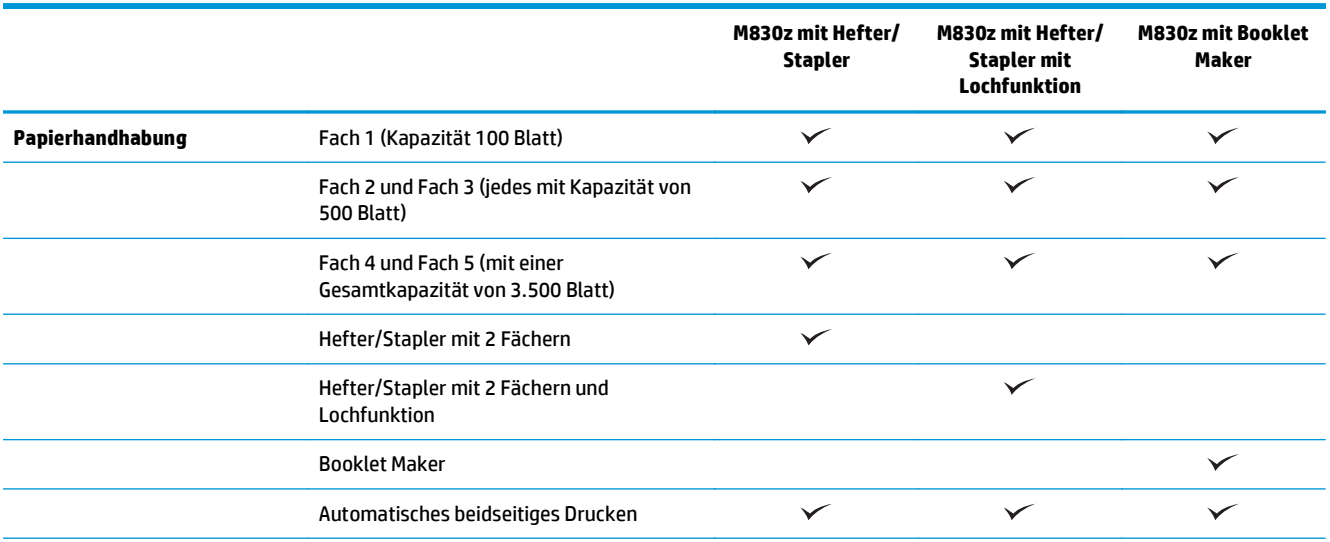

<span id="page-17-0"></span>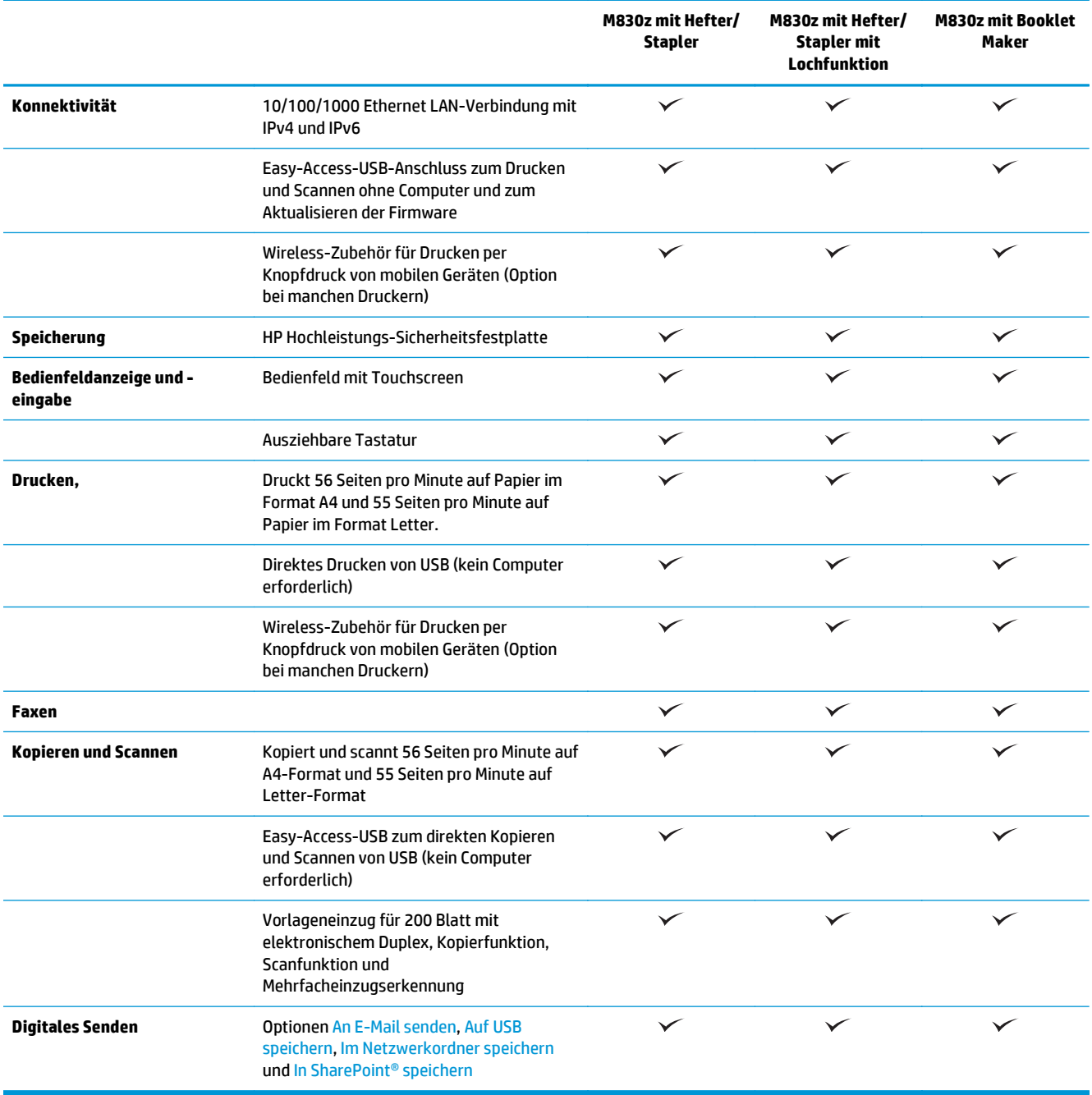

# **Produktabmessungen**

# **Tabelle 1-6 Geräteabmessungen, wenn alle Klappen geschlossen sind, mit Tonerpatrone**

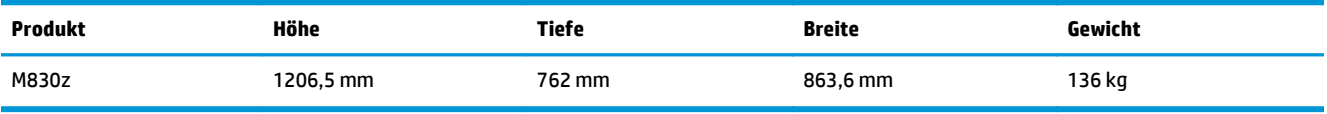

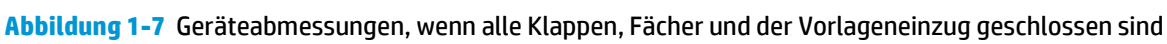

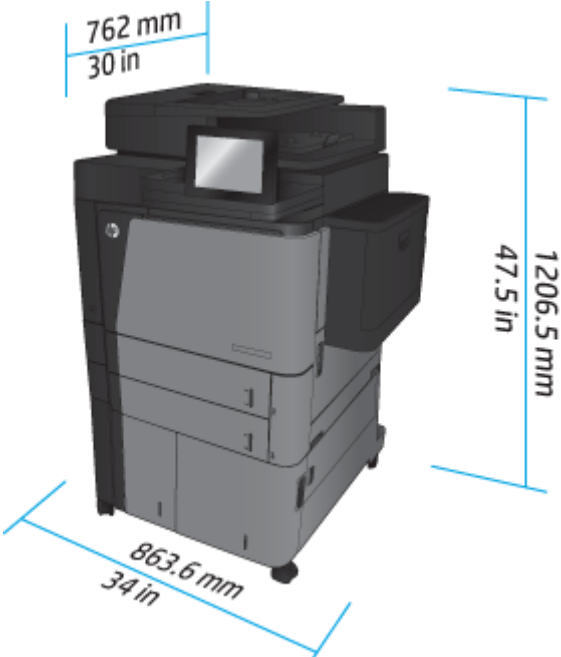

**Tabelle 1-7 Platzanforderungen, wenn alle Klappen, Fächer und der Vorlageneinzug vollständig geöffnet sind**

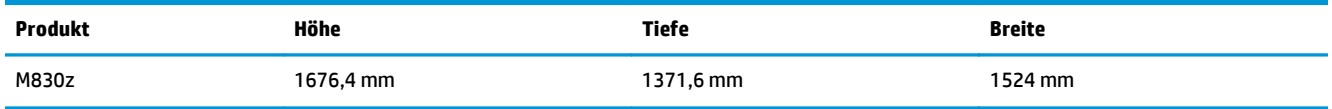

**Abbildung 1-8** Platzanforderungen, wenn alle Klappen, Fächer und der Vorlageneinzug vollständig geöffnet sind

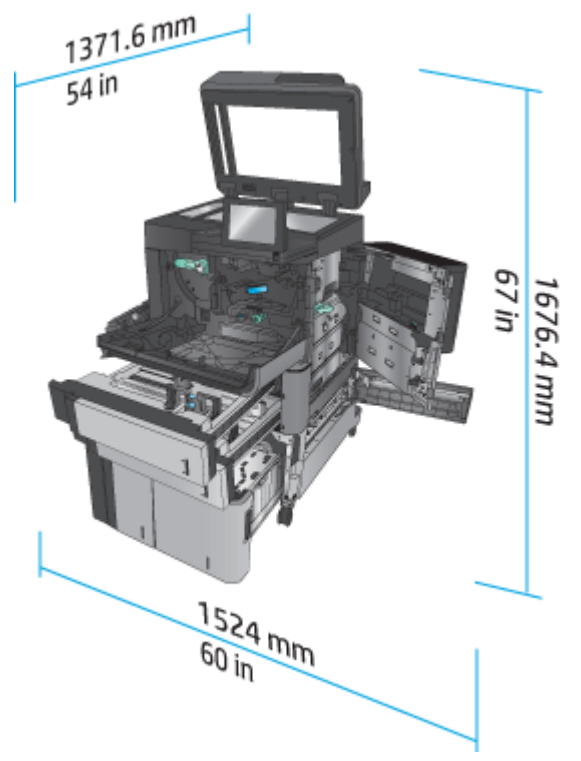

| <b>Produkt</b>                     | Höhe      | <b>Tiefe</b> | <b>Breite</b> | Gewicht |
|------------------------------------|-----------|--------------|---------------|---------|
| Hefter/Stapler                     | 1092,2 mm | 685,8 mm     | 863,6 mm      | 68 kg   |
| Hefter/Stapler mit<br>Lochfunktion | 1092,2 mm | 685,8 mm     | 863,6 mm      | 73 kg   |
| <b>Booklet Maker</b>               | 1092,2 mm | 685,8 mm     | 863,6 mm      | 87 kg   |

**Tabelle 1-8 Physische Abmessungen des Zubehörs, wenn alle Klappen und Fächer geschlossen sind**

# **Abbildung 1-9** Physische Abmessungen des Zubehörs, wenn alle Klappen und Fächer geschlossen sind

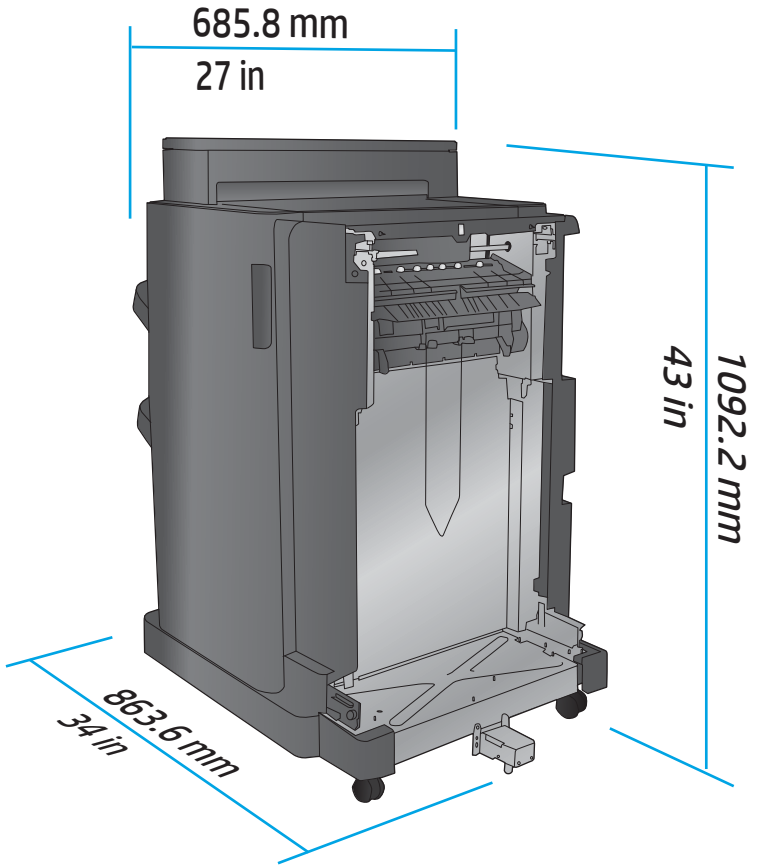

**Tabelle 1-9 Platzanforderung des Geräts und des Zubehörs, wenn alle Klappen, Fächer und der Vorlageneinzug vollständig geöffnet sind**

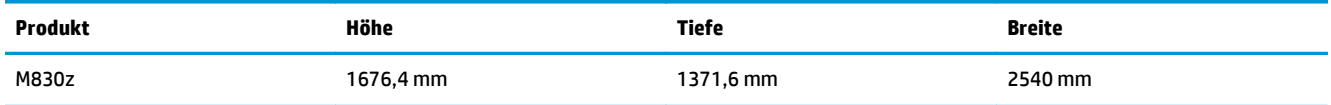

<span id="page-20-0"></span>**Abbildung 1-10** Platzanforderung des Geräts und des Zubehörs, wenn alle Klappen, Fächer und der

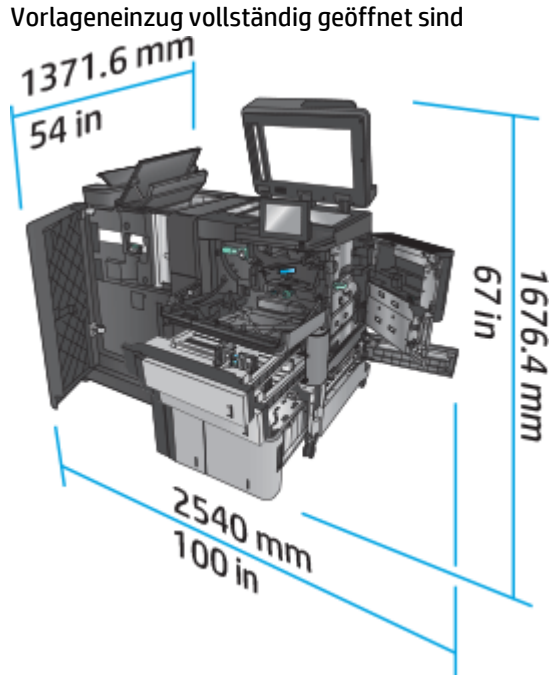

#### **Stromverbrauch, elektrische Spezifikationen und Geräuschemissionen**

#### **Leistungsaufnahme**

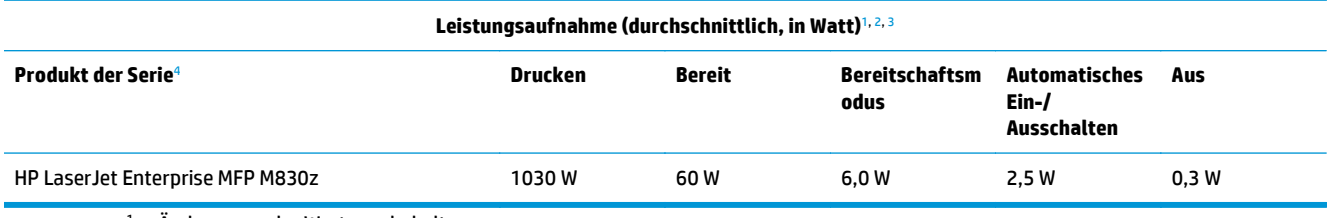

<sup>1</sup> Änderungen der Werte vorbehalten.

<sup>2</sup> Bei den Leistungsangaben handelt es sich um die bei normaler Spannung gemessenen Höchstwerte für alle Modelle.

<sup>3</sup> Standardzeit Bereitschafts- zu Energiesparmodus = 10 Minuten

<sup>4</sup> Die Geschwindigkeit beträgt 56 Seiten pro Minute im A4-Format und 55 Seiten pro Minute im Letter-Format.

#### **Elektrische Spezifikationen**

110 Volt Eingangsspannung: 100 bis 127 V Wechselspannung (+/- 10 %), 50/60 Hz (+/- 3 Hz), 11 A

220 Volt Eingangsspannung: 220 bis 240 V Wechselspannung (+/- 10 %), 50/60 Hz (+/- 3 Hz), 5,5 A

**ACHTUNG:** Die Netzspannung richtet sich nach dem Land/der Region, in dem bzw. in der das Produkt verkauft wird. Ändern Sie die Einstellung für die Betriebsspannung nicht. Dies kann zu Schäden am Gerät führen und die Produktgewährleistung aufheben.

#### **Geräuschemission**

**HP LaserJet Enterprise MFP M830**[1](#page-16-0)

<span id="page-21-0"></span>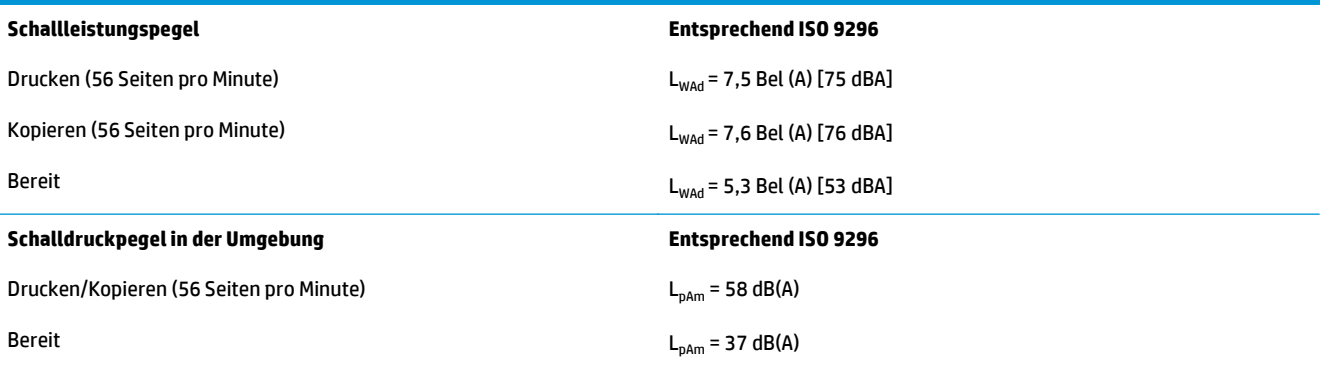

<sup>1</sup> Geräuschwerte können geändert werden. Getestete Konfiguration: HP LaserJet Enterprise MFP M830z mit Hefter/Stapler mit Lochfunktion beim Druck auf Papier im A4-Format mit 56 Seiten pro Minuten im einseitigen Druckmodus.

# **Bereich Betriebsumgebung**

#### **Tabelle 1-10 Bereich Betriebsumgebung**

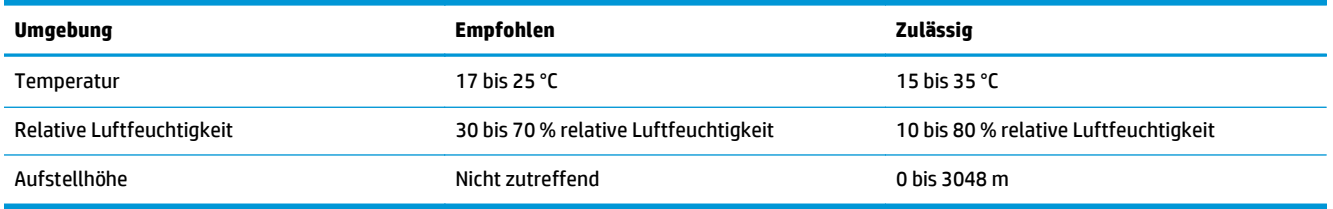

# **Hefter/Stapler**

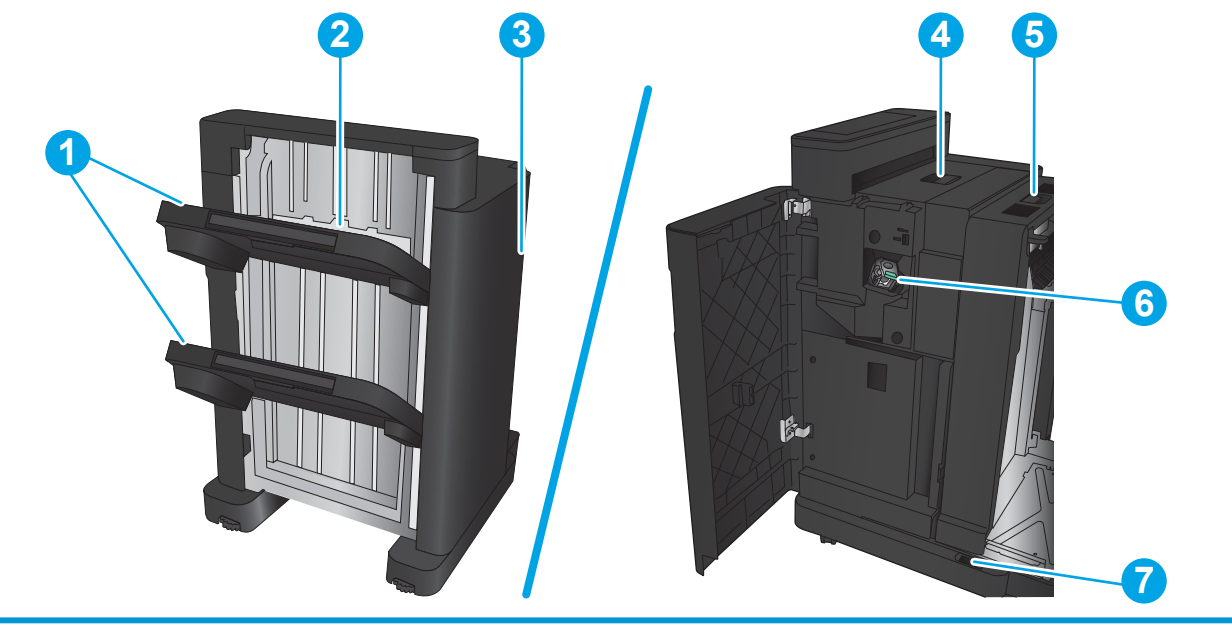

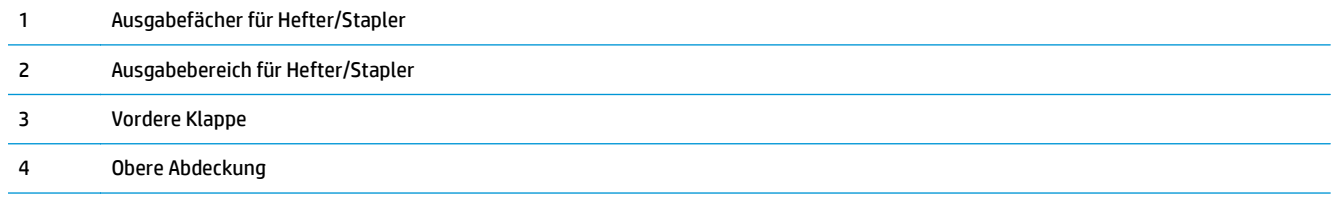

<span id="page-22-0"></span>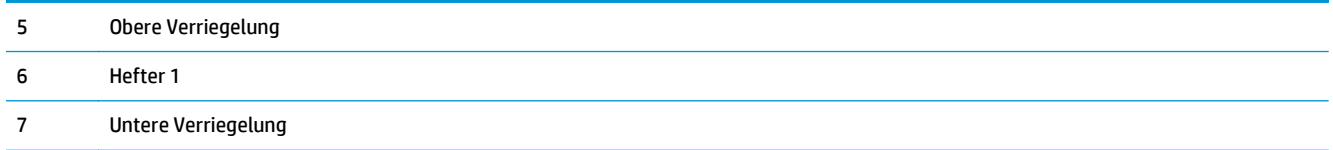

# **Hefter/Stapler mit Lochfunktion**

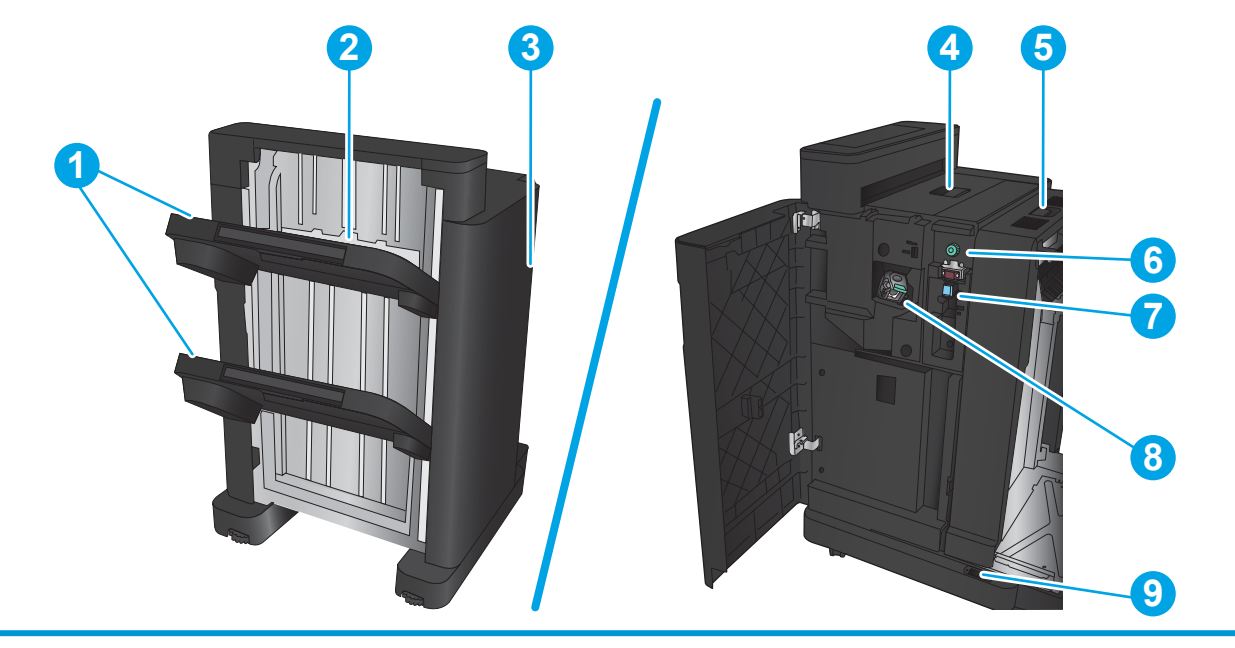

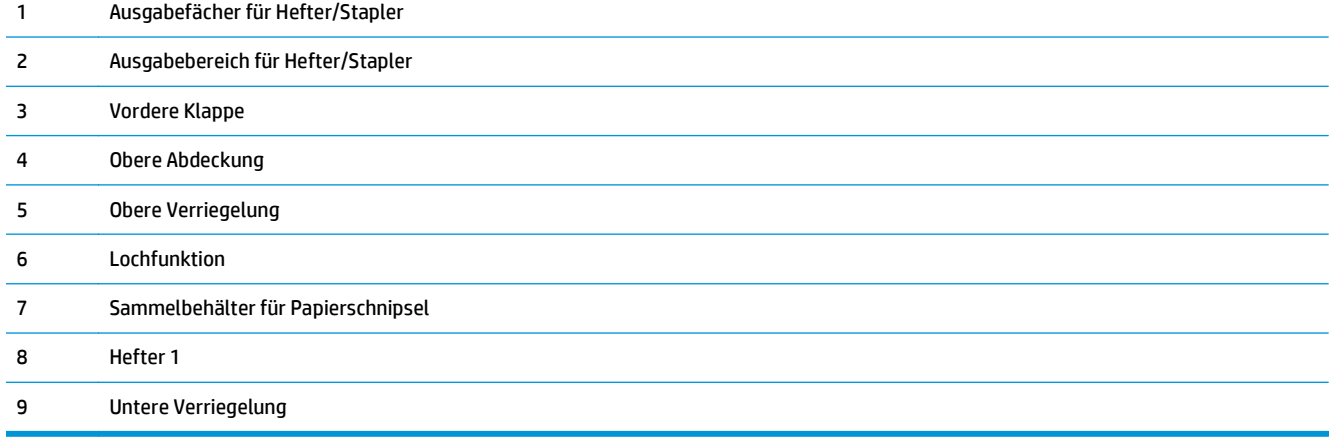

# <span id="page-23-0"></span>**Booklet Maker**

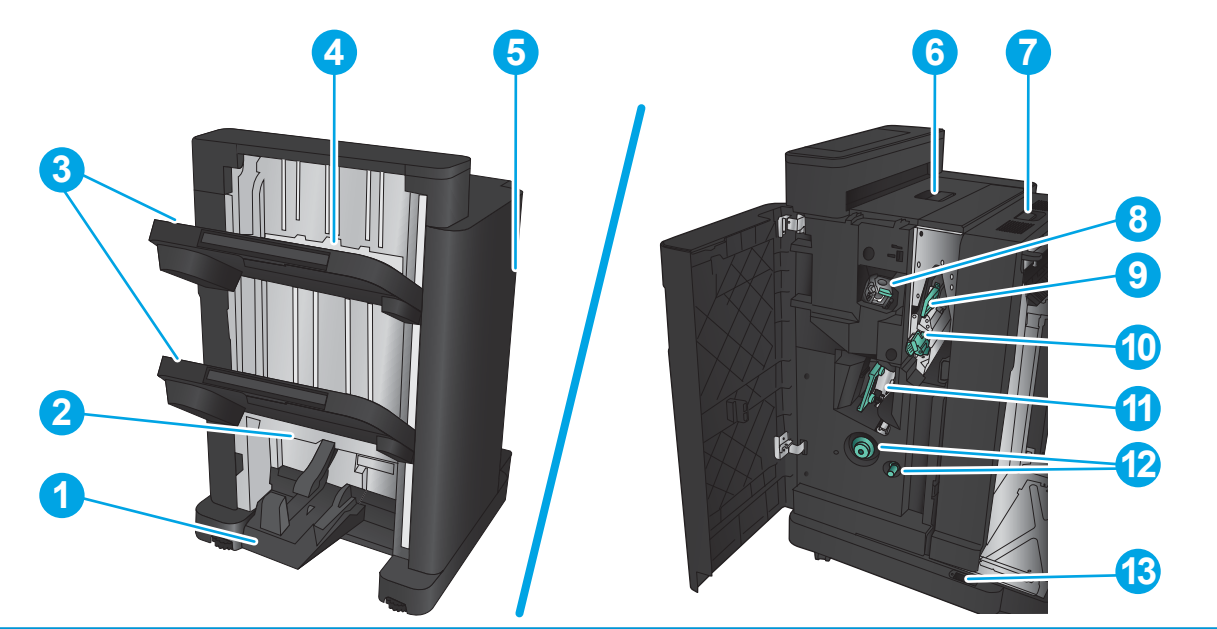

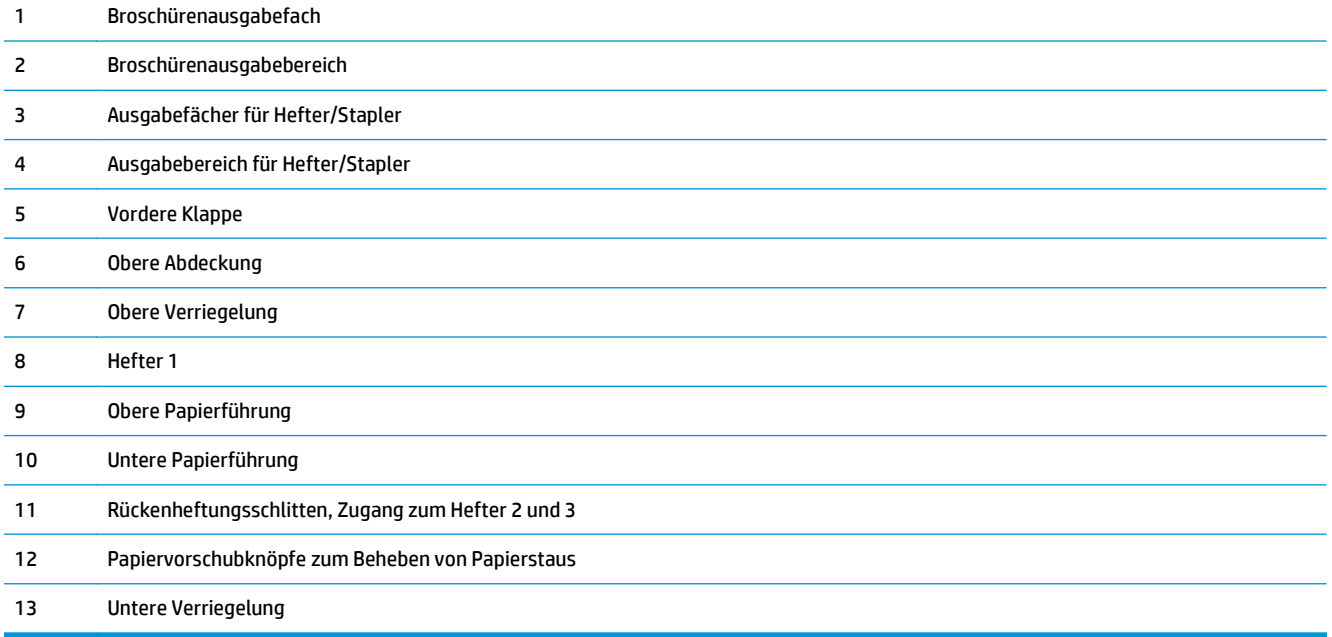

# <span id="page-24-0"></span>**HP Color LaserJet Enterprise M855 und HP Color LaserJet Enterprise Flow MFP M880**

Diese Finisher sind als Zubehör für diese Geräte erhältlich.

- HP Color LaserJet Enterprise M855 Produktspezifikationen
- [HP Color LaserJet Enterprise flow MFP M880 Produktspezifikationen](#page-31-0)
- [Hefter/Stapler und Hefter/Stapler mit Lochfunktion](#page-38-0)
- [Hefter/Stapler-Booklet Maker und Hefter/Stapler-Booklet Maker mit Lochfunktion](#page-38-0)

In der folgenden Tabelle werden die verfügbaren Finisher für die Modelle HP Color LaserJet Enterprise M855 und HP Color LaserJet Enterprise Flow MFP M880 aufgeführt.

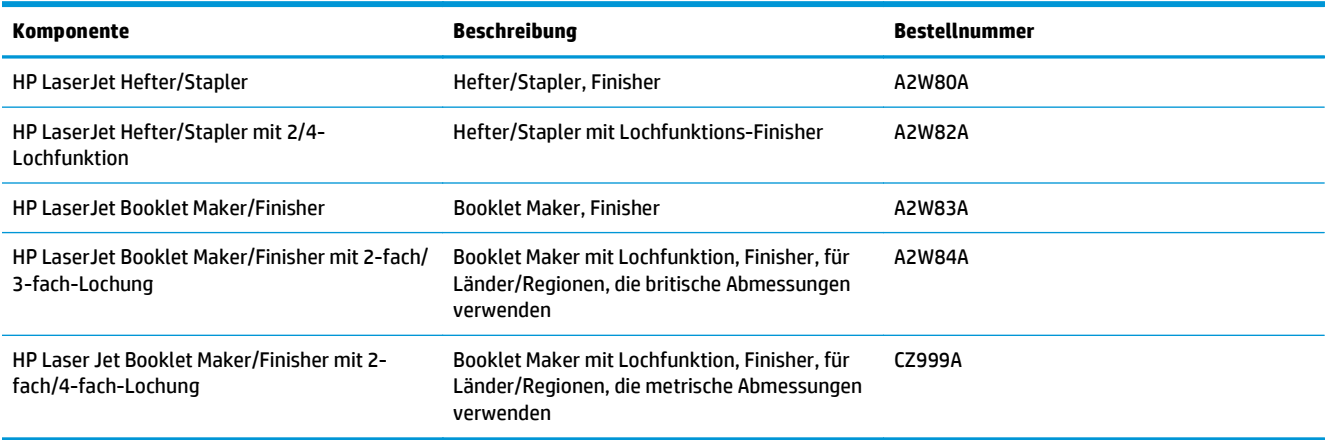

# **HP Color LaserJet Enterprise M855 – Produktspezifikationen**

- Technische Daten
- [Produktabmessungen](#page-26-0)
- [Stromverbrauch, elektrische Spezifikationen und Geräuschemissionen](#page-30-0)
- [Bereich Betriebsumgebung](#page-31-0)

## **Technische Daten**

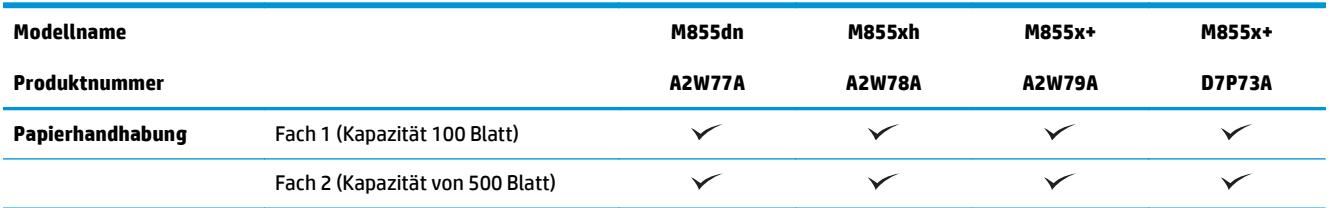

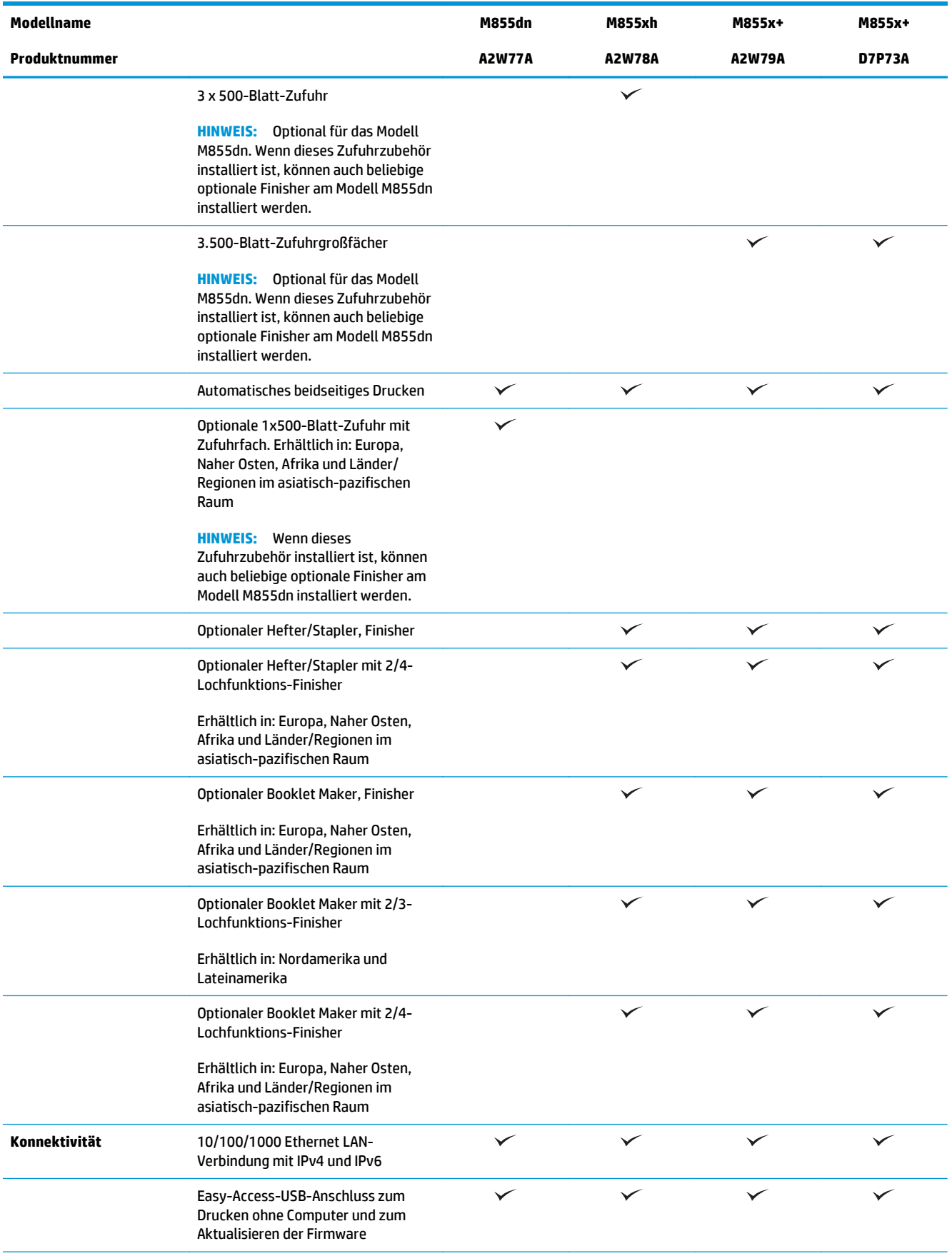

<span id="page-26-0"></span>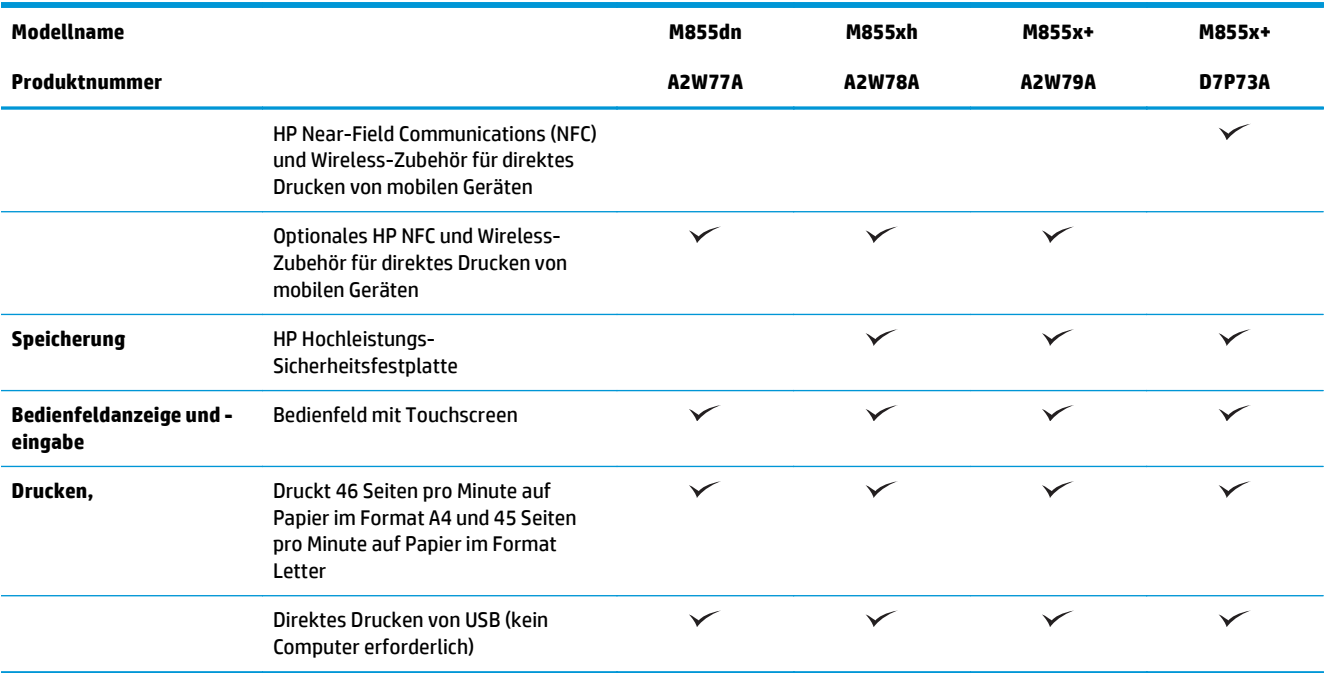

# **Produktabmessungen**

**Tabelle 1-11 Geräteabmessungen, wenn alle Klappen geschlossen sind, mit Tonerpatronen und Bildtrommeln**

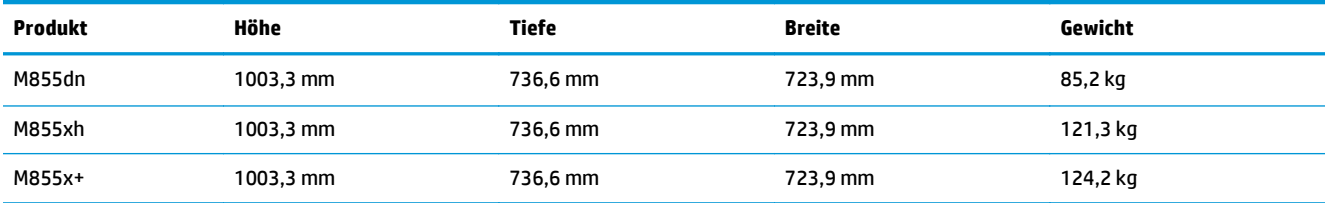

**Abbildung 1-11** Geräteabmessungen, wenn alle Klappen und Fächer geschlossen sind

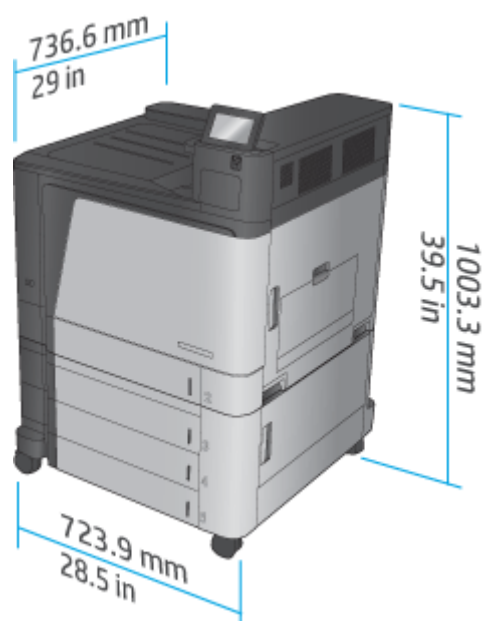

**Tabelle 1-12 Platzanforderungen, wenn alle Klappen und Fächer vollständig geöffnet sind**

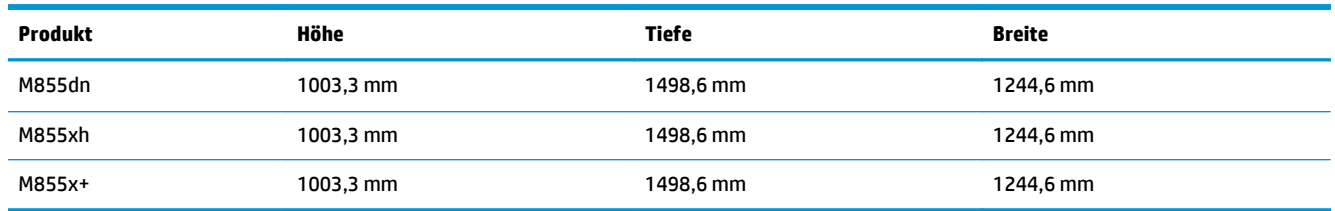

**Abbildung 1-12** Platzanforderungen, wenn alle Klappen und Fächer vollständig geöffnet sind

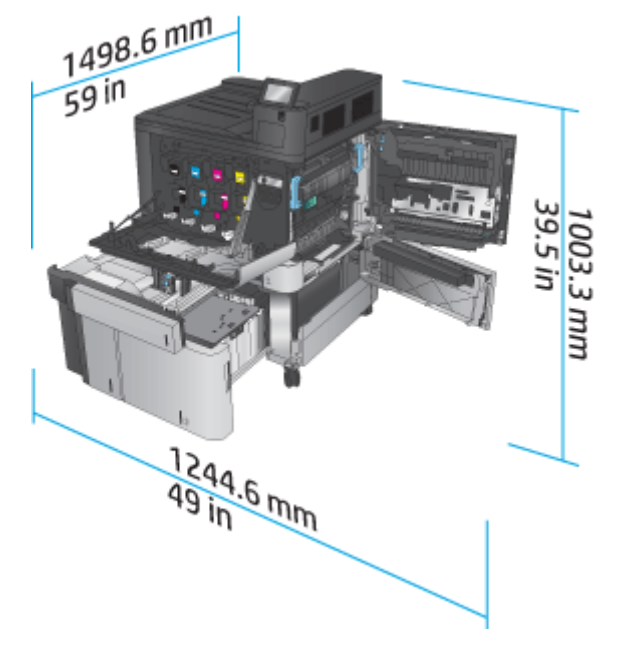

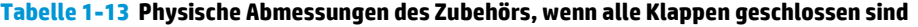

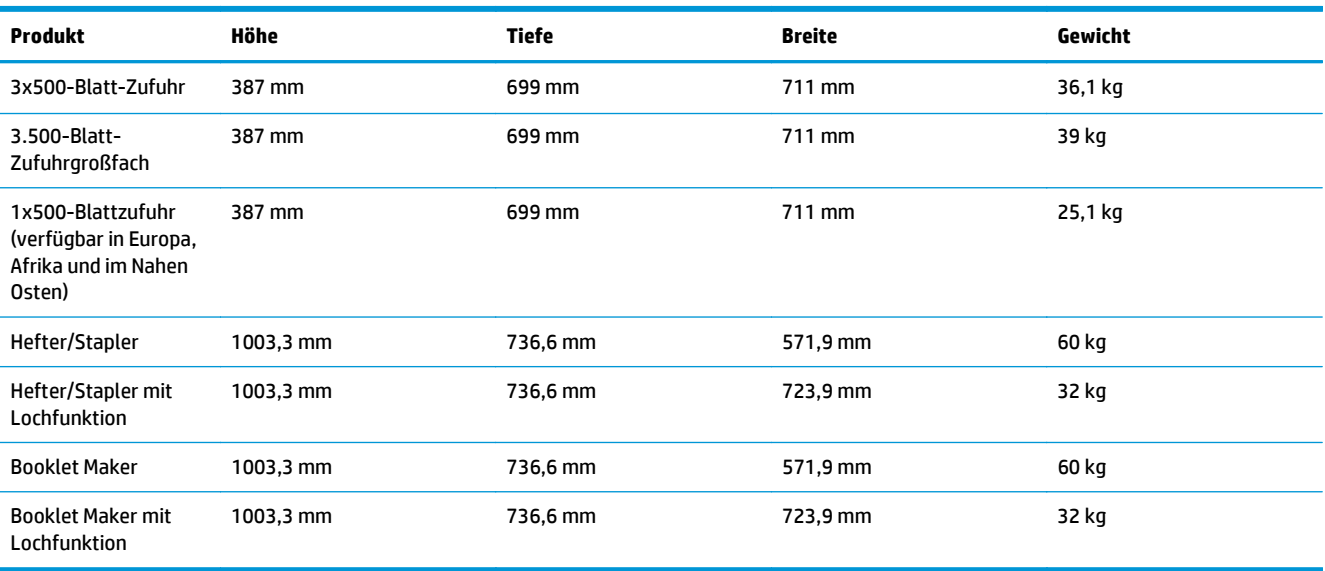

**Abbildung 1-13** Physische Abmessungen des Finishers, wenn alle Klappen und Fächer geschlossen sind

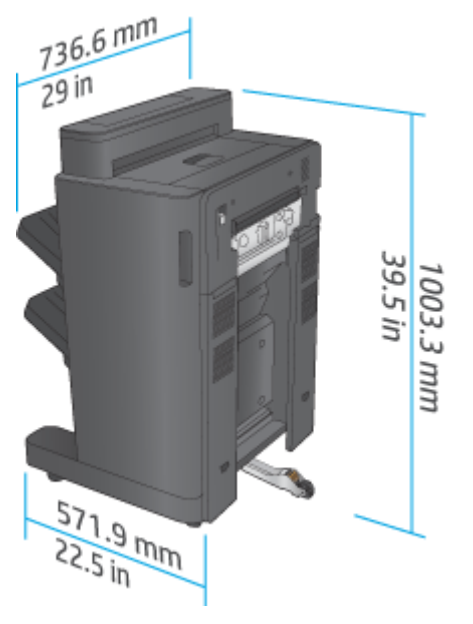

**Abbildung 1-14** Physische Abmessungen des Finishers mit Lochfunktion, wenn alle Klappen und Fächer geschlossen sind

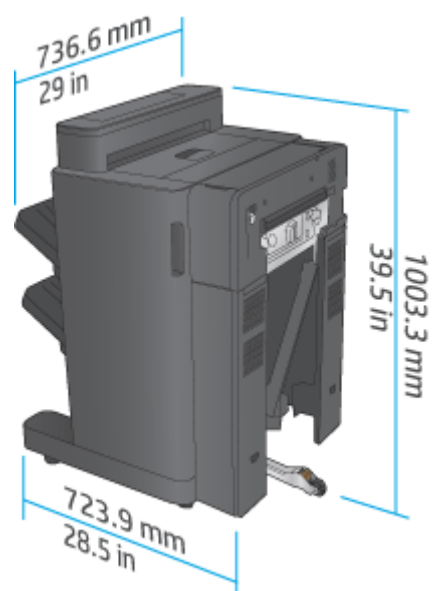

**Tabelle 1-14 Platzanforderung für das Gerät und zugehörigen Finisher, wenn alle Klappen und Fächer vollständig geöffnet sind**

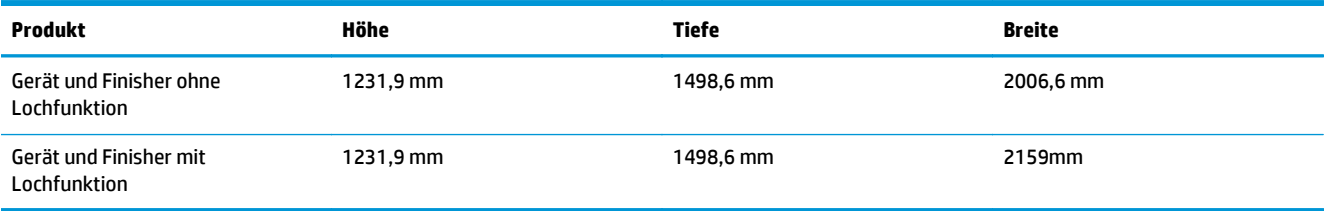

**Abbildung 1-15** Platzanforderung für das Gerät und zugehörigen Finisher, wenn alle Klappen und Fächer vollständig geöffnet sind

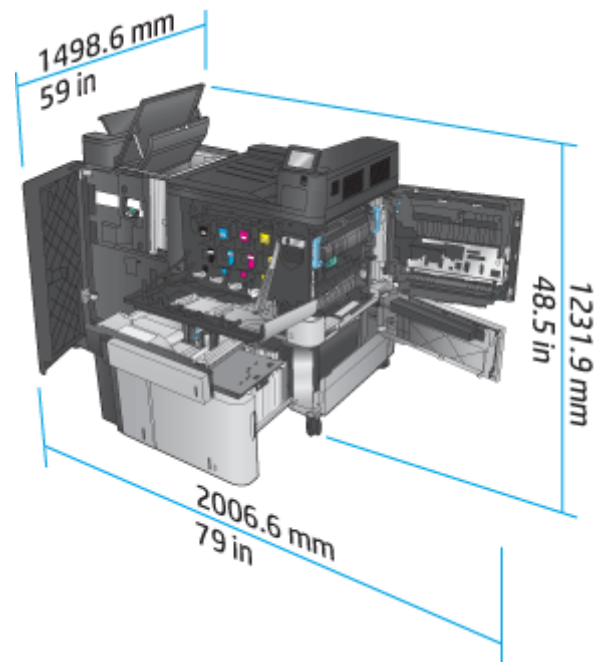

<span id="page-30-0"></span>**Abbildung 1-16** Platzanforderung für das Gerät und zugehörigen Finisher mit Lochfunktion, wenn alle Klappen und Fächer vollständig geöffnet sind

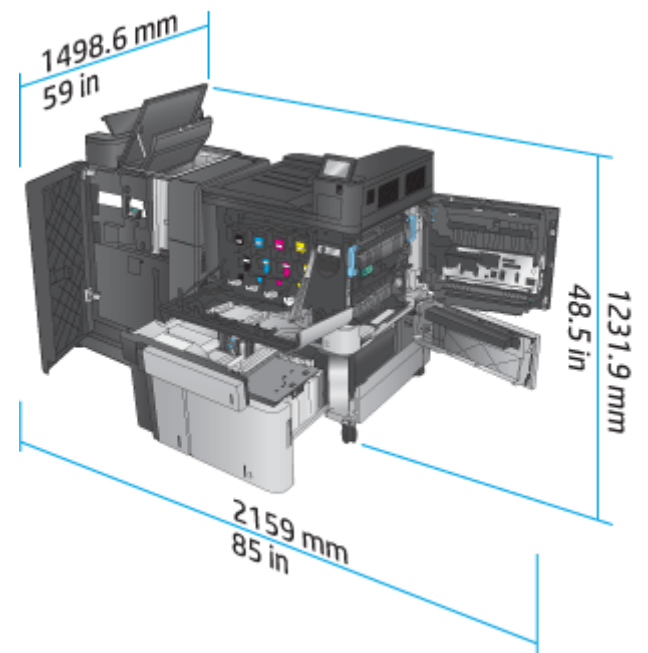

#### **Stromverbrauch, elektrische Spezifikationen und Geräuschemissionen**

#### **Leistungsaufnahme**

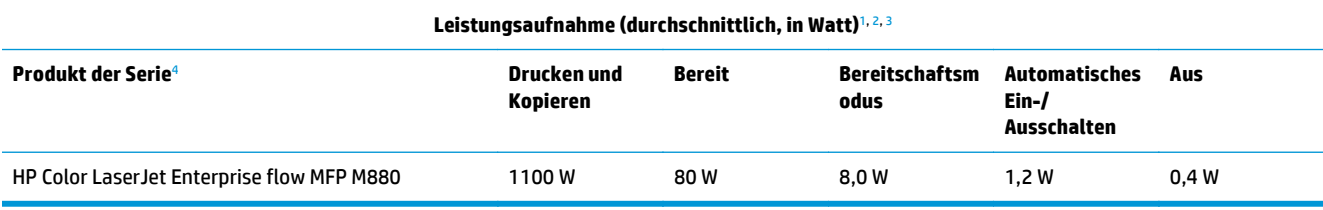

<sup>1</sup> Änderungen der Werte vorbehalten.

<sup>2</sup> Bei den Leistungsangaben handelt es sich um die bei normaler Spannung gemessenen Höchstwerte für alle Modelle.

<sup>3</sup> Standardzeit Bereitschafts- zu Energiesparmodus = 15 Minuten

<sup>4</sup> Die Geschwindigkeit beträgt 46 Seiten pro Minute im A4-Format und 45 Seiten pro Minute im Letter-Format.

#### **Elektrische Spezifikationen**

110 Volt Eingangsspannung: 110 bis 127 V Wechselspannung (+/- 10 %), 60 Hz (+/- 2 Hz), 10,5 A

220 Volt Eingangsspannung: 220 bis 240 V Wechselspannung (+/- 10 %), 50 Hz (+/- 2 Hz), 5,5 A

**ACHTUNG:** Die Netzspannung richtet sich nach dem Land/der Region, in dem bzw. in der das Produkt verkauft wird. Ändern Sie die Einstellung für die Betriebsspannung nicht. Dies kann zu Schäden am Gerät führen und die Produktgewährleistung aufheben.

#### **Geräuschemission**

**HP Color LaserJet Enterprise M855**[1](#page-16-0)

<span id="page-31-0"></span>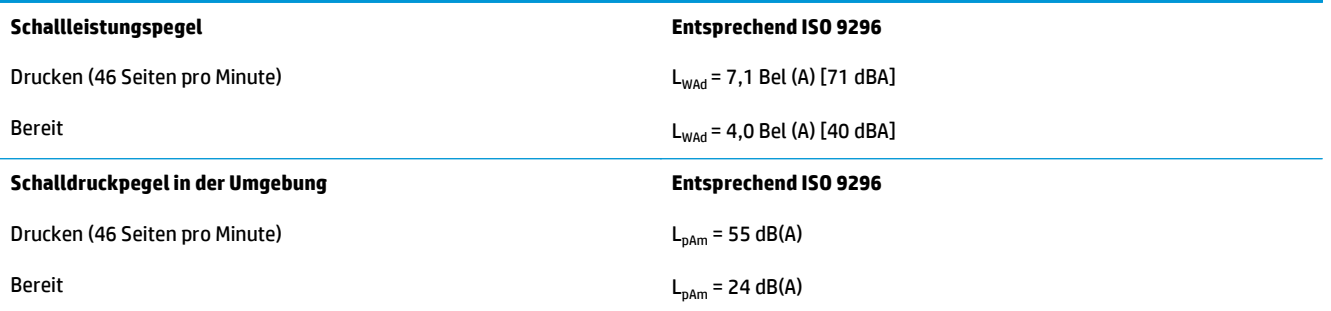

<sup>1</sup> Geräuschwerte können geändert werden. Getestete Konfiguration: HP Color LaserJet Enterprise M855dn beim Druck auf Papier im A4-Format mit 46 Seiten pro Minute im einseitigen Druckmodus.

# **Bereich Betriebsumgebung**

#### **Tabelle 1-15 Betriebsumgebungsbedingungen**

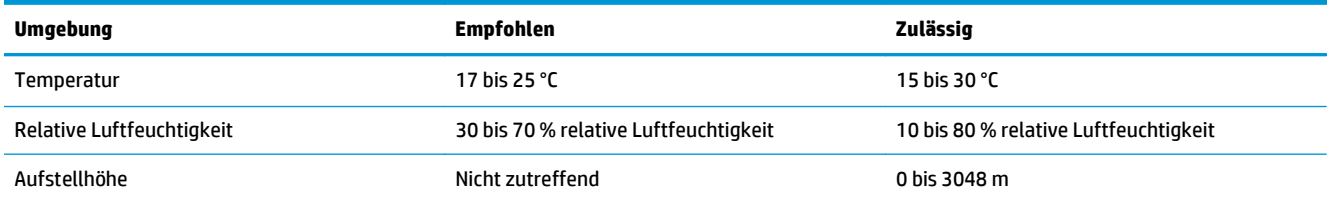

# **HP Color LaserJet Enterprise flow MFP M880 – Produktspezifikationen**

- Technische Daten
- [Produktabmessungen](#page-33-0)
- [Stromverbrauch, elektrische Spezifikationen und Geräuschemissionen](#page-36-0)
- **[Bereich Betriebsumgebung](#page-37-0)**

# **Technische Daten**

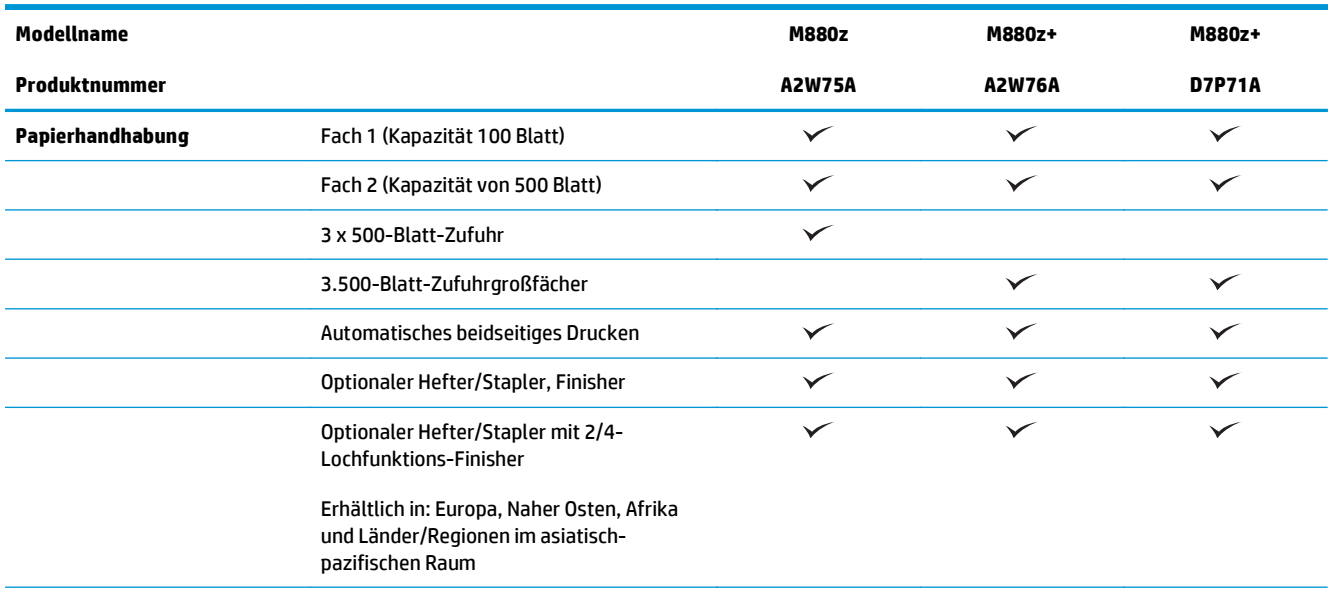

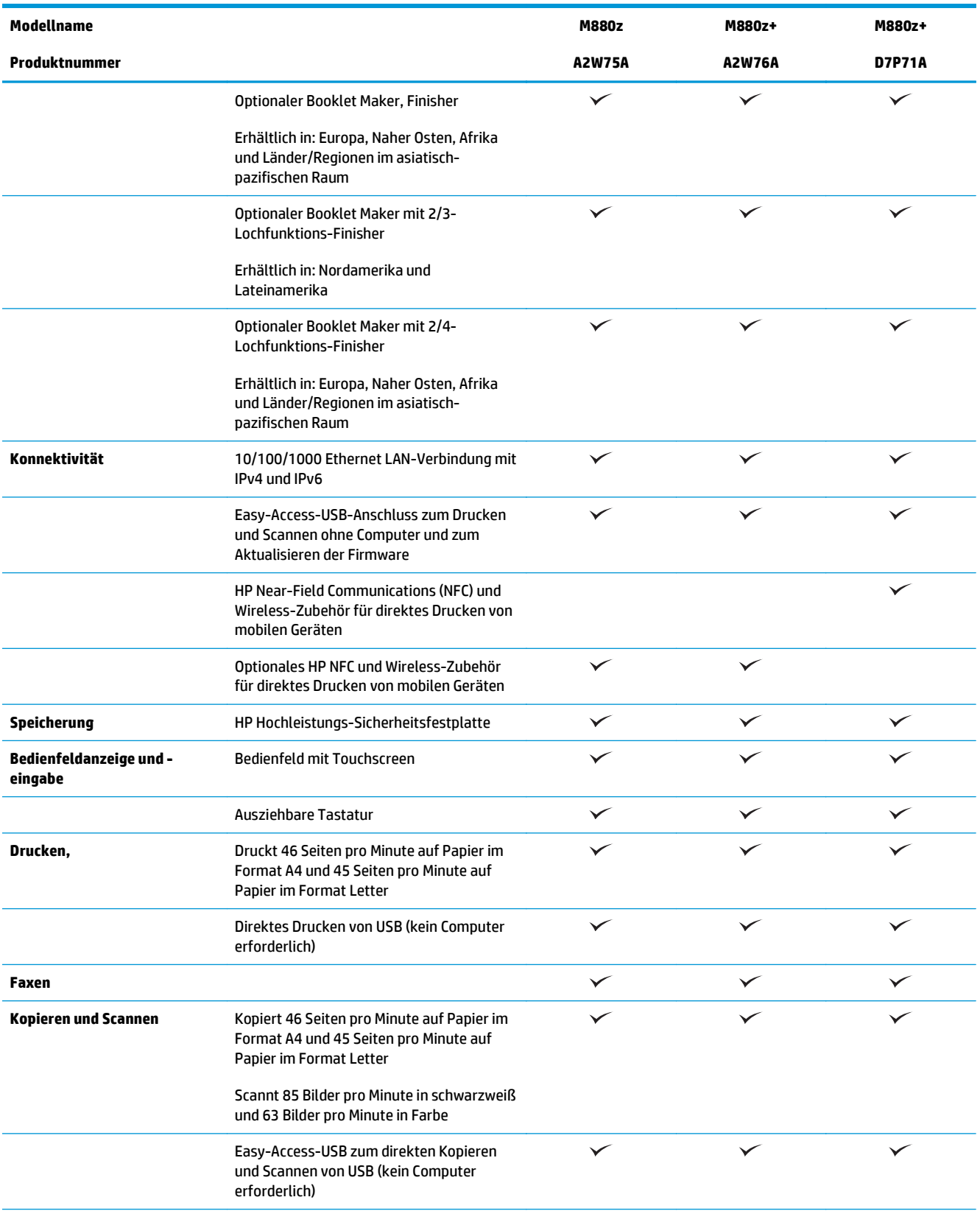

<span id="page-33-0"></span>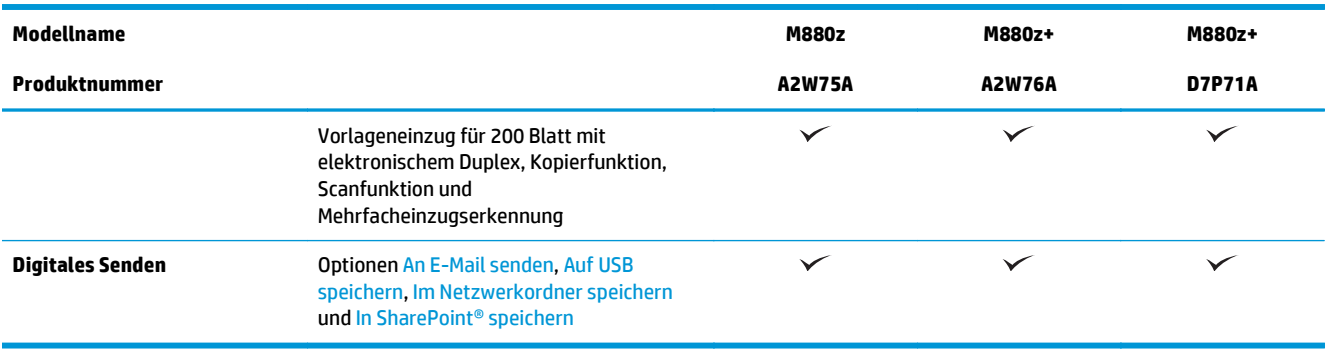

# **Produktabmessungen**

#### **Tabelle 1-16 Geräteabmessungen, wenn alle Klappen geschlossen sind, mit Tonerpatronen und Bildtrommeln**

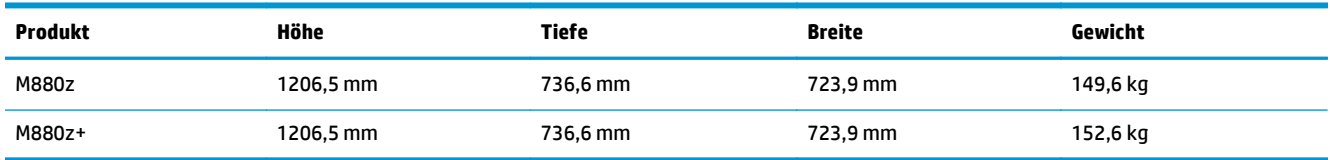

#### **Abbildung 1-17** Geräteabmessungen, wenn alle Klappen, Fächer und der Vorlageneinzug geschlossen sind

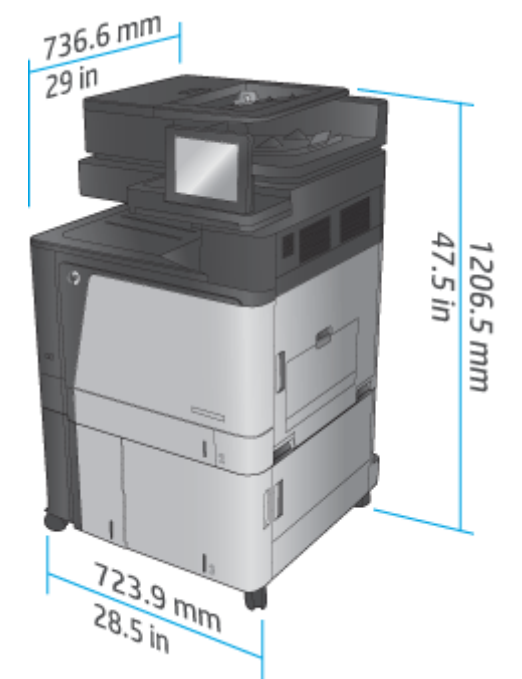

#### **Tabelle 1-17 Platzanforderungen, wenn alle Klappen, Fächer und der Vorlageneinzug vollständig geöffnet sind**

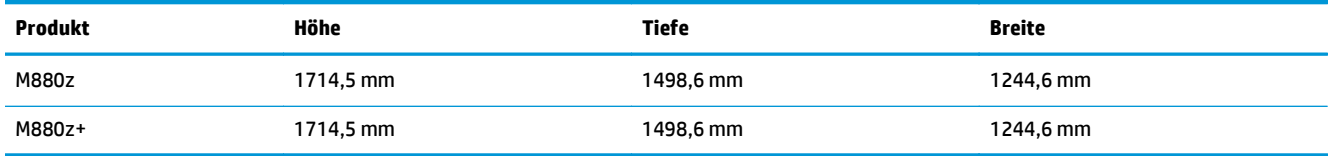

**Abbildung 1-18** Platzanforderungen, wenn alle Klappen, Fächer und der Vorlageneinzug vollständig

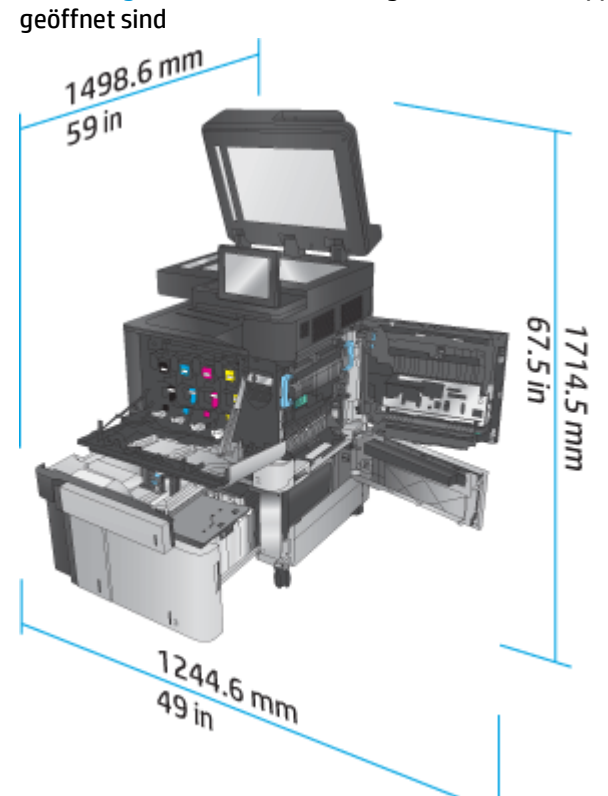

**Tabelle 1-18 Physische Abmessungen des Zubehörs, wenn alle Klappen geschlossen sind**

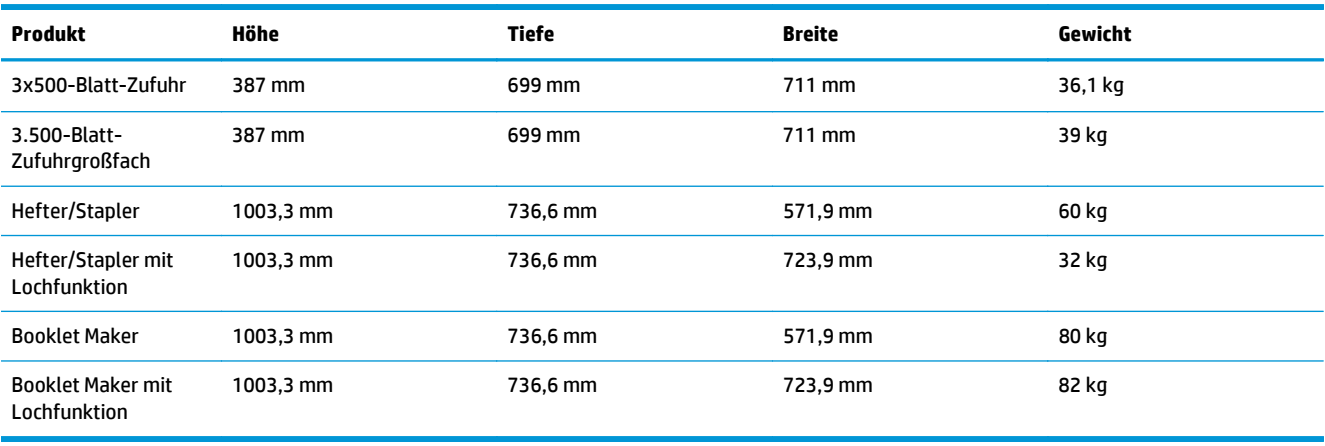

**Abbildung 1-19** Physische Abmessungen des Finishers, wenn alle Klappen und Fächer geschlossen sind

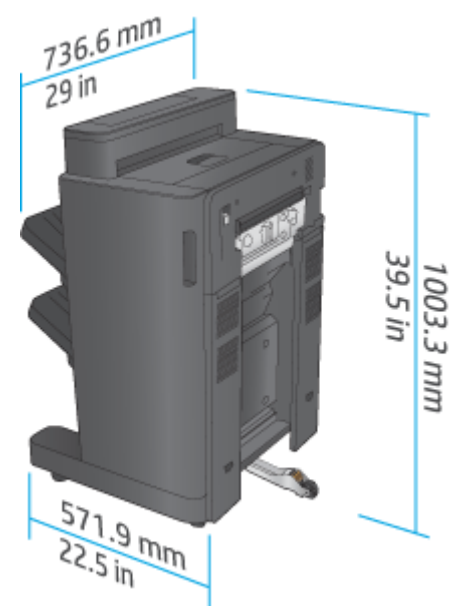

**Abbildung 1-20** Physische Abmessungen des Finishers mit Lochfunktion, wenn alle Klappen und Fächer geschlossen sind

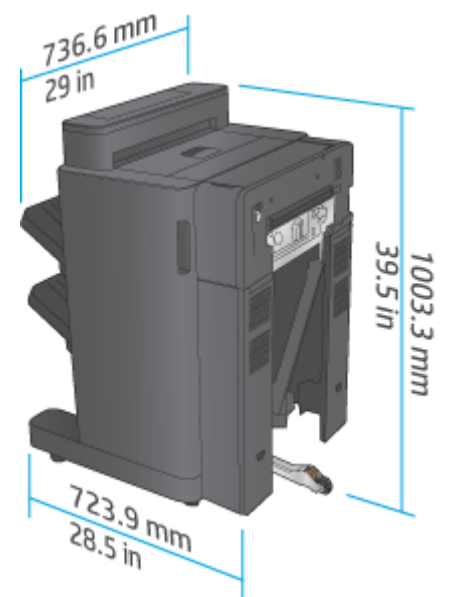

**Tabelle 1-19 Platzanforderung für das Gerät und zugehörigen Finisher, wenn alle Klappen, Fächer und der Vorlageneinzug vollständig geöffnet sind**

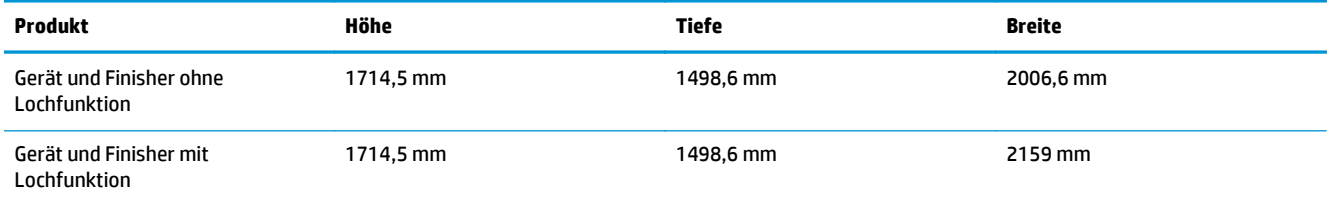
**Abbildung 1-21** Platzanforderung für das Gerät und zugehörigen Finisher, wenn alle Klappen, Fächer und der Vorlageneinzug vollständig geöffnet sind

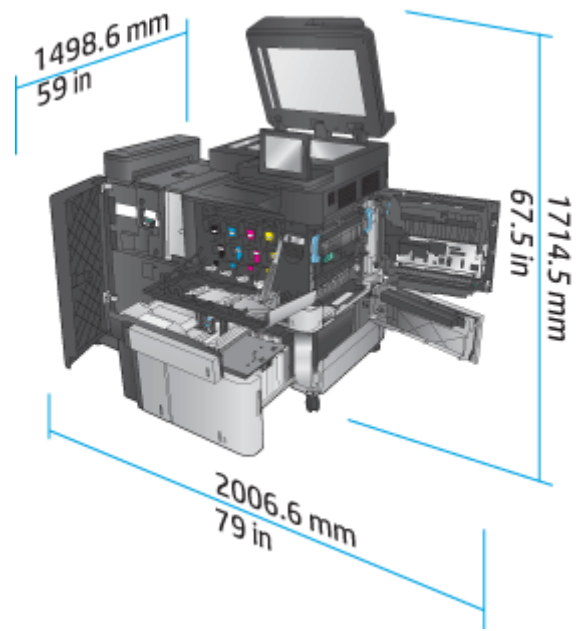

**Abbildung 1-22** Platzanforderung für das Gerät und zugehörigen Finisher mit Lochfunktion, wenn alle Klappen, Fächer und der Vorlageneinzug vollständig geöffnet sind

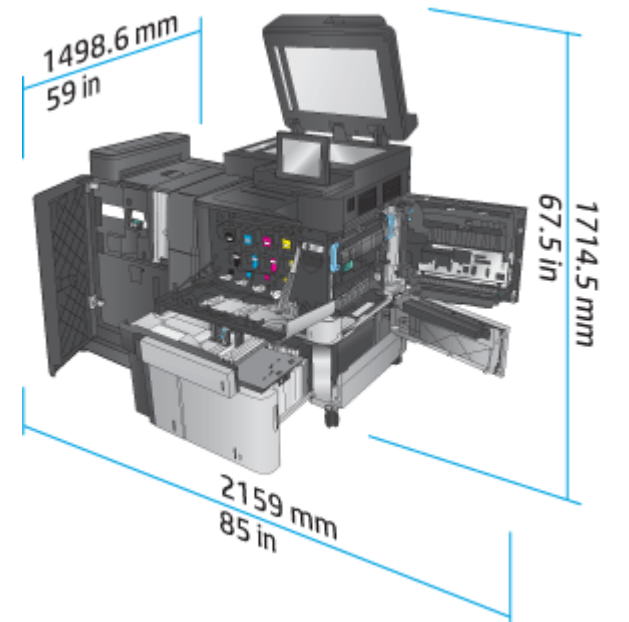

### **Stromverbrauch, elektrische Spezifikationen und Geräuschemissionen**

### **Leistungsaufnahme**

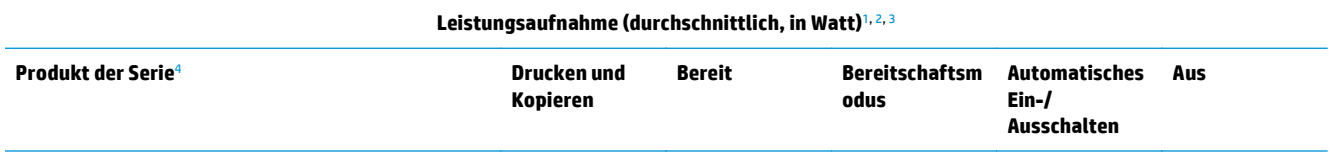

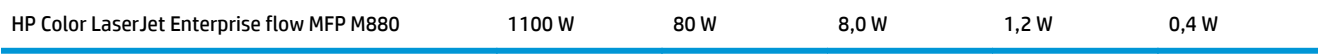

- <sup>1</sup> Änderungen der Werte vorbehalten.
- <sup>2</sup> Bei den Leistungsangaben handelt es sich um die bei normaler Spannung gemessenen Höchstwerte für alle Modelle.
- <sup>3</sup> Standardzeit Bereitschafts- zu Energiesparmodus = 15 Minuten
- <sup>4</sup> Die Geschwindigkeit beträgt 46 Seiten pro Minute im A4-Format und 45 Seiten pro Minute im Letter-Format.

#### **Elektrische Spezifikationen**

110 Volt Eingangsspannung: 110 bis 127 V Wechselspannung (+/- 10 %), 60 Hz (+/- 2 Hz), 10,5 A

220 Volt Eingangsspannung: 220 bis 240 V Wechselspannung (+/- 10 %), 50 Hz (+/- 2 Hz), 5,5 A

ACHTUNG: Die Netzspannung richtet sich nach dem Land/der Region, in dem bzw. in der das Produkt verkauft wird. Ändern Sie die Einstellung für die Betriebsspannung nicht. Dies kann zu Schäden am Gerät führen und die Produktgewährleistung aufheben.

#### **Geräuschemission**

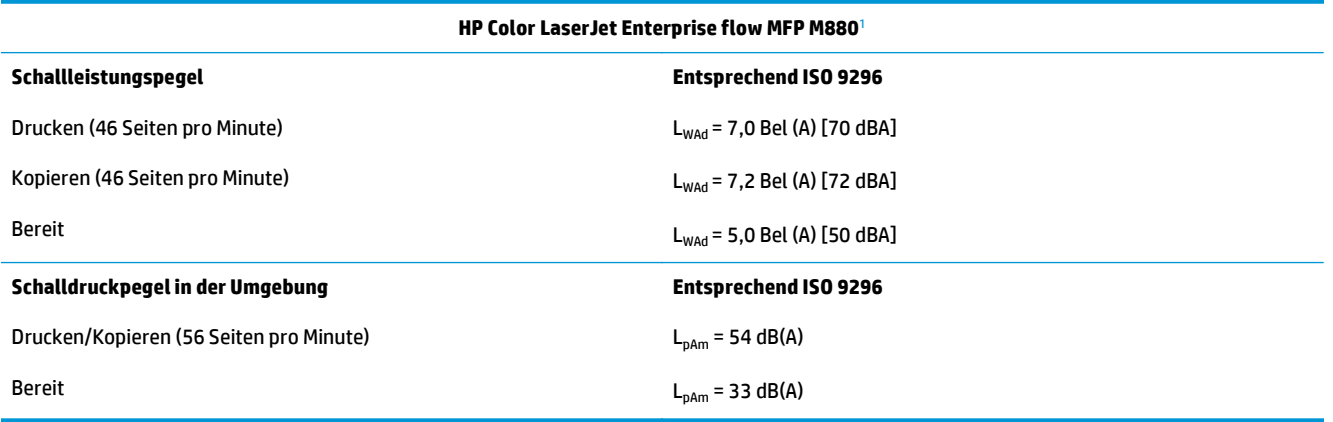

<sup>1</sup> Geräuschwerte können geändert werden. Getestete Konfiguration: HP LaserJet Enterprise MFP M880, beim Druck auf Papier im A4- Format mit 46 Seiten pro Minuten im einseitigen Druckmodus.

### **Bereich Betriebsumgebung**

#### **Tabelle 1-20 Bereich Betriebsumgebung**

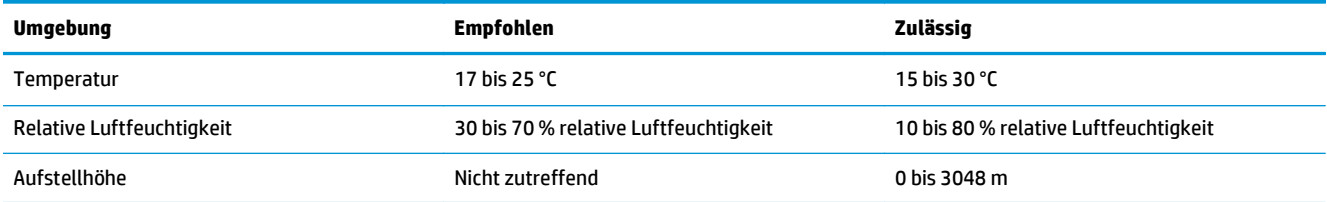

## **Hefter/Stapler und Hefter/Stapler mit Lochfunktion**

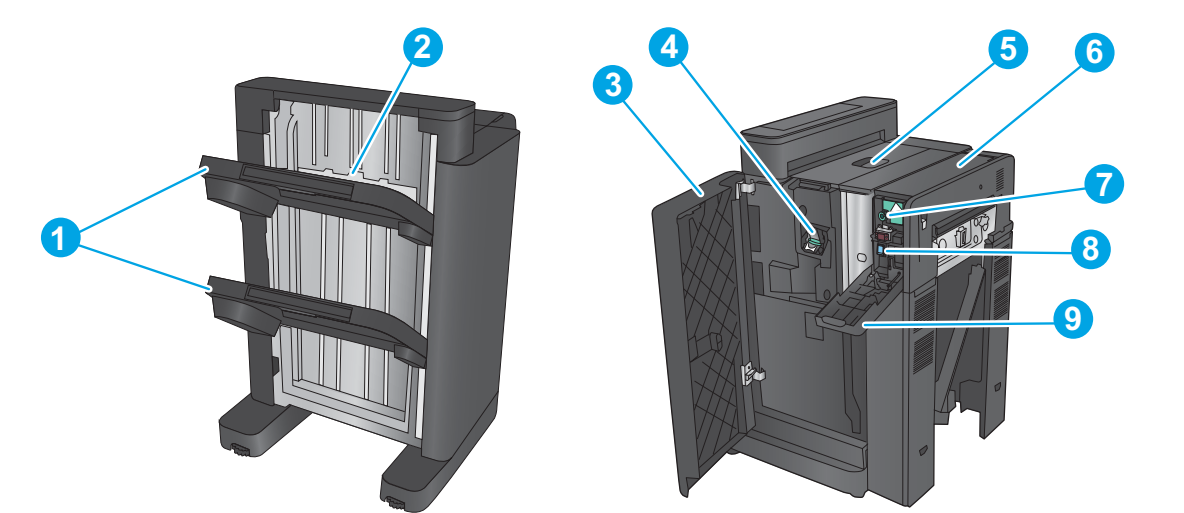

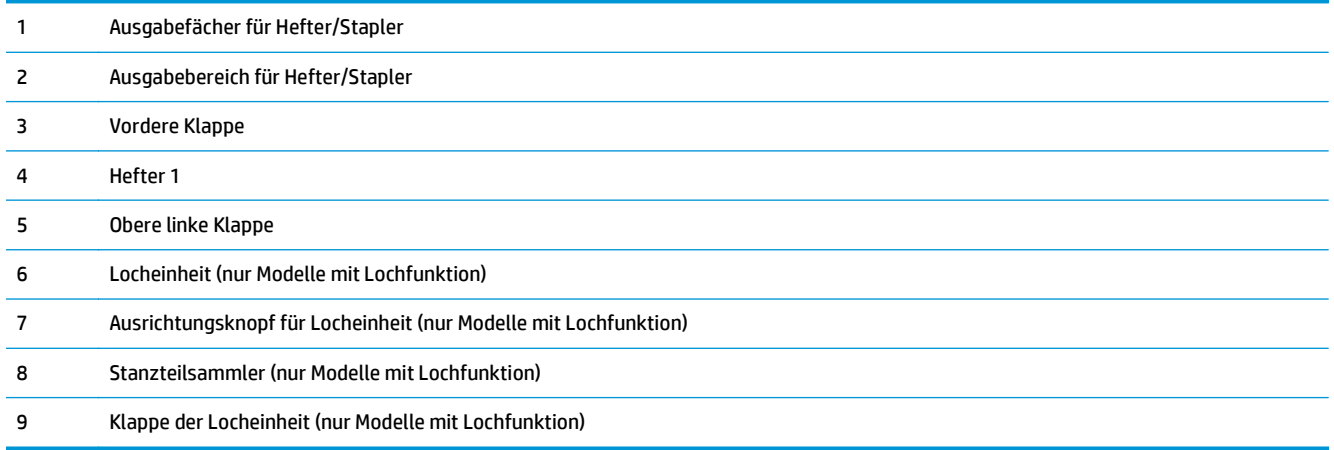

## **Hefter/Stapler-Booklet Maker und Hefter/Stapler-Booklet Maker mit Lochfunktion**

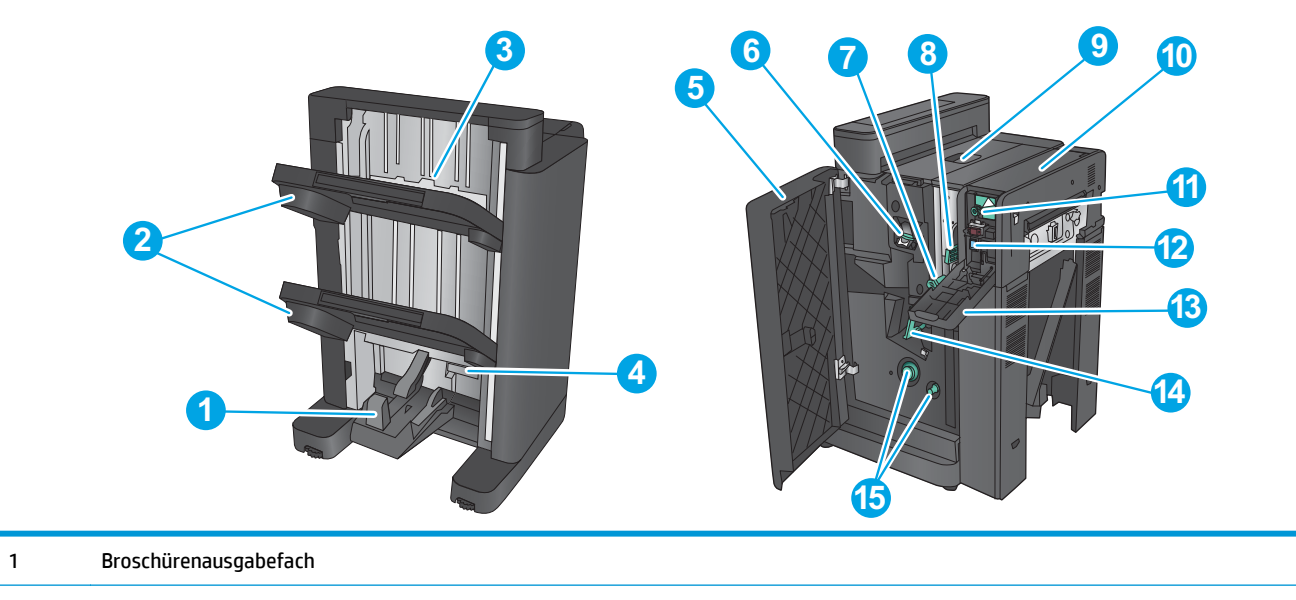

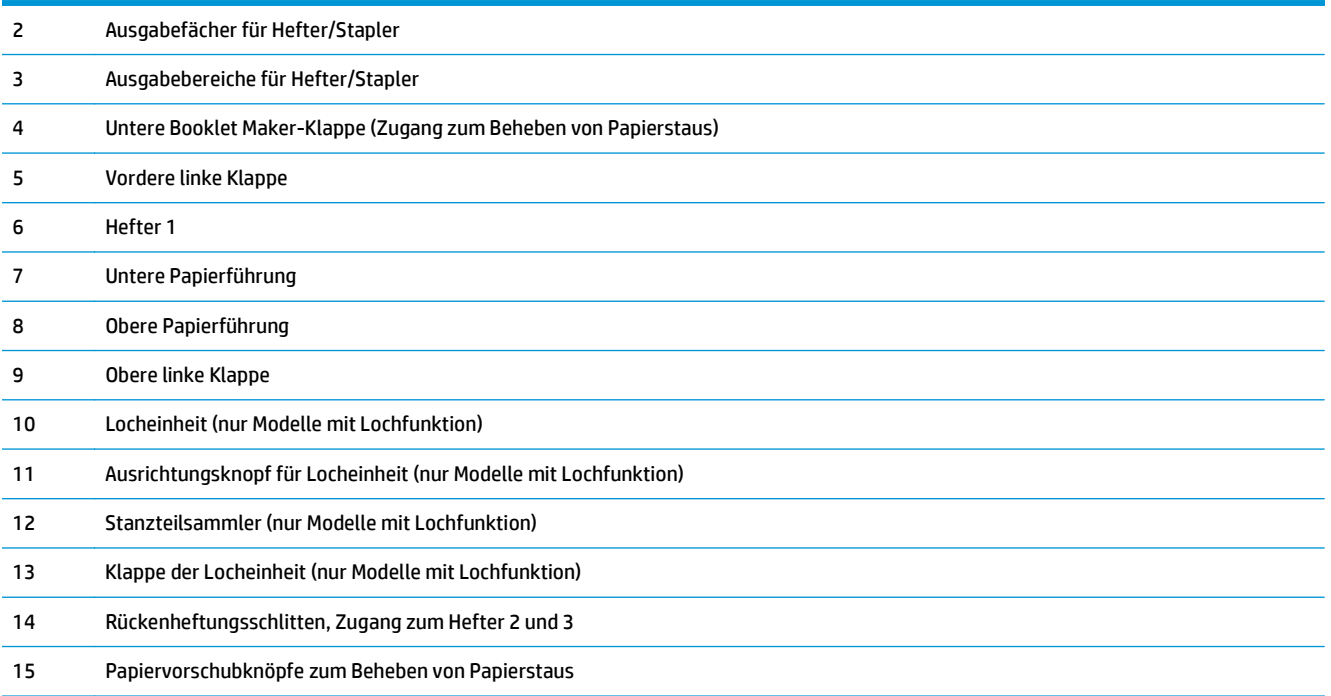

## **Finisher –Spezifikationen**

- Zubehörspezifikationen
- [Kapazitäten der Ausgabefächer für Hefter/Stapler](#page-45-0)
- [Kapazitäten des Ausgabefachs für den Booklet Maker](#page-46-0)

## **Zubehörspezifikationen**

### **Tabelle 1-21 Heften und Stapeln – Spezifikationen (Hefter/Stapler und Booklet Maker)**

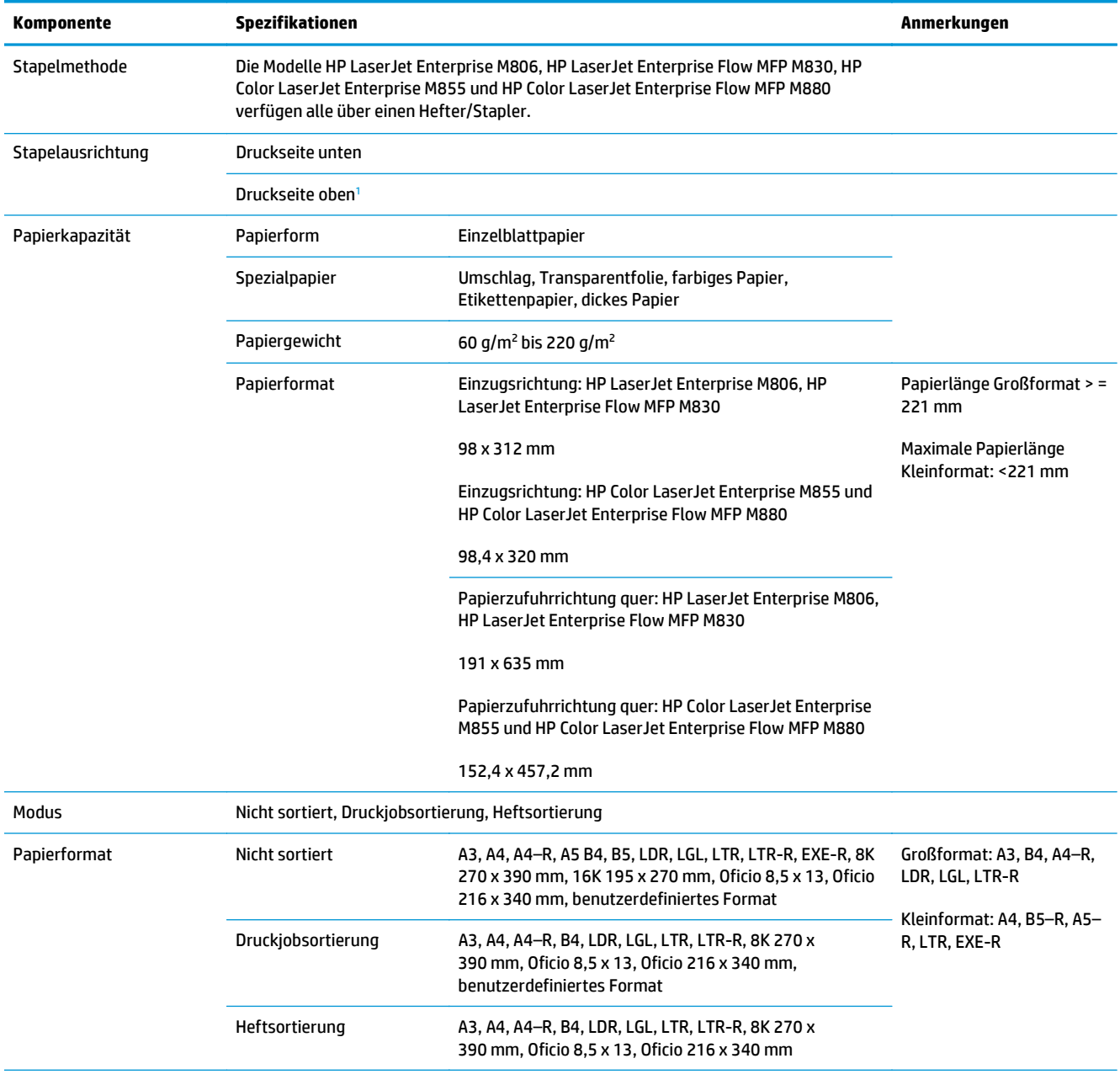

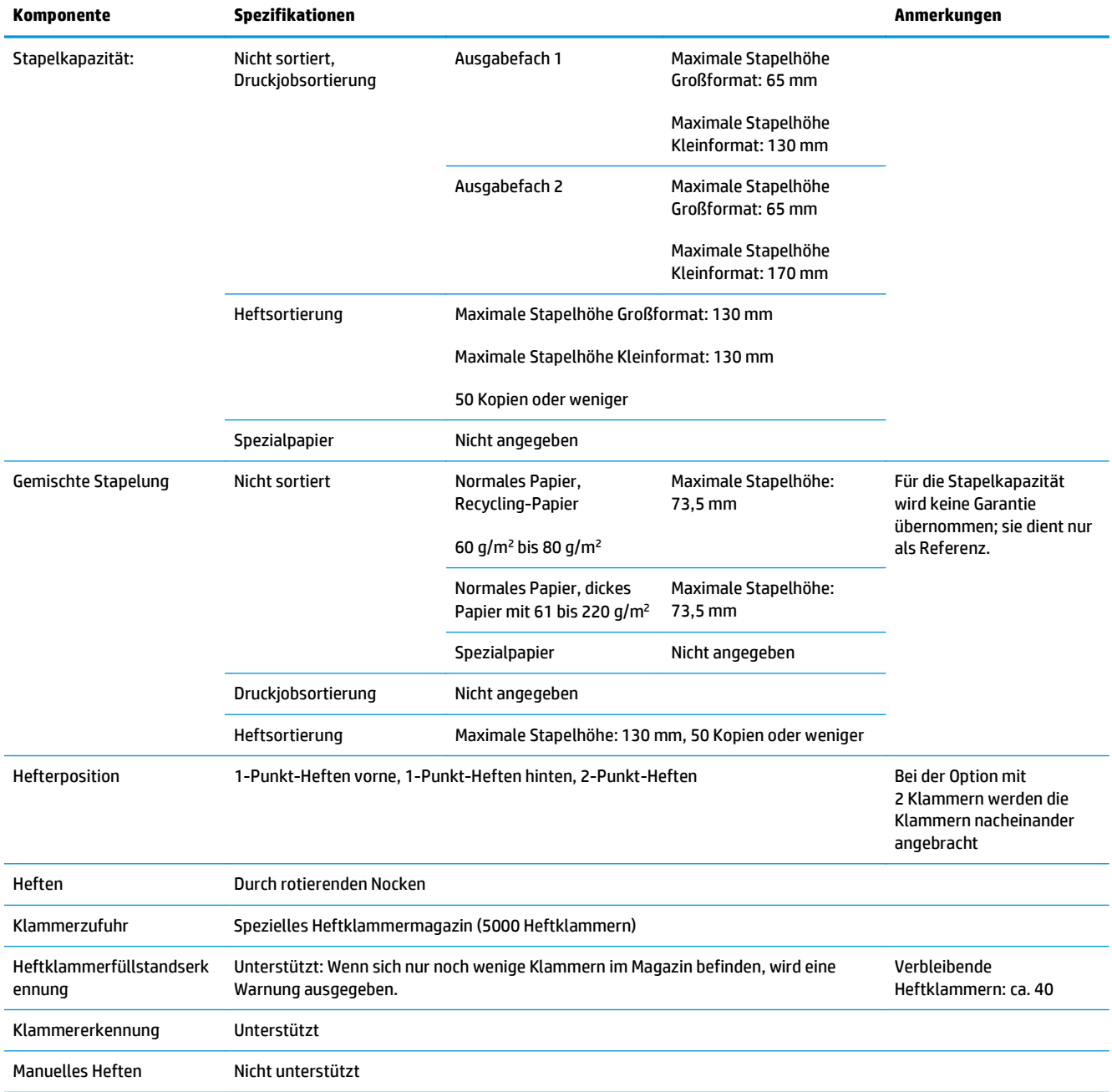

### **Tabelle 1-21 Heften und Stapeln – Spezifikationen (Hefter/Stapler und Booklet Maker) (Fortsetzung)**

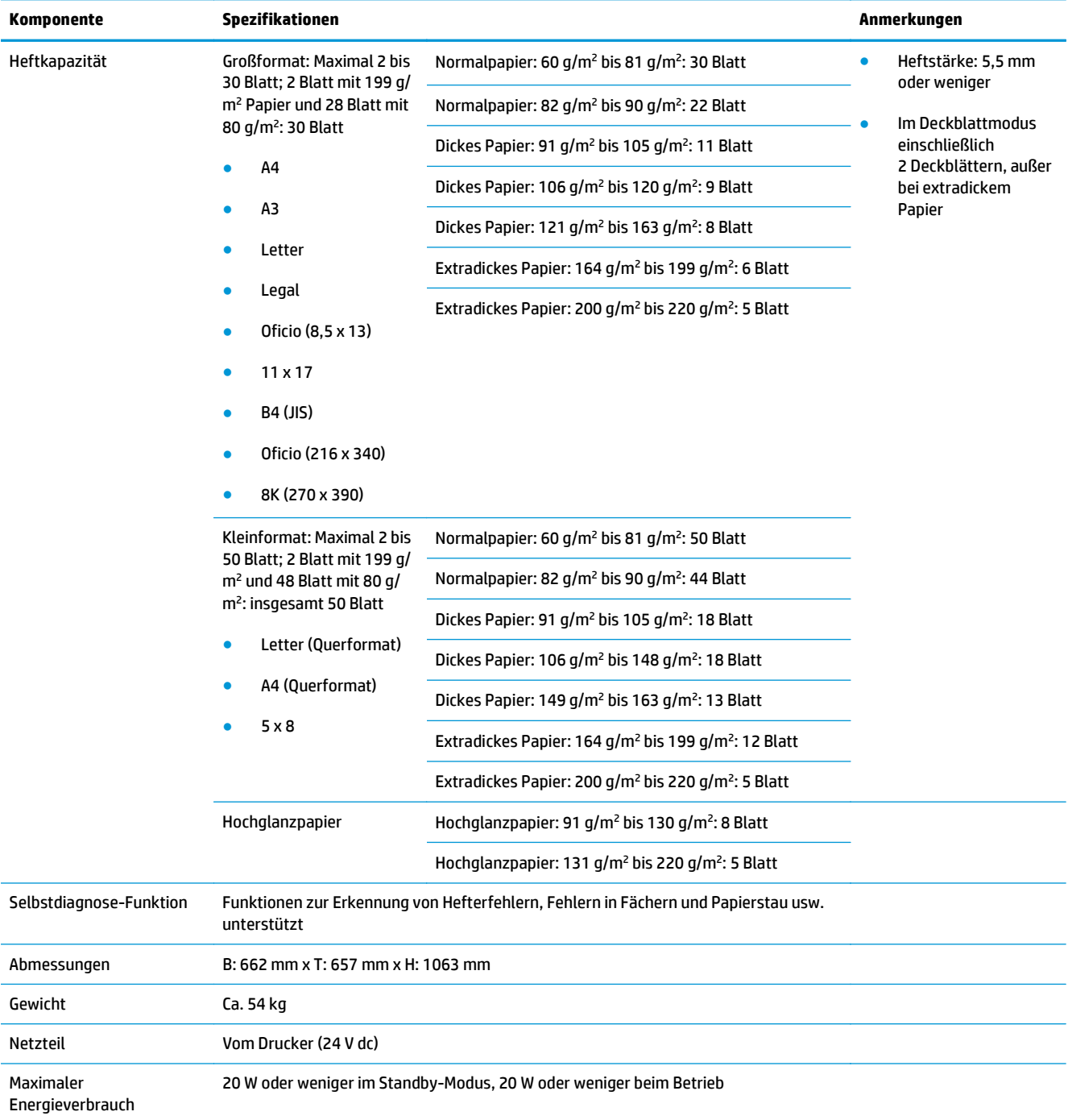

### <span id="page-42-0"></span>**Tabelle 1-21 Heften und Stapeln – Spezifikationen (Hefter/Stapler und Booklet Maker) (Fortsetzung)**

1 "Druckseite oben" wird nur von den folgenden Geräten unterstützt: HP LaserJet Enterprise M806 und HP LaserJet Enterprise Flow MFP M830

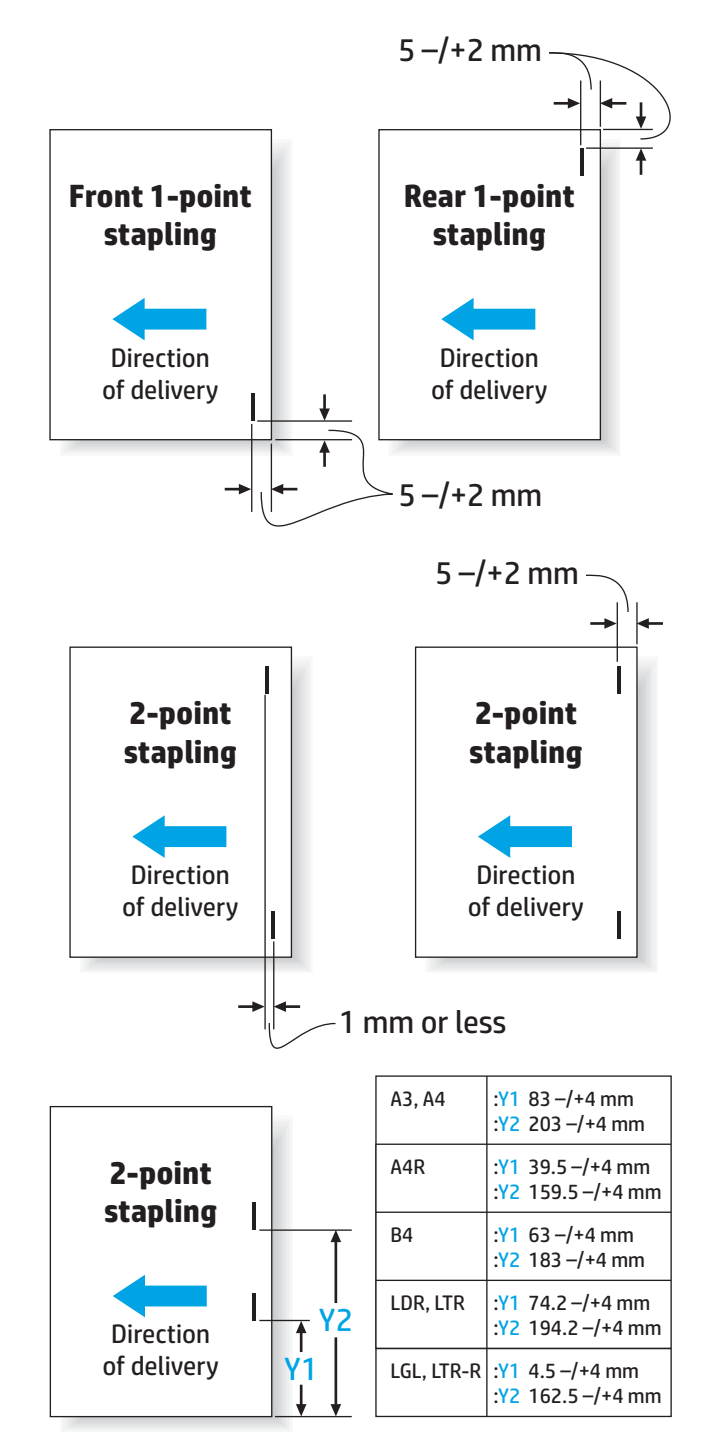

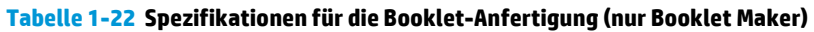

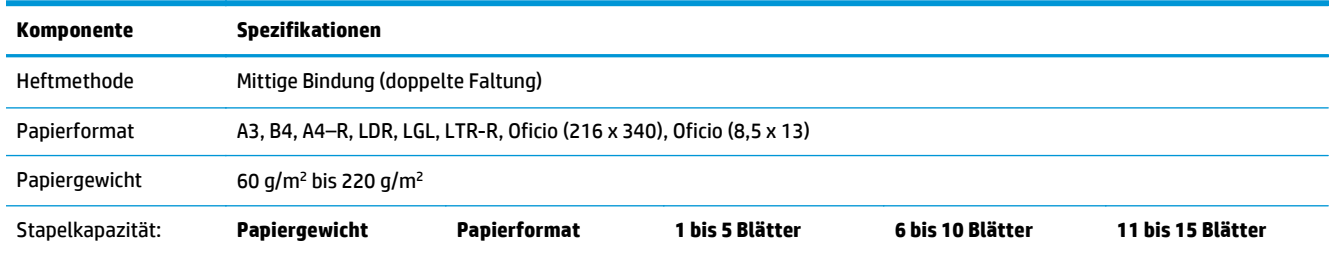

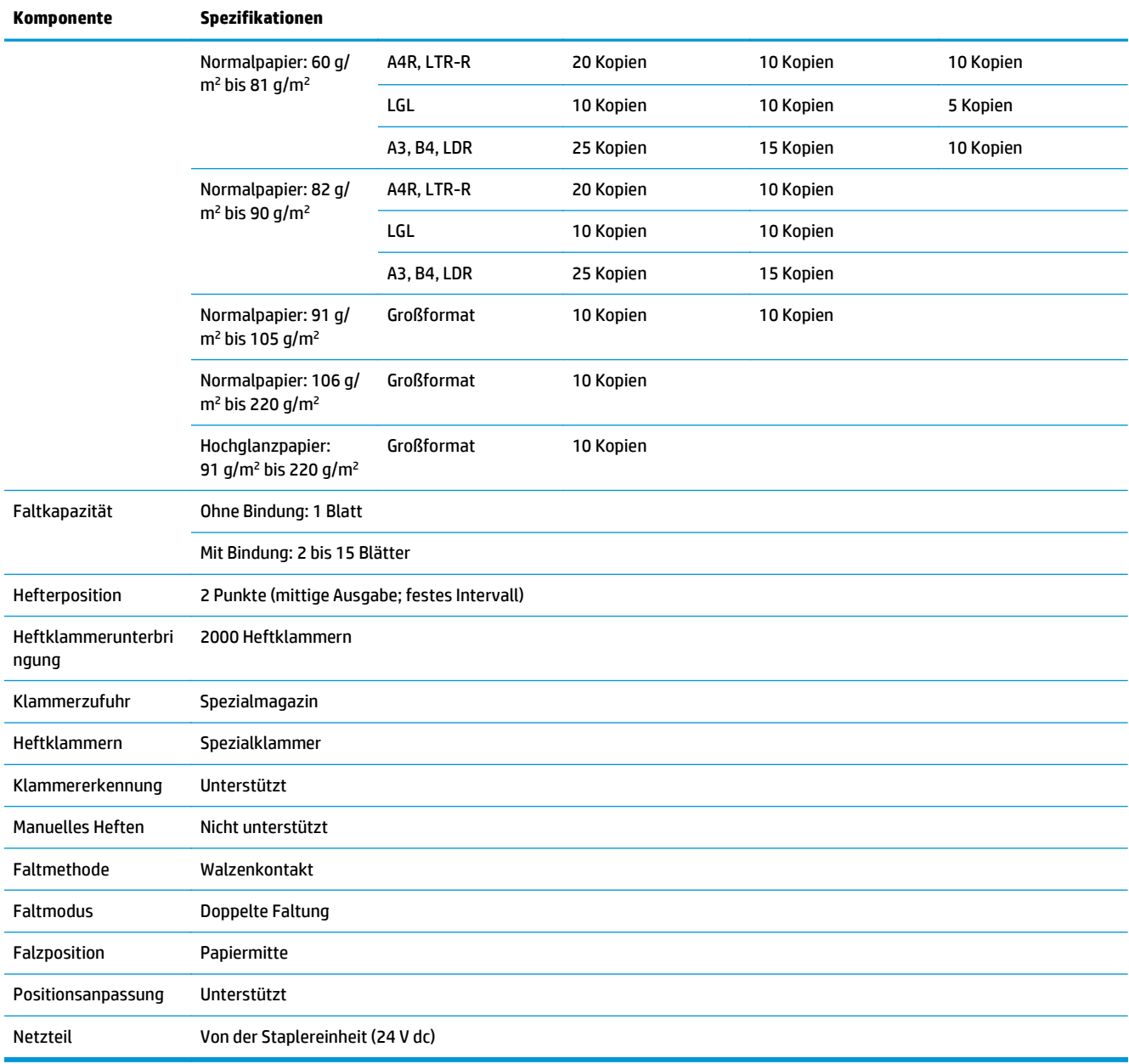

### **Tabelle 1-22 Spezifikationen für die Booklet-Anfertigung (nur Booklet Maker) (Fortsetzung)**

<span id="page-45-0"></span>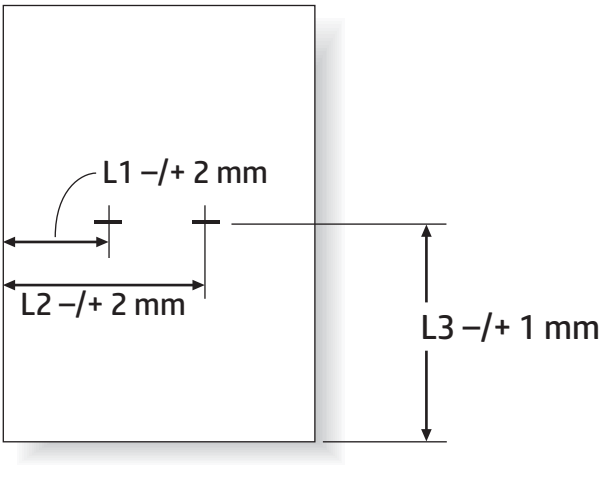

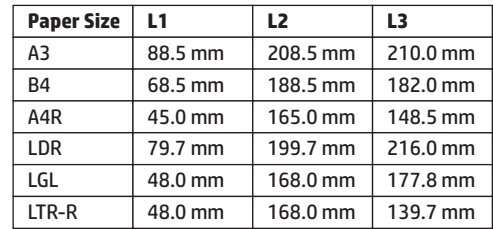

## **Kapazitäten der Ausgabefächer für Hefter/Stapler**

Der Hefter/Stapler ist darauf ausgelegt, nicht mehr als 50 geheftete Jobs für große und kleine Papierformate zu akzeptieren. Bei großen Formaten können maximal 30 Seiten geheftet werden. Bei kleinen Formaten können maximal 50 Seiten geheftet werden. Aus diesem Grund wird den Kunden die Nachricht **Ausgabefach voll** auf dem Bedienfeld angezeigt, ohne dass das jeweilige Ausgabefach die entsprechende Ist-Kapazität erreicht hat.

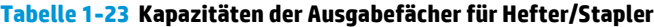

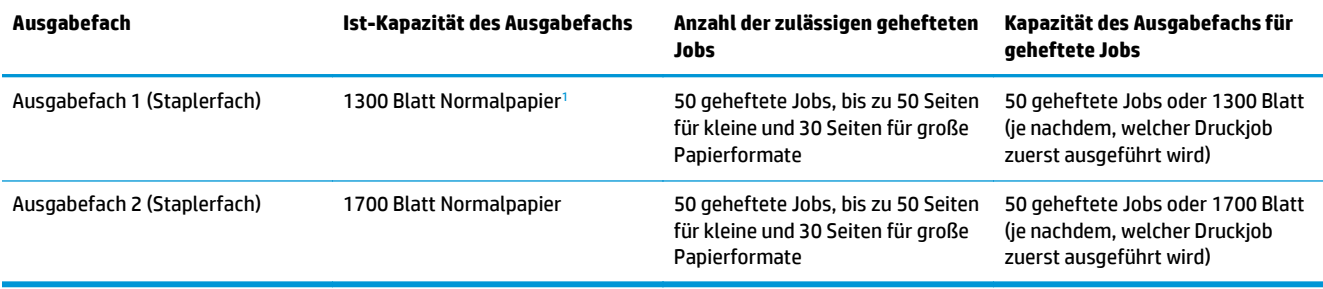

<sup>1</sup> Basierend auf einer Grammatur von 75 g/m<sup>2</sup> (20 lb)

Beispielszenario:

Ein Kunde sendet 60 geheftete Jobs an das Zubehör, wobei jeder Job aus lediglich 2 Blatt besteht, und das Fach ist beim 50. Job voll, der aus 100 Blatt Papier besteht.

Der Kunde ruft bei HP an und teilt mit, dass der Hefter/Stapler nicht richtig funktioniert.

## <span id="page-46-0"></span>**Kapazitäten des Ausgabefachs für den Booklet Maker**

Die aktuelle Kapazität des Booklet Maker-Ausgabefach beträgt 150 Blatt Normalpapier. Der Booklet Maker ist allerdings, unabhängig von der im Job enthaltenen Anzahl an Seiten, nur für die gleichzeitige Aufnahme von 25 gehefteten Jobs konzipiert. Beim Broschürenfach dauert es nicht lange, bis die vollständige Kapazität erreicht ist. Aus diesem Grund wird den Kunden die Nachricht **Ausgabefach voll** auf dem Bedienfeld angezeigt, bevor das Ausgabefach die volle Kapazität erreicht hat. Bei 20 Jobs sieht das Fach aufgrund seiner kleinen Größe voll aus.

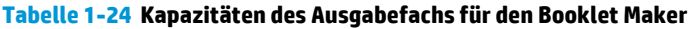

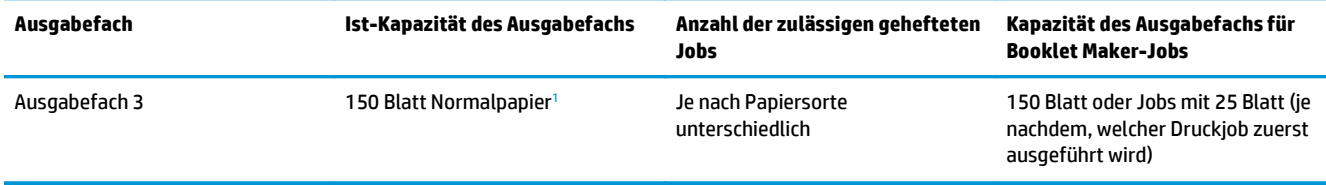

<sup>1</sup> Basierend auf einer Grammatur von 75 g/m<sup>2</sup> (20 lb)

# **2 Installieren und Konfigurieren der Finisher**

- [Installieren oder Austauschen eines Hefters/Staplers oder Hefters/Staplers mit Lochfunktion für den HP](#page-49-0) [LaserJet Enterprise M806 und HP LaserJet Enterprise Flow MFP M830](#page-49-0)
- [Installieren oder Austauschen eines Hefters/Staplers mit Booklet Maker-Zubehör für den HP LaserJet](#page-56-0) [Enterprise M806 und HP LaserJet Enterprise Flow MFP M830](#page-56-0)
- [Installieren oder Austauschen eines Hefters/Staplers oder Hefters/Staplers mit Lochfunktion für den HP](#page-66-0) [Color LaserJet Enterprise M855 und HP Color LaserJet Enterprise Flow MFP M880](#page-66-0)
- [Installieren oder Austauschen eines Booklet Makers bzw. Booklet Makers mit Lochfunktion für den HP](#page-74-0) [Color LaserJet Enterprise M855 und HP Color LaserJet Enterprise Flow MFP M880](#page-74-0)
- [Konfigurieren des Geräts für den Mailbox- oder Stapel-Modus](#page-84-0)
- [Konfigurieren des HP Druckertreibers für Windows® 7, 8, 8.1 und OS X für den Mailbox- oder Stapel-](#page-92-0)**[Modus](#page-92-0)**

## <span id="page-49-0"></span>**Installieren oder Austauschen eines Hefters/Staplers oder Hefters/Staplers mit Lochfunktion für den HP LaserJet Enterprise M806 und HP LaserJet Enterprise Flow MFP M830**

- Einführung
- Vorbereitungen
- Erforderliche Hilfsmittel
- [Schritt 1: Entfernen des Hefters/Staplers](#page-50-0)
- [Schritt 2: Auspacken der optionalen bzw. neuen Hefter/Stapler-Zubehöreinheit](#page-51-0)
- [Schritt 3: Installieren der optionalen bzw. neuen Hefter/Stapler-Zubehöreinheit](#page-52-0)
- [Schritt 4: Rückgabe von Teilen](#page-54-0)
- [Schritt 5: Konfigurieren der Standardlochposition](#page-54-0)
- [Schritt 6: Konfigurieren der Standardheftposition](#page-55-0)

### **Einführung**

Im Folgenden werden die Vorgehensweisen zum Installieren oder Austauschen eines Hefters/Staplers für den HP LaserJet Enterprise M806 und den HP LaserJet Enterprise Flow MFP M830 erläutert.

**HINWEIS:** Miklicken Sie <u>hier</u>, um ein kurzes Video aufzurufen, in dem dieses Verfahren vorgeführt wird.

### **Vorbereitungen**

Anhand der folgenden Tabelle können Sie die richtige Teilenummer ermitteln und das Zubehör dann unter [www.hp.com/buy/parts](http://www.hp.com/buy/parts) bestellen.

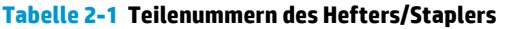

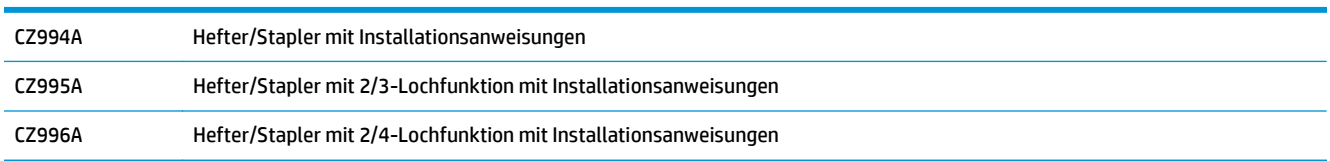

Informationen zum Austauschen eines vorhandenen Hefters/Staplers finden Sie unter [Schritt 1: Entfernen](#page-50-0) [des Hefters/Staplers auf Seite 43.](#page-50-0)

Informationen zum Installieren eines neuen Hefters/Staplers finden Sie unter [Schritt 3: Installieren der](#page-52-0) [optionalen bzw. neuen Hefter/Stapler-Zubehöreinheit auf Seite 45.](#page-52-0)

### **Erforderliche Hilfsmittel**

Für die Installation dieses Zubehörs sind keine speziellen Werkzeuge erforderlich.

## <span id="page-50-0"></span>**Schritt 1: Entfernen des Hefters/Staplers**

- **FINWEIS:** Wenn im Gerät kein Hefter/Stapler installiert ist und Sie eine optionale Hefter/Stapler-Einheit installieren, gehen Sie zu [Schritt 3: Installieren der optionalen bzw. neuen Hefter/Stapler-Zubehöreinheit](#page-52-0) [auf Seite 45](#page-52-0).
	- **1.** Schalten Sie das Gerät aus, und ziehen Sie den Netzstecker ab.
		- **ACHTUNG:** Schalten Sie das Gerät aus, warten Sie fünf Sekunden, und ziehen Sie das Netzkabel aus der Steckdose. Erst dann dürfen Sie mit der Wartung beginnen.
	- **2.** Ziehen Sie an der Rückseite des Geräts das Schnittstellenkabel des Fertigstellungszubehörs ab.

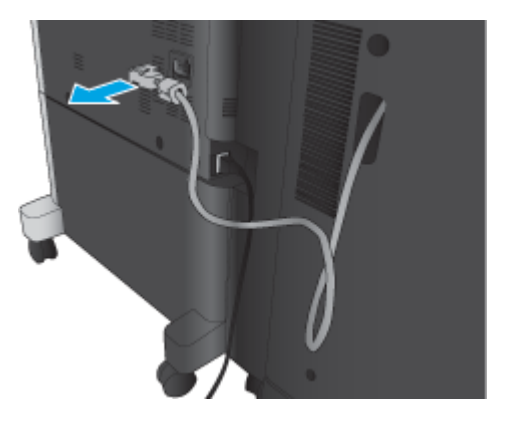

**3.** Öffnen Sie die vordere Abdeckung des Finishers. Entriegeln Sie zunächst den unteren Griff, und halten Sie ihn, und entriegeln Sie dann den oberen Griff, und halten Sie ihn. Halten Sie beide Griffe gleichzeitig, und schieben Sie das Fertigstellungszubehör vom Gerät weg.

**ACHTUNG:** Die Nichtbeachtung dieser Anweisungen kann zur Beschädigung des Geräts führen.

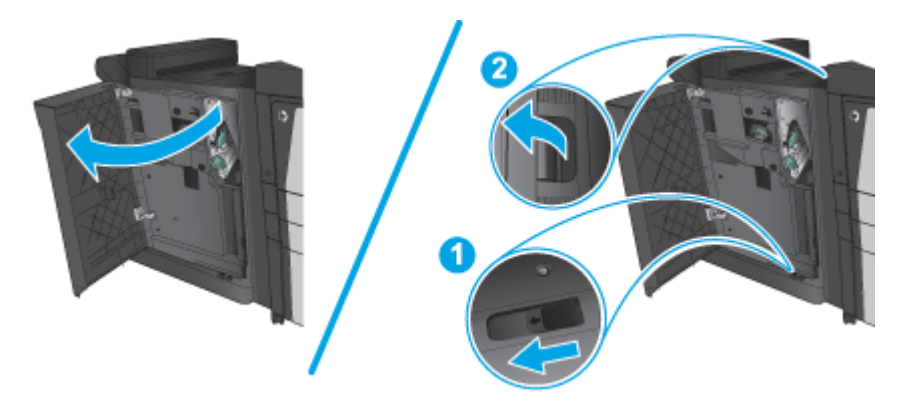

<span id="page-51-0"></span>**4.** Entfernen Sie das Fertigstellungszubehör vollständig.

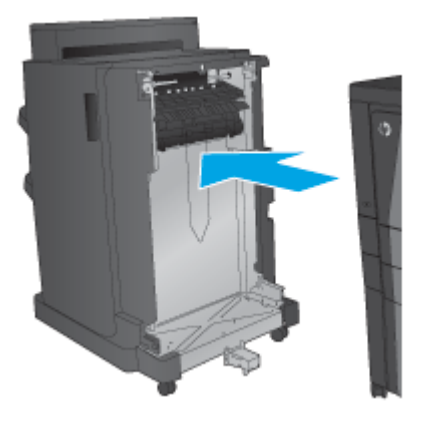

## **Schritt 2: Auspacken der optionalen bzw. neuen Hefter/Stapler-Zubehöreinheit**

Nehmen Sie die neue Hefter/Stapler-Einheit aus der Verpackung.

**HINWEIS:** Entfernen Sie alle Klebestreifen und das Verpackungsmaterial außen an der Zubehöreinheit. Öffnen Sie alle Klappen, und entfernen Sie alle Klebestreifen und das Verpackungsmaterial aus dem Inneren des Geräts.

Informationen zum Geräterecycling finden Sie unter [www8.hp.com/us/en/hp-information/environment/](http://www8.hp.com/us/en/hp-information/environment/product-recycling.html) [product-recycling.html.](http://www8.hp.com/us/en/hp-information/environment/product-recycling.html)

**<sup>2</sup> HINWEIS:** HP empfiehlt eine fachgerechte Entsorgung der defekten Hefter/Stapler-Einheit.

**1.** Entfernen Sie alle Klebestreifen von der Außenseite des Zubehörs.

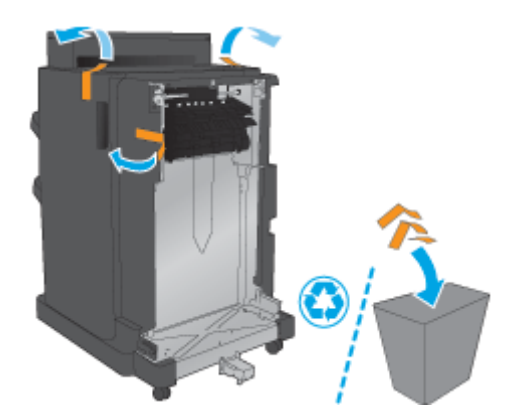

<span id="page-52-0"></span>**2.** Öffnen Sie die vordere Klappe der Zubehöreinheit, und entfernen Sie alle Klebestreifen und das Verpackungsmaterial aus dem Inneren des Geräts.

Schließen Sie die vordere Klappe.

ACHTUNG: Stellen Sie sicher, dass Sie das gesamte Verpackungsmaterial aus dem Inneren des Zubehörs entfernen.

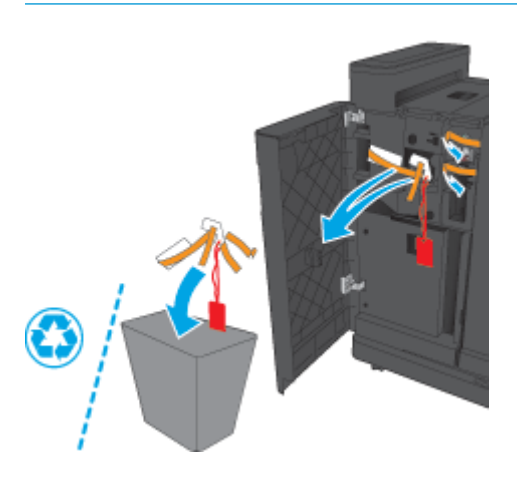

### **Schritt 3: Installieren der optionalen bzw. neuen Hefter/Stapler-Zubehöreinheit**

- **1.** Schalten Sie das Gerät aus, und ziehen Sie das Netzkabel ab, sofern dies noch nicht geschehen ist.
- **ACHTUNG:** Schalten Sie das Gerät aus, warten Sie fünf Sekunden, und ziehen Sie das Netzkabel aus der Steckdose. Erst dann dürfen Sie mit der Wartung beginnen.
- **2.** Bringen Sie das Zubehör am Gerät an.

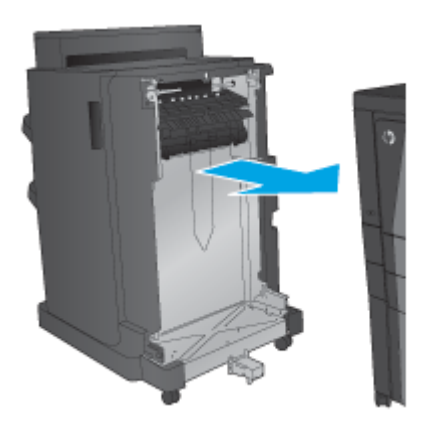

**3.** Richten Sie die Zubehöreinheit mit Hilfe der Einstellräder mit der Kante des Geräts aus.

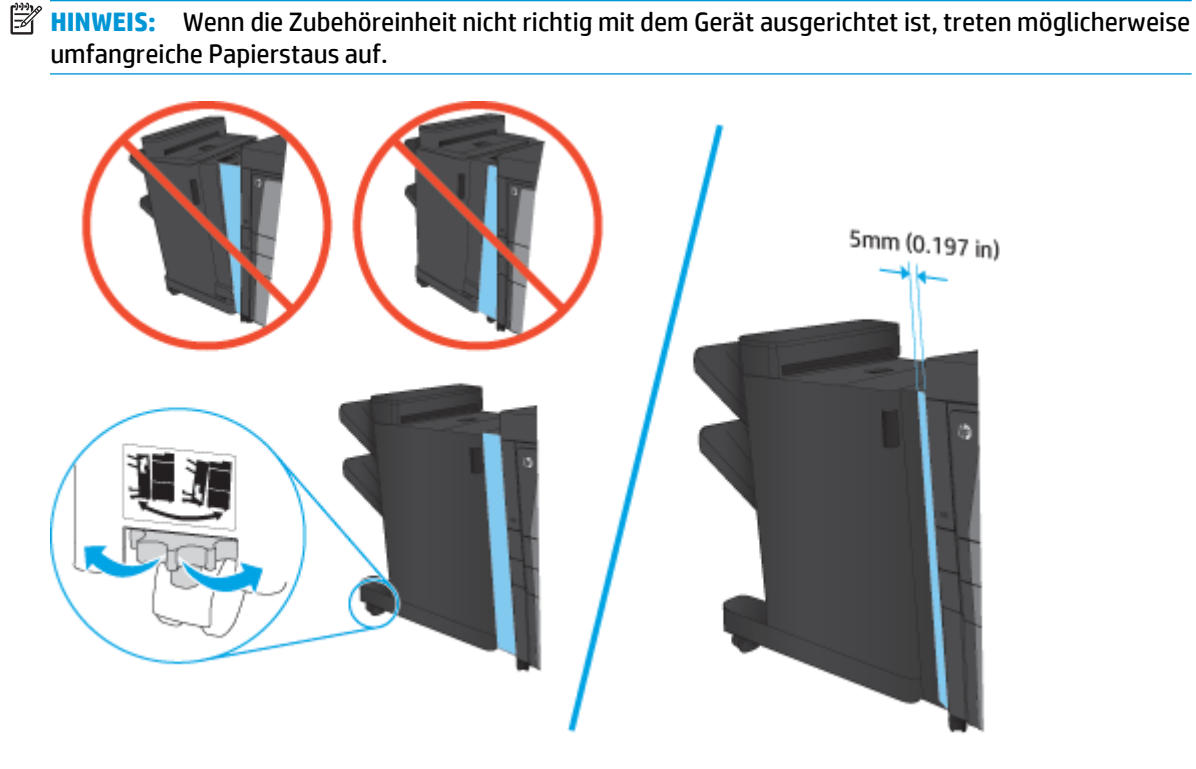

**4.** Wenn Sie zum ersten Mal eine optionale Zubehöreinheit installieren, nehmen Sie an der Rückseite des Geräts die Schnittstellenkabelabdeckung des Zubehörs ab.

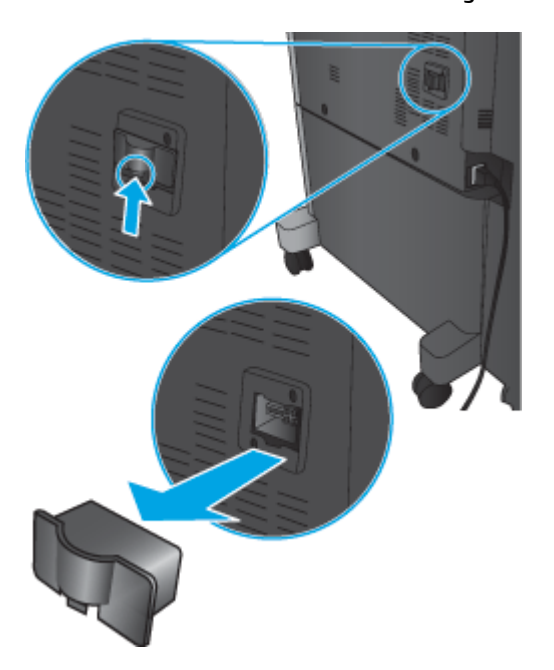

<span id="page-54-0"></span>**5.** Schließen Sie das Schnittstellenkabel des Fertigstellungszubehörs an.

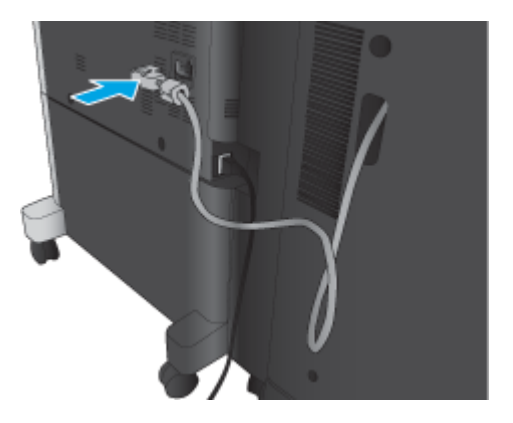

**6.** Schließen Sie das Netzkabel des Geräts an, und schalten Sie das Gerät ein.

### **Schritt 4: Rückgabe von Teilen**

Die folgende URL enthält Informationen zur Rücksendung von Teilen an HP für Wiederverwendung und Recycling: [Rückgabe und Recycling von Geräten](http://www8.hp.com/us/en/hp-information/environment/product-recycling.html)

**<sup>2</sup> HINWEIS:** HP empfiehlt eine fachgerechte Entsorgung der defekten Hefter/Stapler-Einheit.

### **Schritt 5: Konfigurieren der Standardlochposition**

- **1.** Berühren Sie im Bedienfeld des Geräts auf dem Home-Bildschirm die Schaltfläche Administration.
- **2.** Öffnen Sie die folgenden Menüs:
	- Einstellungen Hefter/Stapler
	- Stanzen
- **3.** Wählen Sie in der Liste der Optionen eine Lochposition aus, und berühren Sie anschließend die Schaltfläche Speichern. Die folgenden Optionen sind für Locher mit 2/3-Loch- oder 2/4-Lochfunktion verfügbar:

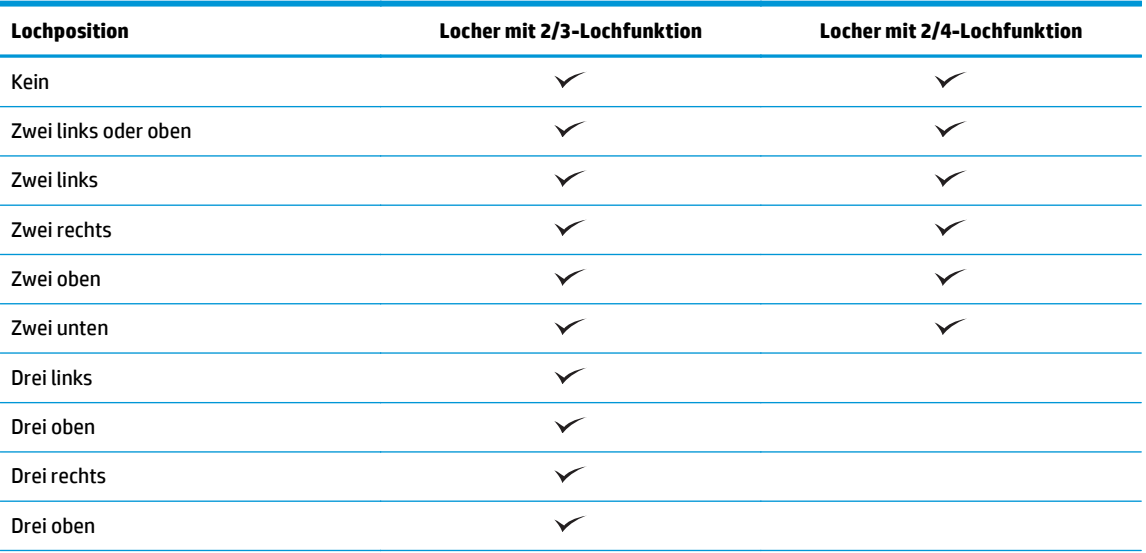

<span id="page-55-0"></span>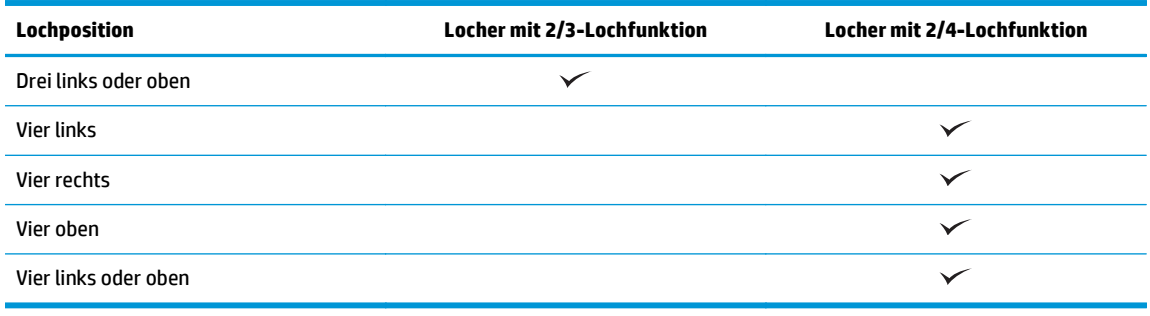

**HINWEIS:** Es stehen nicht alle Optionen zur Verfügung. Welche Optionen zur Verfügung stehen, hängt davon ab, ob der Locher eine 2/3- oder 2/4-Lochfunktion hat.

**FFILM HINWEIS:** Legen Sie zur Verwendung der Lochereinheit Papier im Format A4 oder Letter mit der langen Kante des Papiers entlang der rechten Kante des Fachs (lange Kante eingezogen) ein.

### **Schritt 6: Konfigurieren der Standardheftposition**

- **1.** Berühren Sie im Bedienfeld des Geräts auf dem Home-Bildschirm die Schaltfläche Administration.
- **2.** Öffnen Sie die folgenden Menüs:
	- Einstellungen Hefter/Stapler
	- Heften
- **3.** Wählen Sie in der Liste der Optionen eine Heftposition aus, und berühren Sie anschließend die Schaltfläche Speichern. Die folgenden Heftoptionen sind verfügbar:
	- Kein
	- Oben links
	- Oben rechts
	- Zwei links
	- Zwei rechts
	- Zwei oben
	- Zwei oben oder links

## <span id="page-56-0"></span>**Installieren oder Austauschen eines Hefters/Staplers mit Booklet Maker-Zubehör für den HP LaserJet Enterprise M806 und HP LaserJet Enterprise Flow MFP M830**

- Einführung
- Vorbereitungen
- Erforderliche Hilfsmittel
- Schritt 1: Entfernen des Booklet Makers
- [Schritt 2: Auspacken der optionalen bzw. neuen Booklet Maker-Zubehöreinheit](#page-57-0)
- [Schritt 3: Installieren der optionalen bzw. neuen Booklet Maker-Zubehöreinheit](#page-59-0)
- [Schritt 4: Rückgabe von Teilen](#page-61-0)
- [Schritt 5: Konfigurieren des Booklet Makers im Integrierten Webserver \(EWS\) von HP](#page-61-0)
- [Schritt 6: Konfigurieren der Standardheftposition](#page-64-0)

### **Einführung**

Im Folgenden werden die Vorgehensweisen zum Installieren oder Austauschen eines Booklet Maker-Kits für den HP LaserJet Enterprise M806 und den HP LaserJet Enterprise Flow MFP M830 erläutert.

**HINWEIS:** Klicken Sie <u>hier</u>, um ein kurzes Video aufzurufen, in dem dieses Verfahren vorgeführt wird.

## **Vorbereitungen**

Anhand der folgenden Tabelle können Sie die richtige Teilenummer ermitteln und das Zubehör dann unter [www.hp.com/buy/parts](http://www.hp.com/buy/parts) bestellen.

### **Tabelle 2-2 Teilenummern des Booklet Maker-Zubehörs**

CZ285A Hefter/Stapler mit Booklet Maker-Zubehör mit Installationsanweisungen

Informationen zum Austauschen eines vorhandenen Booklet Makers finden Sie unter Schritt 1: Entfernen des Booklet Makers auf Seite 49.

Informationen zum Installieren eines neuen Booklet Makers finden Sie unter [Schritt 2: Auspacken der](#page-57-0) [optionalen bzw. neuen Booklet Maker-Zubehöreinheit auf Seite 50](#page-57-0).

### **Erforderliche Hilfsmittel**

Für die Installation dieses Zubehörs sind keine speziellen Werkzeuge erforderlich.

### **Schritt 1: Entfernen des Booklet Makers**

- **1.** Ausschalten des Geräts und Abziehen des Netzkabels
	- **ACHTUNG:** Schalten Sie das Gerät aus, warten Sie fünf Sekunden, und ziehen Sie das Netzkabel aus der Steckdose. Erst dann dürfen Sie mit der Wartung beginnen.
- DEWW Installieren oder Austauschen eines Hefters/Staplers mit Booklet Maker-Zubehör für den HP LaserJet Enterprise M806 und HP LaserJet Enterprise Flow MFP M830 49

<span id="page-57-0"></span>**2.** Ziehen Sie an der Rückseite des Geräts das Schnittstellenkabel des Fertigstellungszubehörs ab.

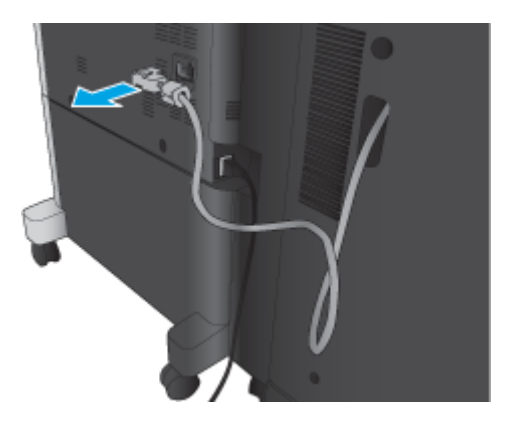

- **3.** Öffnen Sie die vordere Abdeckung des Finishers. Entriegeln Sie zunächst den unteren Griff, und halten Sie ihn, und entriegeln Sie dann den oberen Griff, und halten Sie ihn. Halten Sie beide Griffe gleichzeitig, und schieben Sie das Fertigstellungszubehör vom Gerät weg.
	- ACHTUNG: Die Nichtbeachtung dieser Anweisungen kann zur Beschädigung des Geräts führen.

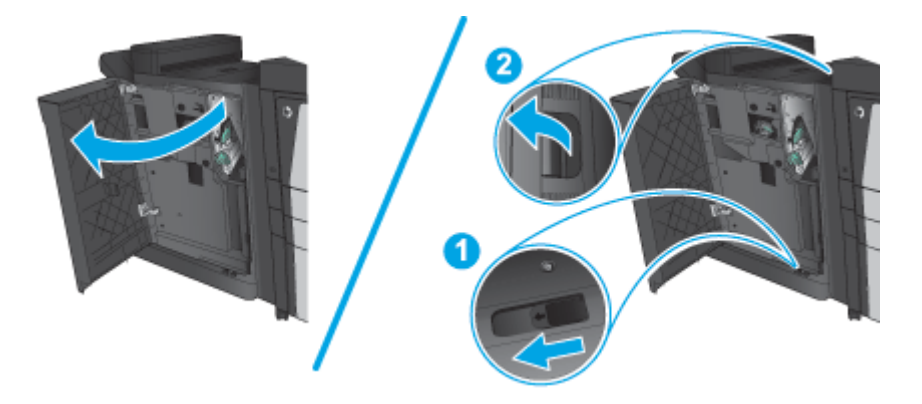

**4.** Entfernen Sie das Fertigstellungszubehör vollständig.

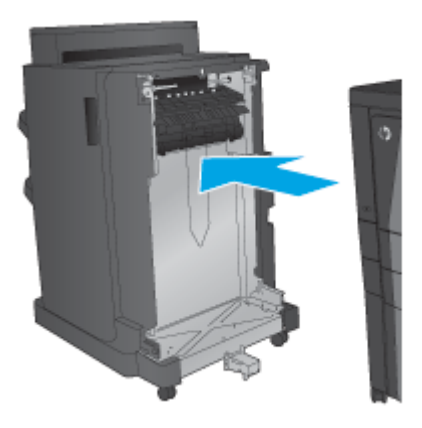

### **Schritt 2: Auspacken der optionalen bzw. neuen Booklet Maker-Zubehöreinheit**

Nehmen Sie die Booklet Maker-Einheit aus der Verpackung.

**HINWEIS:** Entfernen Sie alle Klebestreifen und das Verpackungsmaterial außen an der Zubehöreinheit. Öffnen Sie alle Klappen, und entfernen Sie alle Klebestreifen und das Verpackungsmaterial aus dem Inneren des Geräts.

Informationen zum Geräterecycling finden Sie unter [www8.hp.com/us/en/hp-information/environment/](http://www8.hp.com/us/en/hp-information/environment/product-recycling.html) [product-recycling.html.](http://www8.hp.com/us/en/hp-information/environment/product-recycling.html)

- **HINWEIS:** HP empfiehlt eine fachgerechte Entsorgung der defekten Booklet Maker-Einheit.
	- **1.** Entfernen Sie alle Klebestreifen von der Außenseite des Zubehörs.

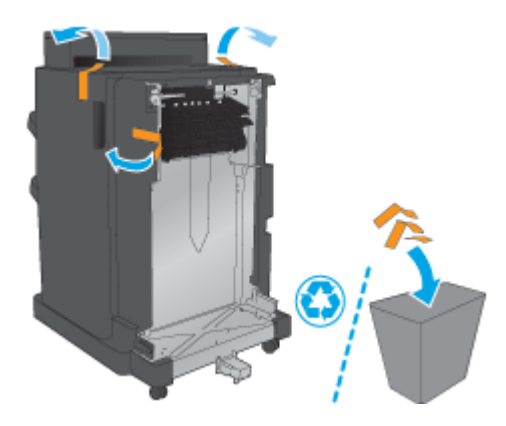

**2.** Öffnen Sie die vordere Klappe der Zubehöreinheit, und entfernen Sie alle Klebestreifen und das Verpackungsmaterial aus dem Inneren des Geräts.

Schließen Sie die vordere Klappe.

**ACHTUNG:** Stellen Sie sicher, dass Sie das gesamte Verpackungsmaterial aus dem Inneren des Zubehörs entfernen.

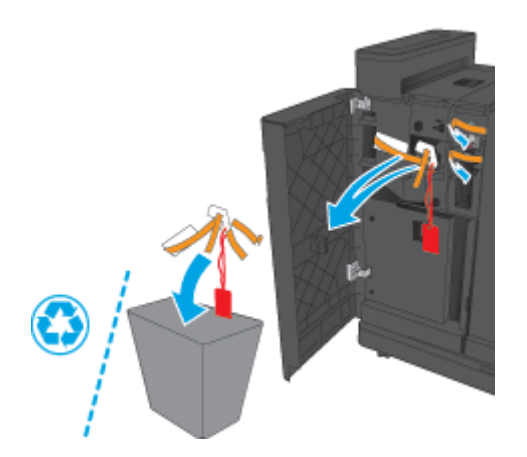

<span id="page-59-0"></span>**3.** Entfernen Sie alle Klebestreifen und das Verpackungsmaterial von den Ausgabefächern.

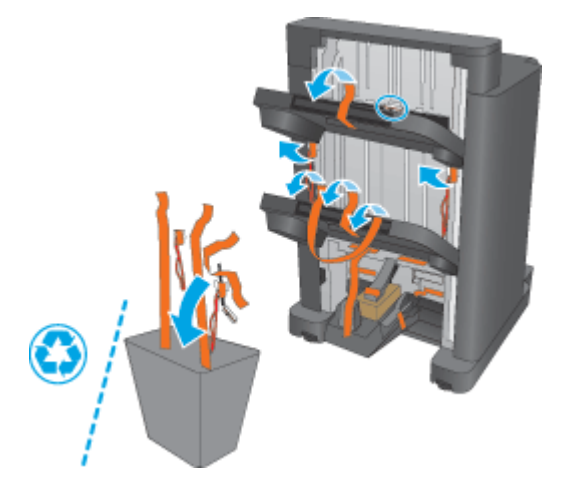

**4.** Entfernen Sie alle Klebestreifen und das Verpackungsmaterial vom Ausgabefach der Booklet Maker-Einheit.

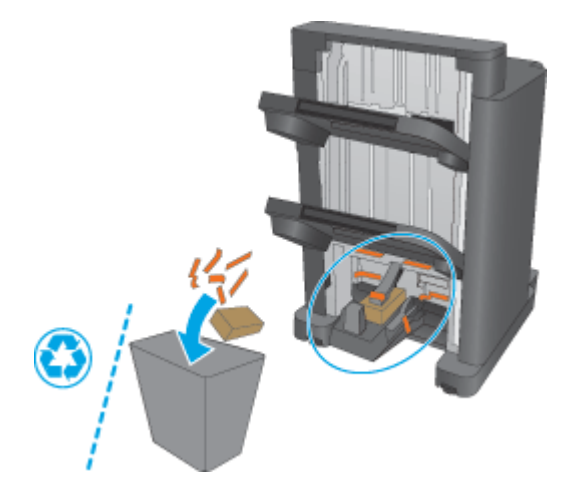

## **Schritt 3: Installieren der optionalen bzw. neuen Booklet Maker-Zubehöreinheit**

**1.** Schalten Sie das Gerät aus, und ziehen Sie das Netzkabel ab, sofern dies noch nicht geschehen ist.

ACHTUNG: Schalten Sie das Gerät aus, warten Sie fünf Sekunden, und ziehen Sie das Netzkabel aus der Steckdose. Erst dann dürfen Sie mit der Wartung beginnen.

**2.** Bringen Sie das Zubehör am Gerät an.

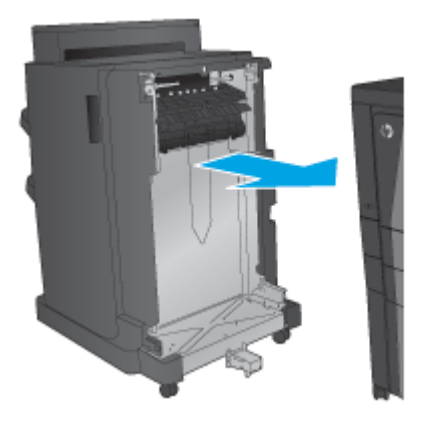

- **3.** Richten Sie die Zubehöreinheit mit Hilfe der Einstellräder mit der Kante des Geräts aus.
- **HINWEIS:** Wenn die Zubehöreinheit nicht richtig mit dem Gerät ausgerichtet ist, treten möglicherweise umfangreiche Papierstaus auf.

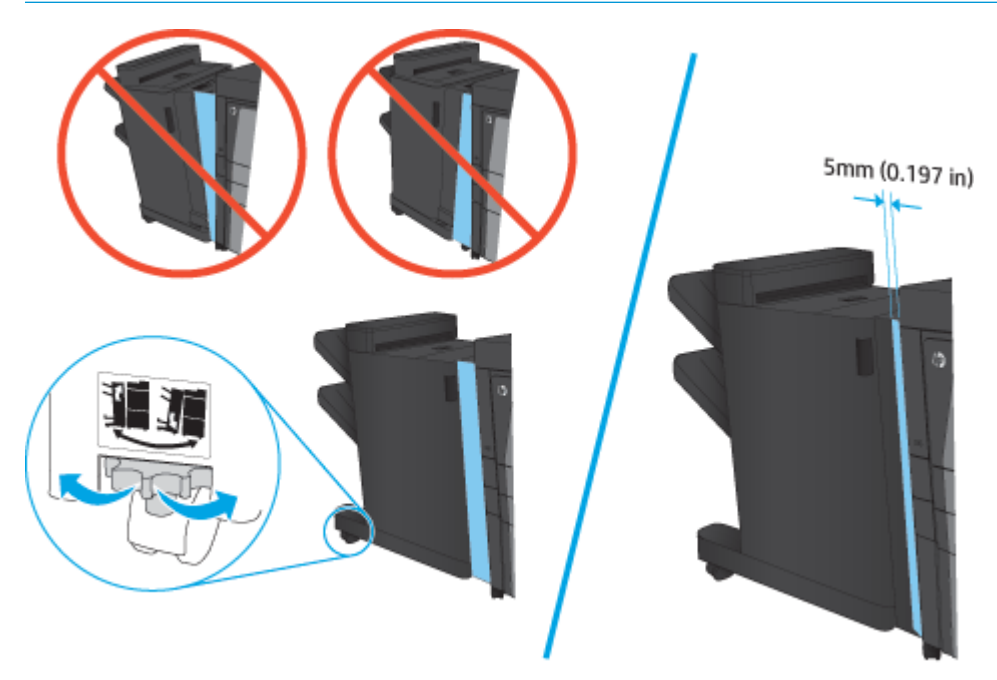

<span id="page-61-0"></span>**4.** Wenn Sie zum ersten Mal eine optionale Zubehöreinheit installieren, nehmen Sie an der Rückseite des Geräts die Schnittstellenkabelabdeckung des Zubehörs ab.

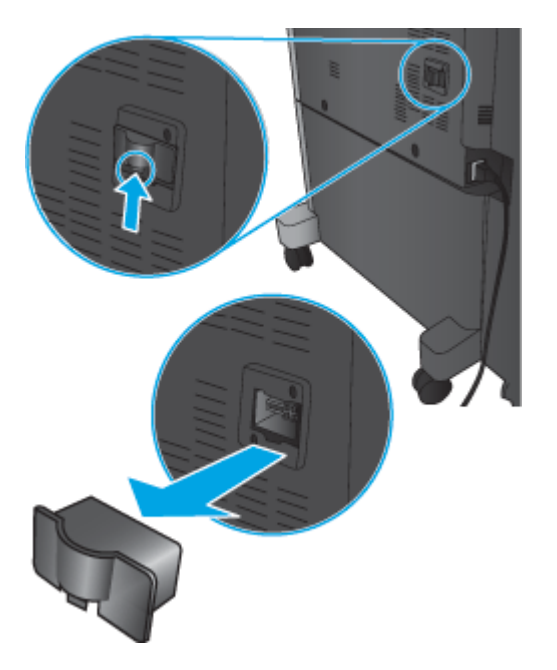

**5.** Schließen Sie das Schnittstellenkabel des Fertigstellungszubehörs an.

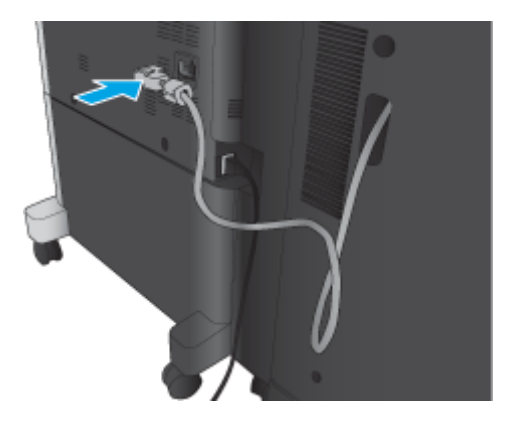

**6.** Schließen Sie das Netzkabel des Geräts an, und schalten Sie das Gerät ein.

### **Schritt 4: Rückgabe von Teilen**

Die folgende URL enthält Informationen zur Rücksendung von Teilen an HP für Wiederverwendung und Recycling: [Rückgabe und Recycling von Geräten](http://www8.hp.com/us/en/hp-information/environment/product-recycling.html)

**<sup>2</sup> HINWEIS:** HP empfiehlt eine fachgerechte Entsorgung der defekten Hefter/Stapler-Einheit.

### **Schritt 5: Konfigurieren des Booklet Makers im Integrierten Webserver (EWS) von HP**

- [1: Herstellen einer Verbindung zum EWS](#page-62-0)
- [2: Konfigurieren der Papierauswahlfunktion](#page-62-0)
- [3: Konfigurieren der Seitenfunktion für Einzel- oder Duplex-Druck](#page-63-0)

[4: Konfigurieren der Funktion für den Broschürendruck](#page-64-0)

### <span id="page-62-0"></span>**1: Herstellen einer Verbindung zum EWS**

- 1. Tippen Sie auf dem Startbildschirm auf dem Bedienfeld des Geräts auf die Schaltfläche "Netzwerk" ( $\overline{\mathbb{Q}}$ ), um die IP-Adresse oder den Hostnamen anzuzeigen.
- **2.** Öffnen Sie einen Webbrowser. Geben Sie die IP-Adresse oder den Hostnamen genau so, wie sie bzw. er auf dem Bedienfeld des Geräts angezeigt wird, in die Adresszeile ein. Drücken Sie auf der Computertastatur die Eingabetaste. Der integrierte HP Webserver wird geöffnet.

https://10.10.XXXXX/

**HINWEIS:** Wenn beim Versuch, den integrierten Webserver zu öffnen, im Webbrowser die Nachricht **Es besteht ein Problem mit dem Sicherheitszertifikat der Website** angezeigt wird, klicken Sie auf **Laden dieser Website fortsetzen (nicht empfohlen)**.

Wenn Sie **Laden dieser Website fortsetzen (nicht empfohlen)** auswählen, wird der Computer beim Navigieren im integrierten Webserver für das HP Gerät nicht beschädigt. Wenn dieser Fehler außerhalb des EWS des HP Geräts auftritt, kann ein Risiko für den Computer vorliegen.

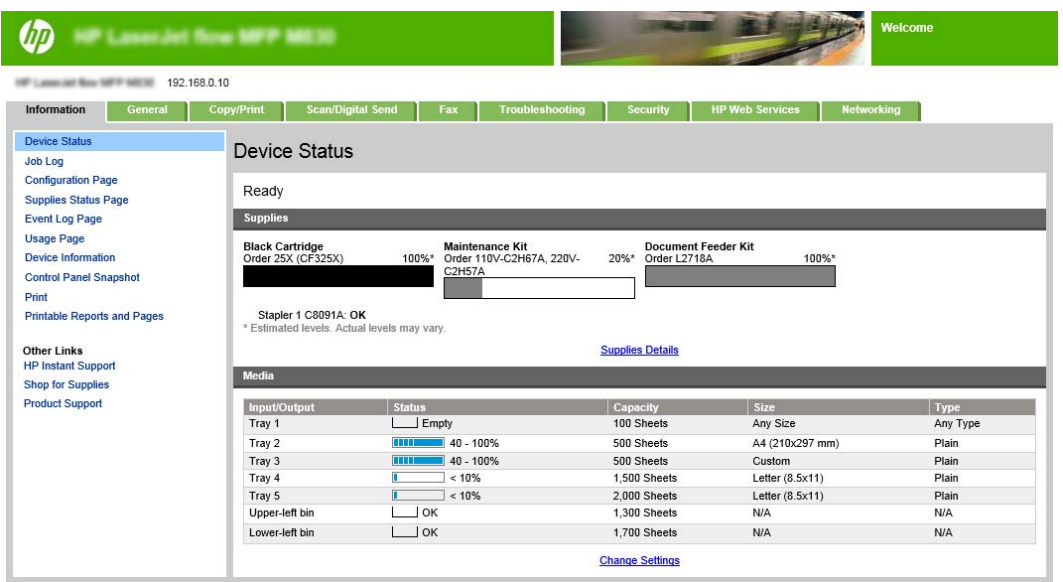

**HINWEIS:** Um nicht autorisierte Änderungen an den Geräteeinstellungen zu verhindern, können Administratoren ein Kennwort hinzufügen, um den Zugriff auf den EWS einzuschränken. Klicken Sie [hier](http://www.hp.com/cposupport/en/docs/c03953675.html), um weitere Informationen zu erhalten.

### **2: Konfigurieren der Papierauswahlfunktion**

Wählen Sie das Fach mit der richtigen Papiersorte und dem richtigen Papierformat für den Job, oder wählen Sie Automatische Auswahl, um das Fach auf Basis der Fachkonfigurationseinstellungen auszuwählen.

- **1.** Klicken Sie auf die Registerkarte Copy/Print.
- **2.** Klicken Sie im linken Navigationsbereich auf den Eintrag Kopiereinstellungen. Diese Einstellungen können von Druckertreibern, Dateianforderungen usw. überschrieben werden.

<span id="page-63-0"></span>**3.** Legen Sie im Bereich Kopiereinstellungen das Papierformat fest, z. B. A3 oder Ledger 11 x 17 Zoll, indem Sie auf das Symbol Papierauswahl klicken. Wählen Sie das entsprechende Fach mit dem eingelegten Papierformat.

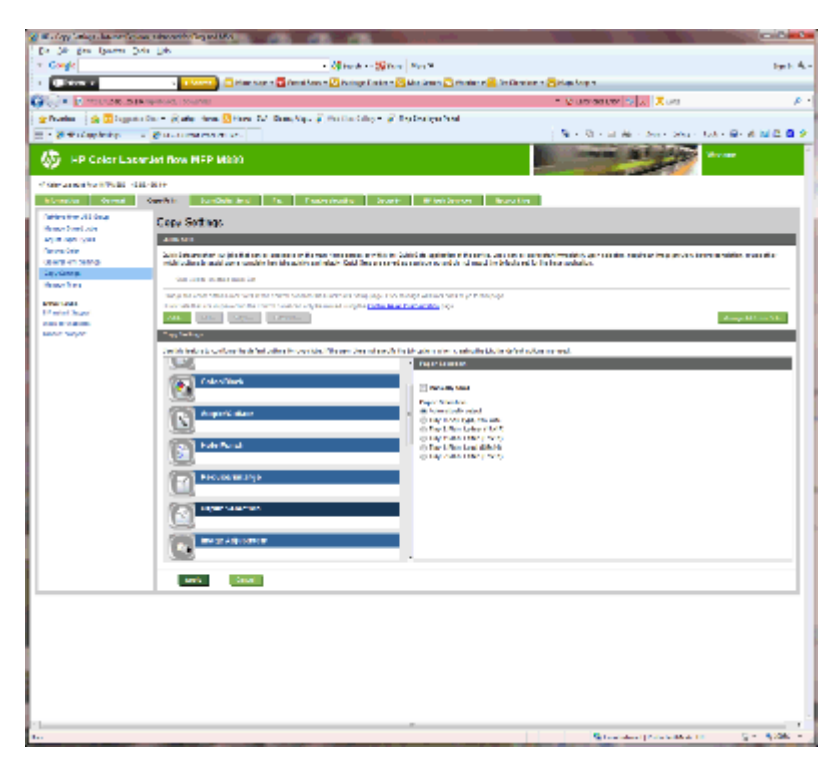

**4.** Klicken Sie auf Übernehmen.

### **3: Konfigurieren der Seitenfunktion für Einzel- oder Duplex-Druck**

Mit dieser Option können Sie angeben, ob das Original ein- oder beidseitig bedruckt ist und ob die Kopien einoder beidseitig bedruckt werden sollen. Wählen Sie beispielsweise 1-seitig bedrucktes Original, 2-seitig bedruckte Ausgabe aus, wenn das Original einseitig bedruckt ist, die Kopien aber beidseitig bedruckt sein sollen.

**1.** Suchen Sie das Symbol Seiten, und klicken sie darauf.

<span id="page-64-0"></span>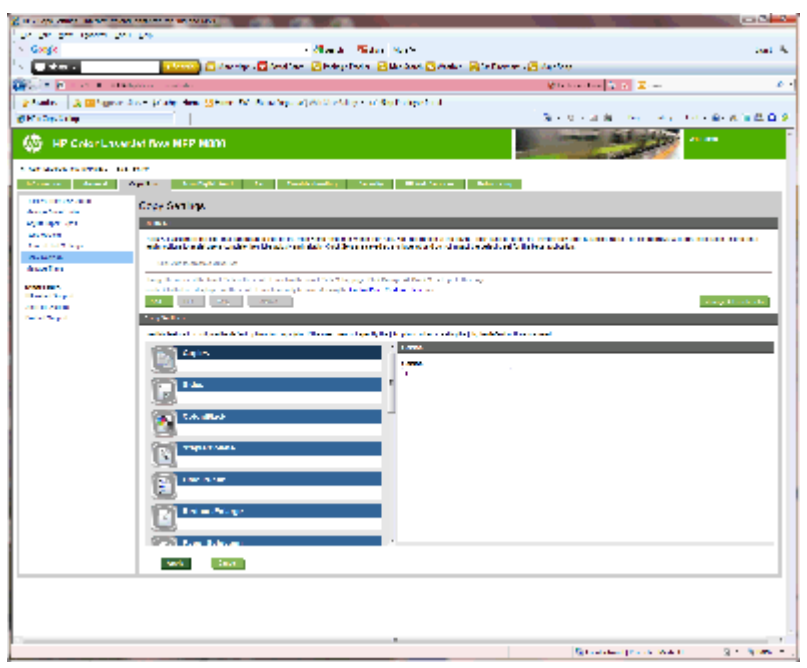

- **2.** Wählen Sie 1-seitig bedrucktes Original, 2-seitig bedruckte Ausgabe bzw. die gewünschte Einstellung für die verwendeten Originale.
- **3.** Klicken Sie auf Übernehmen.

### **4: Konfigurieren der Funktion für den Broschürendruck**

- **1.** Suchen sie das Symbol Booklet, und klicken Sie darauf, um den zu erstellenden Broschürentyp auszuwählen.
- **2.** Aktivieren Sie zum Falten und Heften der Broschüre das Kontrollkästchen Falzen und Heften.

**HINWEIS:** "Heften" ist keine eigenständige Option, wenn Broschüre als Broschürenformat aktiviert ist.

**3.** Wählen Sie das entsprechende Broschürenformat, und klicken Sie auf Übernehmen.

### **Schritt 6: Konfigurieren der Standardheftposition**

- **1.** Berühren Sie im Bedienfeld des Geräts auf dem Home-Bildschirm die Schaltfläche Administration.
- **2.** Öffnen Sie die folgenden Menüs:
	- Einstellungen Hefter/Stapler
	- Heften
- **3.** Wählen Sie in der Liste der Optionen eine Heftposition aus, und berühren Sie anschließend die Schaltfläche Speichern. Die folgenden Heftoptionen sind verfügbar:
	- Kein
	- Oben links
	- Oben rechts
	- Zwei links
- Zwei rechts
- Zwei oben
- Zwei oben oder links

## <span id="page-66-0"></span>**Installieren oder Austauschen eines Hefters/Staplers oder Hefters/Staplers mit Lochfunktion für den HP Color LaserJet Enterprise M855 und HP Color LaserJet Enterprise Flow MFP M880**

- Einführung
- Vorbereitungen
- Erforderliche Hilfsmittel
- Schritt 1: Entfernen des Hefters/Staplers
- [Schritt 2: Auspacken des optionalen bzw. neuen Hefters/Staplers](#page-68-0)
- [Schritt 3: Installieren des optionalen bzw. neuen Hefters/Staplers](#page-69-0)
- [Schritt 4: Rückgabe von Teilen](#page-71-0)
- [Schritt 5: Konfigurieren der Standardlochposition](#page-72-0)
- [Schritt 6: Konfigurieren der Standardheftposition](#page-72-0)

### **Einführung**

Im Folgenden werden die Vorgehensweisen zum Installieren oder Austauschen eines Hefters/Staplers für den HP Color LaserJet Enterprise M855 und den HP Color LaserJet Enterprise Flow MFP M880 erläutert.

 $\mathbb{R}^n$  **HINWEIS: ■ Klicken Sie [hier](http://h20464.www2.hp.com/Media/1007C1EE-FF1C-4F81-AFAB-917B69E197B8/s120_accessories/t020_replace_an_out_accory.htm),** um ein kurzes Video aufzurufen, in dem dieses Verfahren vorgeführt wird.

### **Vorbereitungen**

Anhand der folgenden Tabelle können Sie die richtige Teilenummer ermitteln und das Zubehör dann unter [www.hp.com/buy/parts](http://www.hp.com/buy/parts) bestellen.

### **Tabelle 2-3 Teilenummern des Hefters/Staplers**

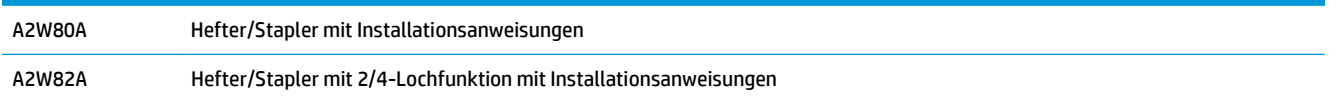

Informationen zum Austauschen eines vorhandenen Hefters/Staplers finden Sie unter Schritt 1: Entfernen des Hefters/Staplers auf Seite 59.

Informationen zum Installieren eines neuen Hefters/Staplers finden Sie unter [Schritt 2: Auspacken des](#page-68-0) [optionalen bzw. neuen Hefters/Staplers auf Seite 61.](#page-68-0)

### **Erforderliche Hilfsmittel**

Für die Installation dieses Zubehörs sind keine speziellen Werkzeuge erforderlich.

### **Schritt 1: Entfernen des Hefters/Staplers**

**1.** Schalten Sie das Gerät aus, und ziehen Sie den Netzstecker ab.

- ACHTUNG: Um eine Beschädigung des Geräts zu verhindern, schalten Sie das Gerät aus, warten Sie fünf Sekunden, und ziehen Sie das Netzkabel aus der Steckdose. Erst dann dürfen Sie mit der Wartung beginnen.
- **2.** Ziehen Sie an der Rückseite des Geräts das Schnittstellenkabel des Fertigstellungszubehörs ab.

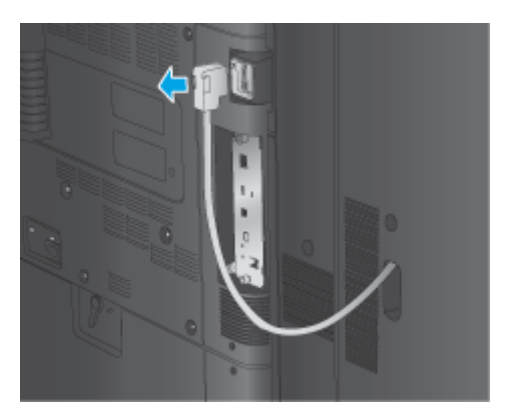

- **3.** Zum Trennen des Fertigstellungszubehörs vom Gerät drücken Sie die Freigabetaste und halten Sie sie gedrückt, während Sie das Fertigstellungszubehör vom Gerät wegschieben.
	- **A vORSICHT!** Die Nichtbeachtung dieser Anweisungen kann zur Beschädigung des Geräts führen.

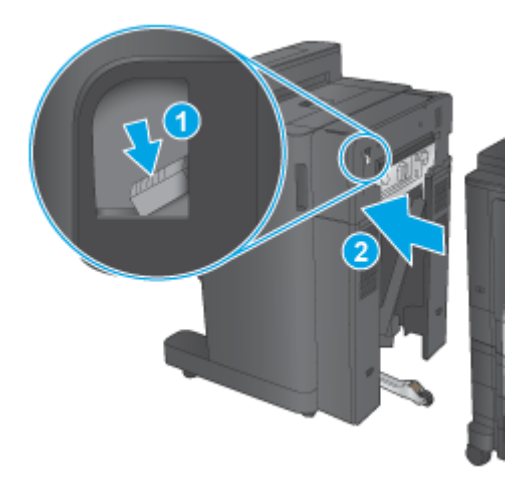

**4.** Entfernen Sie das Fertigstellungszubehör vollständig.

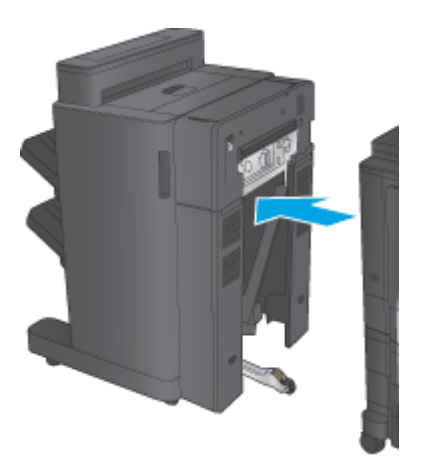

## <span id="page-68-0"></span>**Schritt 2: Auspacken des optionalen bzw. neuen Hefters/Staplers**

Nehmen Sie die neue Hefter/Stapler-Einheit aus der Verpackung.

**HINWEIS:** Entfernen Sie alle Klebestreifen und das Verpackungsmaterial außen an der Zubehöreinheit. Öffnen Sie alle Klappen, und entfernen Sie alle Klebestreifen und das Verpackungsmaterial aus dem Inneren der Zubehöreinheit.

Informationen zum Geräterecycling finden Sie unter [www8.hp.com/us/en/hp-information/environment/](http://www8.hp.com/us/en/hp-information/environment/product-recycling.html) [product-recycling.html.](http://www8.hp.com/us/en/hp-information/environment/product-recycling.html)

**HINWEIS:** HP empfiehlt eine fachgerechte Entsorgung der defekten Hefter/Stapler-Einheit.

**1.** Entfernen Sie alle Klebestreifen von der Außenseite des Zubehörs.

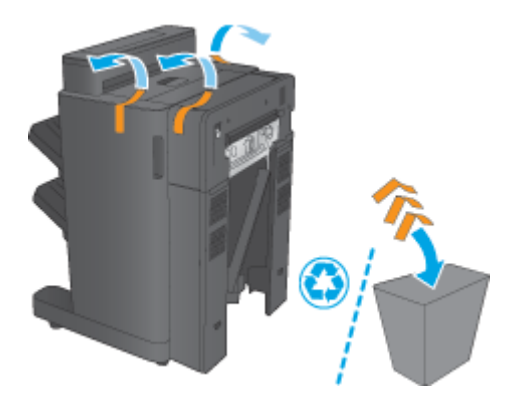

**2.** Öffnen Sie die vordere Klappe der Zubehöreinheit, und entfernen Sie alle Klebestreifen und das Verpackungsmaterial aus dem Inneren des Geräts.

Schließen Sie die vordere Klappe.

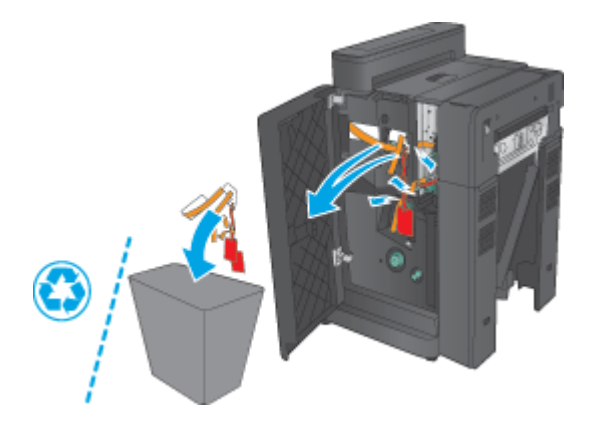

<span id="page-69-0"></span>**3.** Entfernen Sie alle Klebestreifen und das Verpackungsmaterial von den Ausgabefächern.

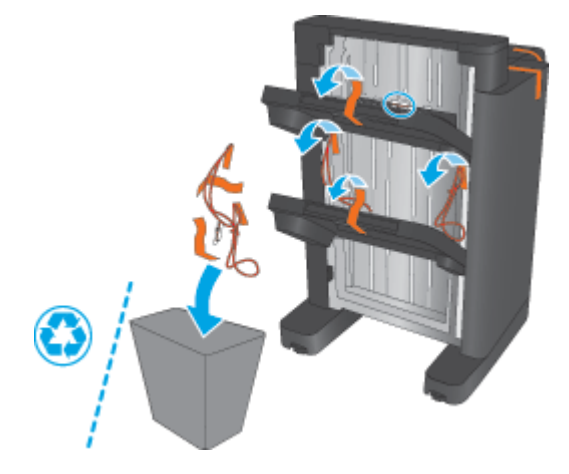

- **4.** Wenn Sie eine optionale Hefter/Stapler-Einheit installieren, entnehmen Sie die IPTU (Intermediate Paper Transport Unit, mittlere Papiervorschubeinheit) und die Hefterabdeckung aus der Verpackung.
- **WEIS:** Wenn Sie einen vorhandenen Hefter/Stapler auswechseln, sind diese Teile bereits im Gerät installiert und müssen nicht ausgetauscht werden.

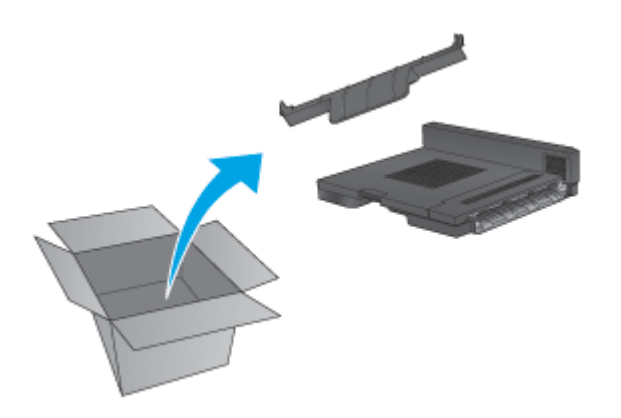

### **Schritt 3: Installieren des optionalen bzw. neuen Hefters/Staplers**

- **1.** Schalten Sie das Gerät aus, und ziehen Sie das Netzkabel ab, sofern dies noch nicht geschehen ist.
	- ACHTUNG: Um eine Beschädigung des Geräts zu verhindern, schalten Sie das Gerät aus, warten Sie fünf Sekunden, und ziehen Sie das Netzkabel aus der Steckdose. Erst dann dürfen Sie mit der Wartung beginnen.
		- **a.** Entfernen Sie die beiden Schrauben.

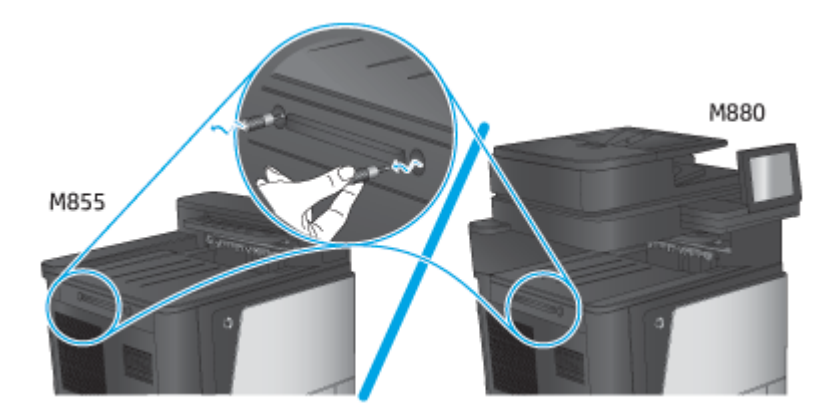

**b.** Nehmen Sie die Abdeckung (1) ab. Lösen Sie die Lasche, und entfernen Sie anschließend das Fach (2).

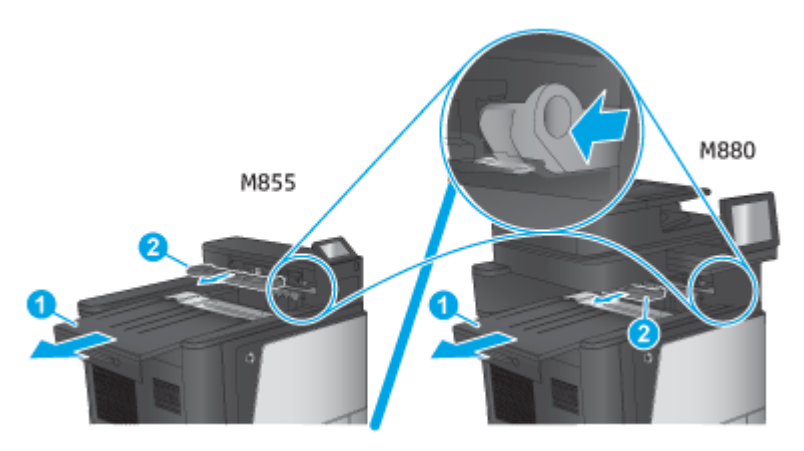

**c.** Setzen Sie die IPTU-Einheit (1) ein, und bringen Sie anschließend die Hefterabdeckung an (2).

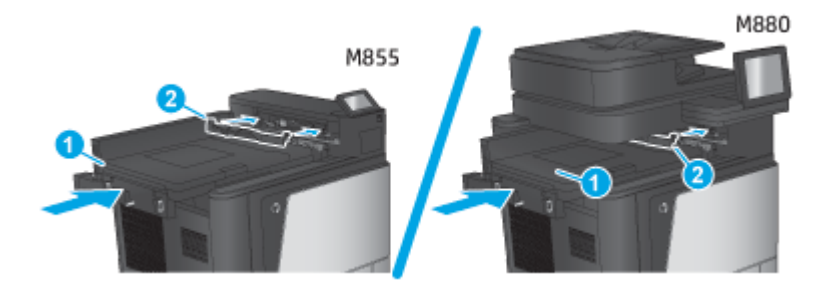

<span id="page-71-0"></span>**2.** Bringen Sie das Zubehör am Gerät an.

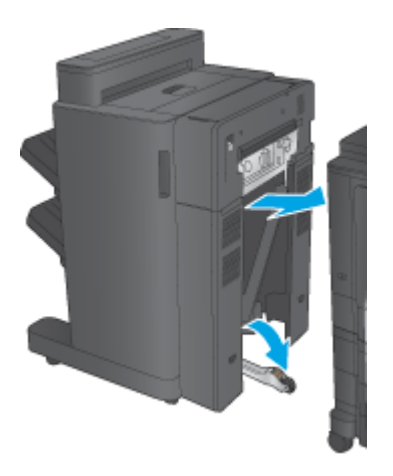

- **3.** Richten Sie die Zubehöreinheit mit Hilfe der Einstellräder mit der Kante des Geräts aus.
	- **HINWEIS:** Wenn das Zubehör nicht ordnungsgemäß am Produkt ausgerichtet ist, können eine übermäßige Papierstaus auftreten.

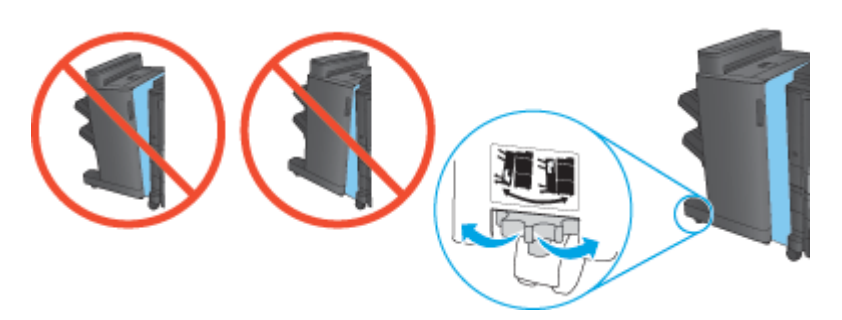

**4.** Schließen Sie das Schnittstellenkabel des Fertigstellungszubehörs an.

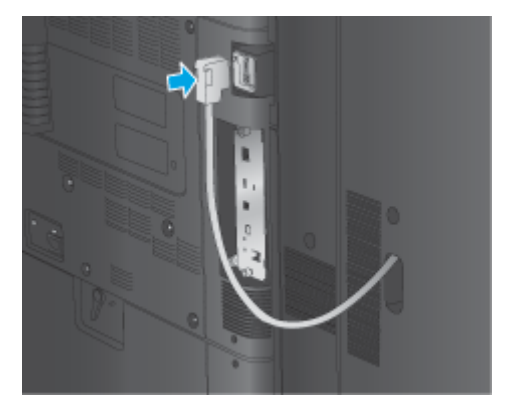

**5.** Schließen Sie das Netzkabel des Geräts an, und schalten Sie das Gerät ein.

### **Schritt 4: Rückgabe von Teilen**

Die folgende URL enthält Informationen zur Rücksendung von Teilen an HP für Wiederverwendung und Recycling: [Rückgabe und Recycling von Geräten](http://www8.hp.com/us/en/hp-information/environment/product-recycling.html)

**HINWEIS:** HP empfiehlt eine fachgerechte Entsorgung der defekten Hefter/Stapler-Einheit.
## **Schritt 5: Konfigurieren der Standardlochposition**

- **1.** Berühren Sie im Bedienfeld des Geräts auf dem Home-Bildschirm die Schaltfläche Administration.
- **2.** Öffnen Sie die folgenden Menüs:
	- Einstellungen Hefter/Stapler
	- Stanzen
- **3.** Wählen Sie in der Liste der Optionen eine Lochposition aus, und berühren Sie anschließend die Schaltfläche Speichern. Die folgenden Optionen sind für Locher mit 2/3-Loch- oder 2/4-Lochfunktion verfügbar:

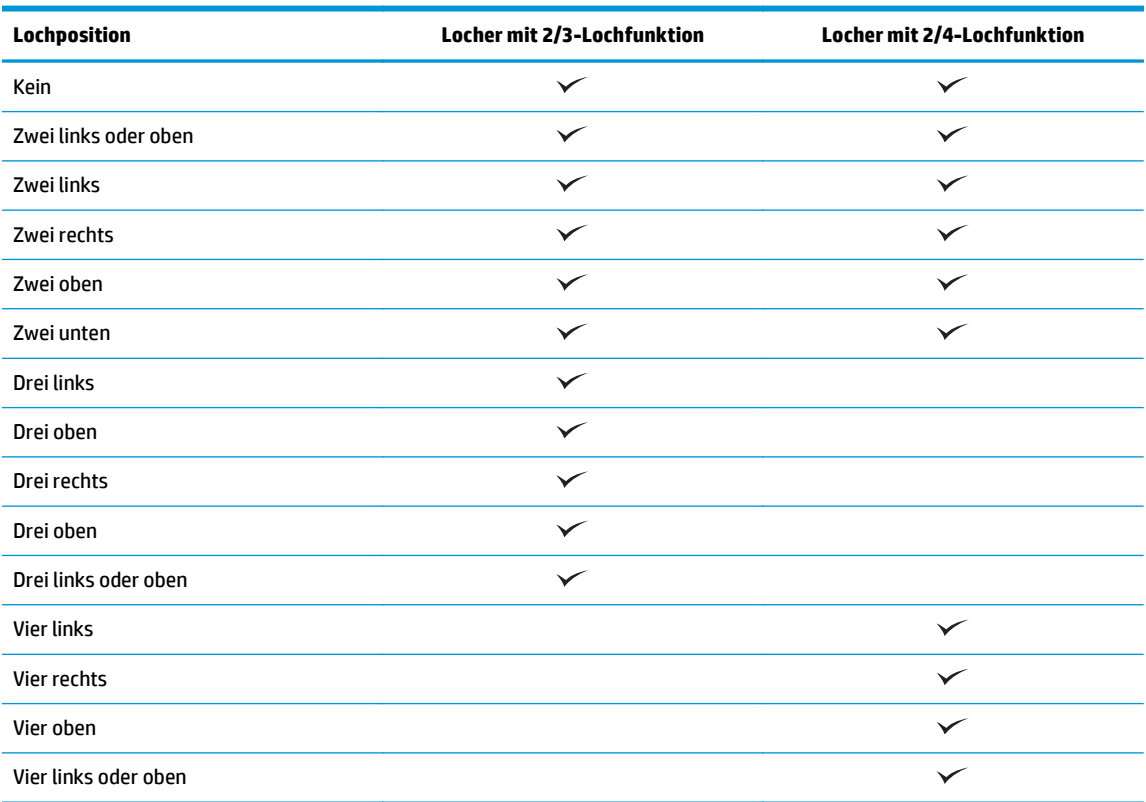

**HINWEIS:** Es stehen nicht alle Optionen zur Verfügung. Welche Optionen zur Verfügung stehen, hängt davon ab, ob der Locher eine 2/3- oder 2/4-Lochfunktion hat.

**FIGUART HINWEIS:** Legen Sie zur Verwendung der Lochereinheit Papier im Format A4 oder Letter mit der langen Kante des Papiers entlang der rechten Kante des Fachs (lange Kante eingezogen) ein.

## **Schritt 6: Konfigurieren der Standardheftposition**

- **1.** Berühren Sie im Bedienfeld des Geräts auf dem Home-Bildschirm die Schaltfläche Administration.
- **2.** Öffnen Sie die folgenden Menüs:
- Einstellungen Hefter/Stapler
- Heften
- **3.** Wählen Sie in der Liste der Optionen eine Heftposition aus, und berühren Sie anschließend die Schaltfläche Speichern. Die folgenden Heftoptionen sind verfügbar:
	- Kein
	- Oben links
	- Oben rechts
	- Zwei links
	- Zwei rechts
	- Zwei oben
	- Zwei oben oder links

## **Installieren oder Austauschen eines Booklet Makers bzw. Booklet Makers mit Lochfunktion für den HP Color LaserJet Enterprise M855 und HP Color LaserJet Enterprise Flow MFP M880**

- Einführung
- Vorbereitungen
- Erforderliche Hilfsmittel
- [Schritt 1: Entfernen des Booklet Makers](#page-75-0)
- [Schritt 2: Auspacken der optionalen bzw. neuen Booklet Maker-Zubehöreinheit](#page-76-0)
- [Schritt 3: Installieren der optionalen bzw. neuen Booklet Maker-Zubehöreinheit](#page-78-0)
- [Schritt 4: Rückgabe von Teilen](#page-79-0)
- [Schritt 5: Konfigurieren des Booklet Makers im Integrierten Webserver \(EWS\)](#page-80-0)
- [Schritt 6: Konfigurieren der Standardlochposition](#page-82-0)
- [Schritt 7: Konfigurieren der Standardheftposition](#page-83-0)

### **Einführung**

Im Folgenden werden die Vorgehensweisen zum Installieren oder Austauschen eines Booklet Makers für den HP Color LaserJet Enterprise M855 und den HP Color LaserJet Enterprise Flow MFP M880 erläutert.

### **Vorbereitungen**

Anhand der folgenden Tabelle können Sie die richtige Teilenummer für das Gerät ermitteln; rufen sie dann [www.hp.com/buy/parts](http://www.hp.com/buy/parts) auf.

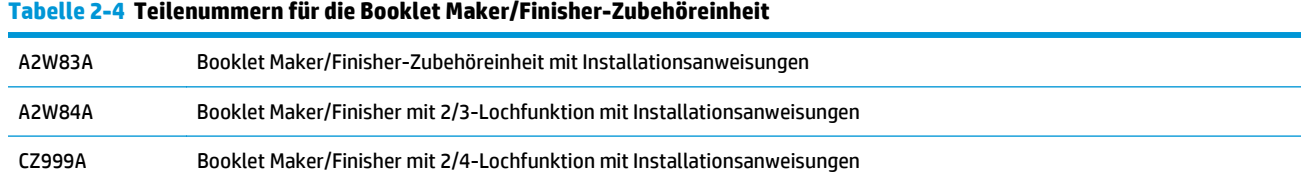

Informationen zum Austauschen eines vorhandenen Booklet Makers finden Sie unter [Schritt 1: Entfernen des](#page-75-0) [Booklet Makers auf Seite 68](#page-75-0).

Informationen zum Installieren eines neuen Booklet Makers finden Sie unter [Schritt 2: Auspacken der](#page-76-0) [optionalen bzw. neuen Booklet Maker-Zubehöreinheit auf Seite 69](#page-76-0).

## **Erforderliche Hilfsmittel**

Für die Installation dieses Zubehörs sind keine speziellen Werkzeuge erforderlich.

## <span id="page-75-0"></span>**Schritt 1: Entfernen des Booklet Makers**

- **1.** Schalten Sie das Gerät aus, und ziehen Sie den Netzstecker ab.
	- **ACHTUNG:** Um eine Beschädigung des Geräts zu verhindern, schalten Sie das Gerät aus, warten Sie fünf Sekunden, und ziehen Sie das Netzkabel aus der Steckdose. Erst dann dürfen Sie mit der Wartung beginnen.
- **2.** Ziehen Sie an der Rückseite des Geräts das Schnittstellenkabel des Fertigstellungszubehörs ab.

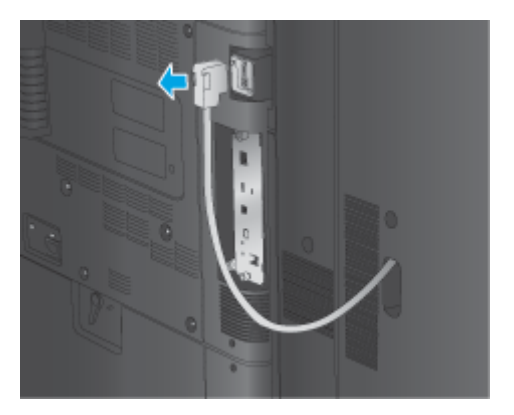

**3.** Zum Trennen des Fertigstellungszubehörs vom Gerät drücken Sie die Freigabetaste und halten Sie sie gedrückt, während Sie das Fertigstellungszubehör vom Gerät wegschieben.

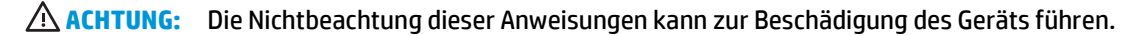

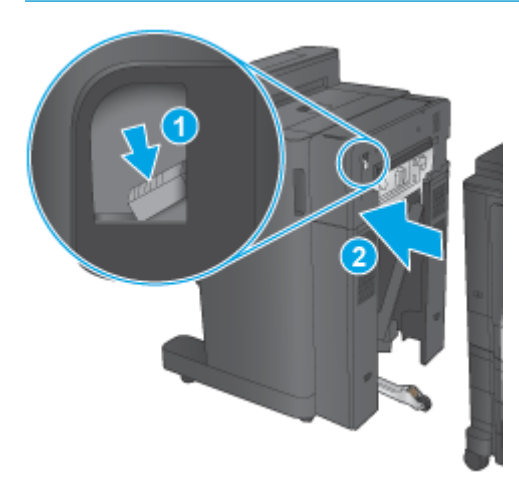

<span id="page-76-0"></span>**4.** Entfernen Sie das Fertigstellungszubehör vollständig.

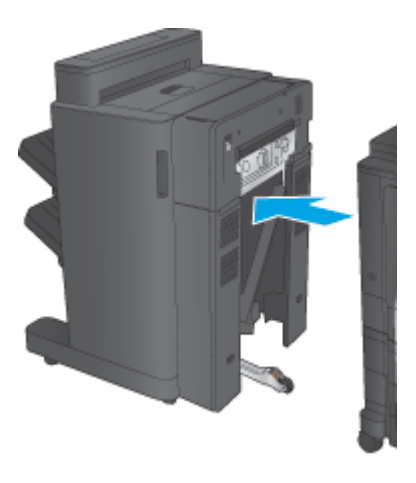

### **Schritt 2: Auspacken der optionalen bzw. neuen Booklet Maker-Zubehöreinheit**

Nehmen Sie die Booklet Maker-Einheit aus der Verpackung.

**<sup>27</sup> HINWEIS:** Entfernen Sie alle Klebestreifen und das Verpackungsmaterial außen an der Zubehöreinheit. Öffnen Sie alle Klappen, und entfernen Sie alle Klebestreifen und das Verpackungsmaterial aus dem Inneren der Zubehöreinheit.

Informationen zum Geräterecycling finden Sie unter [www8.hp.com/us/en/hp-information/environment/](http://www8.hp.com/us/en/hp-information/environment/product-recycling.html) [product-recycling.html.](http://www8.hp.com/us/en/hp-information/environment/product-recycling.html)

- **FINWEIS:** HP empfiehlt eine fachgerechte Entsorgung der defekten Booklet Maker-Einheit.
	- **1.** Entfernen Sie alle Klebestreifen von der Außenseite des Zubehörs.

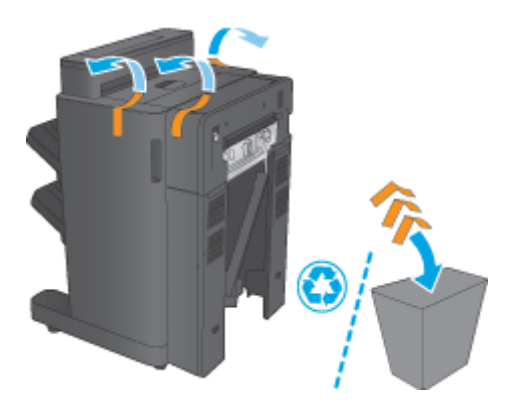

**2.** Öffnen Sie die vordere Klappe der Zubehöreinheit, und entfernen Sie alle Klebestreifen und das Verpackungsmaterial aus dem Inneren des Geräts.

ACHTUNG: Stellen Sie sicher, dass Sie das gesamte Verpackungsmaterial aus dem Inneren des

Schließen Sie die vordere Klappe.

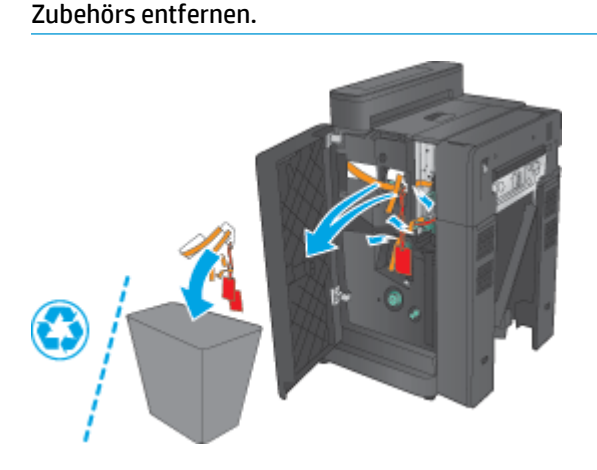

**3.** Entfernen Sie alle Klebestreifen und das gesamte Verpackungsmaterial von den Ausgabefächern (1) und dem Ausgabefach der Booklet Maker-Einheit (2).

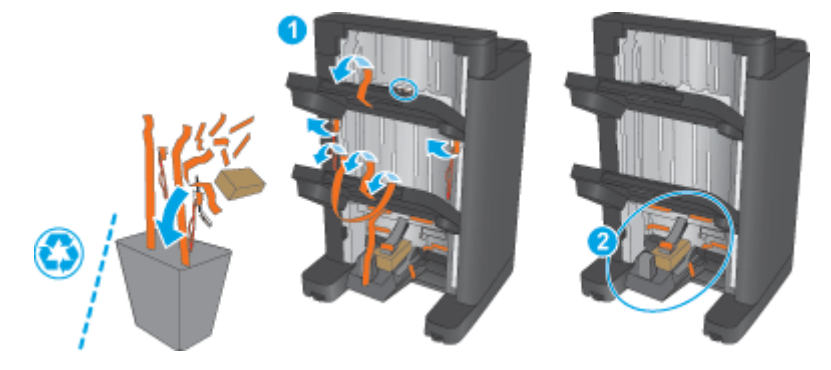

- **4.** Wenn Sie eine optionale Booklet Maker-Einheit installieren, entnehmen Sie die IPTU (Intermediate Paper Transport Unit, mittlere Papiervorschubeinheit) und die Hefterabdeckung aus der Verpackung.
	- **W** HINWEIS: Wenn Sie eine vorhandene Booklet Maker-Einheit auswechseln, sind diese Teile bereits im Gerät installiert und müssen nicht ausgetauscht werden.

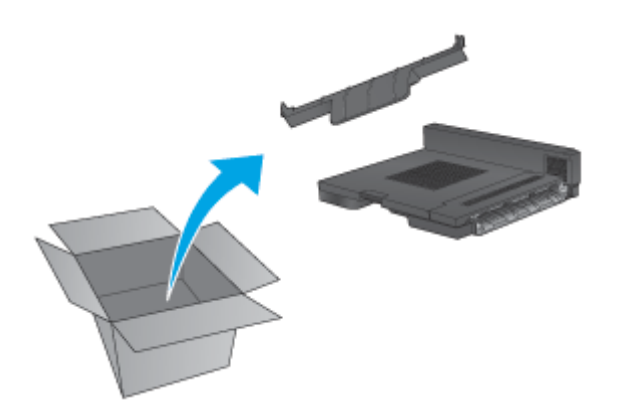

## <span id="page-78-0"></span>**Schritt 3: Installieren der optionalen bzw. neuen Booklet Maker-Zubehöreinheit**

- **1.** Wenn Sie zum ersten Mal einen optionalen Booklet Maker installieren, schalten Sie das Gerät aus, und ziehen Sie das Netzkabel ab.
	- **ACHTUNG:** Um eine Beschädigung des Geräts zu verhindern, schalten Sie das Gerät aus, warten Sie fünf Sekunden, und ziehen Sie das Netzkabel aus der Steckdose. Erst dann dürfen Sie mit der Wartung beginnen.
		- **a.** Entfernen Sie die beiden Schrauben.

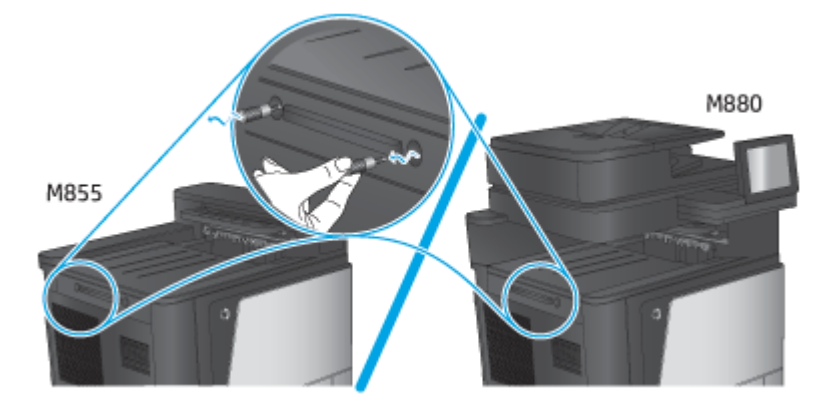

**b.** Nehmen Sie die Abdeckung (1) ab. Lösen eine Lasche, und entfernen Sie anschließend Fach 1 (2).

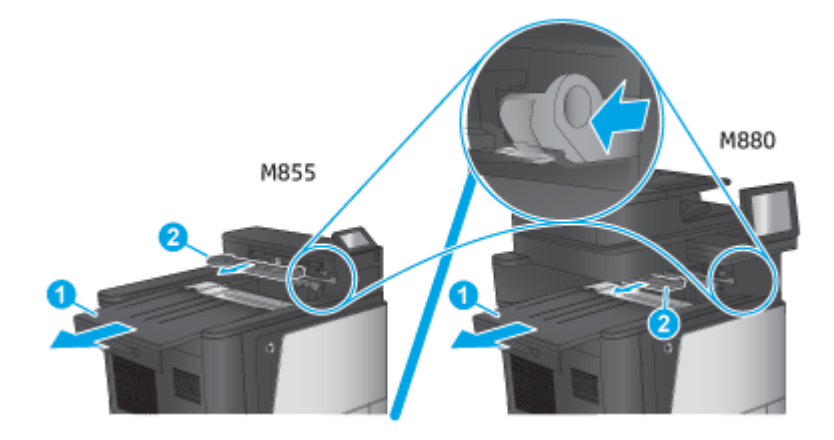

**c.** Setzen Sie die IPTU-Einheit (1) ein, und bringen Sie anschließend die Hefterabdeckung an (2).

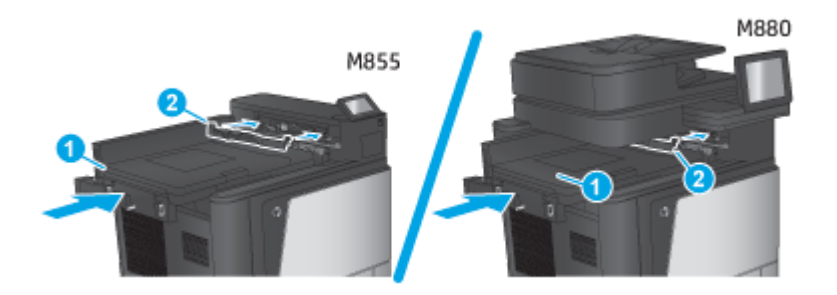

<span id="page-79-0"></span>**2.** Bringen Sie das Zubehör am Gerät an.

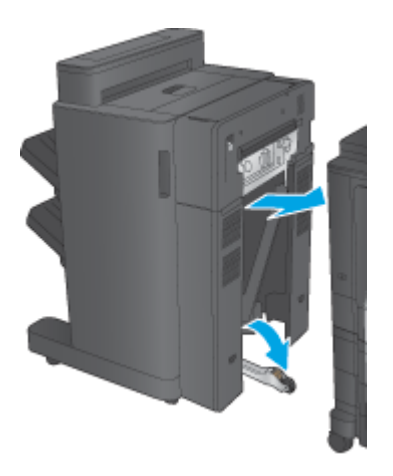

- **3.** Richten Sie die Zubehöreinheit mit Hilfe der Einstellräder mit der Kante des Geräts aus.
	- **HINWEIS:** Wenn das Zubehör nicht ordnungsgemäß am Produkt ausgerichtet ist, können eine übermäßige Papierstaus auftreten.

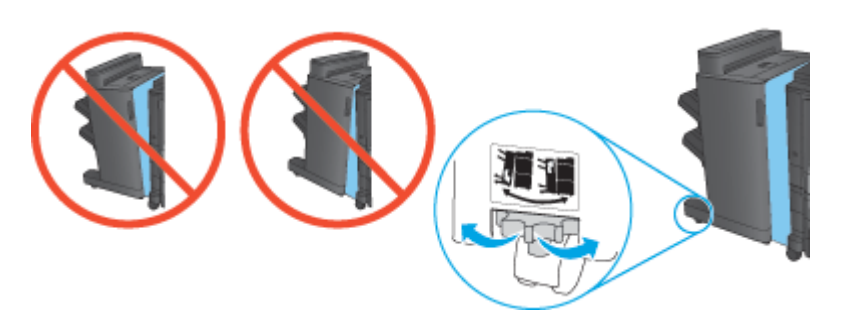

**4.** Schließen Sie das Schnittstellenkabel des Fertigstellungszubehörs an.

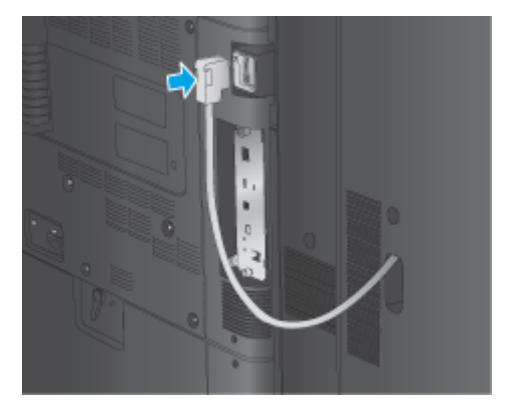

**5.** Schließen Sie das Netzkabel des Geräts an, und schalten Sie das Gerät ein.

## **Schritt 4: Rückgabe von Teilen**

Die folgende URL enthält Informationen zur Rücksendung von Teilen an HP für Wiederverwendung und Recycling: [Rückgabe und Recycling von Geräten](http://www8.hp.com/us/en/hp-information/environment/product-recycling.html)

**FFILINGS:** HP empfiehlt eine fachgerechte Entsorgung der defekten Booklet Maker-Einheit.

## <span id="page-80-0"></span>**Schritt 5: Konfigurieren des Booklet Makers im Integrierten Webserver (EWS)**

- 1: Herstellen einer Verbindung zum EWS
- 2: Konfigurieren der Papierauswahlfunktion
- [3: Konfigurieren der Seitenfunktion für Einzel- oder Duplex-Druck](#page-81-0)
- [4: Konfigurieren der Funktion für den Broschürendruck](#page-82-0)

#### **1: Herstellen einer Verbindung zum EWS**

- 1. Tippen Sie auf dem Startbildschirm auf dem Bedienfeld des Geräts auf die Schaltfläche "Netzwerk" (O<sub>nde</sub>U), um die IP-Adresse oder den Hostnamen anzuzeigen.
- **2.** Öffnen Sie einen Webbrowser. Geben Sie die IP-Adresse oder den Hostnamen genau so, wie sie bzw. er auf dem Bedienfeld des Geräts angezeigt wird, in die Adresszeile ein. Drücken Sie auf der Computertastatur die Eingabetaste. Der integrierte HP Webserver wird geöffnet.

#### https://10.10.XXXXX/

**HINWEIS:** Wenn beim Versuch, den integrierten Webserver zu öffnen, im Webbrowser die Nachricht **Es besteht ein Problem mit dem Sicherheitszertifikat der Website** angezeigt wird, klicken Sie auf **Laden dieser Website fortsetzen (nicht empfohlen)**.

Wenn Sie **Laden dieser Website fortsetzen (nicht empfohlen)** auswählen, wird der Computer beim Navigieren im integrierten Webserver für das HP Gerät nicht beschädigt. Wenn dieser Fehler außerhalb des EWS des HP Geräts auftritt, kann ein Risiko für den Computer vorliegen.

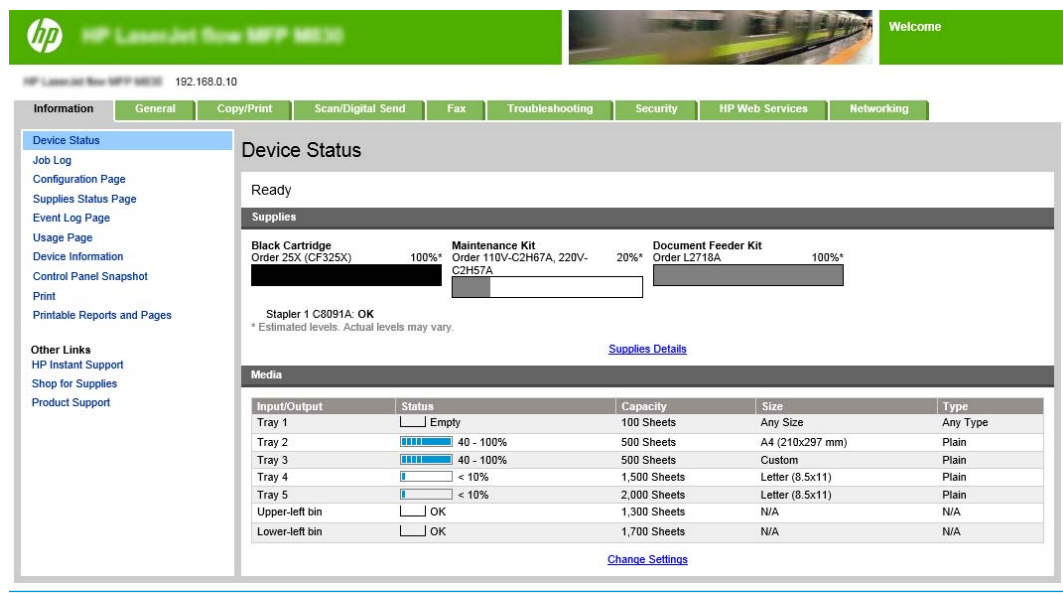

**HINWEIS:** Um nicht autorisierte Änderungen an den Geräteeinstellungen zu verhindern, können Administratoren ein Kennwort hinzufügen, um den Zugriff auf den EWS einzuschränken. Klicken Sie [hier](http://www.hp.com/cposupport/en/docs/c03953675.html), um weitere Informationen zu erhalten.

#### **2: Konfigurieren der Papierauswahlfunktion**

Wählen Sie das Fach mit der richtigen Papiersorte und dem richtigen Papierformat für den Job, oder wählen Sie Automatische Auswahl, um das Fach auf Basis der Fachkonfigurationseinstellungen auszuwählen.

DEWW Installieren oder Austauschen eines Booklet Makers bzw. Booklet Makers mit Lochfunktion für den HP Color LaserJet Enterprise M855 und HP Color LaserJet Enterprise Flow MFP M880 73

- <span id="page-81-0"></span>**1.** Klicken Sie auf die Registerkarte Copy/Print.
- **2.** Klicken Sie im linken Navigationsbereich auf den Eintrag Kopiereinstellungen. Diese Einstellungen können von Druckertreibern, Dateianforderungen usw. überschrieben werden.
- **3.** Legen Sie im Bereich Kopiereinstellungen das Papierformat fest, z. B. A3 oder Ledger 11 x 17 Zoll, indem Sie auf das Symbol Papierauswahl klicken. Wählen Sie das entsprechende Fach mit dem eingelegten Papierformat.

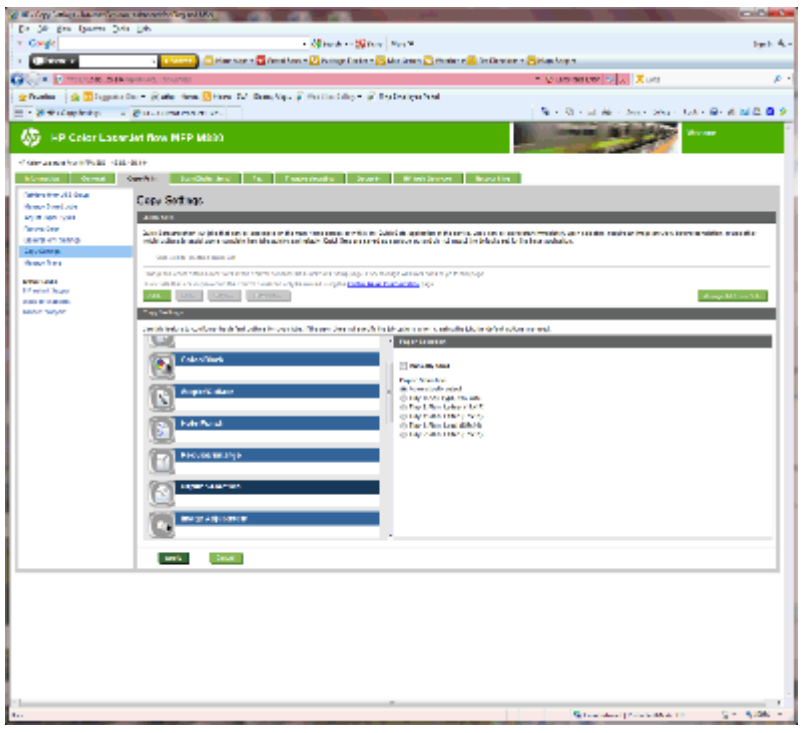

**4.** Klicken Sie auf Übernehmen.

#### **3: Konfigurieren der Seitenfunktion für Einzel- oder Duplex-Druck**

Mit dieser Option können Sie angeben, ob das Original ein- oder beidseitig bedruckt ist und ob die Kopien einoder beidseitig bedruckt werden sollen. Wählen Sie beispielsweise 1-seitig bedrucktes Original, 2-seitig bedruckte Ausgabe aus, wenn das Original einseitig bedruckt ist, die Kopien aber beidseitig bedruckt sein sollen.

**1.** Suchen Sie das Symbol Seiten, und klicken sie darauf. Wählen Sie 1-seitig bedrucktes Original, 2-seitig bedruckte Ausgabe bzw. die gewünschte Einstellung für die verwendeten Originale.

<span id="page-82-0"></span>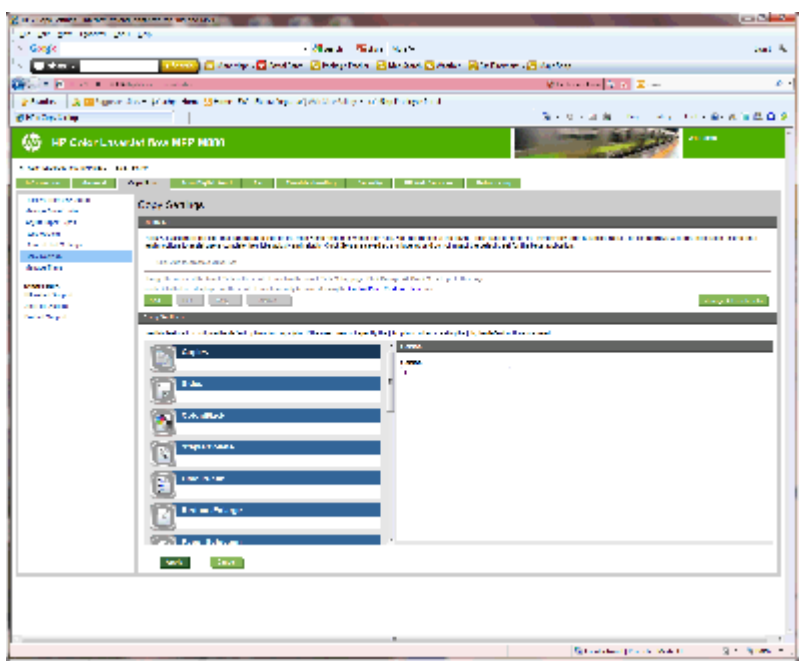

**2.** Klicken Sie auf Übernehmen.

#### **4: Konfigurieren der Funktion für den Broschürendruck**

- 1. Suchen sie das Symbol Booklet, und klicken Sie darauf, um den zu erstellenden Broschürentyp auszuwählen.
- **2.** Aktivieren Sie zum Falten und Heften der Broschüre das Kontrollkästchen Falzen und Heften.

**HINWEIS:** "Heften" ist keine eigenständige Option, wenn Broschüre als Broschürenformat aktiviert ist.

**3.** Wählen Sie das entsprechende Broschürenformat, und klicken Sie auf Übernehmen.

### **Schritt 6: Konfigurieren der Standardlochposition**

- **1.** Berühren Sie im Bedienfeld des Geräts auf dem Home-Bildschirm die Schaltfläche Administration.
- **2.** Öffnen Sie die folgenden Menüs:
	- Einstellungen Hefter/Stapler
	- Stanzen
- **3.** Wählen Sie in der Liste der Optionen eine Lochposition aus, und berühren Sie anschließend die Schaltfläche Speichern. Die folgenden Optionen sind für Locher mit 2/3-Loch- oder 2/4-Lochfunktion verfügbar:

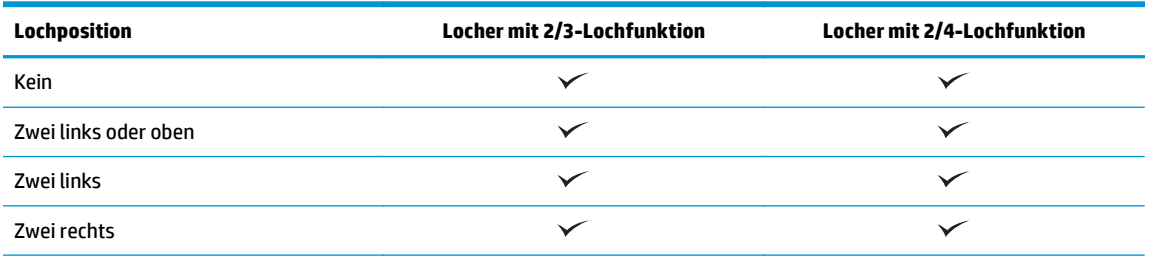

<span id="page-83-0"></span>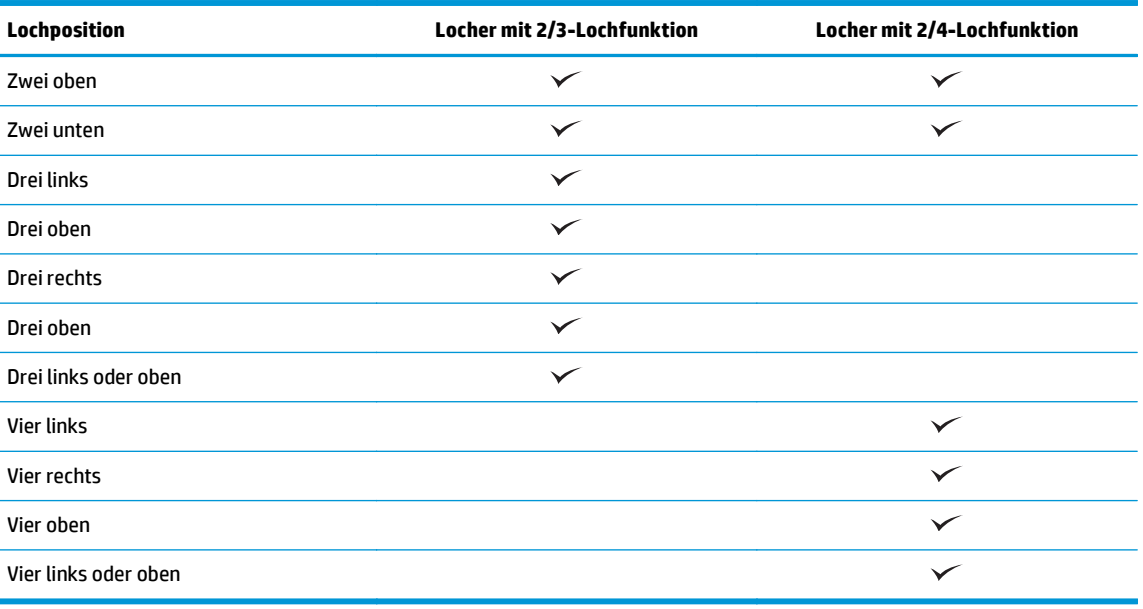

**HINWEIS:** Es stehen nicht alle Optionen zur Verfügung. Welche Optionen zur Verfügung stehen, hängt davon ab, ob der Locher eine 2/3- oder 2/4-Lochfunktion hat.

**HINWEIS:** Legen Sie zur Verwendung der Lochereinheit Papier im Format A4 oder Letter mit der langen Kante des Papiers entlang der rechten Kante des Fachs (lange Kante eingezogen) ein.

### **Schritt 7: Konfigurieren der Standardheftposition**

- **1.** Berühren Sie im Bedienfeld des Geräts auf dem Home-Bildschirm die Schaltfläche Administration.
- **2.** Öffnen Sie die folgenden Menüs:
	- Einstellungen Hefter/Stapler
	- Heften
- **3.** Wählen Sie in der Liste der Optionen eine Heftposition aus, und berühren Sie anschließend die Schaltfläche Speichern. Die folgenden Heftoptionen sind verfügbar:
	- Kein
	- **Oben links**
	- Oben rechts
	- Zwei links
	- Zwei rechts
	- Zwei oben
	- Zwei oben oder links

## **Konfigurieren des Geräts für den Mailbox- oder Stapel-Modus**

- Schritt 1: Zugriff auf den HP Webserver (EWS)
- [Schritt 2: Konfigurieren des Mailbox- oder Stapel-Modus über den integrierten Webserver \(EWS\)](#page-85-0)
- [Schritt 3: Konfigurieren der Hefter/Stapler-Einstellungen](#page-87-0)
- [Schritt 4: Konfigurieren der Einstellungen zum Heften/Sortieren](#page-88-0)
- [Schritt 5: Konfigurieren der Locherfunktionen](#page-89-0)
- [Schritt 6: Konfigurieren des Ausgabefachs](#page-90-0)

Im Mailbox-Modus kann jedes Fach einzeln angewählt werden. Im Stapel-Modus wird die gedruckte Ausgabe vom untersten Fach an nach oben gestapelt.

Verwenden Sie den integrierten Webserver (EWS), um den Modus konfigurieren. Überprüfen Sie den Treiber, um zu gewährleisten, dass er für den neuen Modus konfiguriert ist.

## **Schritt 1: Zugriff auf den HP Webserver (EWS)**

1. Tippen Sie auf dem Startbildschirm auf dem Bedienfeld des Geräts auf die Schaltfläche "Netzwerk" ( $\overline{\mathbb{Q}}$ , um die IP-Adresse oder den Hostnamen anzuzeigen.

<span id="page-85-0"></span>**2.** Öffnen Sie einen Webbrowser. Geben Sie die IP-Adresse oder den Hostnamen genau so, wie sie bzw. er auf dem Bedienfeld des Geräts angezeigt wird, in die Adresszeile ein. Drücken Sie auf der Computertastatur die Eingabetaste. Der integrierte HP Webserver wird geöffnet.

https://10.10.XXXXX/

**HINWEIS:** Wenn beim Versuch, den integrierten Webserver zu öffnen, im Webbrowser die Nachricht **Es besteht ein Problem mit dem Sicherheitszertifikat der Website** angezeigt wird, klicken Sie auf **Laden dieser Website fortsetzen (nicht empfohlen)**.

Wenn Sie **Laden dieser Website fortsetzen (nicht empfohlen)** auswählen, wird der Computer beim Navigieren im integrierten Webserver für das HP Gerät nicht beschädigt. Wenn dieser Fehler außerhalb des EWS des HP Geräts auftritt, kann ein Risiko für den Computer vorliegen.

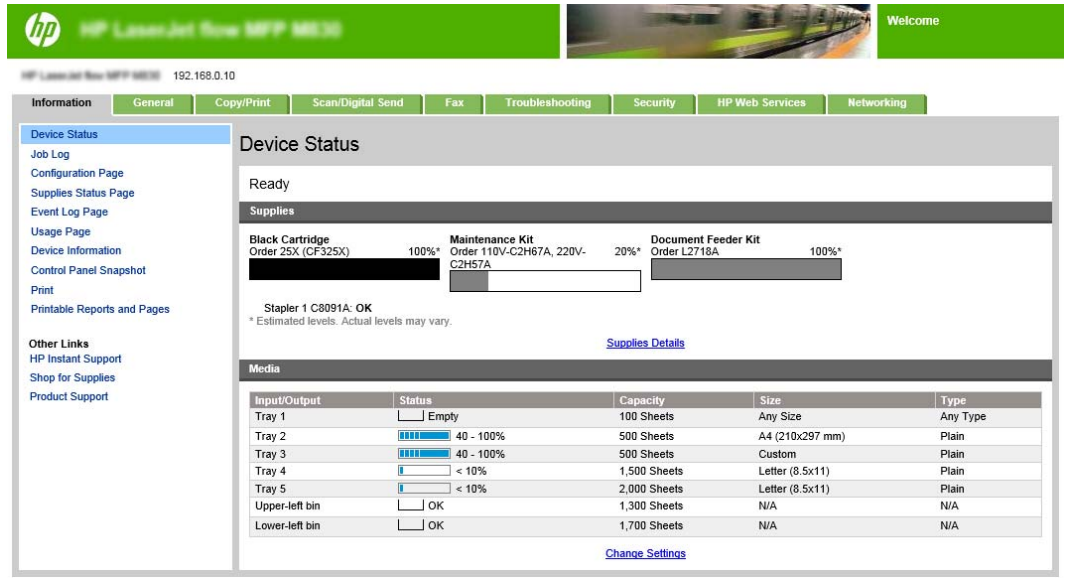

**HINWEIS:** Um nicht autorisierte Änderungen an den Geräteeinstellungen zu verhindern, können Administratoren ein Kennwort hinzufügen, um den Zugriff auf den EWS einzuschränken. Klicken Sie [hier](http://www.hp.com/cposupport/en/docs/c03953675.html), um weitere Informationen zu erhalten.

#### **Schritt 2: Konfigurieren des Mailbox- oder Stapel-Modus über den integrierten Webserver (EWS)**

**1.** Klicken Sie auf die Registerkarte **Allgemein**.

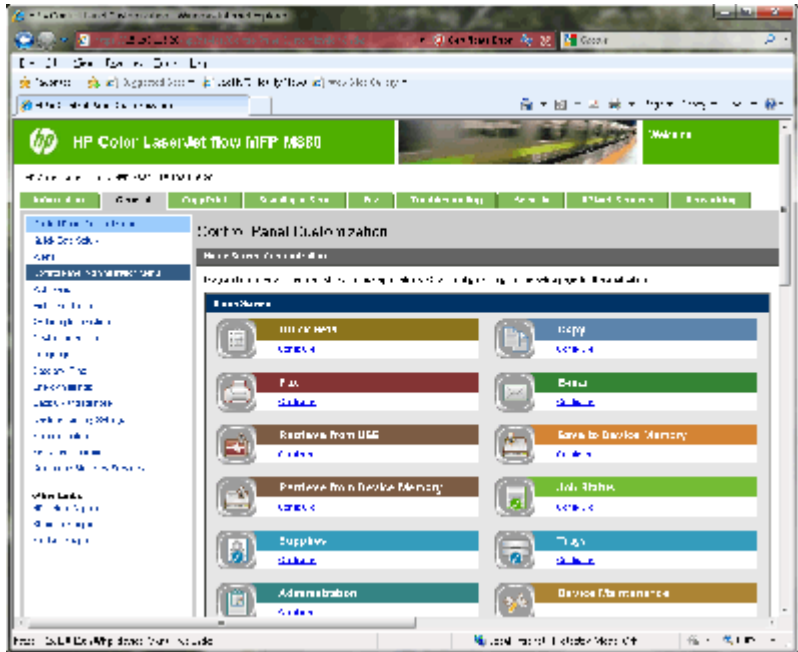

- 2. Klicken Sie im linken Navigationsbereich auf den Link Menü "Administration" des Bedienfelds.
- **3.** Erweitern Sie im Bereich Menü "Administration" des Bedienfelds die Liste Administration.

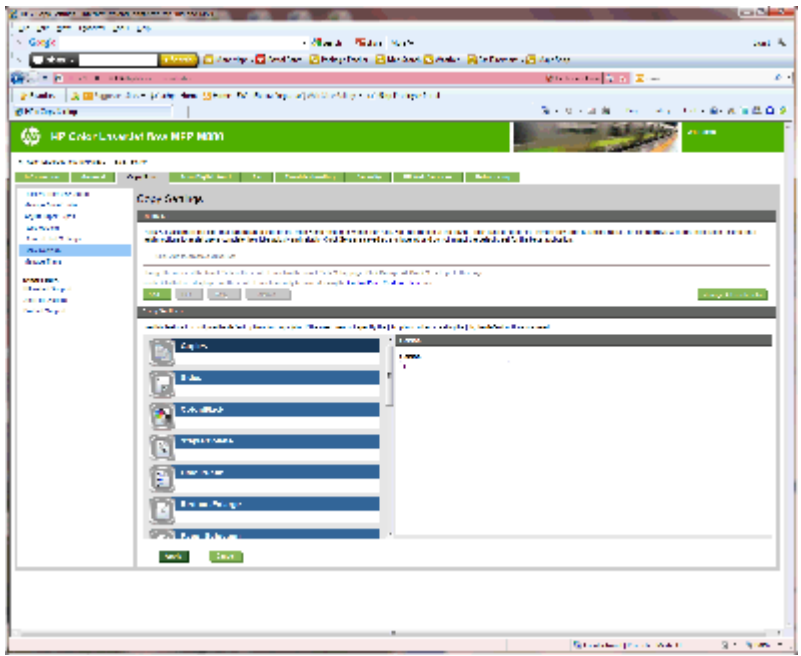

- **4.** Klicken Sie auf den Link **Einstellungen Hefter/Stapler**.
- **5.** Suchen Sie im Bereich **Einstellungen Hefter/Stapler** das Feld **Betriebsmodus**.
- **6.** Wählen Sie die entsprechende Option (**Stapler** oder **Mailbox**).
- **7.** Klicken Sie unten auf der Seite auf die Schaltfläche **OK**.

## <span id="page-87-0"></span>**Schritt 3: Konfigurieren der Hefter/Stapler-Einstellungen**

- **1.** Klicken Sie auf die Registerkarte **Allgemein**.
- 2. Klicken Sie im linken Navigationsbereich auf den Link Menü "Administration" des Bedienfelds.

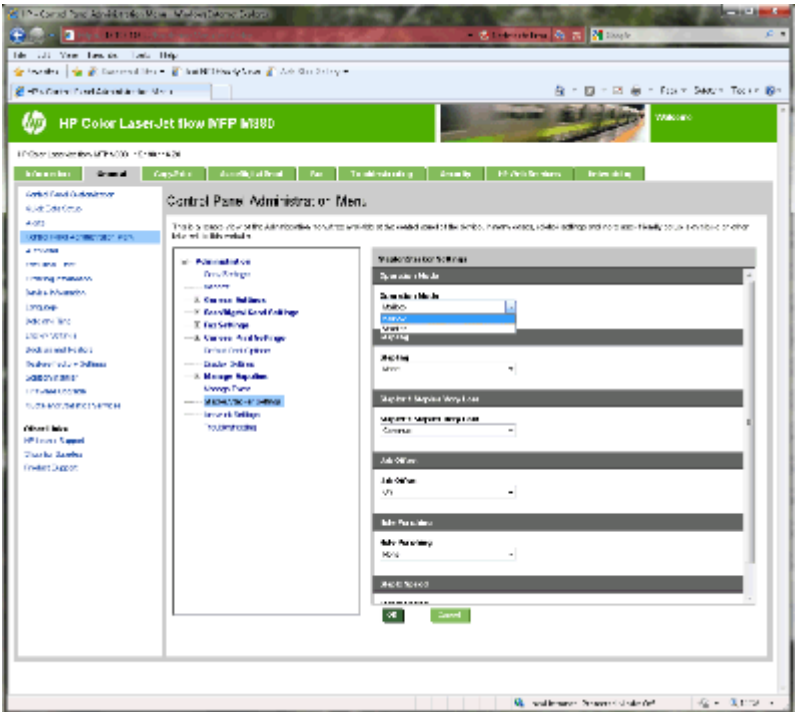

- **3.** Erweitern Sie im Bereich **Menü "Administration" des Bedienfelds** die Liste **Administration**.
- **4.** Klicken Sie auf den Link **Einstellungen Hefter/Stapler**. Wählen Sie die zu konfigurierenden Einstellungen:
	- Dropdown-Menü **Betriebsmodus**: **Mailbox** oder **Stapler**-Modus
	- Dropdown-Menü **Heften**: Wählen Sie die Position und Anzahl der Heftklammern. Die folgenden Heftoptionen sind verfügbar:
		- Kein
		- Oben links
		- Oben rechts
		- Zwei links
		- Zwei rechts
		- Zwei oben
		- Zwei oben oder links
	- Dropdown-Menü **Heftklammern fast leer**: Dieses Dropdown-Menü bietet die Auswahl zwischen den Optionen **Fortfahren** und **Stopp**.
	- Dropdown-Menü **Druckjobsortierung**: Dieses Dropdown-Menü bietet die Auswahl zwischen den Optionen **Ein** und **Aus**.
- <span id="page-88-0"></span>● Dropdown-Menü **Drucken bei niedriger Luftfeuchtigkeit**: Wählen Sie **Aktiviert** oder **Deaktiviert**.
- Dropdown-Menü **Lochen**: Wählen Sie die Position und Anzahl der zu stanzenden Löcher. Die folgenden Locheroptionen sind verfügbar:
	- Kein
	- Zwei links oder oben
	- Zwei links
	- Zwei rechts
	- Zwei oben
	- Zwei unten
	- Vier links oder oben
	- Vier links
	- Vier rechts
	- Vier oben
- Dropdown-Menü **Heftgeschwindigkeit**: Wählen Sie die entsprechende Heftgeschwindigkeit aus:
	- Automatisch
	- Schnell
	- Langsam
- **5.** Navigieren Sie mit dem Bildlauf zum unteren Bereich der Seite, und klicken Sie auf **OK**.

### **Schritt 4: Konfigurieren der Einstellungen zum Heften/Sortieren**

- **1.** Klicken Sie auf die Registerkarte **Copy/Print**.
- **2.** Klicken Sie im linken Navigationsfenster auf den Link **Kopiereinstellungen**.

<span id="page-89-0"></span>**3.** Klicken Sie im Bereich **Kopiereinstellungen** auf **Heften/sortieren** (verwenden Sie bei Bedarf den Bildlauf).

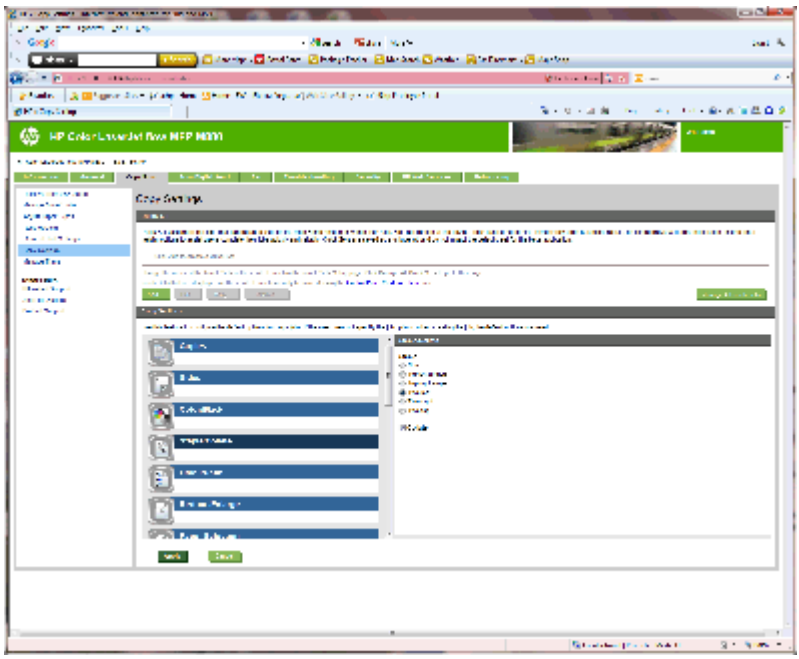

- **4.** Führen Sie im Bereich **Heften/sortieren** folgende Schritte aus:
	- Wählen Sie die Position und Anzahl der Heftklammern. Die folgenden Heftoptionen sind verfügbar:
		- Kein
		- Oben links schräg
		- Oben rechts schräg
		- Zwei links
		- Zwei rechts
		- Zwei oben
	- Behalten Sie die Standardeinstellung **Sortieren** bei, oder deaktivieren Sie das Kontrollkästchen, um die Sortierung abzuwählen.
- **5.** Klicken Sie auf **Übernehmen**.

#### **Schritt 5: Konfigurieren der Locherfunktionen**

- **1.** Klicken Sie auf die Registerkarte **Copy/Print**.
- **2.** Klicken Sie im linken Navigationsfenster auf den Link **Kopiereinstellungen**.

<span id="page-90-0"></span>**3.** Klicken Sie im Bereich **Kopiereinstellungen** auf **Locher** (verwenden Sie bei Bedarf den Bildlauf).

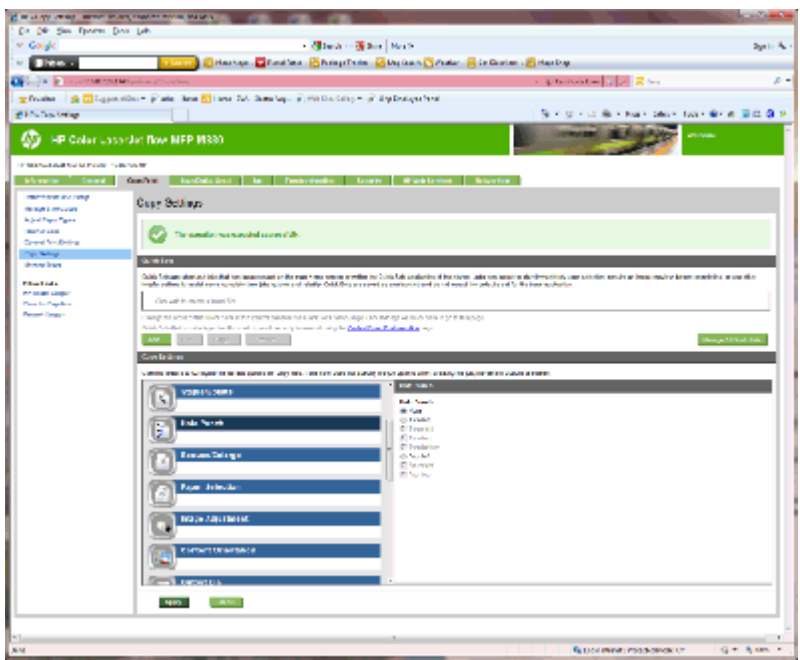

- **4.** Wählen Sie im Bereich **Locher** einen **Locher** aus.
- **5.** Klicken Sie auf **Übernehmen**.

### **Schritt 6: Konfigurieren des Ausgabefachs**

Mit Hilfe dieser Funktion können Sie die Standardoptionen für Kopierjobs konfigurieren. Wenn die Joboptionen beim Erstellen des Jobs nicht angegeben sind, werden die Standardoptionen verwendet.

- **1.** Klicken Sie auf die Registerkarte **Copy/Print**.
- **2.** Klicken Sie im linken Navigationsfenster auf den Link **Kopiereinstellungen**.

**3.** Klicken Sie im Bereich **Kopiereinstellungen** auf **Ausgabefach** (verwenden Sie bei Bedarf den Bildlauf).

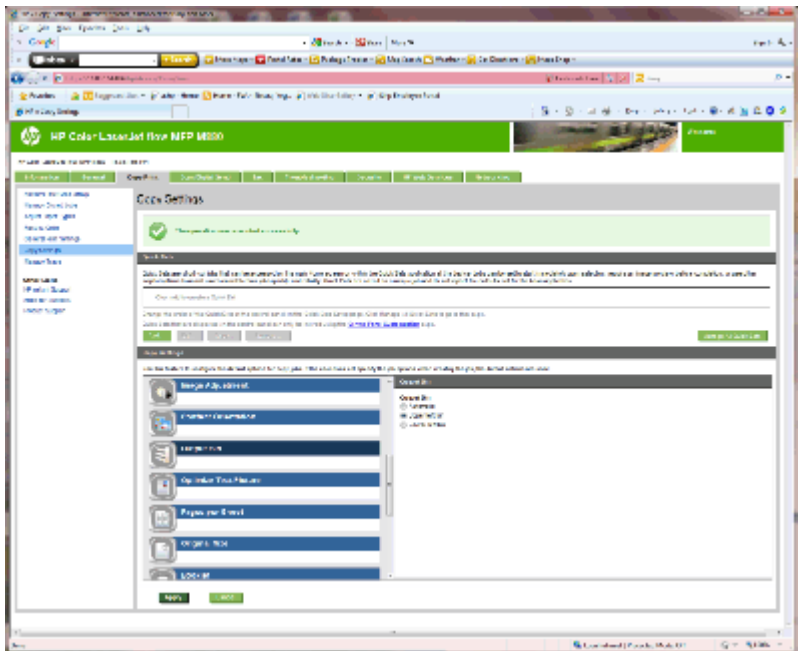

- **4.** Wählen Sie im Bereich **Ausgabefachs** eine Option für das **Ausgabefach** aus:
	- Automatisch
	- Oberes linkes Fach
	- Unteres linkes Fach
- **5.** Klicken Sie auf **Übernehmen**.

**<sup>27</sup> HINWEIS:** Wenn Sie eine Broschüre erstellen möchten, wählen Sie das untere Ausgabefach.

**HINWEIS:** Die für den Booklet Maker bzw. Hefter/Stapler verfügbaren Optionen sind möglicherweise nicht in allen Betriebssystemen verfügbar. Alle Finisher-Funktionen bleiben in allen Betriebsmodi unverändert.

## **Konfigurieren des HP Druckertreibers für Windows® 7, 8, 8.1 und OS X für den Mailbox- oder Stapel-Modus**

- Windows<sup>®</sup> 7
- Windows® 8.0 und 8.1
- OS X

### **Windows® 7**

Wenn das Zubehör angeschlossen wird, bevor die Produktsoftware installiert ist, ist dieses Verfahren nicht erforderlich. Wenn das Zubehör angeschlossen wird, nachdem die Produkt-Software installiert wurde, führen Sie die folgenden Schritte aus:

- **1.** Stellen Sie sicher, dass das Gerät eingeschaltet ist. Überprüfen Sie außerdem, ob das Gerät mit dem Computer oder Netzwerk verbunden ist.
- **2.** Öffnen Sie das Start-Menü von Windows®, und klicken Sie auf **Geräte und Drucker** (bzw. bei XP auf **Drucker und Faxgeräte**).
- **3.** Klicken Sie mit der rechten Maustaste auf den Namen des Geräts, und wählen Sie **Druckereigenschaften** (bzw. **Eigenschaften** in XP).
- **4.** Klicken Sie auf die Registerkarte **Geräteeinstellungen**.
- **5.** Klicken Sie auf den Abschnitt **Installierbare Optionen**.
- **6.** Wählen Sie im Dropdown-Menü neben **Automatische Konfiguration** die Option **Jetzt aktualisieren**.

### **Windows® 8.0 und 8.1**

**WEIS:** Wenn das Zubehör angeschlossen wird, bevor die Produktsoftware installiert ist, ist dieses Verfahren nicht erforderlich.

Führen Sie die folgenden Schritte aus, wenn das Zubehör angeschlossen wird, nachdem die Produkt-Software installiert wurde, und wenn die Standardeinstellungen des Druckertreibers nicht verwendet werden oder ein anderer Treiber verwendet wird:

- **1.** Navigieren Sie in die untere linke Ecke des Bildschirms, und klicken Sie mit der rechten Maustaste in das angezeigte Fenster.
- **2.** Wählen Sie in der **Systemsteuerung** unter **Hardware und Sound** die Option **Geräte und Drucker anzeigen** aus.
- **3.** Klicken Sie mit der rechten Maustaste auf den Namen des Geräts und dann auf **Druckereigenschaften**.
- **4.** Klicken Sie auf die Registerkarte **Geräteeinstellungen**.
- **5.** Wählen Sie im Abschnitt **Installierbare Optionen**, wenn **Automatische Konfiguration** angezeigt wird, die Option **Jetzt aktualisieren**.

### **OS X**

Die Liste mit den installierten Optionen wird während des Druckvorgangs des ersten Jobs nach der Installation des Zubehörs automatisch aktualisiert. Falls nicht, führen Sie die folgenden Schritte aus:

- **1.** Klicken Sie im Apple-Menü auf **Systemeinstellungen**.
- **2.** Wählen Sie **Drucken & Scannen** (oder **Drucker & Scanner**) aus.
- **3.** Wählen Sie das Produkt aus, und wählen Sie **Optionen und Verbrauchsmaterialien** und anschließend **Treiber**.
- **4.** Konfigurieren Sie manuell den **Ausgabemodus für Zubehör**.

# **3 Unterstützte Papierformate und -sorten für Finisher**

- [HP LaserJet Enterprise M806 und HP LaserJet Enterprise flow MFP M830](#page-95-0)
- [HP Color LaserJet Enterprise M855 und HP Color LaserJet Enterprise Flow MFP M880](#page-101-0)
- [Einlegen und Ausrichtung des Papiers](#page-107-0)

## <span id="page-95-0"></span>**HP LaserJet Enterprise M806 und HP LaserJet Enterprise flow MFP M830**

In den folgenden Tabellen werden die unterstützten Papiersorten und -formate für den HP LaserJet Enterprise M806 und HP LaserJet Enterprise Flow MFP M830 aufgeführt.

| Papierformat        | <b>Stapeln</b>    |              | <b>Versatz</b> | <b>Heften</b>     |                      |
|---------------------|-------------------|--------------|----------------|-------------------|----------------------|
|                     | <b>Hochformat</b> | Querformat   |                | <b>Eckklammer</b> | <b>Doppelklammer</b> |
| Letter              |                   | $\checkmark$ | $\checkmark$   | $\checkmark$      |                      |
| 216 x 279 mm        |                   |              |                |                   |                      |
| Letter gedreht      | $\checkmark$      |              | $\checkmark$   |                   |                      |
| 279 x 216 mm        |                   |              |                |                   |                      |
| Legal               | $\checkmark$      |              | $\checkmark$   | $\checkmark$      | $\checkmark$         |
| 216 x 356 mm        |                   |              |                |                   |                      |
| <b>US-Executive</b> | $\checkmark$      |              |                |                   |                      |
| 184 x 267 mm        |                   |              |                |                   |                      |
| Statement           | $\checkmark$      |              |                |                   |                      |
| 140 x 216 mm        |                   |              |                |                   |                      |
| Oficio (8,5 x 13)   | $\checkmark$      |              |                |                   |                      |
| 216 x 330 mm        |                   |              |                |                   |                      |
| $11 \times 17$      |                   |              |                |                   |                      |
| 279 x 432 mm        |                   |              |                |                   |                      |
| 12 x 18             | ✓                 |              |                |                   |                      |
| 305 x 457 mm        |                   |              |                |                   |                      |
| $5 \times 8$        | $\checkmark$      |              |                |                   |                      |
| 127 x 203 mm        |                   |              |                |                   |                      |
| A3                  | $\checkmark$      |              |                |                   |                      |
| 197 x 420 mm        |                   |              |                |                   |                      |
| A4                  |                   | $\checkmark$ |                | $\checkmark$      |                      |
| 210 x 297 mm        |                   |              |                |                   |                      |
| A4 gedreht          |                   |              |                |                   |                      |
| 297 x 210 mm        |                   |              |                |                   |                      |
| A5                  | $\checkmark$      |              |                |                   |                      |
| 148 x 210 mm        |                   |              |                |                   |                      |
| RA3                 | $\checkmark$      |              |                |                   |                      |
| 305 x 430 mm        |                   |              |                |                   |                      |

**Tabelle 3-1 HP LaserJet Enterprise M806 und HP LaserJet Enterprise flow MFP M830 – Unterstützte Papierformate für Hefter**

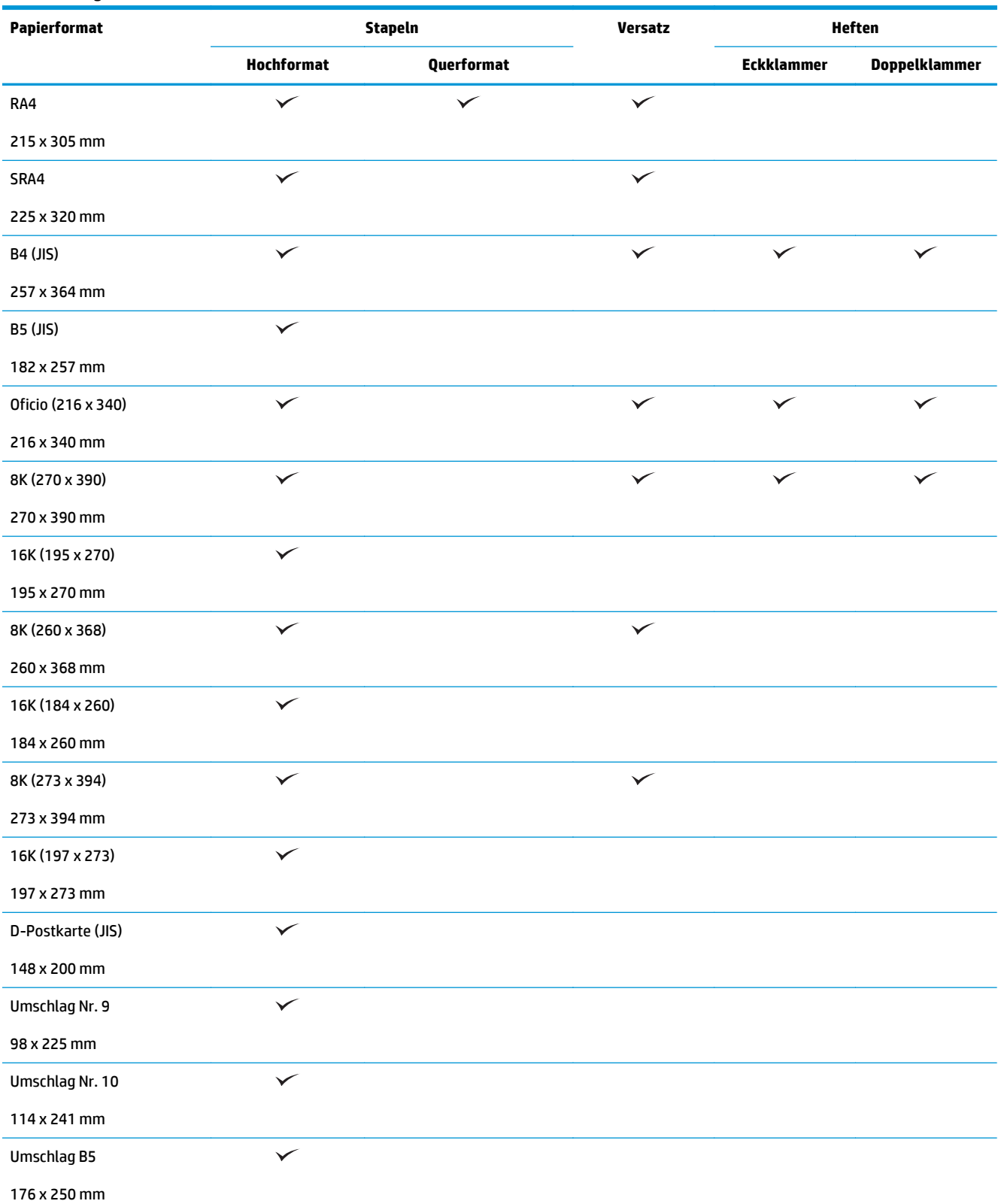

#### **Tabelle 3-1 HP LaserJet Enterprise M806 und HP LaserJet Enterprise flow MFP M830 – Unterstützte Papierformate für Hefter (Fortsetzung)**

#### **Tabelle 3-1 HP LaserJet Enterprise M806 und HP LaserJet Enterprise flow MFP M830 – Unterstützte Papierformate für Hefter (Fortsetzung)**

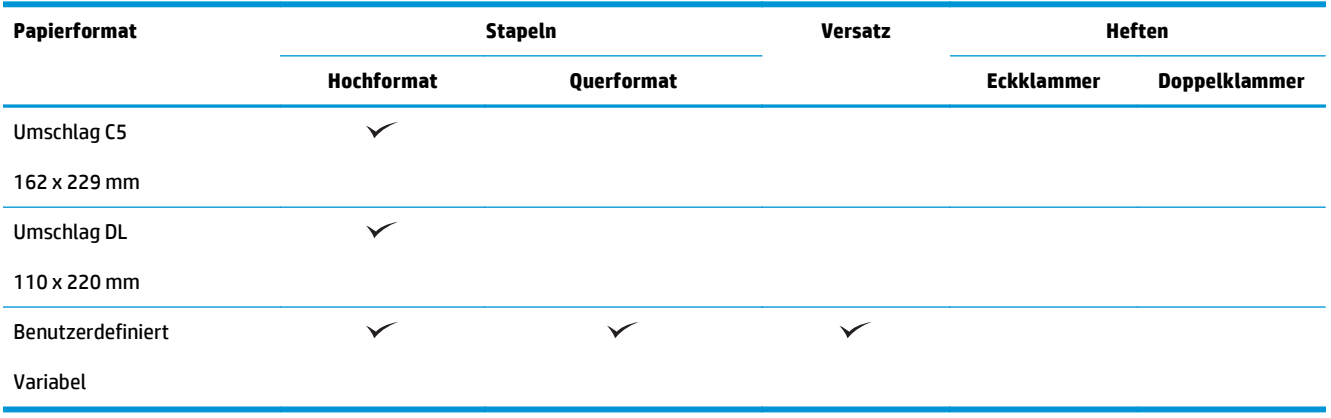

#### **Tabelle 3-2 HP LaserJet Enterprise M806 und HP LaserJet Enterprise flow MFP M830 – Unterstützte Papierformate für Locher**

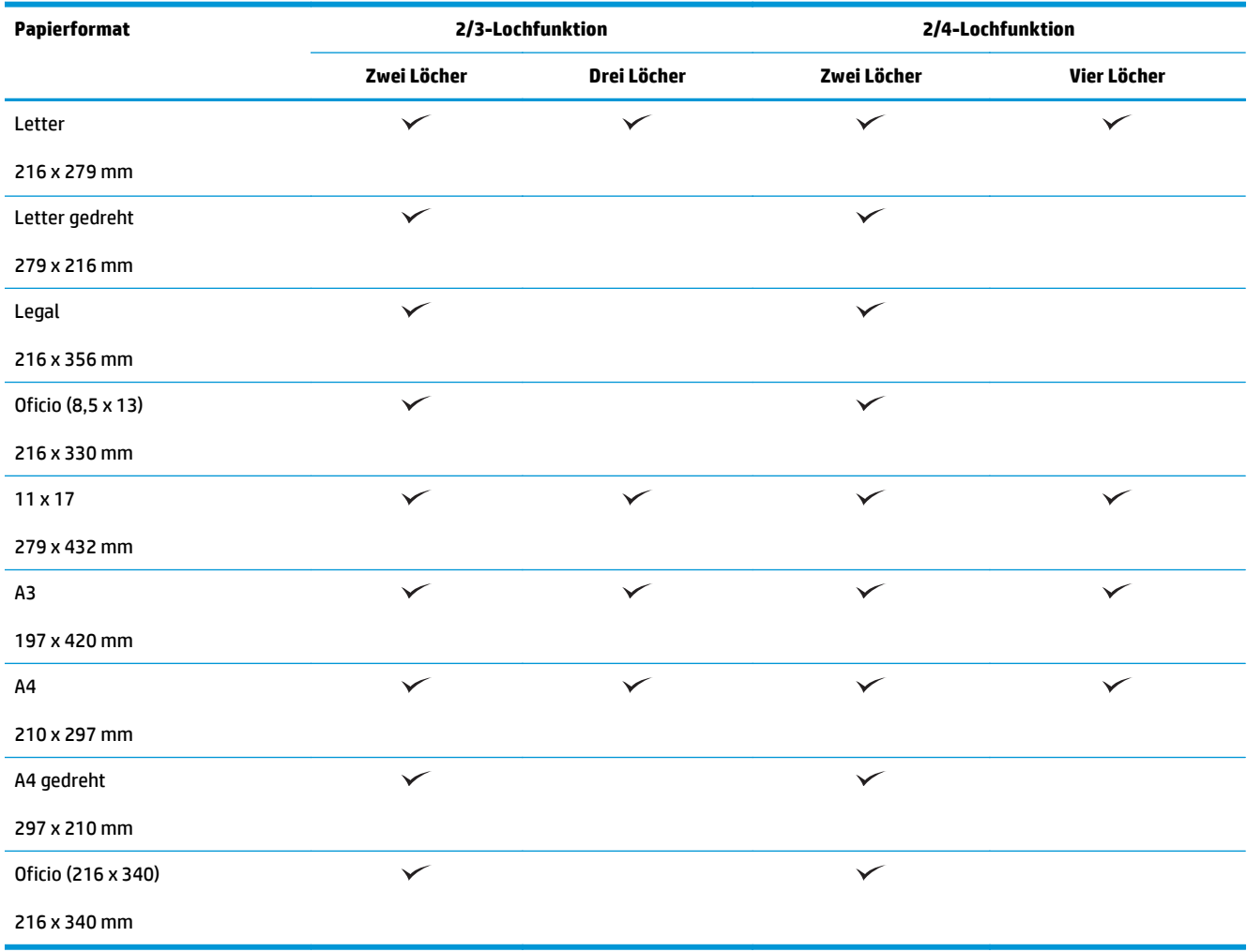

**Tabelle 3-3 HP LaserJet Enterprise M806 und HP LaserJet Enterprise flow MFP M830 – Unterstützte Papierformate für Booklet Maker (nur Fach 3)**

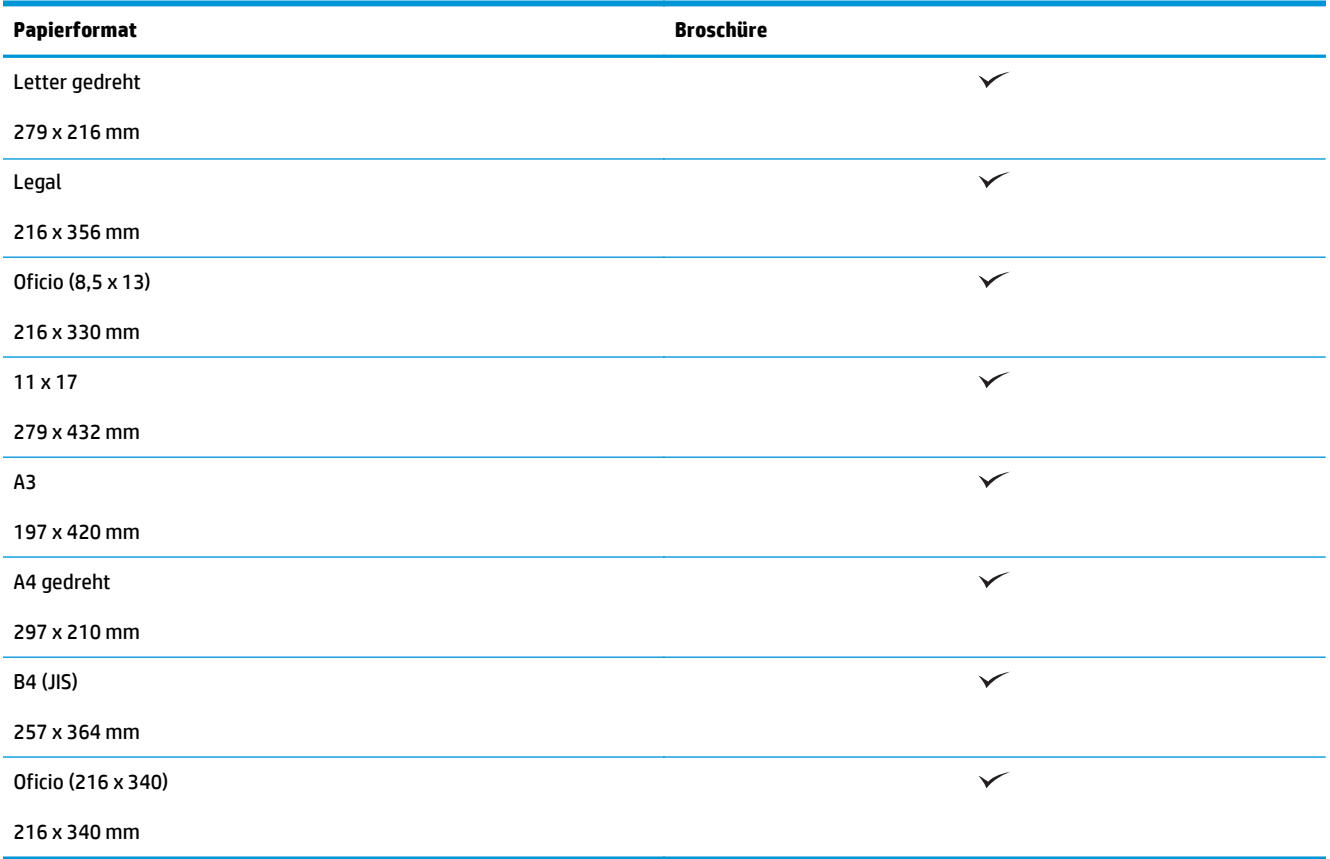

#### **Tabelle 3-4 HP LaserJet Enterprise M806 und HP LaserJet Enterprise flow MFP M830 – Unterstützte benutzerdefinierte Papierformate**

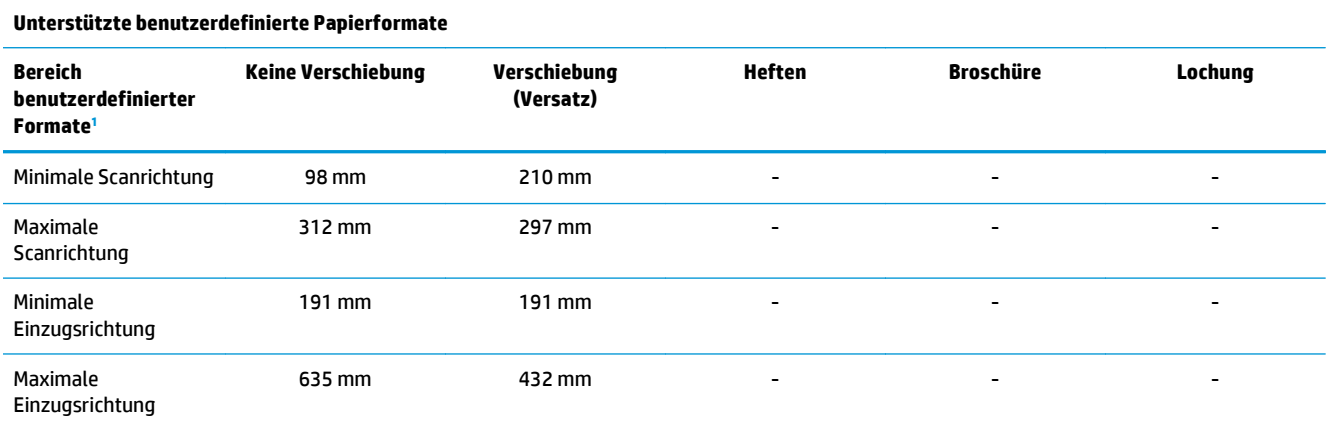

<sup>1</sup> Benutzerdefinierte Formate sind für Heften, Lochen und Broschüren nicht verfügbar.

**Tabelle 3-5 HP LaserJet Enterprise M806 und HP LaserJet Enterprise flow MFP M830 – Unterstützte Papiersorten für Hefter, Fach 1 und 2**

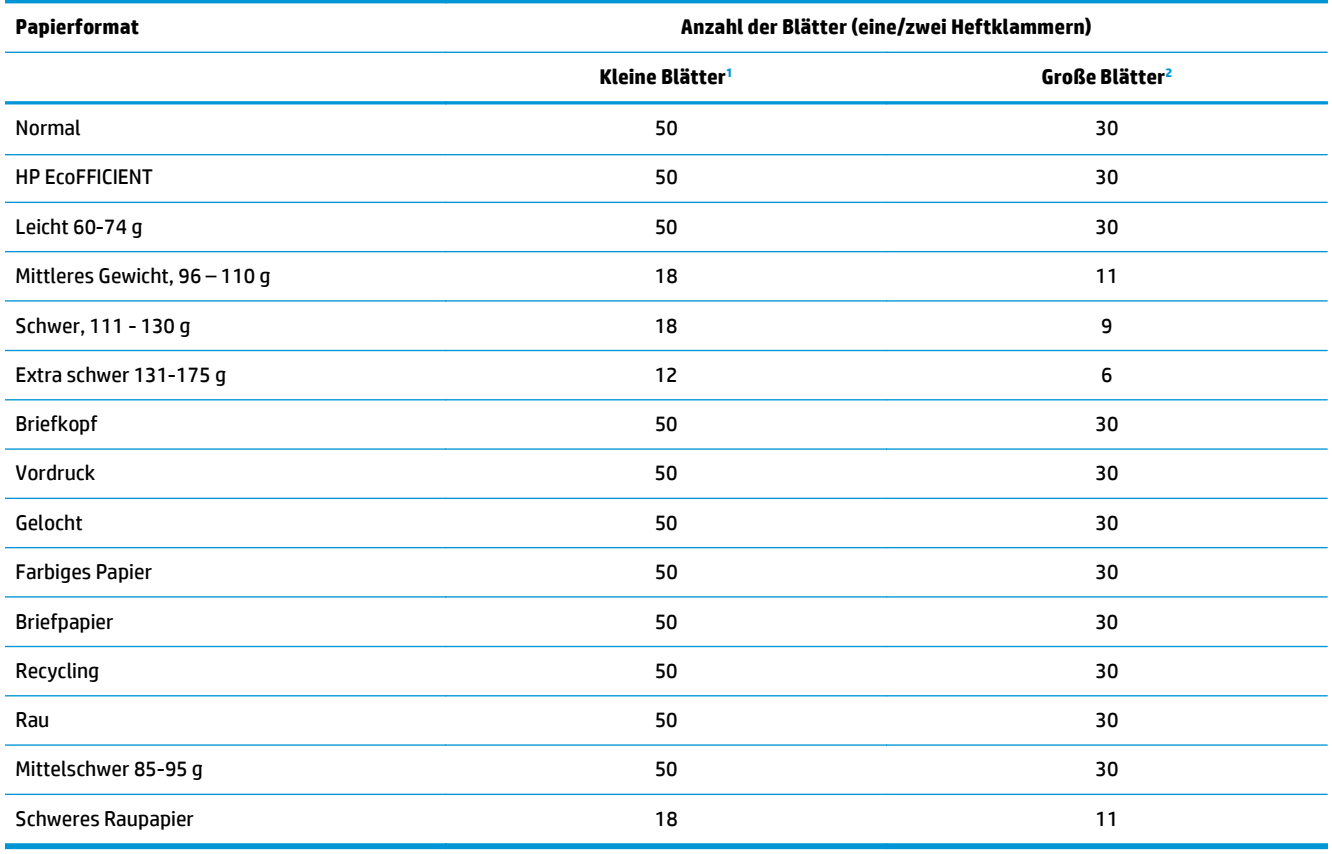

<sup>1</sup> Kleine Blätter: Einzugsrichtung < 221 mm.

<sup>2</sup> Große Blätter: Einzugsrichtung > = 221 mm.

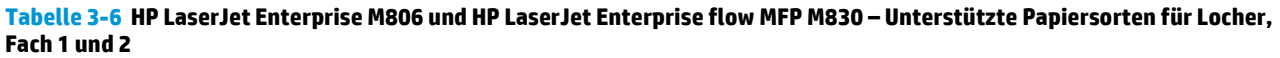

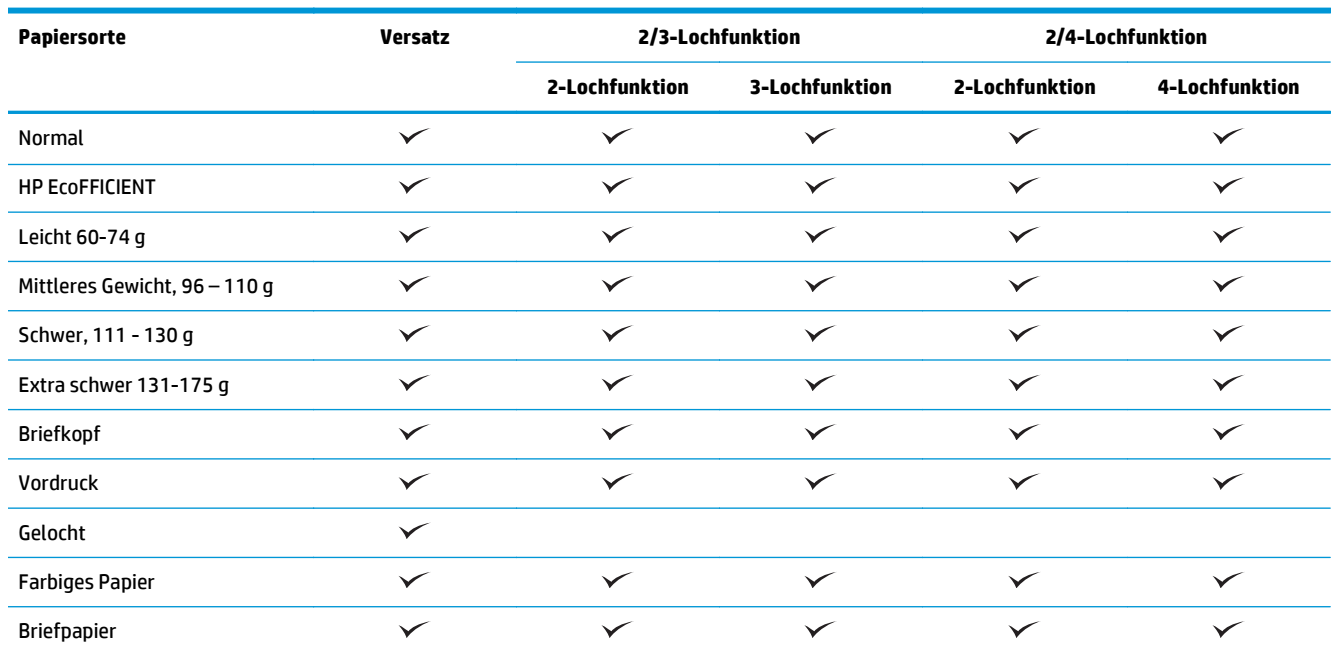

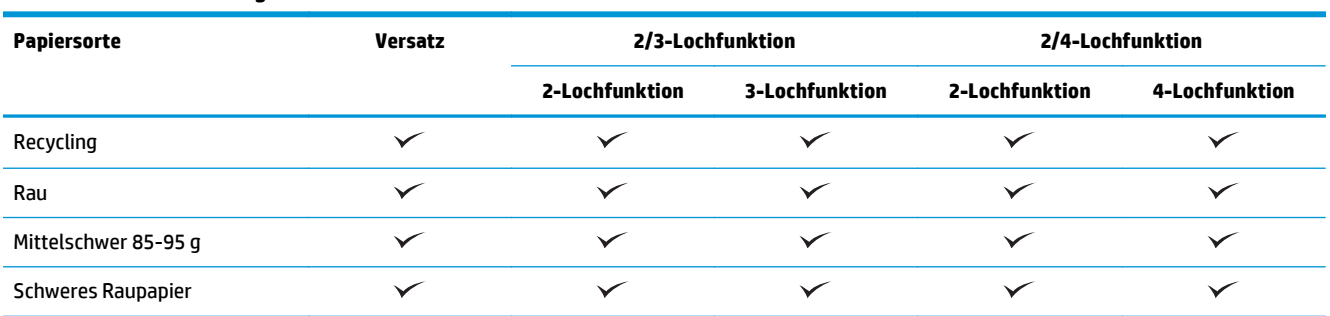

#### **Tabelle 3-6 HP LaserJet Enterprise M806 und HP LaserJet Enterprise flow MFP M830 – Unterstützte Papiersorten für Locher, Fach 1 und 2 (Fortsetzung)**

#### **Tabelle 3-7 HP LaserJet Enterprise M806 und HP LaserJet Enterprise Flow MFP M830 – Unterstützte Papiersorten für Broschüren, Fach 3**

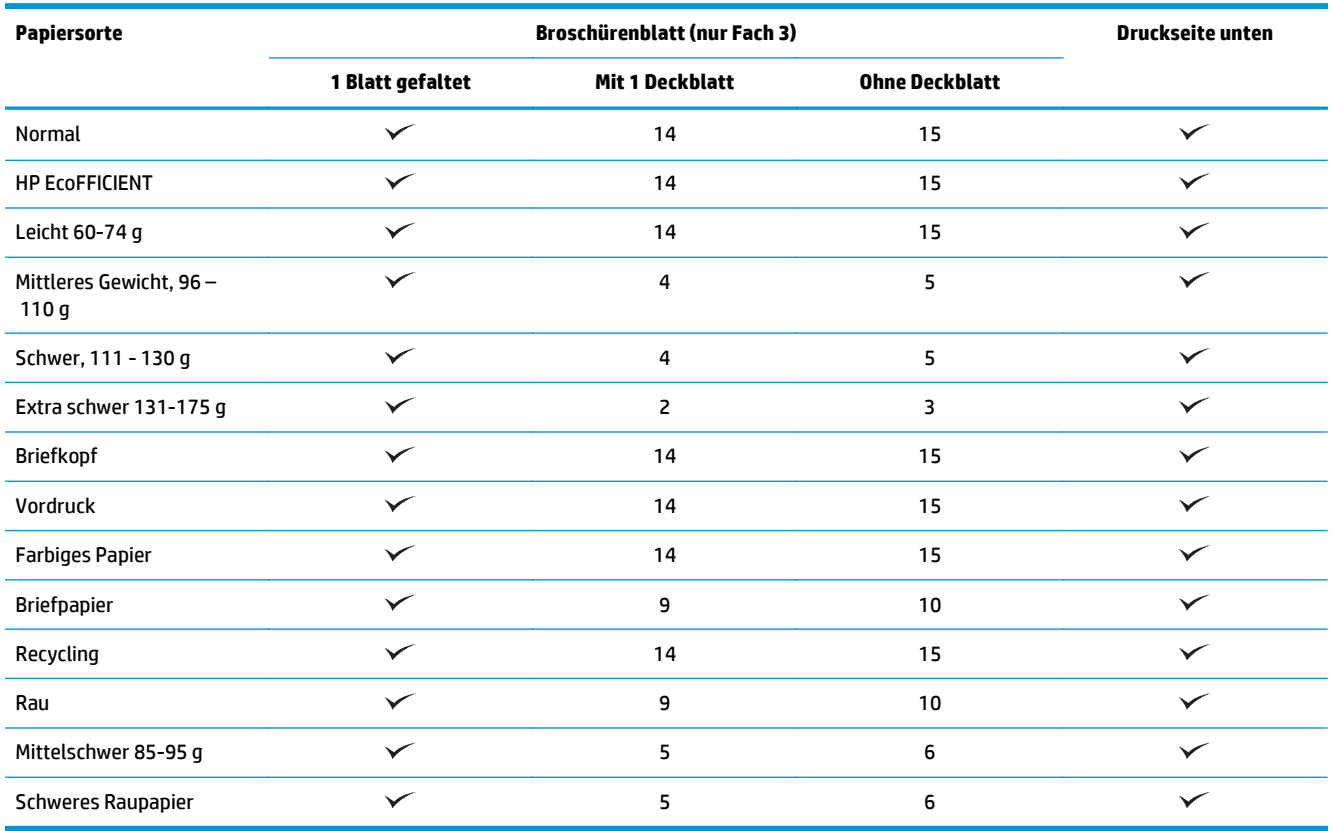

## <span id="page-101-0"></span>**HP Color LaserJet Enterprise M855 und HP Color LaserJet Enterprise Flow MFP M880**

In den folgenden Tabellen werden die unterstützten Papiersorten und -formate für den HP Color LaserJet Enterprise M855 und HP Color LaserJet Enterprise Flow MFP M880 aufgeführt.

#### **Tabelle 3-8 HP Color LaserJet Enterprise M855 und HP Color LaserJet Enterprise Flow MFP M880 – Unterstützte Papierformate für Hefter**

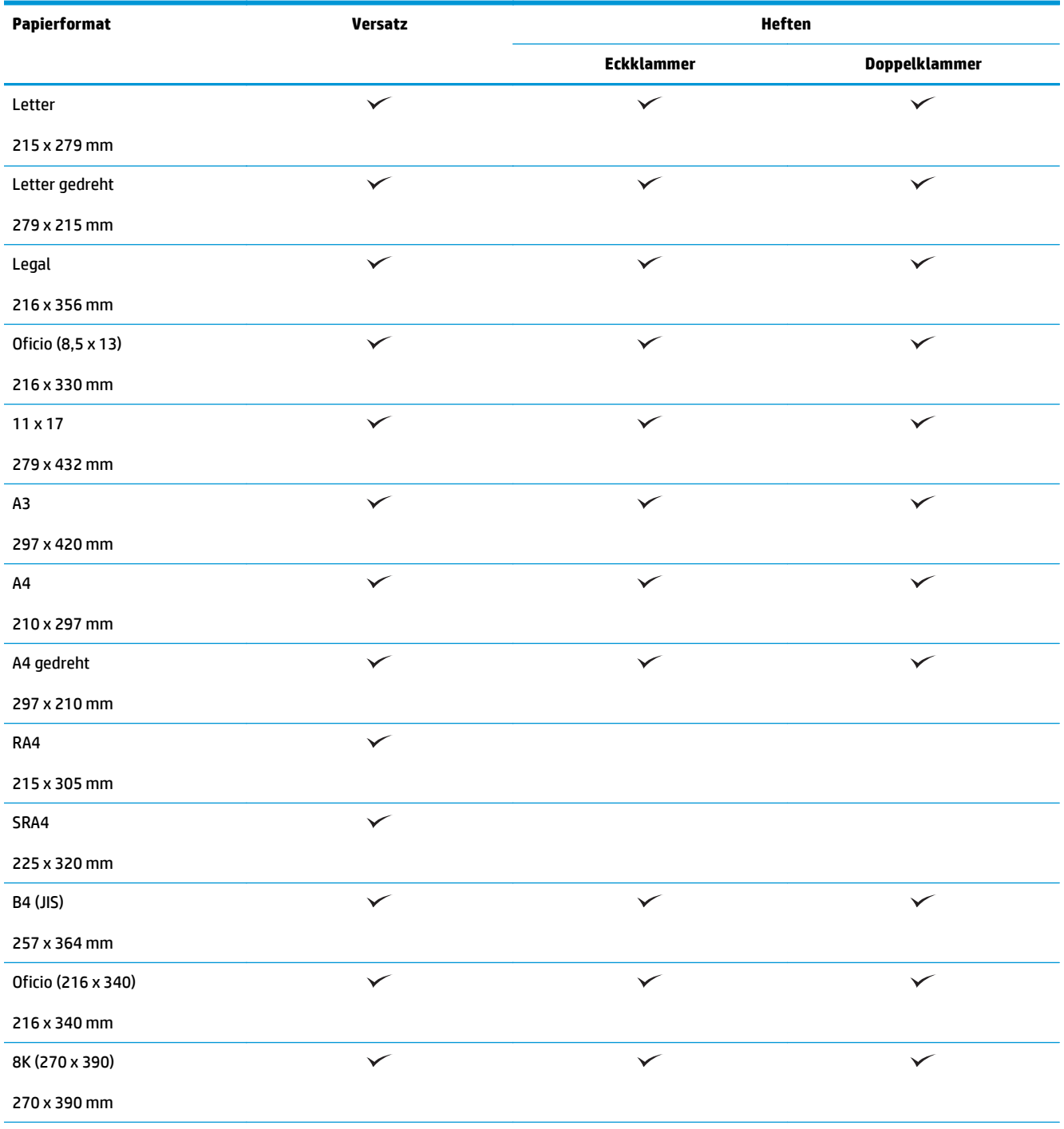

#### **Tabelle 3-8 HP Color LaserJet Enterprise M855 und HP Color LaserJet Enterprise Flow MFP M880 – Unterstützte Papierformate für Hefter (Fortsetzung)**

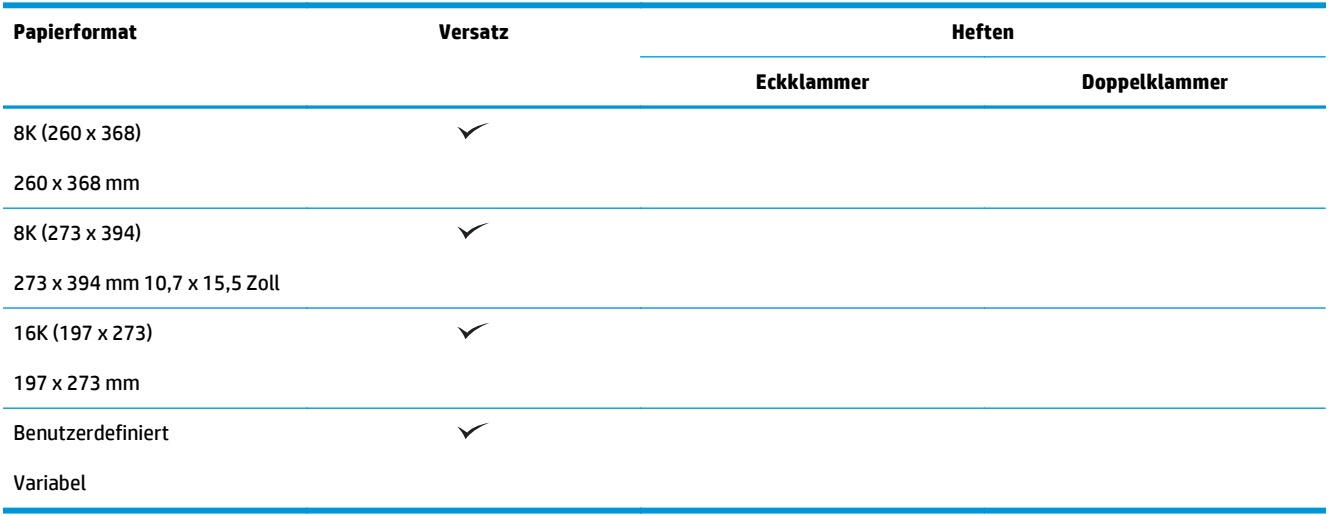

#### **Tabelle 3-9 HP Color LaserJet Enterprise M855 und HP Color LaserJet Enterprise Flow MFP M880 – Unterstützte Papierformate für Locher**

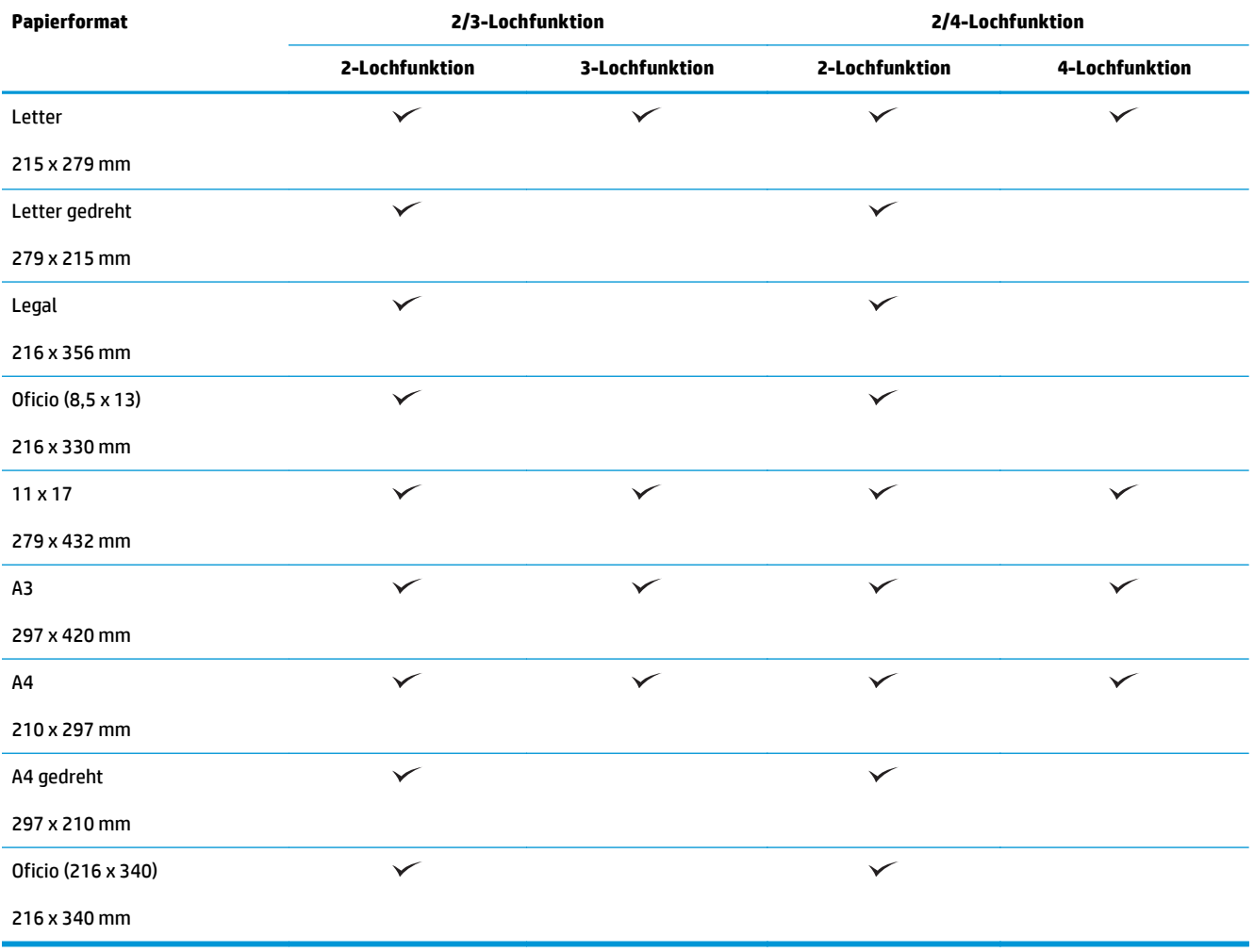

**Tabelle 3-10 HP Color LaserJet Enterprise M855 und HP Color LaserJet Enterprise Flow MFP M880 – Unterstützte Papierformate für Booklet Maker**

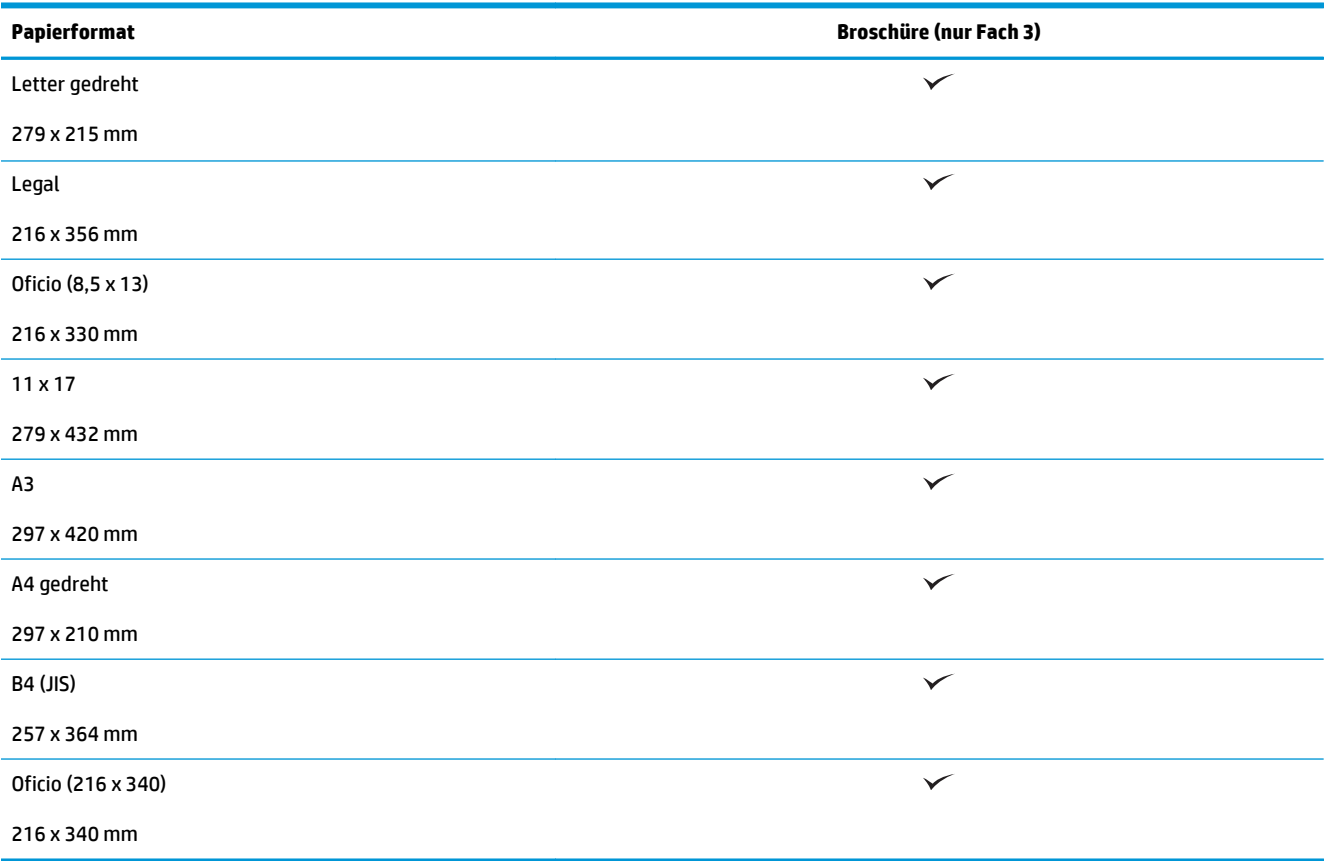

#### **Tabelle 3-11 HP Color LaserJet Enterprise M855 und HP Color LaserJet Enterprise Flow MFP M880 – Unterstützte benutzerdefinierte Papierformate**

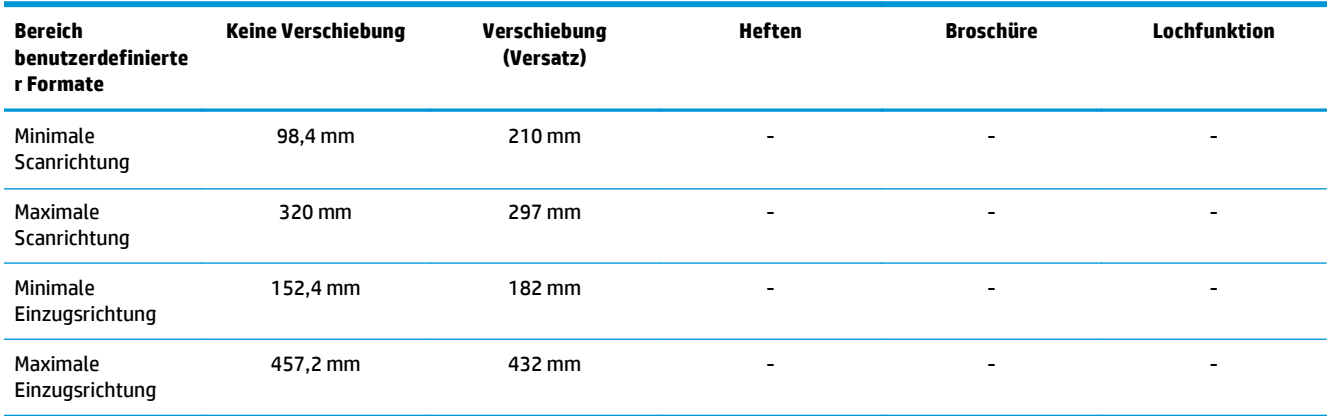

#### **Tabelle 3-12 HP Color LaserJet Enterprise M855 und HP Color LaserJet Enterprise flow MFP M880 – Unterstützte Papiersorten für Hefter, Fach 1 und 2**

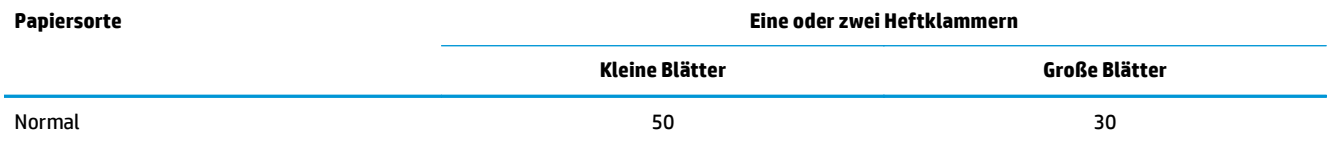

**Tabelle 3-12 HP Color LaserJet Enterprise M855 und HP Color LaserJet Enterprise flow MFP M880 – Unterstützte Papiersorten für Hefter, Fach 1 und 2 (Fortsetzung)**

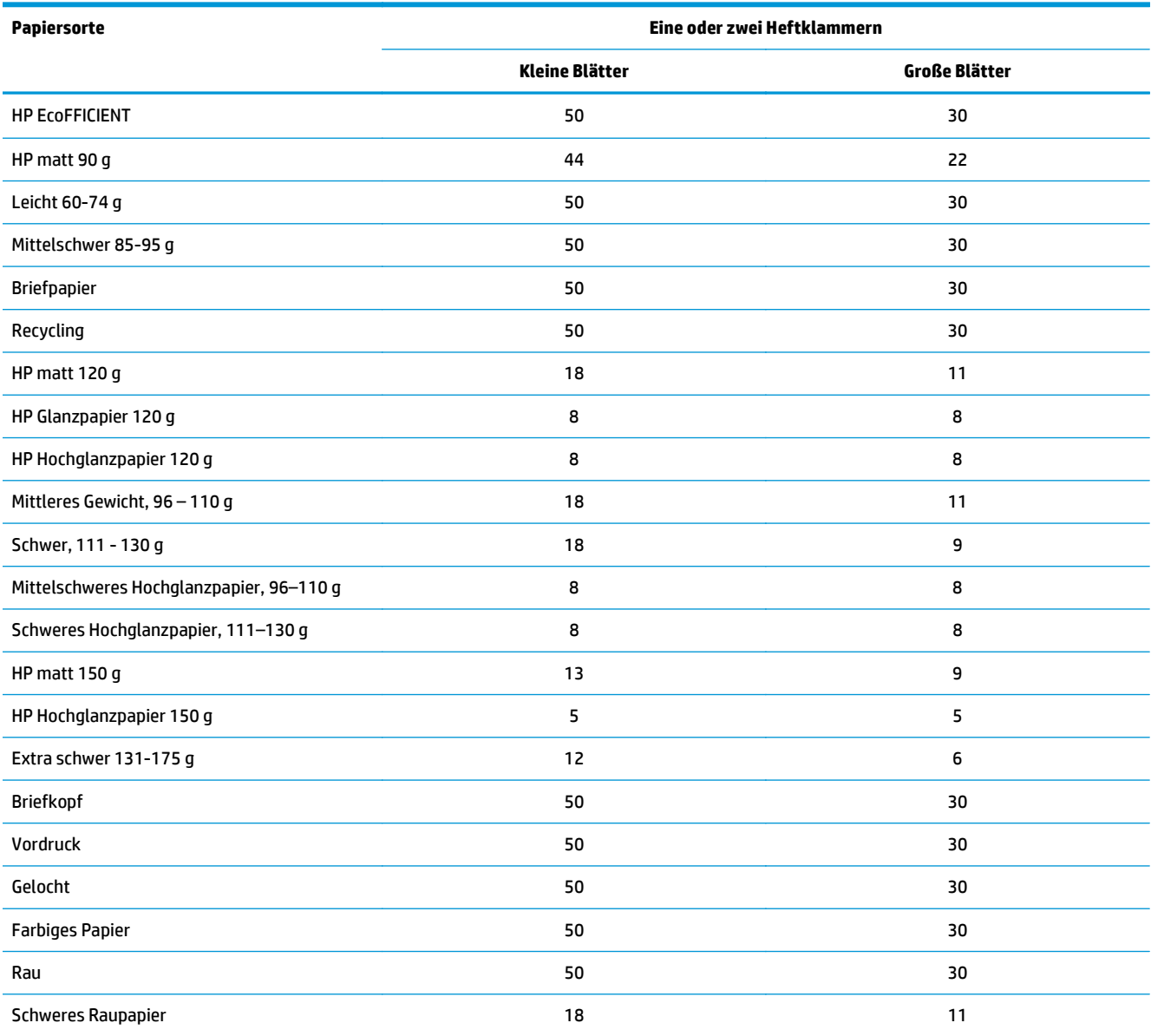

#### **Tabelle 3-13 HP Color LaserJet Enterprise M855 und HP Color LaserJet Enterprise flow MFP M880 – Unterstützte Papiersorten für Locher, Fach 1 und 2**

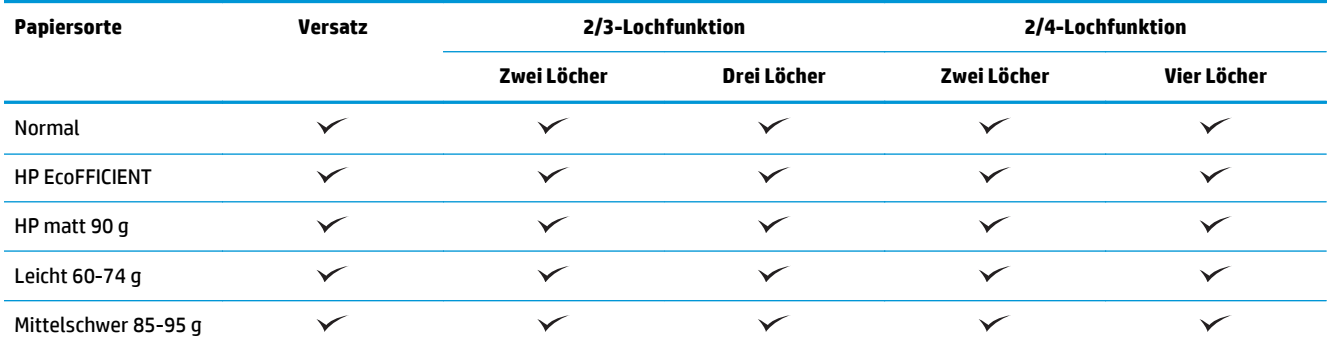

#### **Tabelle 3-13 HP Color LaserJet Enterprise M855 und HP Color LaserJet Enterprise flow MFP M880 – Unterstützte Papiersorten für Locher, Fach 1 und 2 (Fortsetzung)**

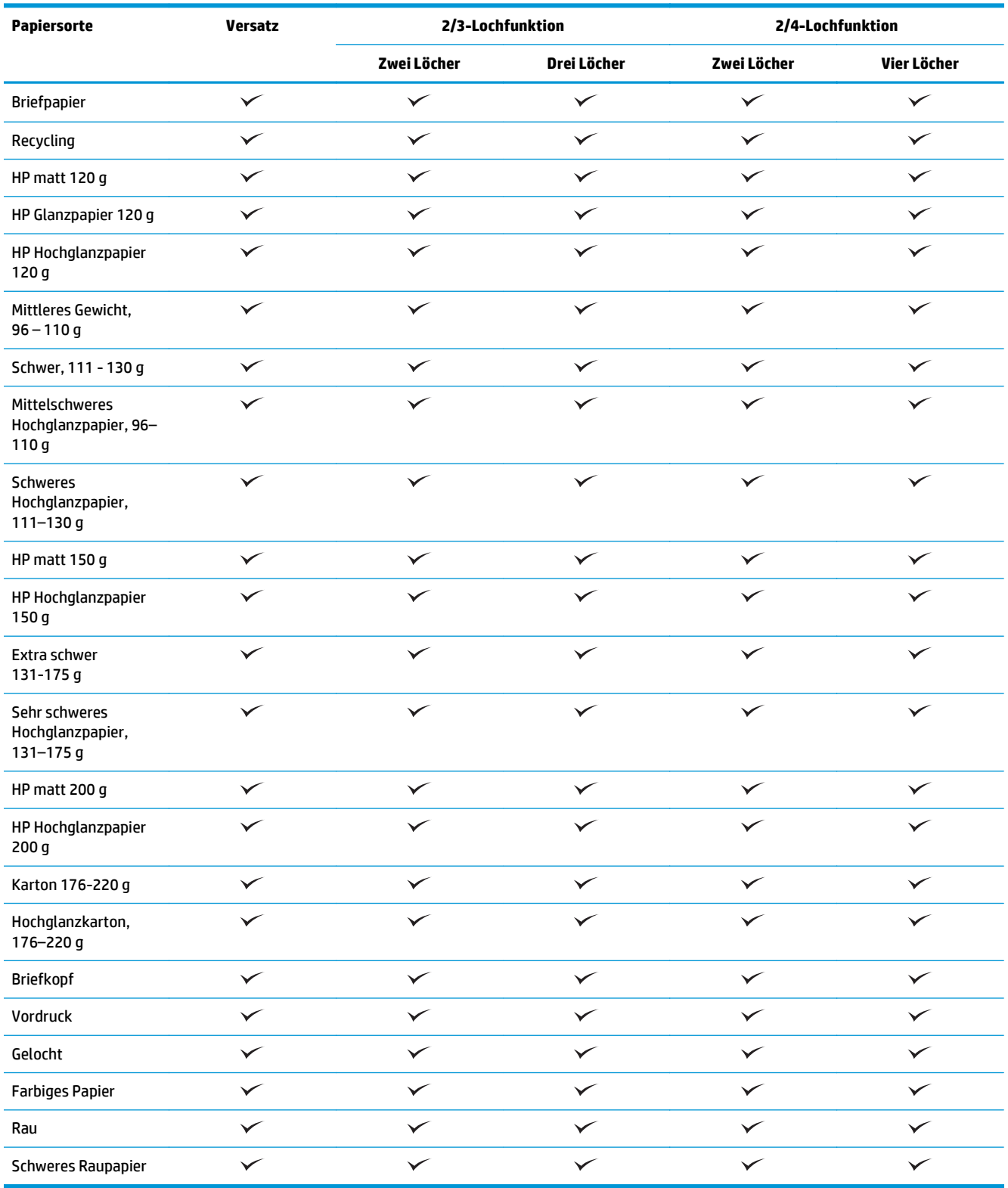

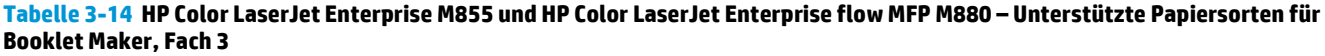

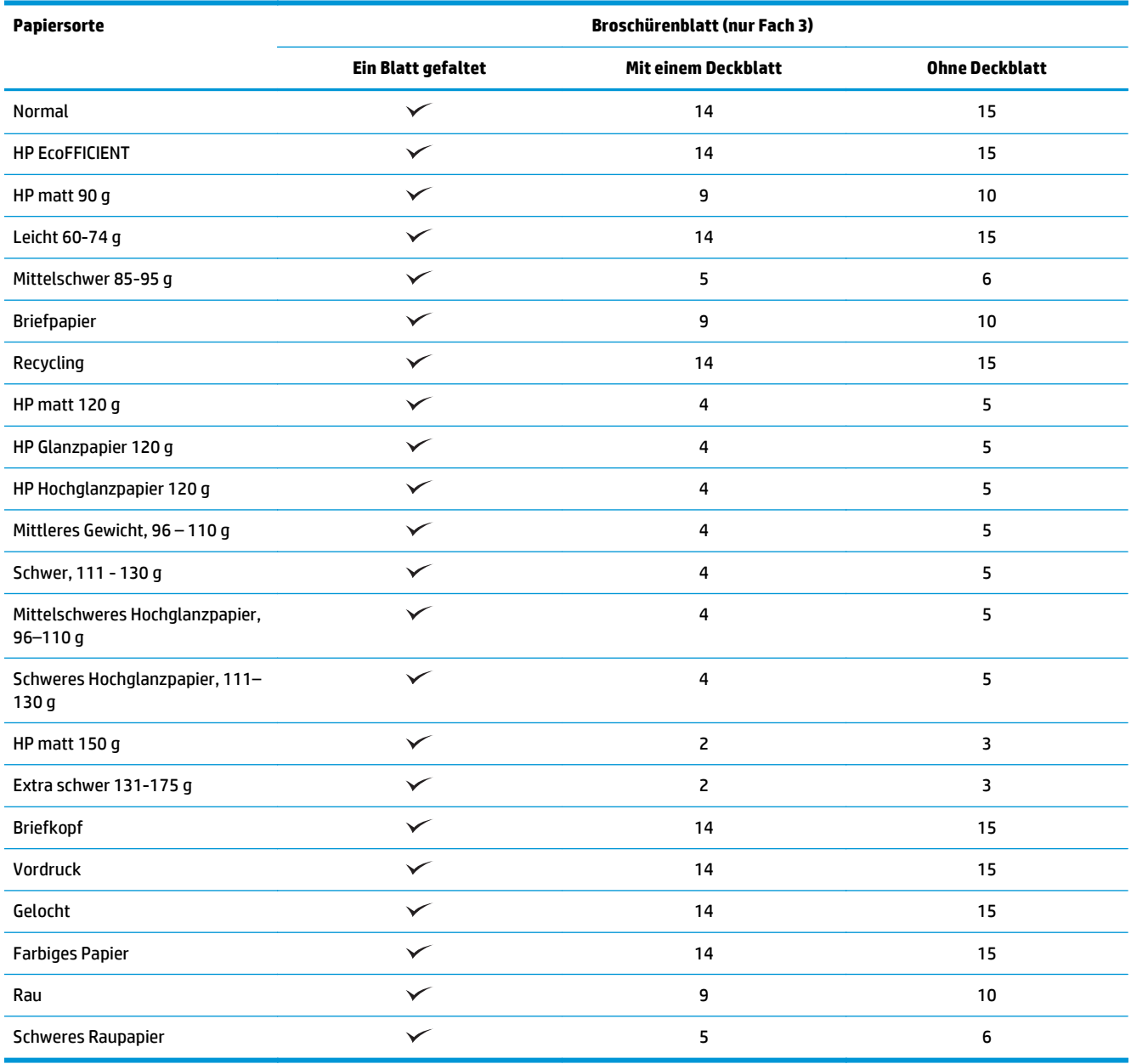

## <span id="page-107-0"></span>**Einlegen und Ausrichtung des Papiers**

- **Einführung**
- Mit der bedruckten Seite nach oben/unten drucken
- [Fach 1 Papierausrichtung](#page-109-0)
- [Papierausrichtung in Fach 2, 3, 4 und 5](#page-111-0)
- [3x500-Blatt-Fach, Papierausrichtung](#page-112-0)

#### **Einführung**

Für die korrekte Funktionsweise einiger Funktionen ist es notwendig, die Ausrichtung des Inhalts des Originaldokuments auf der Seite anzugeben. Vergewissern Sie sich anhand der folgenden Informationen, dass das Papier richtig eingelegt ist, um bei der Papierverarbeitung die entsprechenden Ausgabeergebnisse zu erzielen.

Geben Sie unter Ausrichtung an, ob es sich beim Originaldokument um ein Dokument im Hochformat oder im Querformat handelt. Die Standardeinstellung lautet Hochformat.

Die Ausrichtung im Hochformat bedeutet, dass sich die kurze Papierkante oben befindet.

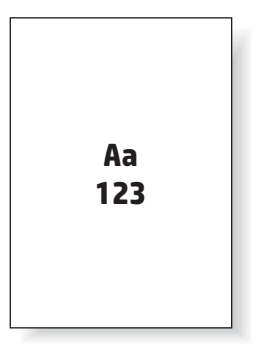

Die Ausrichtung im Querformat bedeutet, dass sich die lange Papierkante oben befindet.

Aa **123 123**

## **Mit der bedruckten Seite nach oben/unten drucken**

Der Druck mit der bedruckten Seite nach oben steht nur auf den Modellen HP LaserJet Enterprise M806 und HP LaserJet Enterprise Flow M830 zur Verfügung. Wenn Sie den Druck mit der bedruckten Seite nach oben ausgewählt haben, sind die Finisher-Optionen zum Lochen und Heften nicht verfügbar. Die folgende Tabelle enthält Informationen zu den Papierformaten, die das Gerät mit der bedruckten Seite nach oben bzw. unten drucken kann.
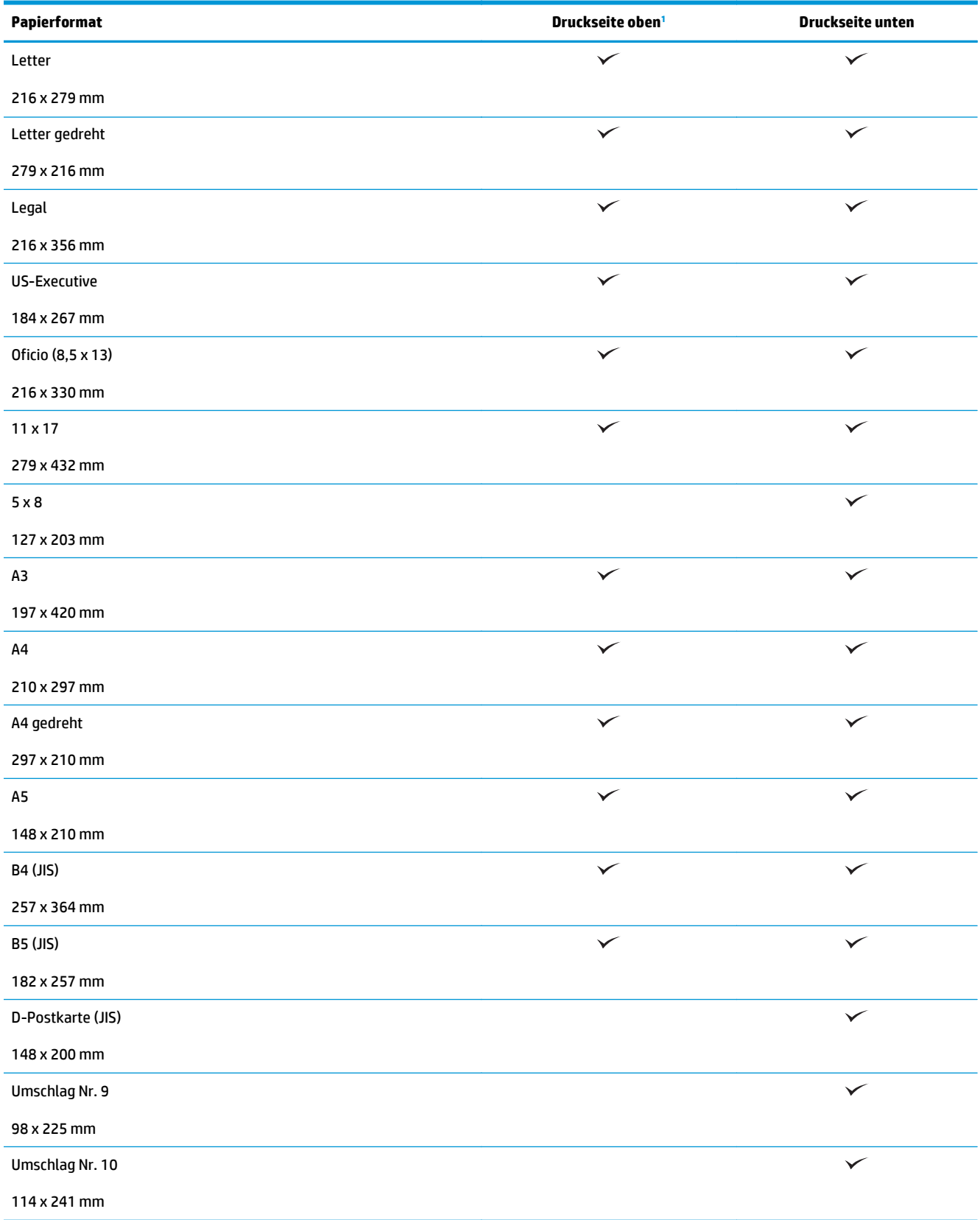

#### **Tabelle 3-15 HP LaserJet Enterprise M806 und HP LaserJet Enterprise Flow M830 – Unterstützte Papierformate für das Drucken mit der bedruckten Seite nach oben bzw. unten**

#### <span id="page-109-0"></span>**Tabelle 3-15 HP LaserJet Enterprise M806 und HP LaserJet Enterprise Flow M830 – Unterstützte Papierformate für das Drucken mit der bedruckten Seite nach oben bzw. unten (Fortsetzung)**

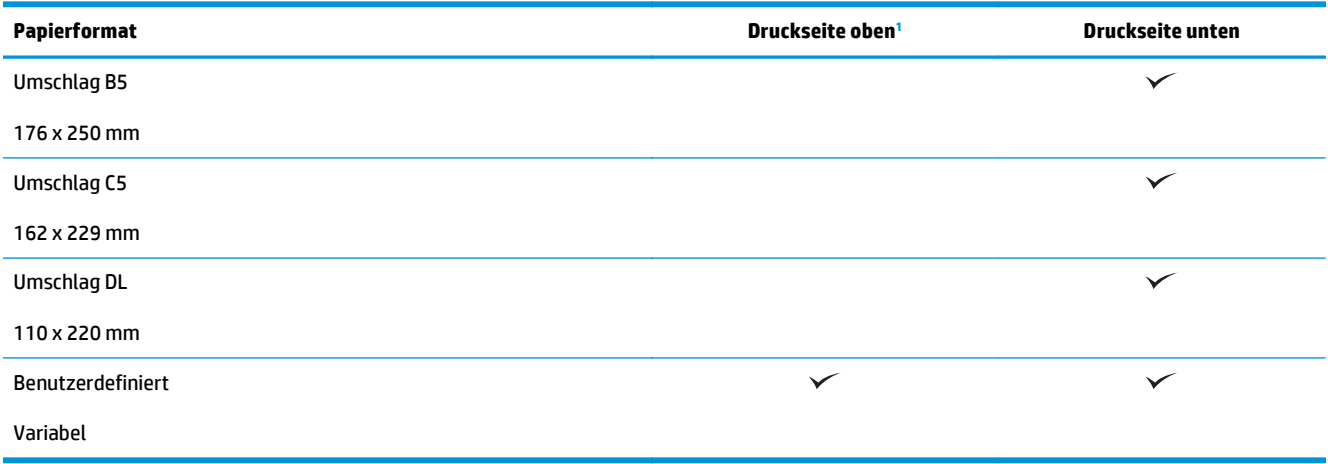

<sup>1</sup> Das Drucken mit der bedruckten Seite nach oben funktioniert mit der Papierverarbeitung nicht.

# **Fach 1 Papierausrichtung**

Legen Sie anhand der folgenden Informationen Papier in Fach 1 ein.

#### **Tabelle 3-16 Fach 1 Papierausrichtung**

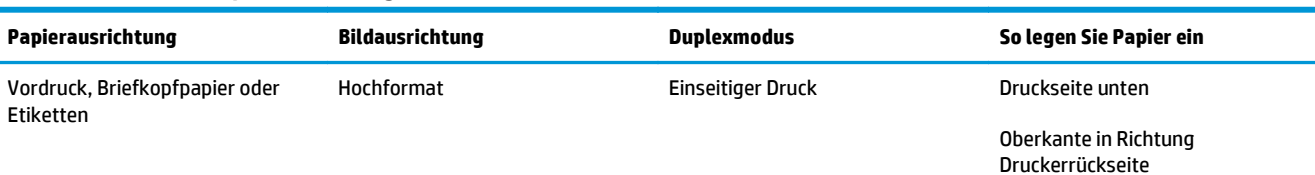

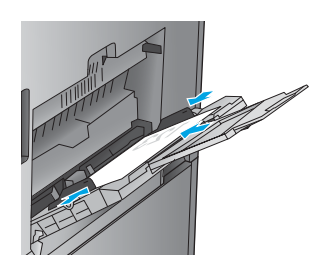

Automatischer beidseitiger Druck Druckseite oben

Oberkante in Richtung

Druckerrückseite

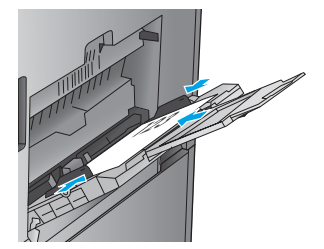

#### **Tabelle 3-16 Fach 1 Papierausrichtung (Fortsetzung)**

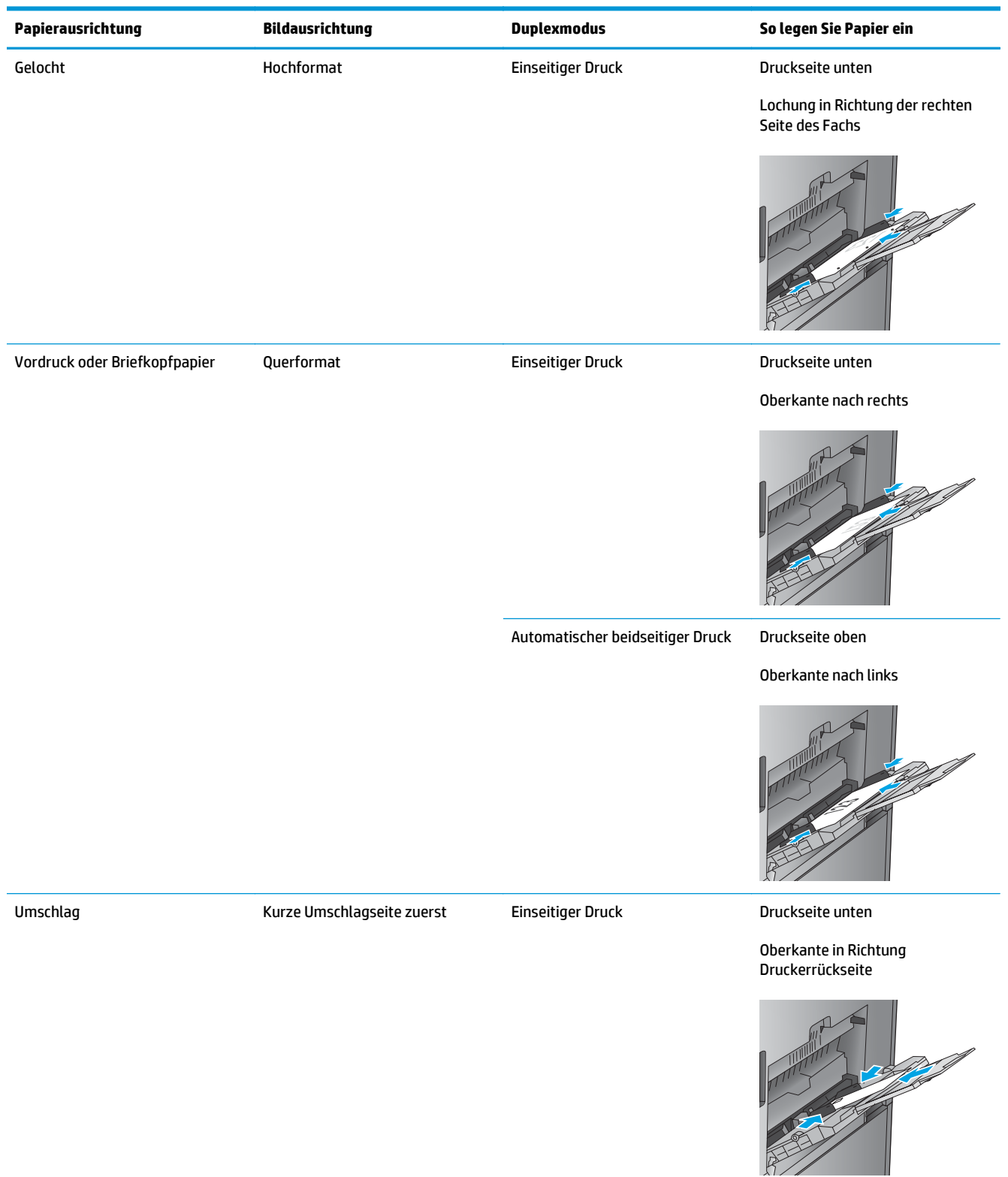

# **Papierausrichtung in Fach 2, 3, 4 und 5**

Legen Sie anhand der folgenden Informationen Papier in die Fächer 2, 3, 4 und 5 ein.

#### **Tabelle 3-17 Papierausrichtung in Fach 2, 3, 4 und 5**

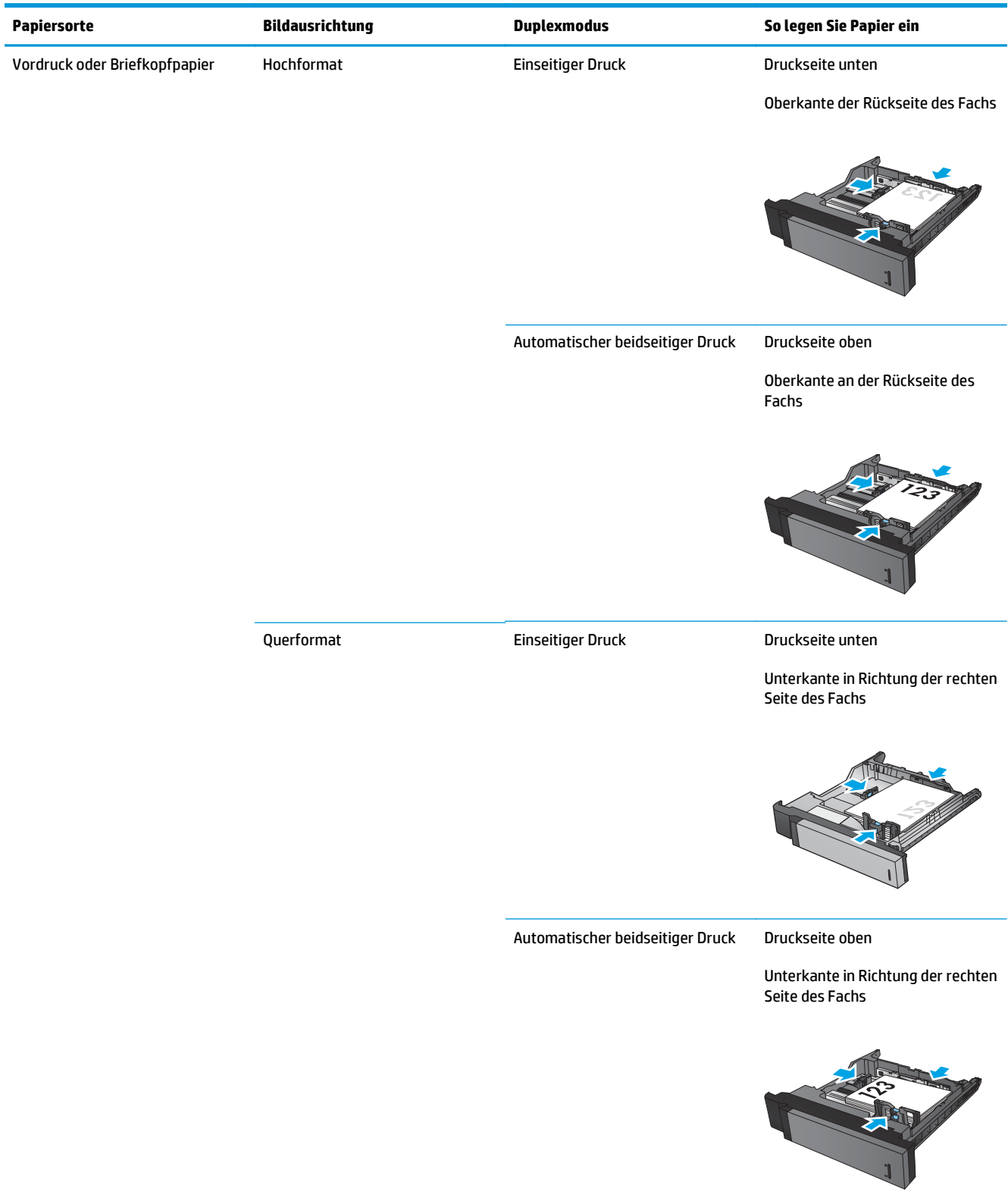

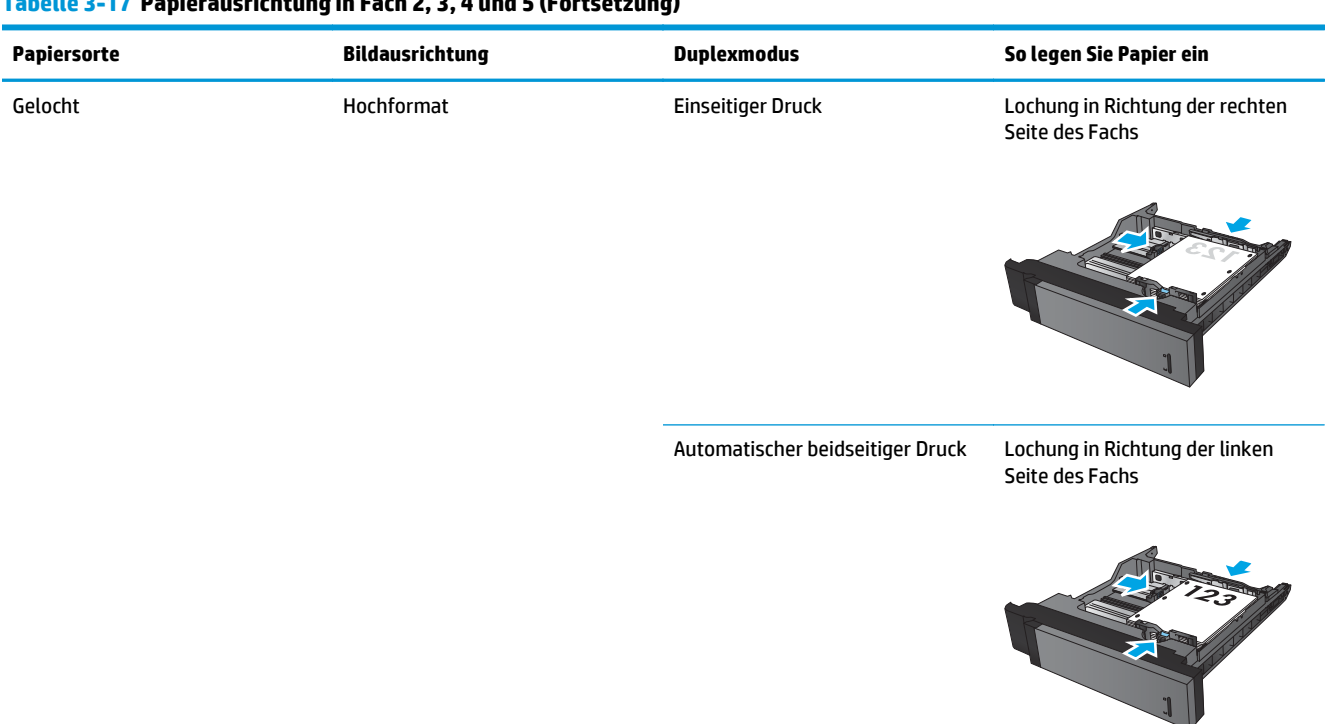

#### **Tabelle 3-17 Papierausrichtung in Fach 2, 3, 4 und 5 (Fortsetzung)**

# **3x500-Blatt-Fach, Papierausrichtung**

Gehen Sie folgendermaßen vor, um Papier in eines der 3x500-Blatt-Zufuhrfächer einzulegen.

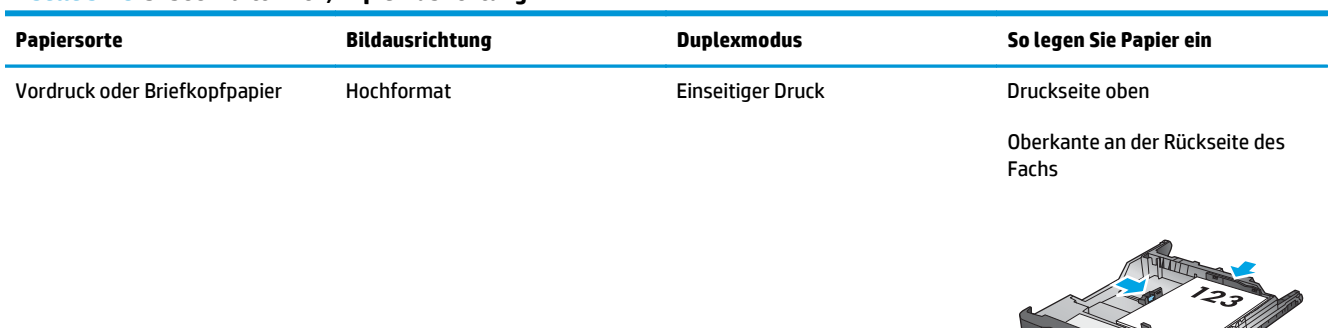

#### **Tabelle 3-18 3x500-Blatt-Fach, Papierausrichtung**

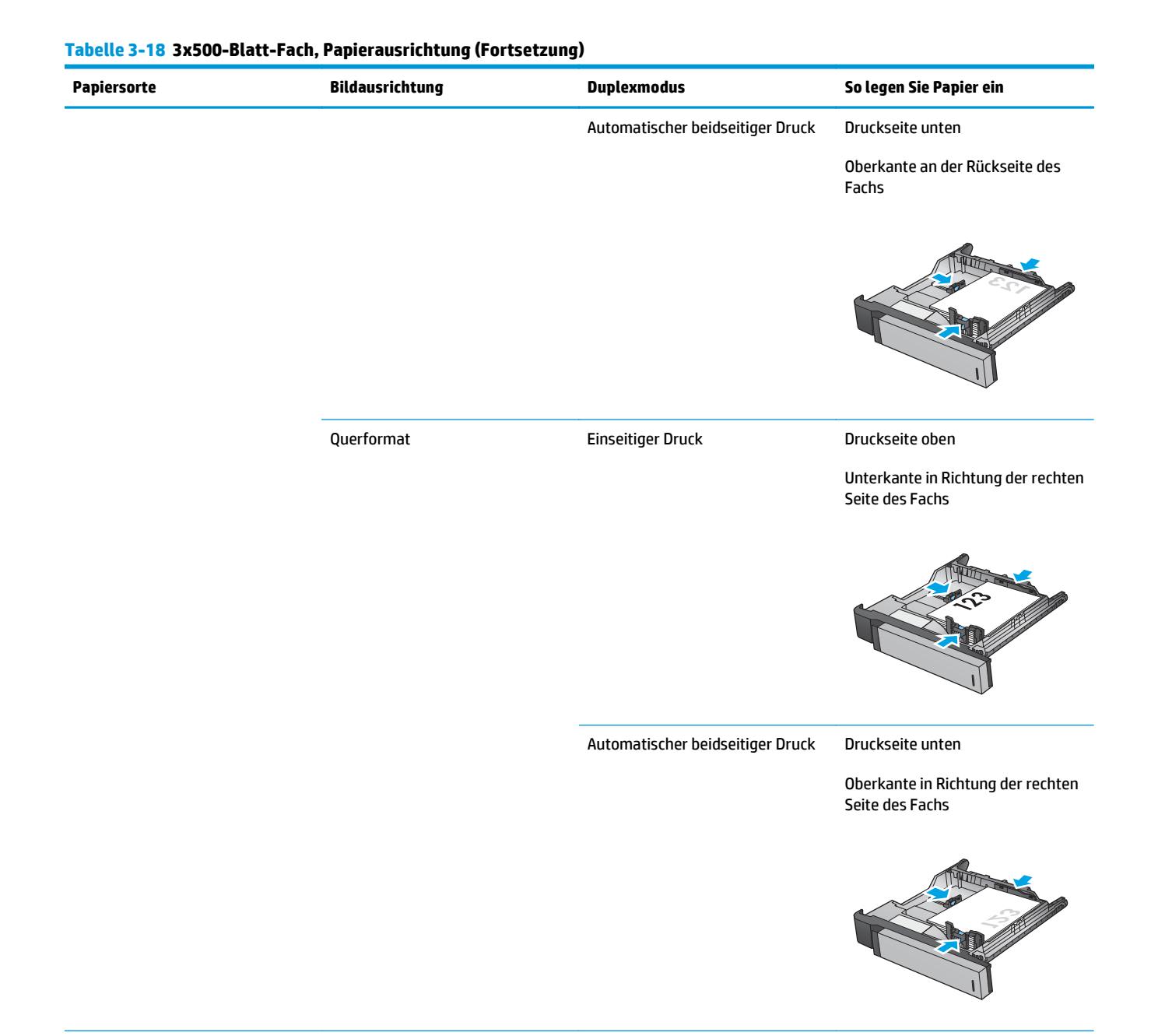

# 106 Kapitel 3 Unterstützte Papierformate und -sorten für Finisher DEWW DEWW

#### **Tabelle 3-18 3x500-Blatt-Fach, Papierausrichtung (Fortsetzung)**

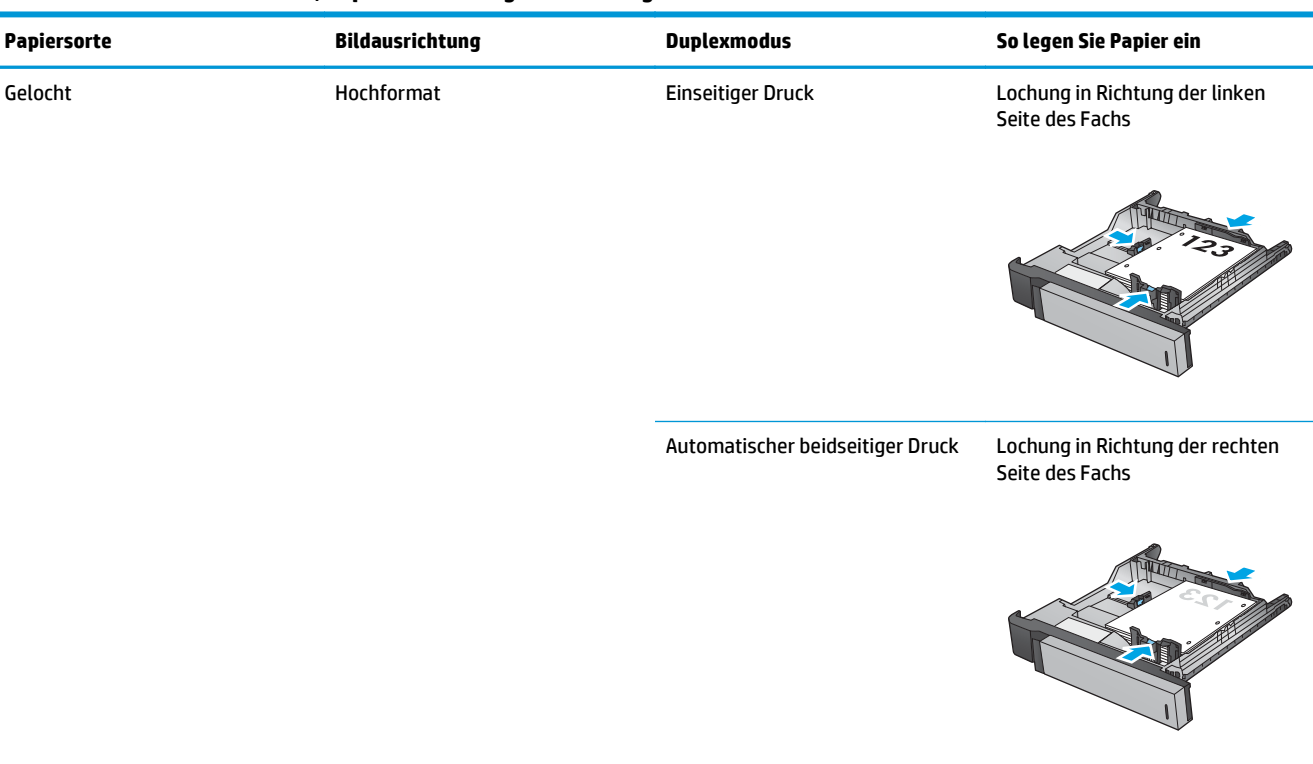

# **4 So verwenden Sie die Locherfunktion (optionaler Finisher)**

- [Einführung](#page-117-0)
- [Geräteausgabeoptionen](#page-118-0)
- [Lochung beim Kopieren über den optionalen automatischen Vorlageneinzug \(ADF\)](#page-130-0)
- [Lochen beim Drucken über eine Windows®-Anwendung \(optionales Zubehör\) mithilfe eines HP UPD-](#page-131-0)[Druckertreibers oder produktspezifischen HP PCL 6-Druckertreibers](#page-131-0)
- [Lochen beim Drucken über eine OS X-Anwendung \(optionales Zubehör\) mit Hilfe eines HP](#page-132-0) [Druckertreibers](#page-132-0)

# <span id="page-117-0"></span>**Einführung**

Verwenden Sie die Locherfunktion, um während des Druckens automatisch Löcher in die Seiten zu stanzen. HP Produkte mit installierter Locherfunktion bieten mehrere Optionen zum Lochen kopierter Seiten; bei einigen dieser Optionen können die Seiten auch geheftet werden. Diese Locheroption müssen Sie verwenden, um das gewünschte Ergebnis zu erzielen:

- Lochen über die automatische Dokumentenzuführung (ADF)
- Lochen über eine Windows®-Anwendung mit Hilfe eines HP UPD-Druckertreibers oder produktspezifischen HP PCL 6-Druckertreibers
- Lochen über eine OS X-Anwendung mit Hilfe eines HP Druckertreibers

**HINWEIS:** Die Anzahl der verfügbaren Löcher ist je nach Land/Region unterschiedlich.

- Für Länder/Regionen, die metrische Abmessungen verwenden, stehen Optionen mit zwei oder vier Löchern zu Verfügung.
- Für Länder/Regionen, die britische Abmessungen verwenden, stehen Optionen mit zwei oder vier Löchern zu Verfügung.

# <span id="page-118-0"></span>**Geräteausgabeoptionen**

- Einführung
- [Ausgabeoptionen nur mit Lochung](#page-119-0)
- [Ausgabeoptionen beim Lochen und Heften](#page-122-0)

# **Einführung**

Das Papierverarbeitungszubehör der Modelle HP LaserJet Enterprise M806, HP LaserJet Enterprise Flow M830, HP Color LaserJet Enterprise M855 und HP Color LaserJet Enterprise Flow MFP M880 stellt diverse Optionen zum Lochen und Heften für verschiedene Papiersorten bereit.

In den Geräteausgabeoptionstabellen werden die Richtung, in die das Papier ins Fach eingelegt wird, und die zu erwartende Ausgabe aufgeführt:

- Einzugrichtung: Einzug über kurze/lange Seite
	- Ausrichtung für den Einzug über die kurze Seite

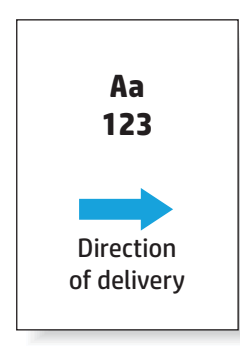

◦ Ausrichtung für den Einzug über die lange Seite

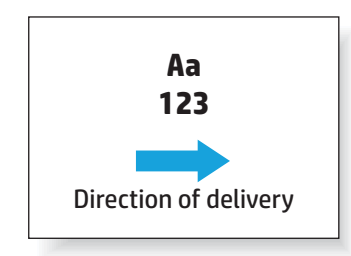

- Dokumentausrichtung Hochformat oder Querformat
	- Hochformat

<span id="page-119-0"></span>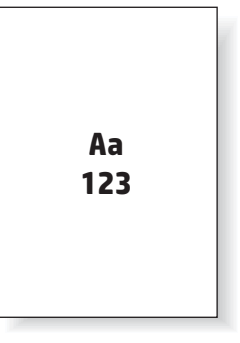

◦ Querformat

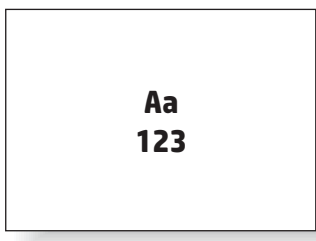

● Fertigstellung: Heften, Lochen oder beides

Einige Ausgabeoptionen für das Gerät werden nicht unterstützt und werden daher in den Geräteausgabeoptionstabellen entsprechend gekennzeichnet. Einige Treiber lassen nicht zu, dass diese unterstützten Optionen im Druckertreiber ausgewählt werden. Bei den nicht unterstützten Optionen wird zwar der Druckauftrag ausgeführt, aber es erfolgt keine weitere Papierverarbeitung wie Lochen oder Heften.

**HINWEIS:** In den folgenden Tabellen sind einige unterstützte Funktionen aufgeführt.

### **Ausgabeoptionen nur mit Lochung**

#### **2-Lochfunktion**

Die folgenden Locheroptionstabellen nach Papierformat für den HP LaserJet Enterprise M806 und HP LaserJet Enterprise Flow MFP M830 betreffen die folgenden Geräte:

- HP Hefter/Stapler mit 2/3-Locher Mailbox-Modus CZ995A
- HP Hefter/Stapler mit 2/3-Locher Stapler-Modus CZ995A
- HP Hefter/Stapler mit 2/4-Locher Mailbox-Modus CZ996A
- HP Hefter/Stapler mit 2/4-Locher Stapler-Modus CZ996A

Die folgenden Locheroptionstabellen nach Papierformat für den HP Color LaserJet Enterprise M855 und HP Color LaserJet Enterprise Flow MFP M880 betreffen die folgenden Geräte:

- HP Hefter/Stapler mit 2/4-Locher Mailbox-Modus A2W82A
- HP Hefter/Stapler mit 2/4-Locher Stapler-Modus A2W82A
- HP Booklet Maker/Finisher mit 2/3-Locher Mailbox-Modus A2W84A
- HP Booklet Maker/Finisher mit 2/3-Locher Stapler-Modus A2W84A
- HP Booklet Maker/Finisher mit 2/4-Locher Mailbox-Modus CZ999A
- HP Booklet Maker/Finisher mit 2/4-Locher Stapler-Modus CZ999A

#### **Tabelle 4-1 Optionen mit zwei Löchern nach Papierformat – Ausrichtung für den Einzug über die lange Seite**

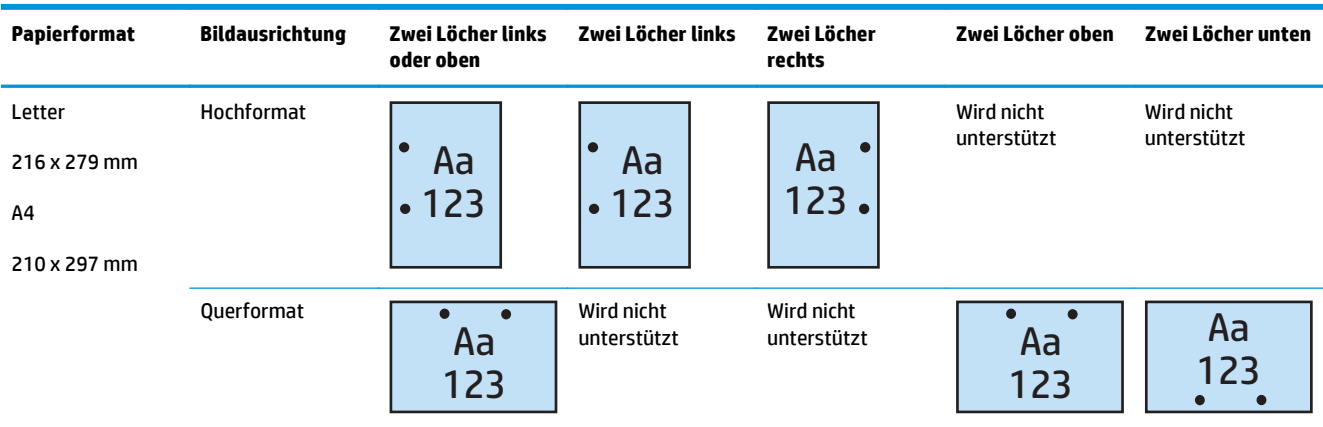

#### **Tabelle 4-2 Optionen mit zwei Löchern nach Papierformat – Ausrichtung für den Einzug über die kurze Seite**

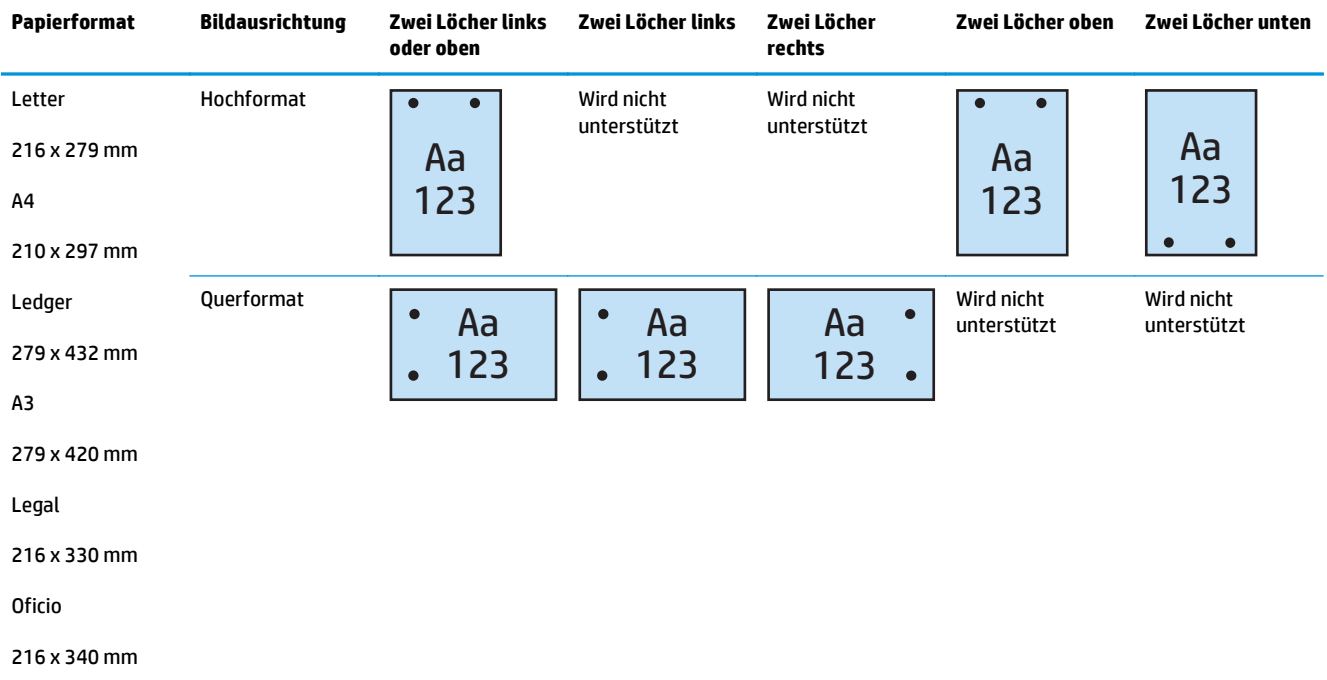

### **3-Lochfunktion**

Die folgenden Locheroptionstabellen nach Papierformat für den HP LaserJet Enterprise M806 und HP LaserJet Enterprise Flow MFP M830 betreffen die folgenden Geräte:

- HP Hefter/Stapler mit 2/3-Locher Mailbox-Modus CZ995A
- HP Hefter/Stapler mit 2/3-Locher Stapler-Modus CZ995A

- HP Booklet Maker/Finisher mit 2/3-Locher Mailbox-Modus A2W84A
- HP Booklet Maker/Finisher mit 2/3-Locher Stapler-Modus A2W84A

#### **Tabelle 4-3 Optionen mit drei Löchern nach Papierformat – Ausrichtung für den Einzug über die lange Seite**

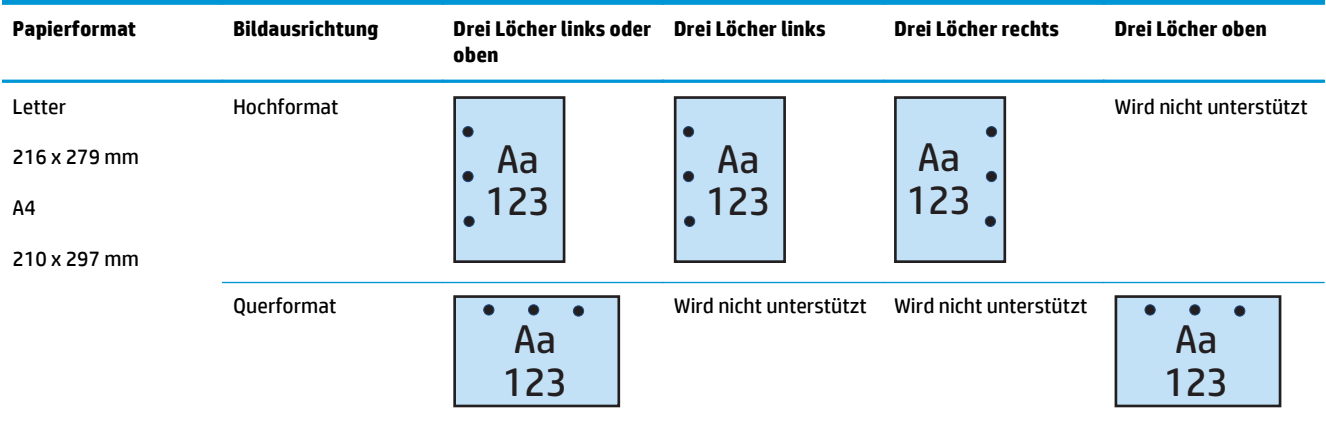

#### **Tabelle 4-4 Optionen mit drei Löchern nach Papierformat – Ausrichtung für den Einzug über die kurze Seite**

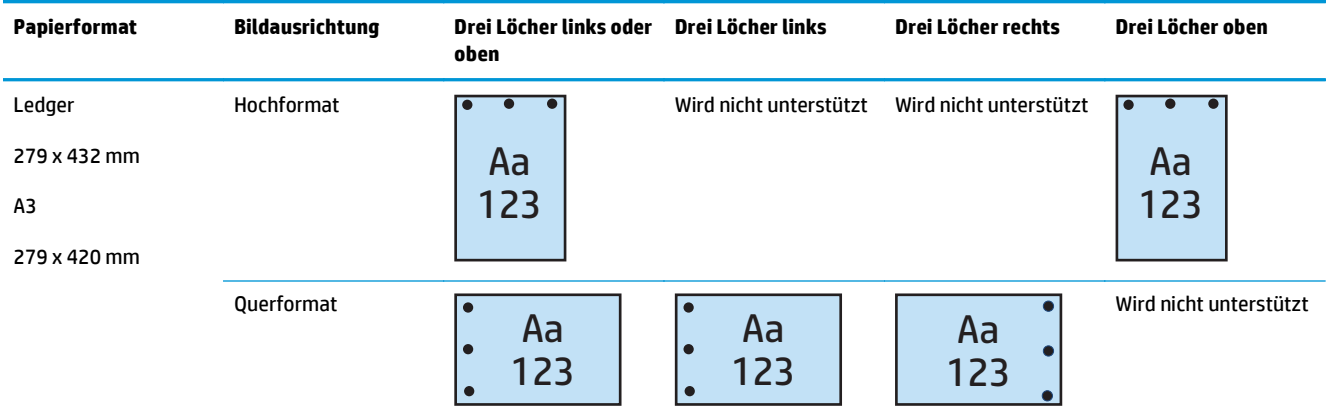

### **4-Lochfunktion**

Die folgenden Locheroptionstabellen nach Papierformat für den HP LaserJet Enterprise M806 und HP LaserJet Enterprise Flow MFP M830 betreffen die folgenden Geräte:

- HP Hefter/Stapler mit 2/4-Locher Mailbox-Modus CZ996A
- HP Hefter/Stapler mit 2/4-Locher Stapler-Modus CZ996A

Die folgenden Locheroptionstabellen nach Papierformat für den HP Color LaserJet Enterprise M855 und HP Color LaserJet Enterprise Flow MFP M880 betreffen die folgenden Geräte:

- HP Hefter/Stapler mit 2/4-Locher Mailbox-Modus A2W82A
- HP Hefter/Stapler mit 2/4-Locher Stapler-Modus A2W82A
- <span id="page-122-0"></span>● HP Booklet Maker/Finisher mit 2/4-Locher – Mailbox-Modus – CZ999A
- HP Booklet Maker/Finisher mit 2/4-Locher Stapler-Modus CZ999A

#### **Tabelle 4-5 Optionen mit vier Löchern nach Papierformat – Ausrichtung für den Einzug über die lange Seite**

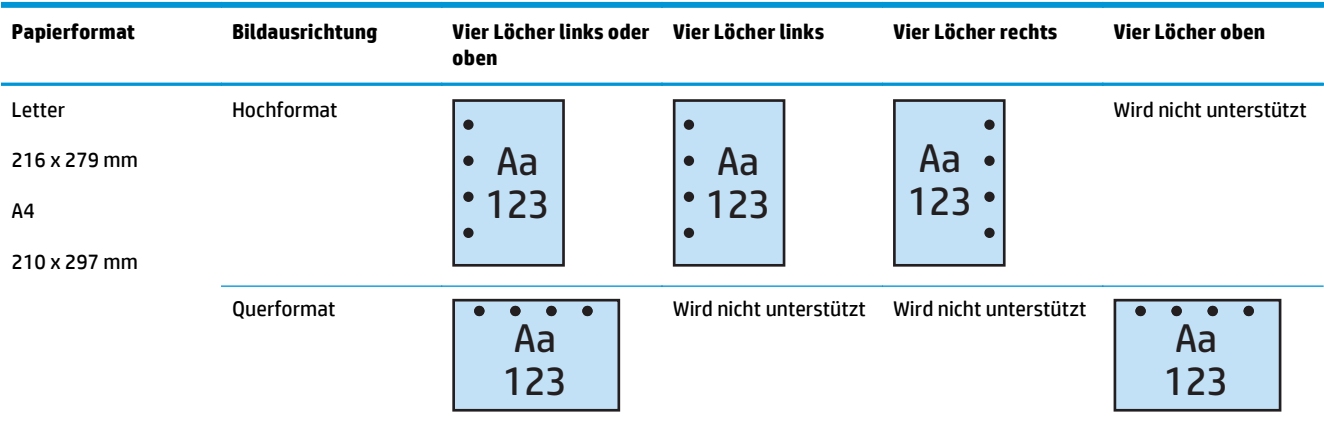

#### **Tabelle 4-6 Optionen mit vier Löchern nach Papierformat – Ausrichtung für den Einzug über die kurze Seite**

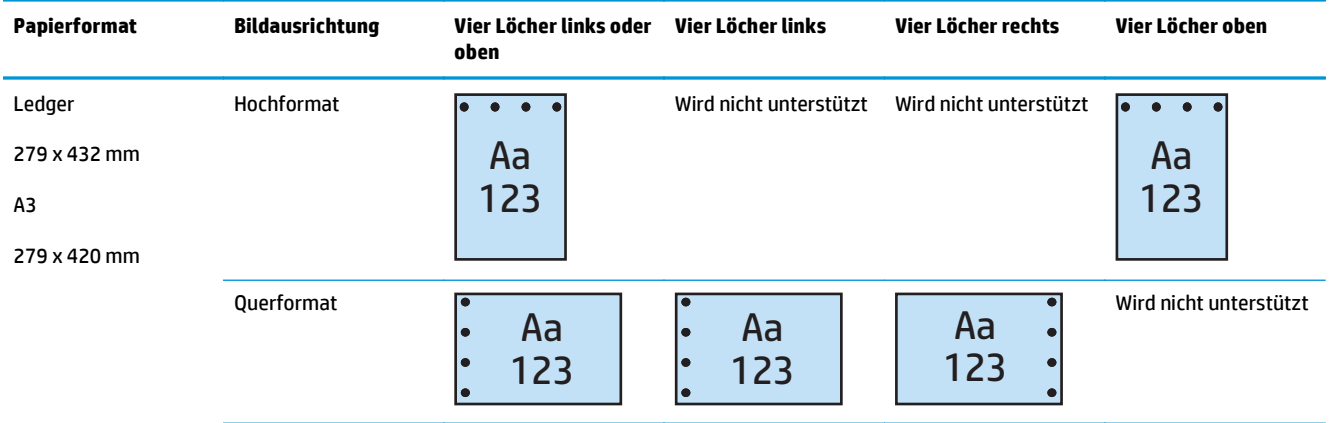

**<sup>27</sup> HINWEIS:** Die Papierformate A4 und Letter werden beim Einzug über die kurze Seite nicht unterstützt.

# **Ausgabeoptionen beim Lochen und Heften**

#### **2 Löcher und 1 Heftklammer**

Die folgenden Locher- und Hefteroptionstabellen nach Papierformat für den HP LaserJet Enterprise M806 und HP LaserJet Enterprise Flow MFP M830 betreffen die folgenden Geräte:

- HP Hefter/Stapler mit 2/3-Locher Mailbox-Modus CZ995A
- HP Hefter/Stapler mit 2/3-Locher Stapler-Modus CZ995A
- HP Hefter/Stapler mit 2/4-Locher Mailbox-Modus CZ996A
- HP Hefter/Stapler mit 2/4-Locher Stapler-Modus CZ996A

- HP Hefter/Stapler mit 2/4-Locher Mailbox-Modus A2W82A
- HP Hefter/Stapler mit 2/4-Locher Stapler-Modus A2W82A
- HP Booklet Maker/Finisher mit 2/3-Locher Mailbox-Modus A2W84A
- HP Booklet Maker/Finisher mit 2/3-Locher Stapler-Modus A2W84A
- HP Booklet Maker/Finisher mit 2/4-Locher Mailbox-Modus CZ999A
- HP Booklet Maker/Finisher mit 2/4-Locher Stapler-Modus CZ999A

#### **Tabelle 4-7 Optionen mit zwei Löchern und einer Heftklammer nach Papierformat – Ausrichtung für den Einzug über die lange Seite**

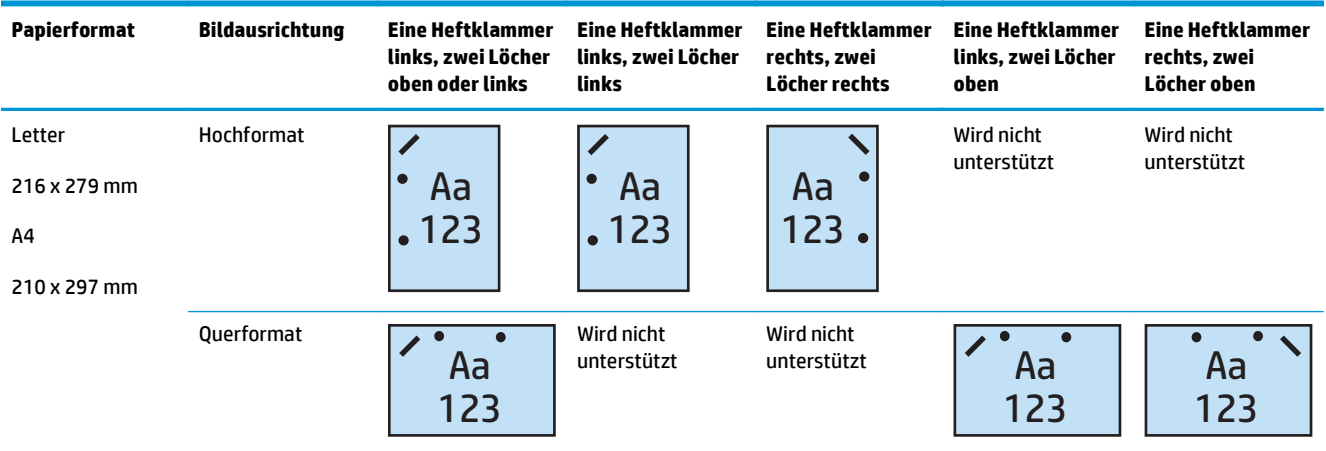

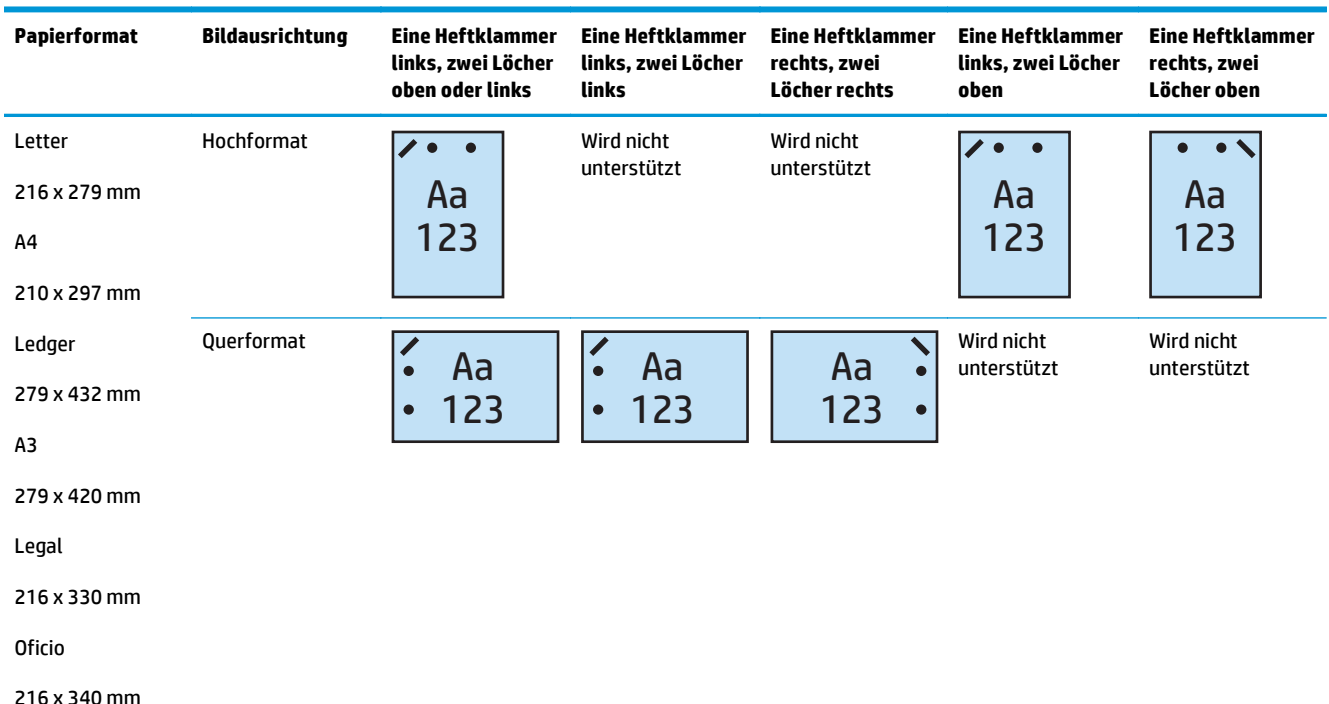

#### **Tabelle 4-8 Optionen mit zwei Löchern und einer Heftklammer nach Papierformat – Ausrichtung für den Einzug über die kurze Seite**

### **2 Löcher und 2 Heftklammern**

Die folgenden Locher- und Hefteroptionstabellen nach Papierformat für den HP LaserJet Enterprise M806 und HP LaserJet Enterprise Flow MFP M830 betreffen die folgenden Geräte:

- HP Hefter/Stapler mit 2/3-Locher Mailbox-Modus CZ995A
- HP Hefter/Stapler mit 2/3-Locher Stapler-Modus CZ995A
- HP Hefter/Stapler mit 2/4-Locher Mailbox-Modus CZ996A
- HP Hefter/Stapler mit 2/3-Locher Stapler-Modus CZ996A

Die folgenden Locher- und Hefteroptionstabellen nach Papierformat für den HP Color LaserJet Enterprise M855 und HP Color LaserJet Enterprise Flow MFP M880 betreffen die folgenden Geräte:

- HP Hefter/Stapler mit 2/4-Locher Mailbox-Modus A2W82A
- HP Hefter/Stapler mit 2/4-Locher Stapler-Modus A2W82A
- HP Booklet Maker/Finisher mit 2/3-Locher Mailbox-Modus A2W84A
- HP Booklet Maker/Finisher mit 2/3-Locher Stapler-Modus A2W84A
- HP Booklet Maker/Finisher mit 2/4-Locher Mailbox-Modus CZ999A
- HP Booklet Maker/Finisher mit 2/4-Locher Stapler-Modus CZ999A

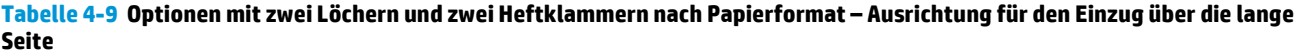

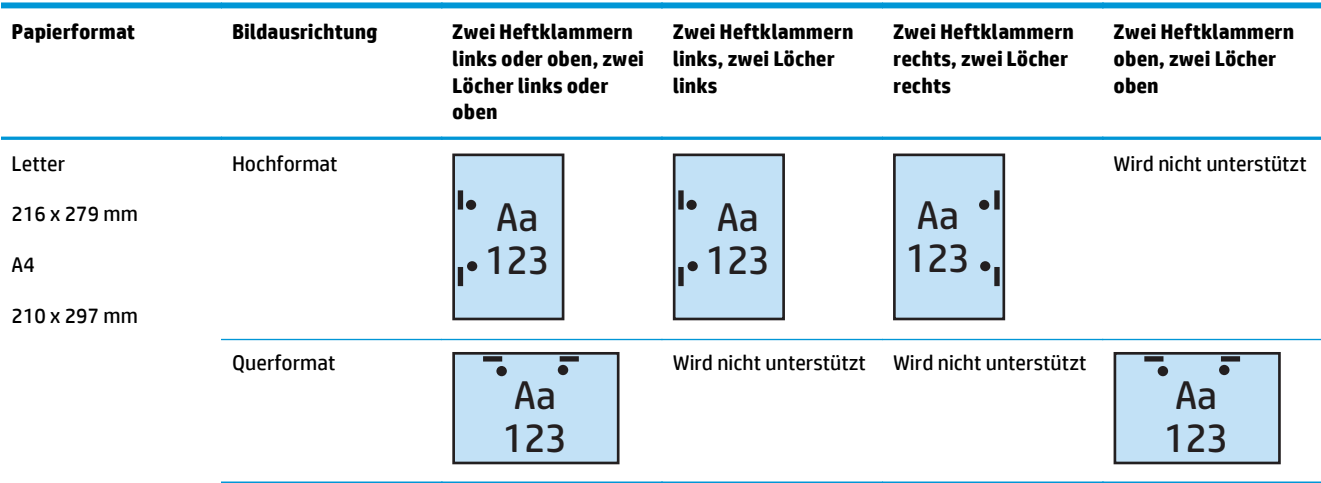

#### **Tabelle 4-10 Optionen mit zwei Löchern und zwei Heftklammern nach Papierformat – Ausrichtung für den Einzug über die kurze Seite**

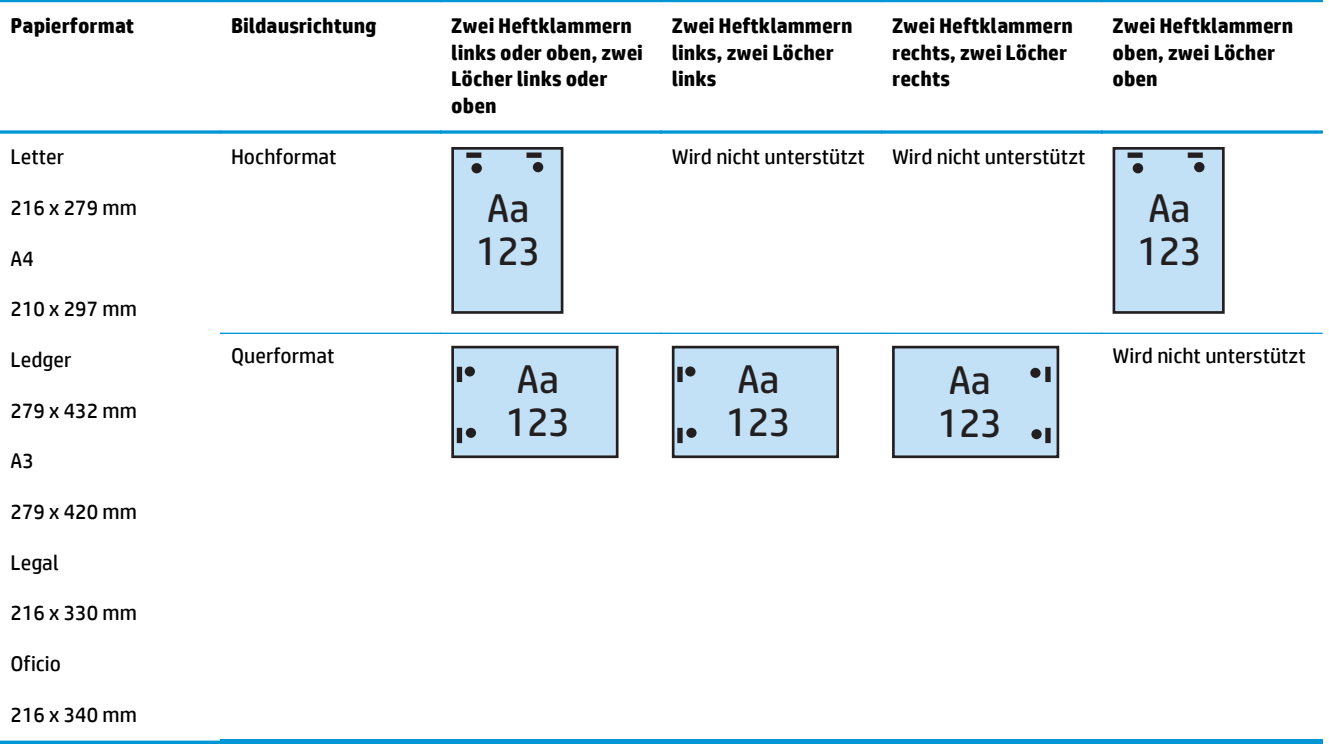

### **3 Löcher und 1 Heftklammer**

Die folgenden Locher- und Hefteroptionstabellen nach Papierformat für den HP LaserJet Enterprise M806 und HP LaserJet Enterprise Flow MFP M830 betreffen die folgenden Geräte:

- HP Hefter/Stapler mit 2/3-Locher Mailbox-Modus CZ995A
- HP Hefter/Stapler mit 2/3-Locher Stapler-Modus CZ995A

- HP Booklet Maker/Finisher mit 2/3-Locher Mailbox-Modus A2W84A
- HP Booklet Maker/Finisher mit 2/3-Locher Stapler-Modus A2W84A

**Tabelle 4-11 Optionen mit drei Löchern und einer Heftklammer nach Papierformat – Ausrichtung für den Einzug über die lange Seite**

| Papierformat                                             | <b>Bildausrichtung</b> | Eine Heftklammer<br>links, drei Löcher<br>links oder oben | <b>Eine Heftklammer</b><br>links, drei Löcher<br>links | <b>Eine Heftklammer</b><br>rechts, drei<br>Löcher rechts | <b>Eine Heftklammer</b><br>links, drei Löcher<br>oben | <b>Eine Heftklammer</b><br>rechts, drei<br>Löcher oben |
|----------------------------------------------------------|------------------------|-----------------------------------------------------------|--------------------------------------------------------|----------------------------------------------------------|-------------------------------------------------------|--------------------------------------------------------|
| Letter<br>216 x 279 mm<br>A <sub>4</sub><br>210 x 297 mm | Hochformat             | Aa<br>23<br>$\bullet$                                     | Aa<br>123<br>$\bullet$                                 | Aa<br>123                                                | Wird nicht<br>unterstützt                             | Wird nicht<br>unterstützt                              |
|                                                          | Querformat             | Aa<br>123                                                 | Wird nicht<br>unterstützt                              | Wird nicht<br>unterstützt                                | Aa<br>123                                             | Aa<br>123                                              |

**Tabelle 4-12 Optionen mit drei Löchern und einer Heftklammer nach Papierformat – Ausrichtung für den Einzug über die kurze Seite**

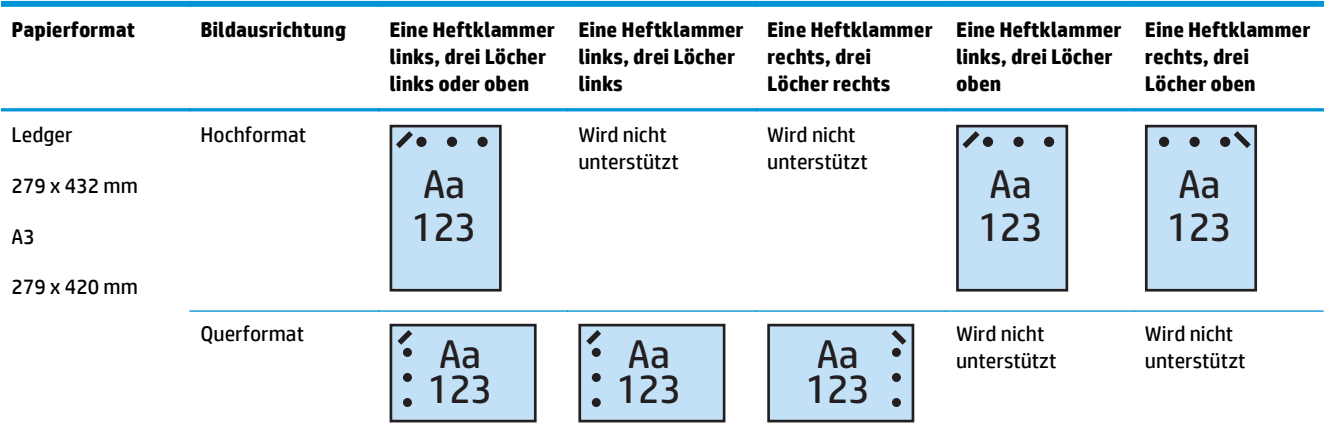

**EX HINWEIS:** Die Papierformate A4 und Letter werden beim Einzug über die kurze Seite nicht unterstützt.

#### **3 Löcher und 2 Heftklammern**

Die folgenden Locher- und Hefteroptionstabellen nach Papierformat für den HP LaserJet Enterprise M806 und HP LaserJet Enterprise Flow MFP M830 betreffen die folgenden Geräte:

Die folgende Locher- und Hefteroptionstabelle gilt für diese Geräte:

- HP Hefter/Stapler mit 2/3-Locher Mailbox-Modus CZ995A
- HP Hefter/Stapler mit 2/3-Locher Stapler-Modus CZ995A

- HP Booklet Maker/Finisher mit 2/3-Locher Mailbox-Modus A2W84A
- HP Booklet Maker/Finisher mit 2/3-Locher Stapler-Modus A2W84A

**Tabelle 4-13 Optionen mit drei Löchern und zwei Heftklammern nach Papierformat – Ausrichtung für den Einzug über die lange Seite**

| Papierformat                                 | <b>Bildausrichtung</b> | Zwei Heftklammern<br>links oder oben, drei<br>Löcher links oder<br>oben | Zwei Heftklammern<br>links, drei Löcher<br>links | Zwei Heftklammern<br>rechts, drei Löcher<br>rechts | Zwei Heftklammern<br>oben, drei Löcher<br>oben |
|----------------------------------------------|------------------------|-------------------------------------------------------------------------|--------------------------------------------------|----------------------------------------------------|------------------------------------------------|
| Letter<br>216 x 279 mm<br>A4<br>210 x 297 mm | Hochformat             | Aa<br>123                                                               | Aa<br>123<br>$\mathsf{I}\bullet$                 | Aa<br>123                                          | Wird nicht unterstützt                         |
|                                              | Querformat             | Aa<br>123                                                               | Wird nicht unterstützt                           | Wird nicht unterstützt                             | Aa<br>123                                      |

**Tabelle 4-14 Optionen mit drei Löchern und zwei Heftklammern nach Papierformat – Ausrichtung für den Einzug über die kurze Seite**

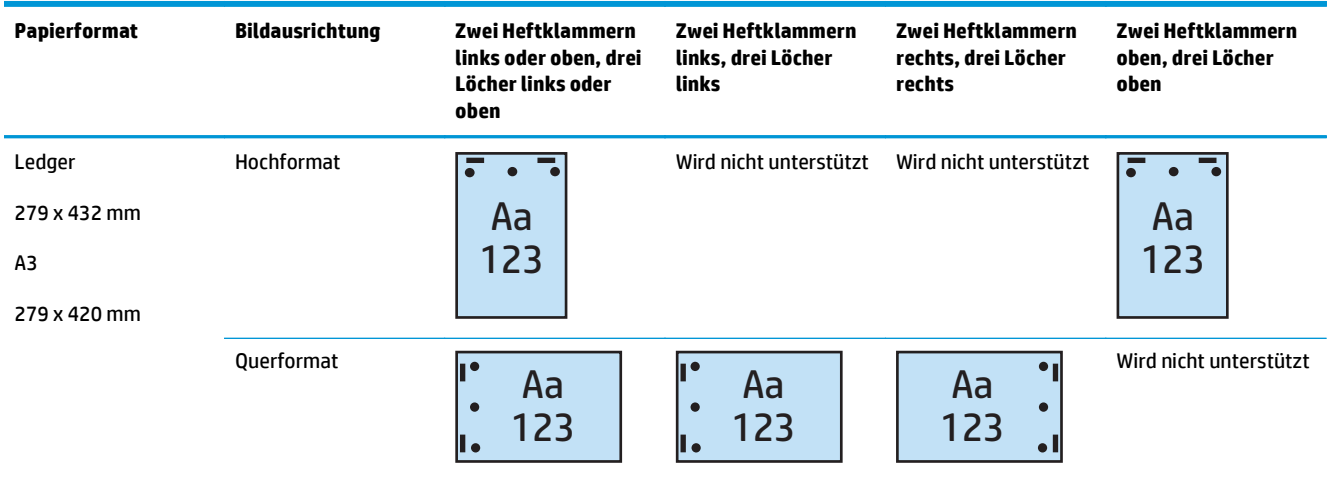

**<sup>27</sup> HINWEIS:** Die Papierformate A4 und Letter werden beim Einzug über die kurze Seite nicht unterstützt.

### **4 Löcher und 1 Heftklammer**

Die folgenden Locher- und Hefteroptionstabellen nach Papierformat für den HP LaserJet Enterprise M806 und HP LaserJet Enterprise Flow MFP M830 betreffen die folgenden Geräte:

- HP Hefter/Stapler mit 2/4-Locher Mailbox-Modus A2W82A
- HP Hefter/Stapler mit 2/4-Locher Stapler-Modus A2W82A

- HP Hefter/Stapler mit 2/4-Locher Mailbox-Modus A2W82A
- HP Hefter/Stapler mit 2/4-Locher Stapler-Modus A2W82A
- HP Booklet Maker/Finisher mit 2/4-Locher Mailbox-Modus CZ999A
- HP Booklet Maker/Finisher mit 2/4-Locher Stapler-Modus CZ999A

**Tabelle 4-15 Optionen mit vier Löchern und einer Heftklammer nach Papierformat – Ausrichtung für den Einzug über die lange Seite**

| Papierformat                                             | <b>Bildausrichtung</b> | Eine Heftklammer<br>links, vier Löcher<br>links oder oben | <b>Eine Heftklammer</b><br>links, vier Löcher<br><b>links</b> | <b>Eine Heftklammer</b><br>rechts, vier<br>Löcher rechts | <b>Eine Heftklammer</b><br>links, vier Löcher<br>oben | <b>Eine</b><br>Heftklammer<br>rechts, vier<br>Löcher oben |
|----------------------------------------------------------|------------------------|-----------------------------------------------------------|---------------------------------------------------------------|----------------------------------------------------------|-------------------------------------------------------|-----------------------------------------------------------|
| Letter<br>216 x 279 mm<br>A <sub>4</sub><br>210 x 297 mm | Hochformat             | Ю<br>Aa<br>123<br>$\bullet$                               | Aa<br>$\bullet$<br>• $123$<br>$\bullet$                       | Aa<br>123                                                | Wird nicht<br>unterstützt                             | Wird nicht<br>unterstützt                                 |
|                                                          | Querformat             | Aa<br>123                                                 | Wird nicht<br>unterstützt                                     | Wird nicht<br>unterstützt                                | Aa<br>123                                             | Aa<br>123                                                 |

#### **Tabelle 4-16 Optionen mit vier Löchern und einer Heftklammer nach Papierformat – Ausrichtung für den Einzug über die kurze Seite**

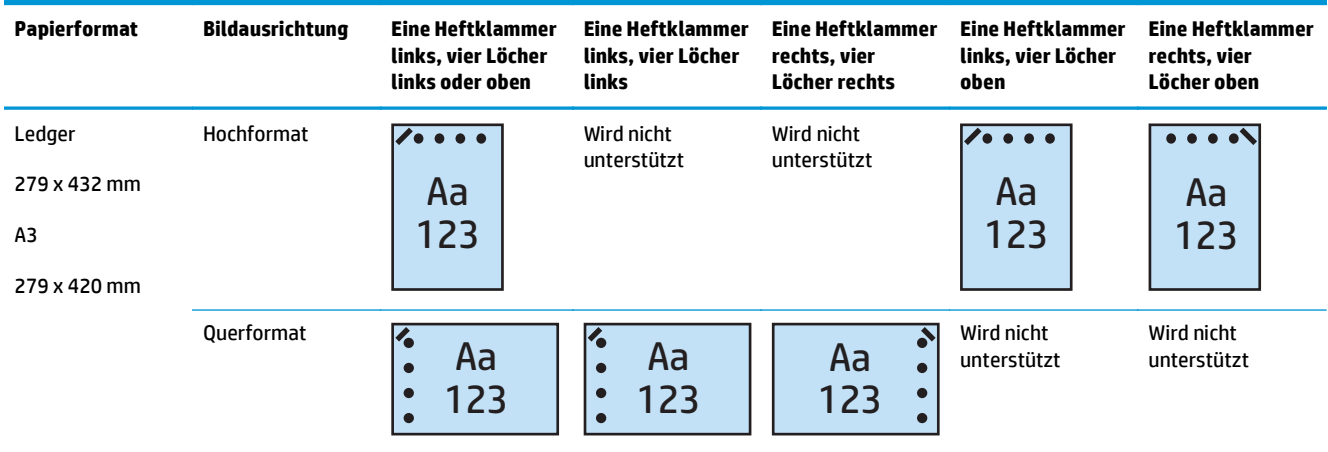

**HINWEIS:** Die Papierformate A4 und Letter werden beim Einzug über die kurze Seite nicht unterstützt.

#### **4 Löcher und 2 Heftklammern**

Die folgenden Locher- und Hefteroptionstabellen nach Papierformat für den HP LaserJet Enterprise M806 und HP LaserJet Enterprise Flow MFP M830 betreffen die folgenden Geräte:

- HP Hefter/Stapler mit 2/4-Locher Mailbox-Modus CZ996A
- HP Hefter/Stapler mit 2/4-Locher Stapler-Modus CZ996A

- HP Hefter/Stapler mit 2/4-Locher Mailbox-Modus A2W82A
- HP Hefter/Stapler mit 2/4-Locher Stapler-Modus A2W82A
- HP Booklet Maker/Finisher mit 2/4-Locher Mailbox-Modus CZ999A
- HP Booklet Maker/Finisher mit 2/4-Locher Stapler-Modus CZ999A

#### **Tabelle 4-17 Optionen mit vier Löchern und zwei Heftklammern nach Papierformat – Ausrichtung für den Einzug über die lange Seite**

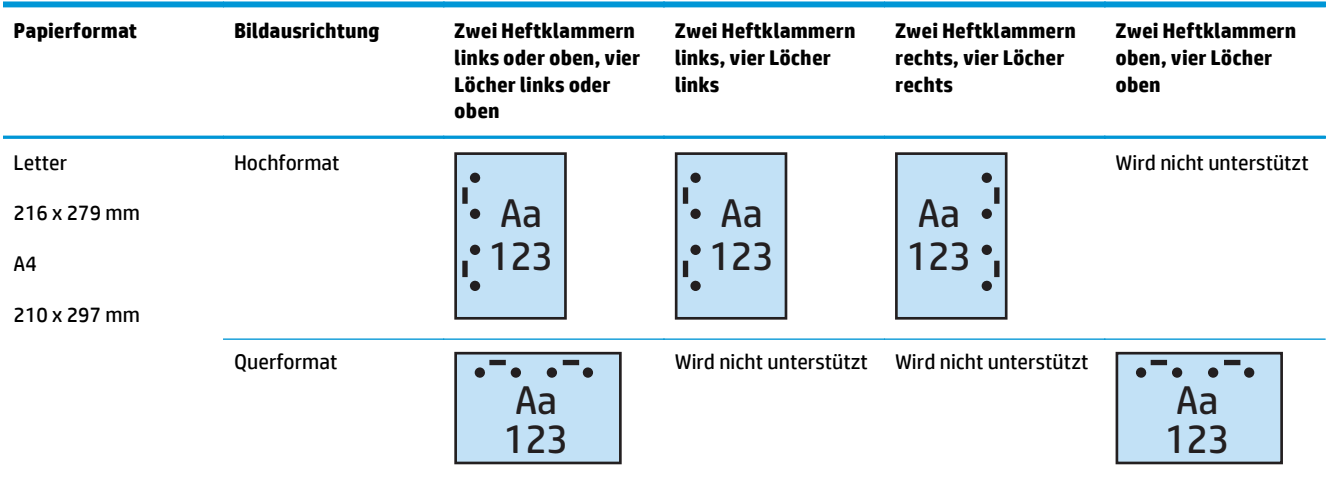

#### **Tabelle 4-18 Optionen mit vier Löchern und zwei Heftklammern nach Papierformat – Ausrichtung für den Einzug über die kurze Seite**

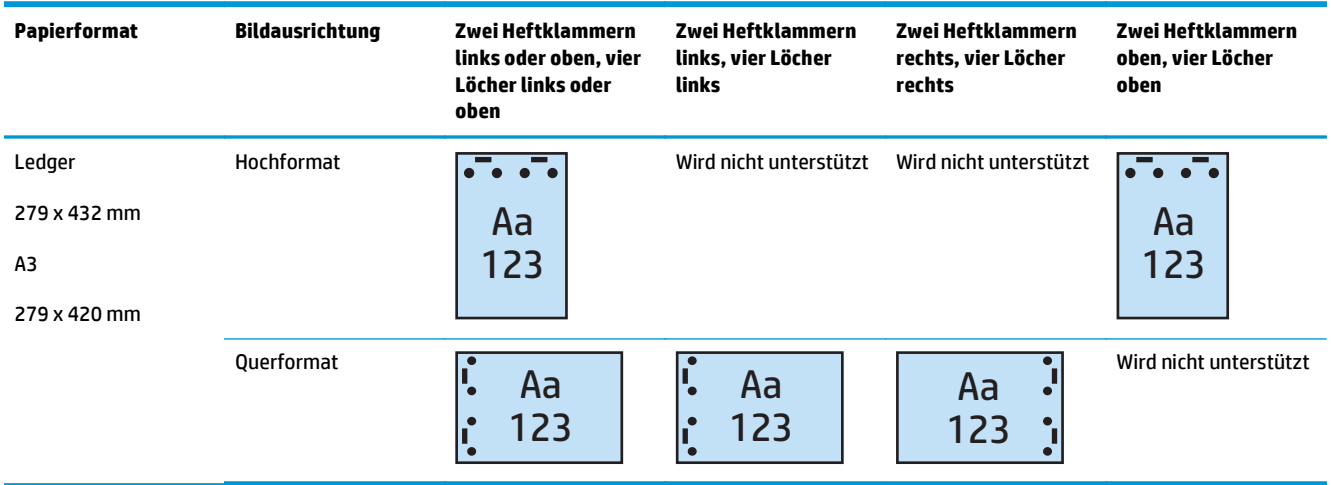

**HINWEIS:** Die Papierformate A4 und Letter werden beim Einzug über die kurze Seite nicht unterstützt.

# <span id="page-130-0"></span>**Lochung beim Kopieren über den optionalen automatischen Vorlageneinzug (ADF)**

Führen Sie diese Schritte aus, um die Standardeinstellungen für das Stanzen von Löchern beim Kopieren am Gerät zu konfigurieren.

- **1.** Berühren Sie auf der Startanzeige des Bedienfelds die Schaltfläche Kopieren.
- 2. Navigieren Sie auf der Anzeige Kopieren per Bildlauf zur Schaltfläche Locher, berühren Sie diese, und wählen Sie die Position und die Anzahl der zu stanzenden Löcher aus. Die folgenden Optionen sind verfügbar:
	- Kein
	- Zwei links oder oben
	- Zwei links
	- Zwei rechts
	- Zwei oben
	- Zwei unten
	- Drei links oder oben
	- Drei links
	- Drei rechts
	- Drei oben
	- Vier links oder oben
	- Vier links
	- Vier rechts
	- Vier oben
- **3.** Tippen Sie auf OK.
- **4.** Geben Sie die Anzahl der benötigten Kopien auf dem Bildschirm Kopieren im Feld Exemplare ein.
- **5.** Berühren Sie die Schaltfläche Kopieren, um den Job auszuführen.

# <span id="page-131-0"></span>**Lochen beim Drucken über eine Windows®-Anwendung (optionales Zubehör) mithilfe eines HP UPD-Druckertreibers oder produktspezifischen HP PCL 6-Druckertreibers**

- **1.** Wählen Sie in der Anwendung **Datei** und anschließend **Drucken**.
- **2.** Klicken Sie je nach der für den Druckjob eingesetzten Anwendung auf **Druckereigenschaften** bzw. **Druckereinstellungen**.
- **3.** Klicken Sie im Dialogfeld "Dokumenteigenschaften" auf die Registerkarte **Ausgabe**, und wählen Sie im Dropdown-Menü **Locher** die entsprechende Locher-Ausgabe aus. Die folgenden Optionen sind für Locher mit 2/3-Loch- oder 2/4-Lochfunktion verfügbar:

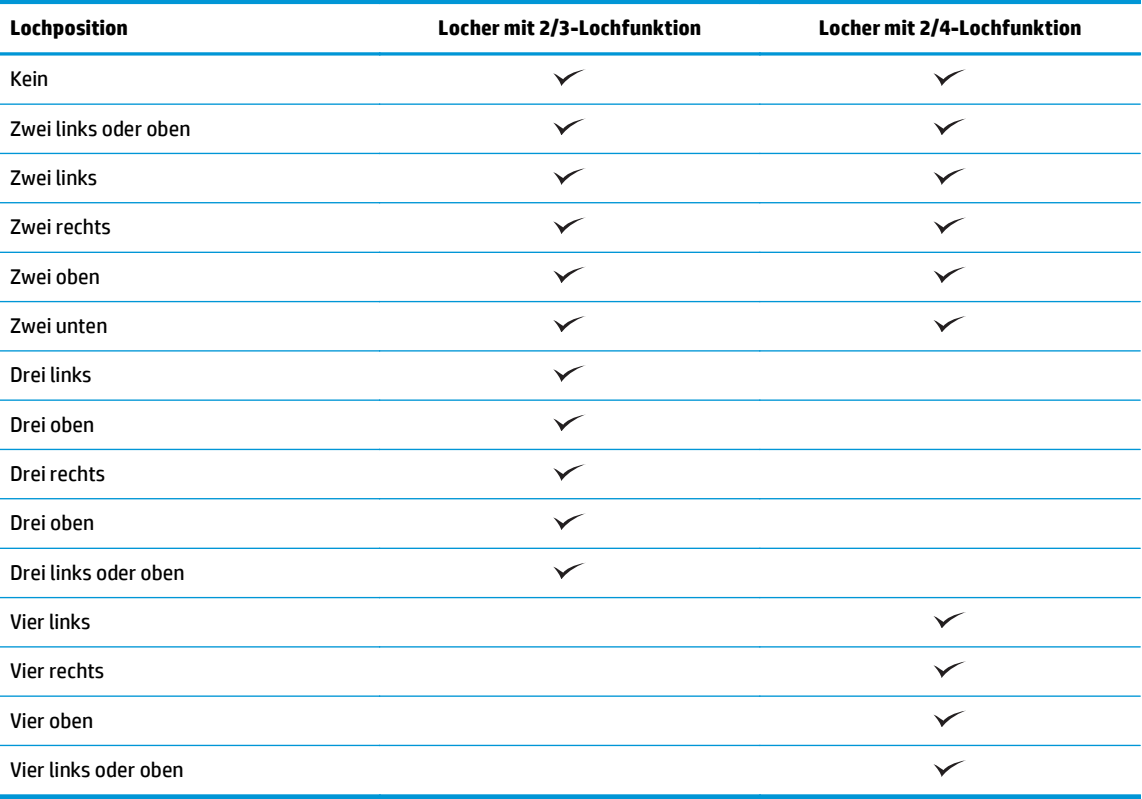

**HINWEIS:** Es stehen nicht alle Optionen zur Verfügung. Welche Optionen zur Verfügung stehen, hängt davon ab, ob der Locher eine 2/3- oder 2/4-Lochfunktion hat.

**4.** Klicken Sie auf **OK** und anschließend auf **Drucken**.

# <span id="page-132-0"></span>**Lochen beim Drucken über eine OS X-Anwendung (optionales Zubehör) mit Hilfe eines HP Druckertreibers**

- **1.** Wählen Sie in der Anwendung den Menüpunkt **Datei**, klicken Sie auf **Drucken**, und wählen Sie das entsprechende Gerät aus dem Dropdown-Menü **Drucker** aus.
- **2.** Klicken Sie auf das Dropdown-Menü, in dem **Kopien & Seiten** angezeigt wird, und wählen Sie **Fertigstellung**.
- **3.** Wählen Sie das Dropdown-Menü **Locher**, und wählen Sie die entsprechende Locher-Option aus. Die folgenden Optionen sind für Locher mit 2/3-Loch- oder 2/4-Lochfunktion verfügbar:

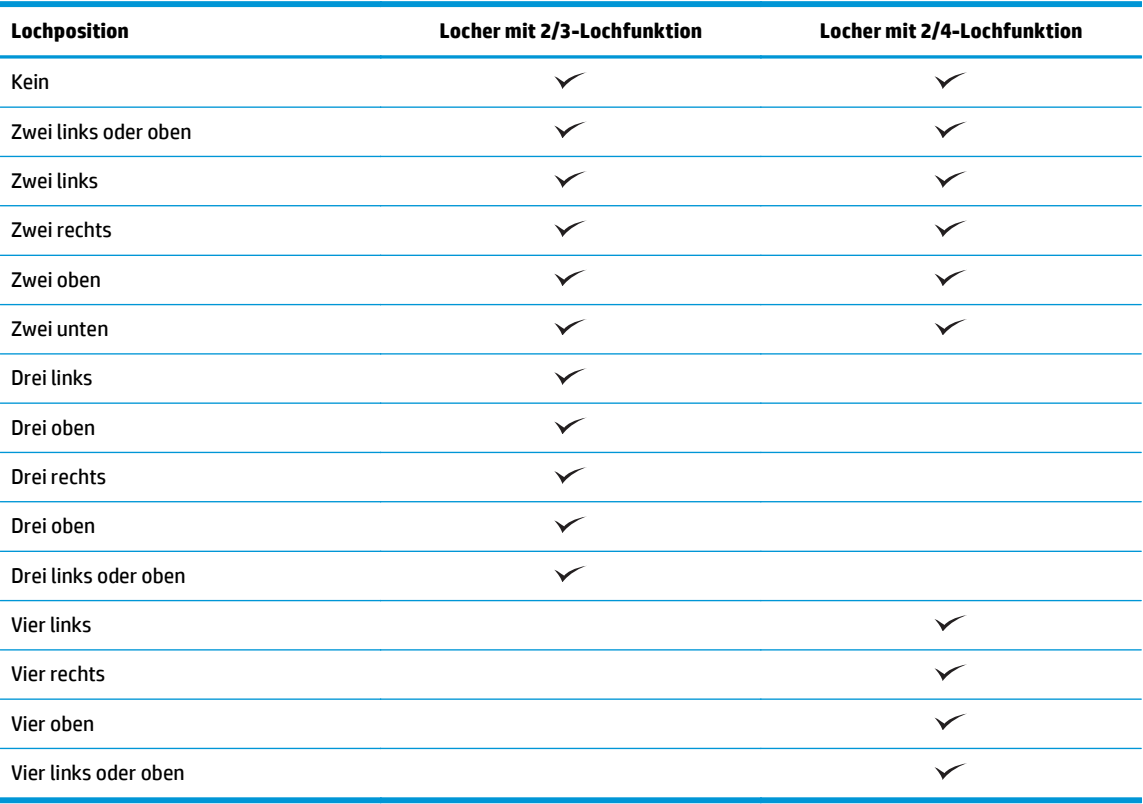

**HINWEIS:** Es stehen nicht alle Optionen zur Verfügung. Welche Optionen zur Verfügung stehen, hängt davon ab, ob der Locher eine 2/3- oder 2/4-Lochfunktion hat.

**4.** Klicken Sie auf **Drucken**.

# **5 So verwenden Sie die Funktion zum Heften/ Sortieren (optionaler Finisher)**

- [Einführung](#page-135-0)
- [Geräteausgabeoptionen](#page-136-0)
- [Heften/Sortieren beim Kopieren über den optionalen automatischen Vorlageneinzug \(ADF\)](#page-149-0)
- [Heften/Sortieren beim Drucken über eine Windows®-Anwendung \(optionales Zubehör\) mit Hilfe eines](#page-150-0) [HP UPD-Druckertreibers oder produktspezifischen HP PCL 6-Druckertreibers](#page-150-0)
- [Heften/Sortieren beim Drucken über eine OS X-Anwendung mit Hilfe eines HP Druckertreibers](#page-151-0)

# <span id="page-135-0"></span>**Einführung**

Verwenden Sie diese Funktion, um die Kopien in derselben Reihenfolge zu sortieren und zu heften wie das Originaldokument. Beim Drucken oder Kopieren können Sie mit der Sortieroption die Seiten aller Kopiensätze in der richtigen Reihenfolge ausgeben lassen. Wenn das Gerät mit einem Hefter versehen ist, sind die Optionen für das Heften verfügbar. HP Produkte mit dem Zubehör zum Heften/Sortieren bieten mehrere Optionen zum Heften kopierter Seiten; bei einigen dieser Optionen können die Seiten auch gelocht werden. Diese Hefter-/Sortieroption müssen Sie verwenden, um das gewünschte Ergebnis zu erzielen:

- Heften/Sortieren beim Kopieren über den optionalen automatischen Vorlageneinzug (ADF)
- Heften/Sortieren beim Drucken über eine Windows®-Anwendung (optionales Zubehör) mit Hilfe eines HP UPD-Druckertreibers oder produktspezifischen HP PCL 6-Druckertreibers
- Heften/Sortieren beim Drucken über eine OS X-Anwendung (optionales Zubehör) mit Hilfe eines HP Druckertreibers

Wenn das Gerät mit einer Heftvorrichtung versehen ist, wählen Sie eine Heftoption aus.

# <span id="page-136-0"></span>**Geräteausgabeoptionen**

- Einführung
- [Ausgabeoptionen, nur Heften](#page-137-0)
- [Ausgabeoptionen für Hefter und Locher](#page-141-0)

## **Einführung**

Das Papierverarbeitungszubehör der Modelle HP LaserJet Enterprise M806, HP LaserJet Enterprise Flow MFP M830, HP Color LaserJet Enterprise M855 und HP Color LaserJet Enterprise Flow MFP M880 stellt diverse Optionen zum Lochen und Heften für verschiedene Papiersorten bereit.

In den Geräteausgabeoptionstabellen werden die Richtung, in die das Papier ins Fach eingelegt wird, und die zu erwartende Ausgabe aufgeführt:

- Einzugrichtung: Einzug über kurze/lange Seite
	- Ausrichtung für den Einzug über die kurze Seite

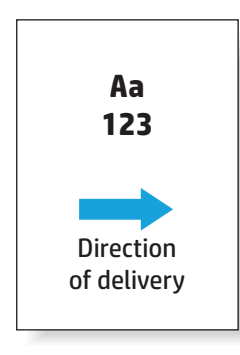

◦ Ausrichtung für den Einzug über die lange Seite

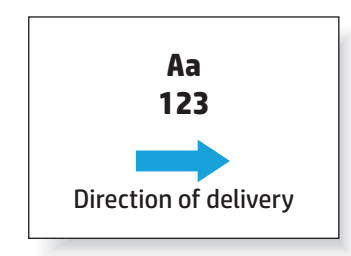

- Dokumentausrichtung Hochformat oder Querformat
	- Hochformat

<span id="page-137-0"></span>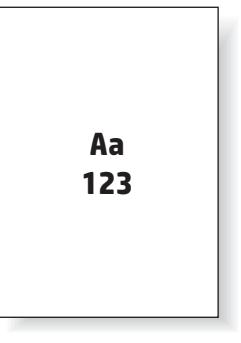

◦ Querformat

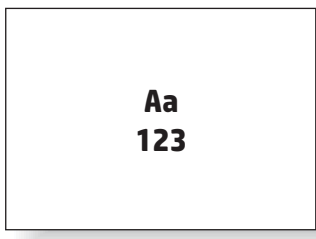

● Fertigstellung: Heften, Lochen oder beides

Einige Ausgabeoptionen für das Gerät werden nicht unterstützt und werden daher in den Geräteausgabeoptionstabellen entsprechend gekennzeichnet. Einige Treiber lassen nicht zu, dass diese unterstützten Optionen im Druckertreiber ausgewählt werden. Bei den nicht unterstützten Optionen wird zwar der Druckauftrag ausgeführt, aber es erfolgt keine weitere Papierverarbeitung wie Lochen oder Heften.

**HINWEIS:** In den folgenden Tabellen sind einige unterstützte Funktionen aufgeführt.

### **Ausgabeoptionen, nur Heften**

#### **1 Heftklammer**

Die folgenden Hefteroptionstabellen nach Papierformat für den HP LaserJet Enterprise M806 und HP LaserJet Enterprise Flow MFP M830 betreffen die folgenden Geräte:

- HP Hefter/Stapler Mailbox-Modus CZ994A
- HP Hefter/Stapler Stapler-Modus CZ994A
- HP Hefter/Stapler mit 2/3-Locher Mailbox-Modus CZ995A
- HP Hefter/Stapler mit 2/3-Locher Stapler-Modus CZ995A
- HP Hefter/Stapler mit 2/4-Locher Mailbox-Modus CZ996A
- HP Hefter/Stapler mit 2/4-Locher Stapler-Modus CZ996A
- HP Booklet Maker/Finisher Mailbox-Modus CZ285A
- HP Booklet Maker/Finisher Stapler-Modus CZ285A

Die folgenden Hefteroptionstabellen nach Papierformat für den HP Color LaserJet Enterprise M855 und HP Color LaserJet Enterprise Flow MFP M880 betreffen die folgenden Geräte:

- HP Hefter/Stapler Mailbox-Modus A2W80A
- HP Hefter/Stapler Stapler-Modus A2W80A
- HP Hefter/Stapler mit 2/4-Locher Mailbox-Modus A2W82A
- HP Hefter/Stapler mit 2/4-Locher Stapler-Modus A2W82A
- HP Booklet Maker/Finisher Mailbox-Modus A2W83A
- HP Booklet Maker/Finisher Stapler-Modus A2W83A
- HP Booklet Maker/Finisher mit 2/3-Locher Mailbox-Modus A2W84A
- HP Booklet Maker/Finisher mit 2/3-Locher Stapler-Modus A2W84A
- HP Booklet Maker/Finisher mit 2/4-Locher Mailbox-Modus CZ999A
- HP Booklet Maker/Finisher mit 2/4-Locher Stapler-Modus CZ999A

#### **Tabelle 5-1 Optionen mit einer Heftklammer nach Papierformat – Ausrichtung für den Einzug über die lange Seite**

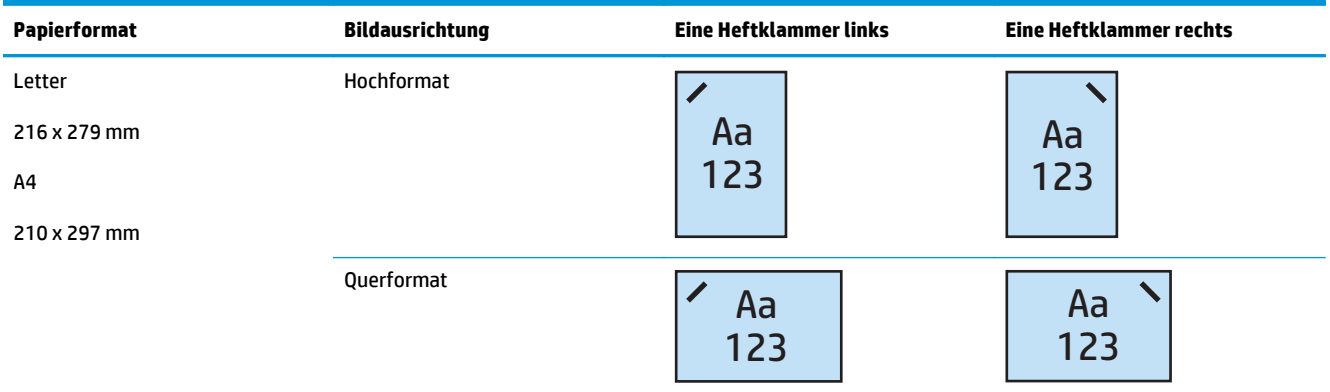

**HINWEIS:** Einige Papiersorten unterstützen das Heften nicht:

- **•** Schwerer Umschlag
- **Etiketten**
- **Transparentfolie**
- **Umschlag**
- Benutzertyp 1 bis 10

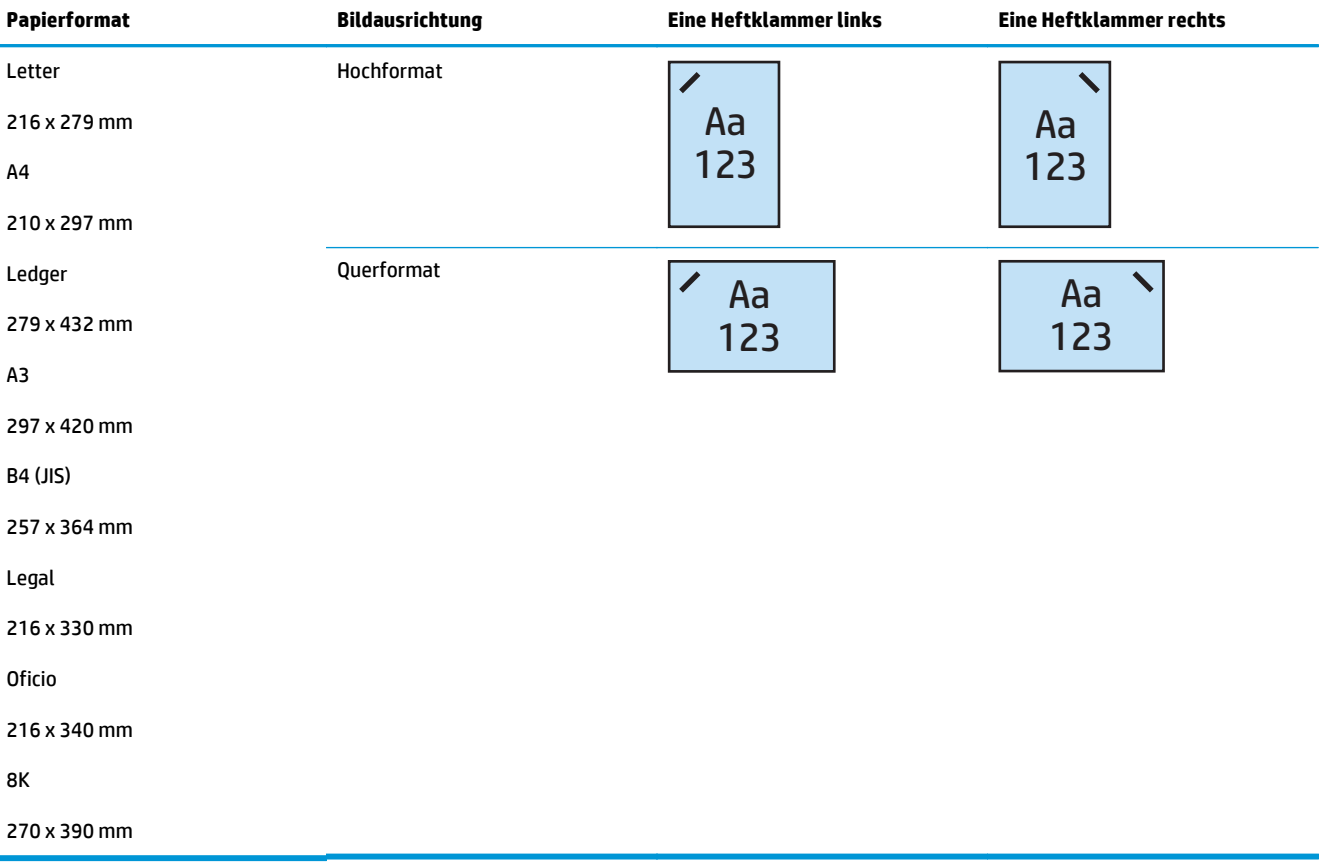

#### **Tabelle 5-2 Optionen mit einer Heftklammer nach Papierformat – Ausrichtung für den Einzug über die kurze Seite**

#### **2 Heftklammern**

Die folgenden Hefteroptionstabellen nach Papierformat für den HP LaserJet Enterprise M806 und HP LaserJet Enterprise Flow MFP M830 betreffen die folgenden Geräte:

- HP Hefter/Stapler Mailbox-Modus CZ994A
- HP Hefter/Stapler Stapler-Modus CZ994A
- HP Hefter/Stapler mit 2/3-Locher Mailbox-Modus CZ995A
- HP Hefter/Stapler mit 2/3-Locher Stapler-Modus CZ995A
- HP Hefter/Stapler mit 2/4-Locher Mailbox-Modus CZ996A
- HP Hefter/Stapler mit 2/4-Locher Stapler-Modus CZ996A
- HP Booklet Maker/Finisher Mailbox-Modus CZ285A
- HP Booklet Maker/Finisher Stapler-Modus CZ285A

Die folgenden Hefteroptionstabellen nach Papierformat für den HP Color LaserJet Enterprise M855 und HP Color LaserJet Enterprise Flow MFP M880 betreffen die folgenden Geräte:

- HP Hefter/Stapler Mailbox-Modus A2W80A
- HP Hefter/Stapler Stapler-Modus A2W80A
- HP Hefter/Stapler mit 2/4-Locher Mailbox-Modus A2W82A
- HP Hefter/Stapler mit 2/4-Locher Stapler-Modus A2W82A
- HP Booklet Maker/Finisher Mailbox-Modus A2W83A
- HP Booklet Maker/Finisher Stapler-Modus A2W83A
- HP Booklet Maker/Finisher mit 2/3-Locher Mailbox-Modus A2W84A
- HP Booklet Maker/Finisher mit 2/3-Locher Stapler-Modus A2W84A
- HP Booklet Maker/Finisher mit 2/4-Locher Mailbox-Modus CZ999A
- HP Booklet Maker/Finisher mit 2/4-Locher Stapler-Modus CZ999A

#### **Tabelle 5-3 Optionen mit zwei Heftklammern nach Papierformat – Ausrichtung für den Einzug über die lange Seite**

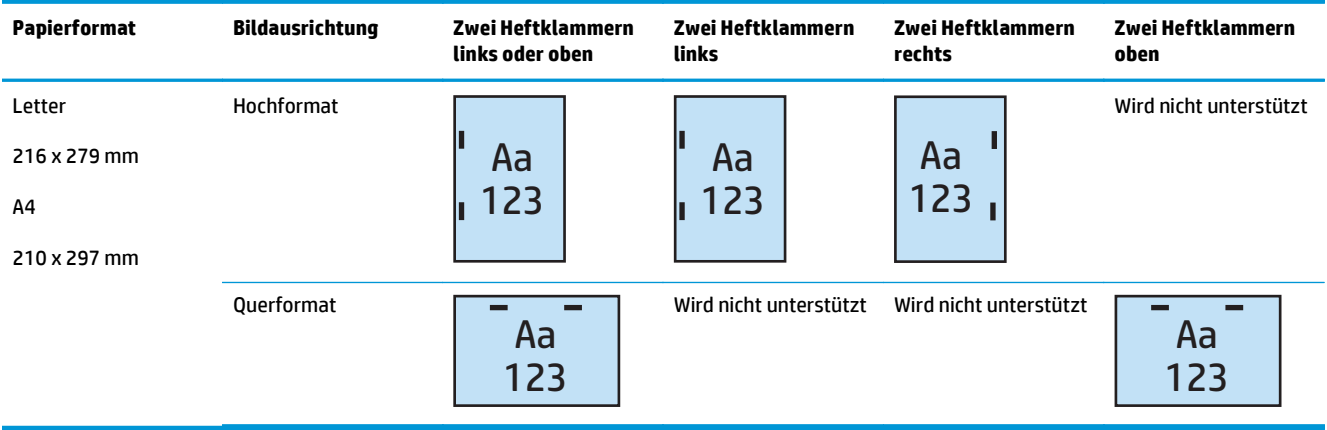

**FFINWEIS:** Einige Papiersorten unterstützen das Heften nicht:

- Schwerer Umschlag
- **Etiketten**
- **Transparentfolie**
- **Umschlag**
- Benutzertyp 1 bis 10

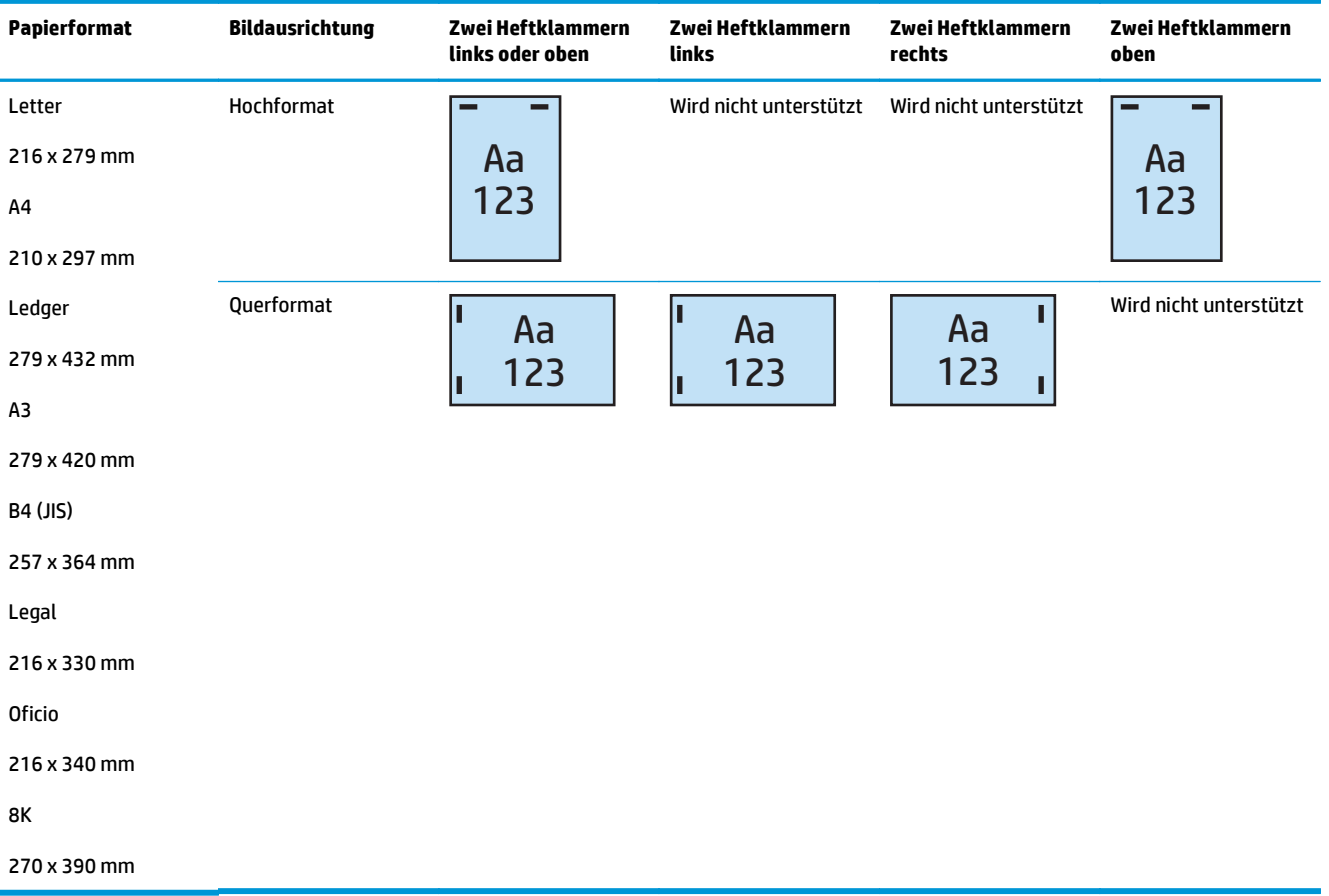

#### <span id="page-141-0"></span>**Tabelle 5-4 Optionen mit zwei Heftklammern nach Papierformat – Ausrichtung für den Einzug über die kurze Seite**

# **Ausgabeoptionen für Hefter und Locher**

#### **1 Heftklammer und 2 Löcher**

Die folgenden Hefter-und Locheroptionstabellen nach Papierformat für den HP LaserJet Enterprise M806 und HP LaserJet Enterprise Flow MFP M830 betreffen die folgenden Geräte:

Die folgende Locher- und Hefteroptionstabelle gilt für diese Geräte:

- HP Hefter/Stapler mit 2/3-Locher Mailbox-Modus CZ995A
- HP Hefter/Stapler mit 2/3-Locher Stapler-Modus CZ995A
- HP Hefter/Stapler mit 2/4-Locher Mailbox-Modus CZ996A
- HP Hefter/Stapler mit 2/4-Locher Stapler-Modus CZ996A

Die folgenden Hefter-und Locheroptionstabellen nach Papierformat für den HP Color LaserJet Enterprise M855 und HP Color LaserJet Enterprise Flow MFP M880 betreffen die folgenden Geräte:

- HP Hefter/Stapler mit 2/4-Locher Mailbox-Modus A2W82A
- HP Hefter/Stapler mit 2/4-Locher Stapler-Modus A2W82A
- HP Booklet Maker/Finisher mit 2/3-Locher Mailbox-Modus A2W84A
- HP Booklet Maker/Finisher mit 2/3-Locher Stapler-Modus A2W84A
- HP Booklet Maker/Finisher mit 2/4-Locher Mailbox-Modus CZ999A
- HP Booklet Maker/Finisher mit 2/4-Locher Stapler-Modus CZ999A

#### **Tabelle 5-5 Optionen mit einer Heftklammer und zwei Löchern nach Papierformat – Ausrichtung für den Einzug über die lange Seite**

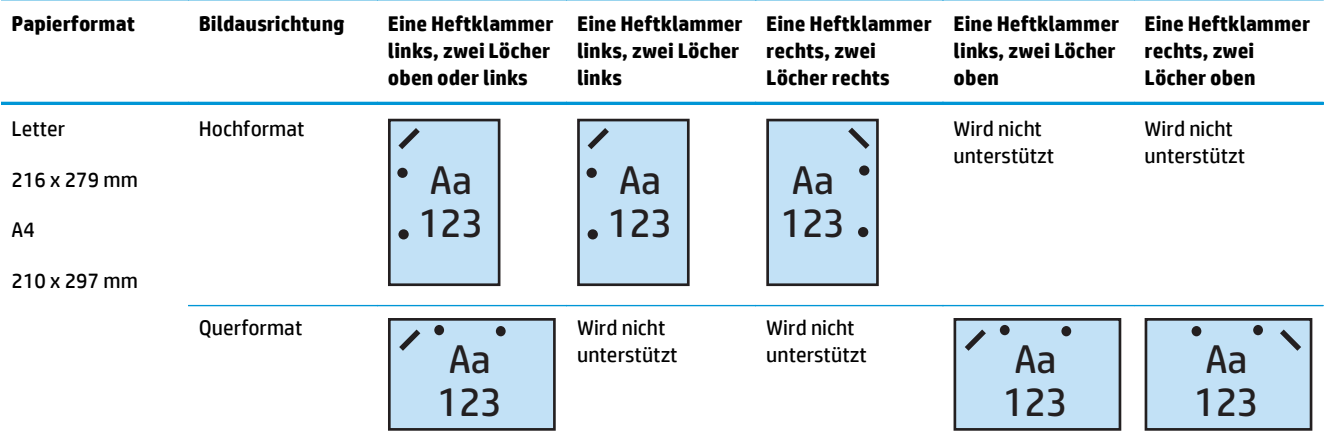

#### **Tabelle 5-6 Optionen mit einer Heftklammer und zwei Löchern nach Papierformat – Ausrichtung für den Einzug über die kurze Seite**

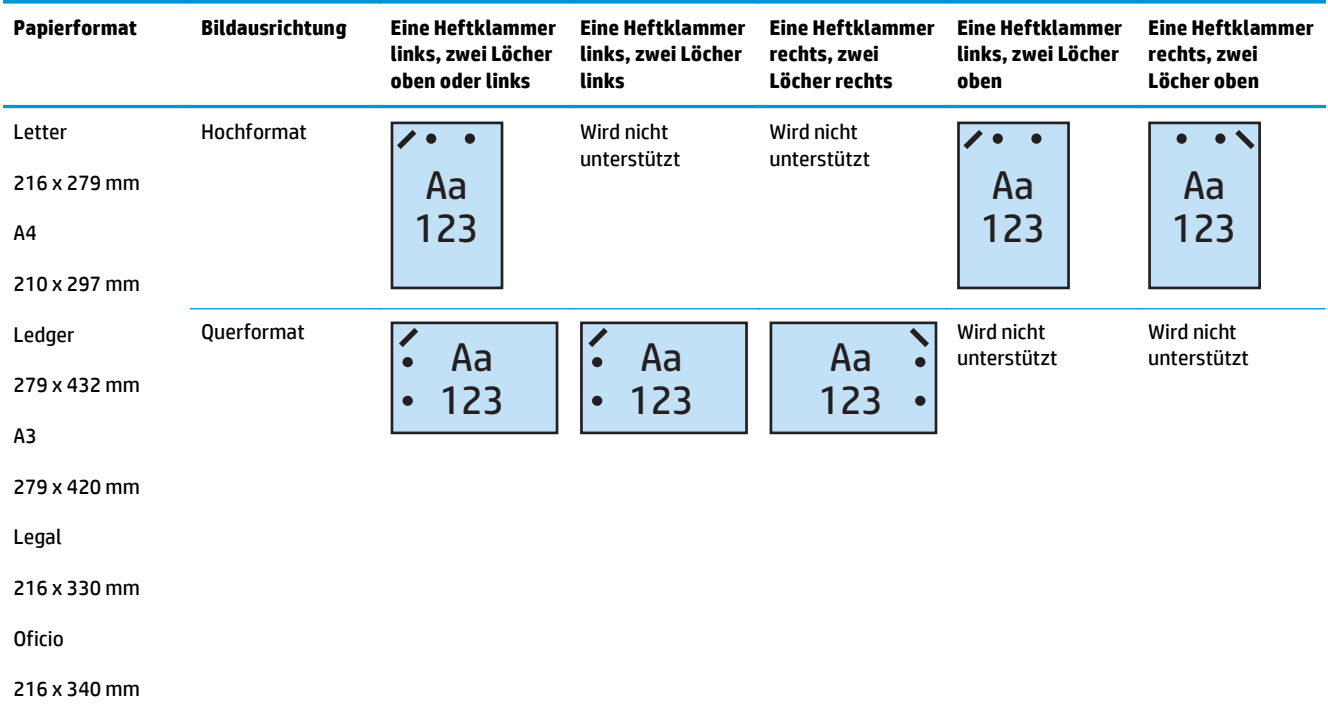

### **1 Heftklammer und 3 Löcher**

Die folgenden Hefter-und Locheroptionstabellen nach Papierformat für den HP LaserJet Enterprise M806 und HP LaserJet Enterprise Flow MFP M830 betreffen die folgenden Geräte:

- HP Hefter/Stapler mit 2/3-Locher Mailbox-Modus CZ995A
- HP Hefter/Stapler mit 2/3-Locher Stapler-Modus CZ995A

- HP Booklet Maker/Finisher mit 2/3-Locher Mailbox-Modus A2W84A
- HP Booklet Maker/Finisher mit 2/3-Locher Stapler-Modus A2W84A

#### **Tabelle 5-7 Optionen mit einer Heftklammer und drei Löchern nach Papierformat – Ausrichtung für den Einzug über die lange Seite**

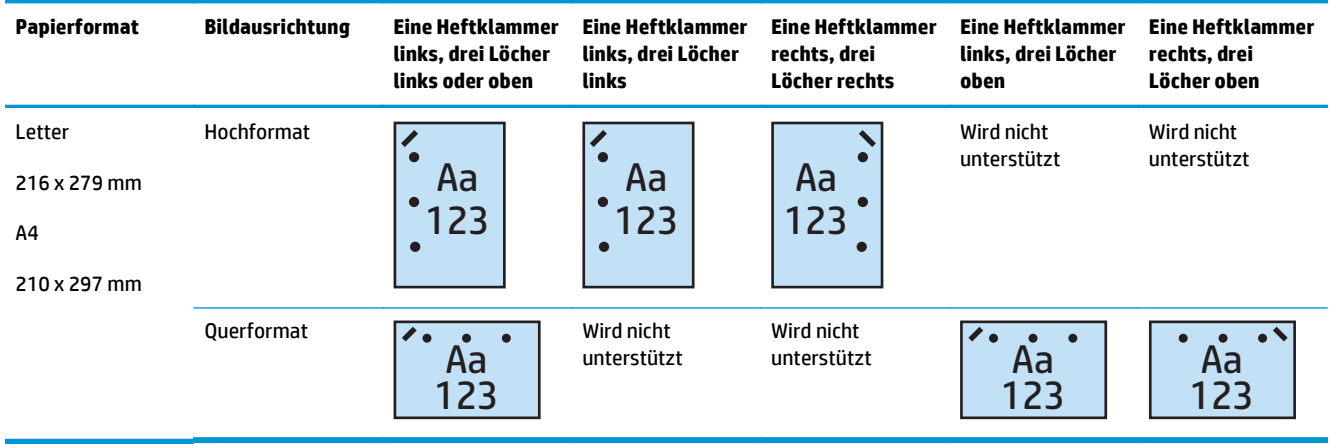

#### **Tabelle 5-8 Optionen mit einer Heftklammer und drei Löchern nach Papierformat – Ausrichtung für den Einzug über die kurze Seite**

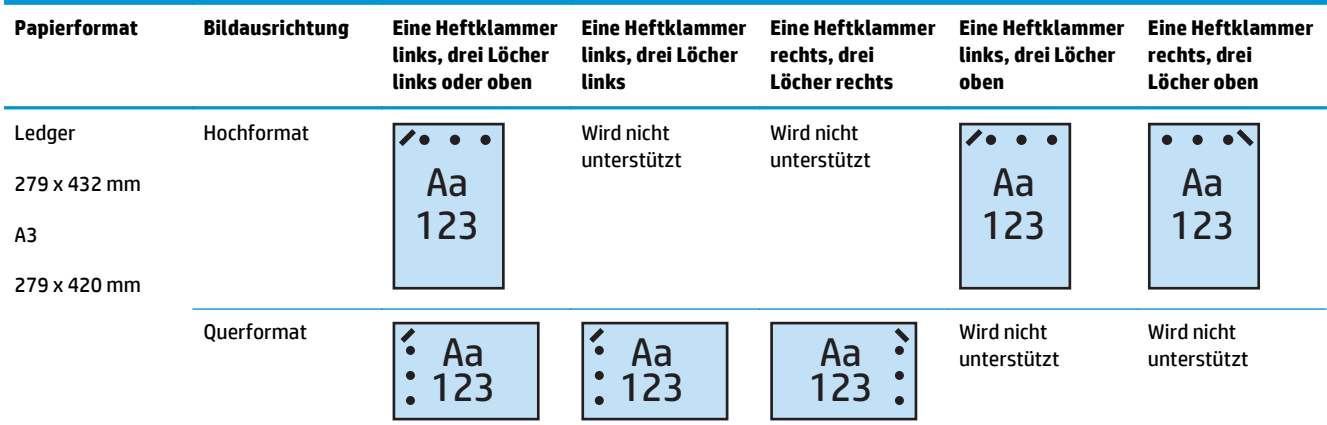

**EX** HINWEIS: Die Papierformate A4 und Letter werden beim Einzug über die kurze Seite nicht unterstützt.

#### **1 Heftklammer und 4 Löcher**

Die folgenden Hefter-und Locheroptionstabellen nach Papierformat für den HP LaserJet Enterprise M806 und HP LaserJet Enterprise Flow MFP M830 betreffen die folgenden Geräte:
- HP Hefter/Stapler mit 2/4-Locher Mailbox-Modus A2W82A
- HP Hefter/Stapler mit 2/4-Locher Stapler-Modus A2W82A

Die folgenden Hefter-und Locheroptionstabellen nach Papierformat für den HP Color LaserJet Enterprise M855 und HP Color LaserJet Enterprise Flow MFP M880 betreffen die folgenden Geräte:

- HP Hefter/Stapler mit 2/4-Locher Mailbox-Modus A2W82A
- HP Hefter/Stapler mit 2/4-Locher Stapler-Modus A2W82A
- HP Booklet Maker/Finisher mit 2/4-Locher Mailbox-Modus CZ999A
- HP Booklet Maker/Finisher mit 2/4-Locher Stapler-Modus CZ999A

#### **Tabelle 5-9 Optionen mit einer Heftklammer und vier Löchern nach Papierformat – Ausrichtung für den Einzug über die lange Seite**

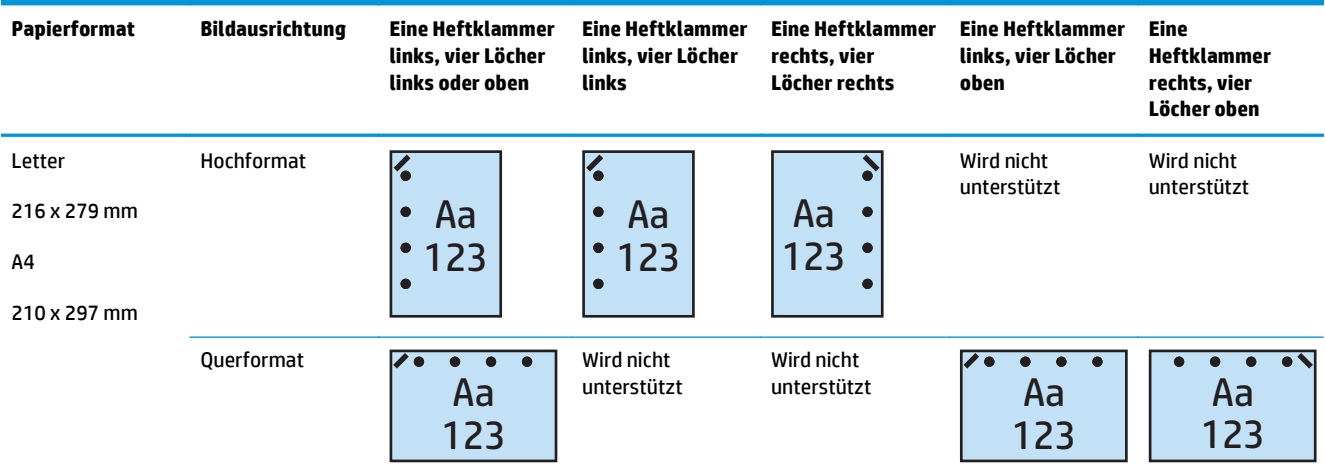

#### **Tabelle 5-10 Optionen mit einer Heftklammer und vier Löchern nach Papierformat – Ausrichtung für den Einzug über die kurze Seite**

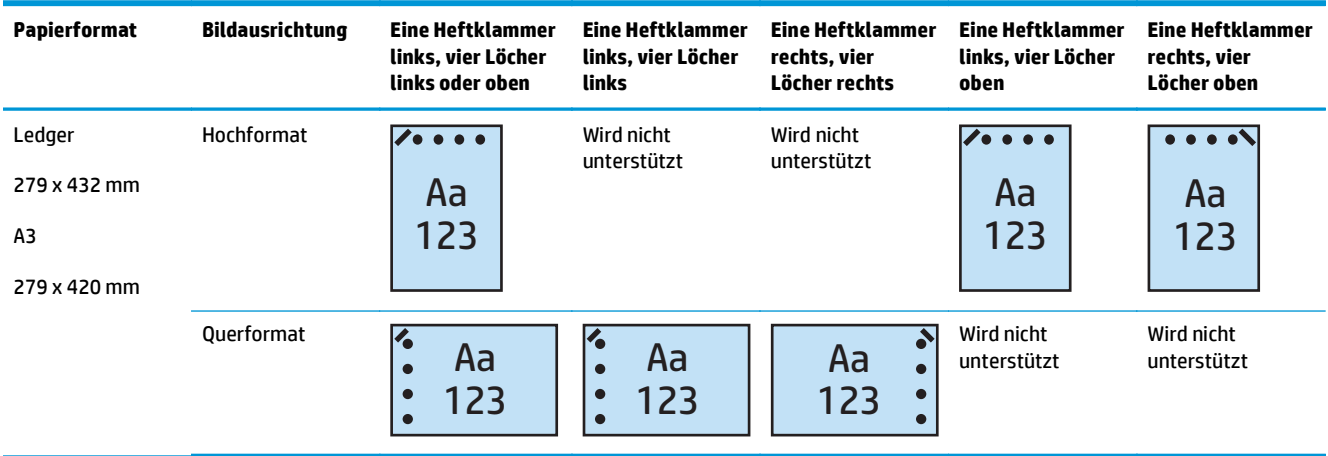

**HINWEIS:** Die Papierformate A4 und Letter werden beim Einzug über die kurze Seite nicht unterstützt.

#### **2 Heftklammer und 2 Löcher**

Die folgenden Hefter-und Locheroptionstabellen nach Papierformat für den HP LaserJet Enterprise M806 und HP LaserJet Enterprise Flow MFP M830 betreffen die folgenden Geräte:

Die folgende Locher- und Hefteroptionstabelle gilt für diese Geräte:

- HP Hefter/Stapler mit 2/3-Locher Mailbox-Modus CZ995A
- HP Hefter/Stapler mit 2/3-Locher Stapler-Modus CZ995A
- HP Hefter/Stapler mit 2/4-Locher Mailbox-Modus CZ996A
- HP Hefter/Stapler mit 2/3-Locher Stapler-Modus CZ996A

Die folgenden Hefter-und Locheroptionstabellen nach Papierformat für den HP Color LaserJet Enterprise M855 und HP Color LaserJet Enterprise Flow MFP M880 betreffen die folgenden Geräte:

- HP Hefter/Stapler mit 2/4-Locher Mailbox-Modus A2W82A
- HP Hefter/Stapler mit 2/4-Locher Stapler-Modus A2W82A
- HP Booklet Maker/Finisher mit 2/3-Locher Mailbox-Modus A2W84A
- HP Booklet Maker/Finisher mit 2/3-Locher Stapler-Modus A2W84A
- HP Booklet Maker/Finisher mit 2/4-Locher Mailbox-Modus CZ999A
- HP Booklet Maker/Finisher mit 2/4-Locher Stapler-Modus CZ999A

#### **Tabelle 5-11 Optionen mit zwei Heftklammern und zwei Löchern nach Papierformat – Ausrichtung für den Einzug über die lange Seite**

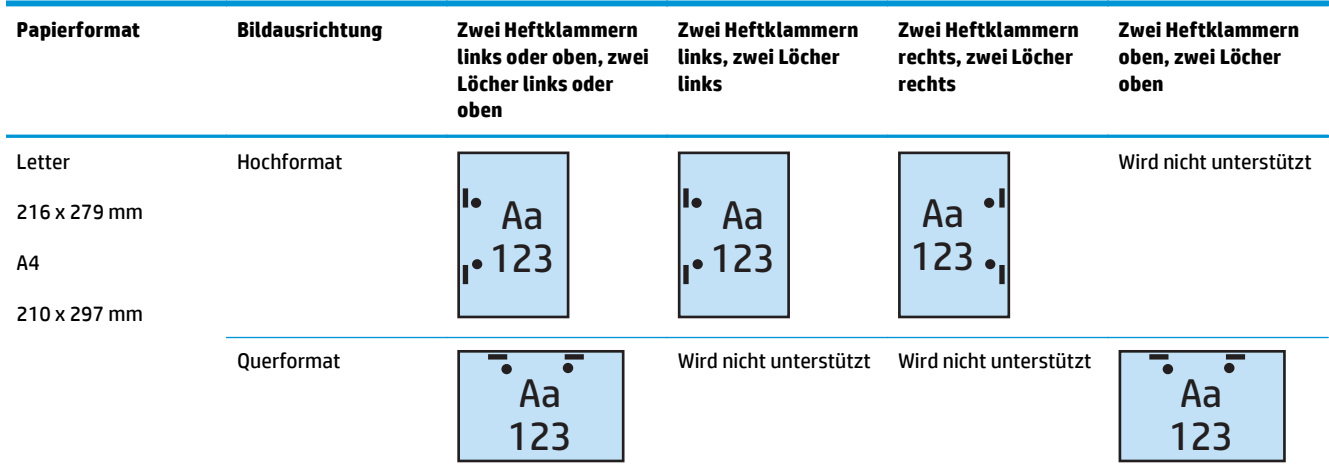

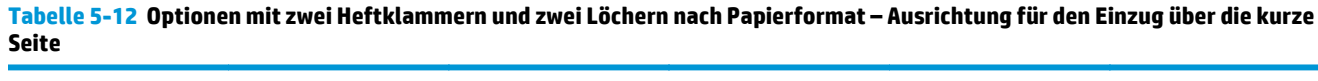

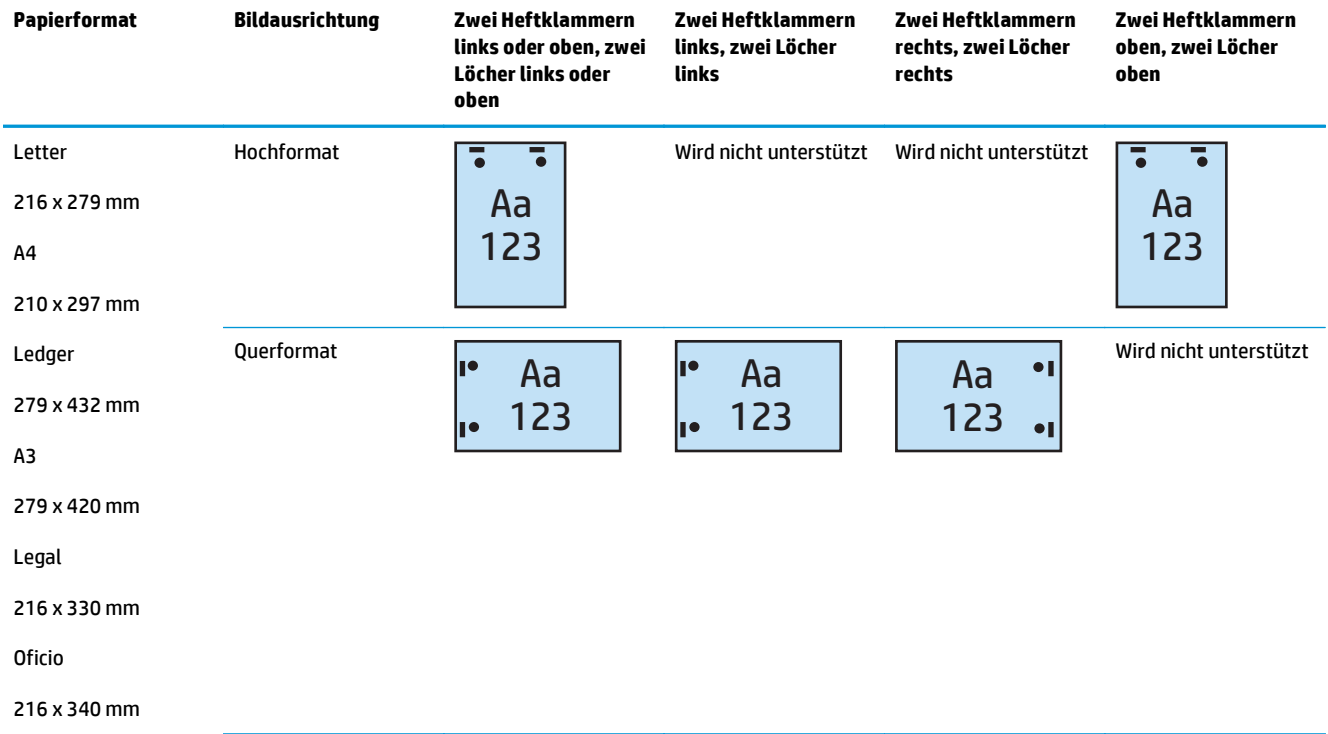

#### **2 Heftklammer und 3 Löcher**

Die folgenden Hefter-und Locheroptionstabellen nach Papierformat für den HP LaserJet Enterprise M806 und HP LaserJet Enterprise Flow MFP M830 betreffen die folgenden Geräte:

- HP Hefter/Stapler mit 2/3-Locher Mailbox-Modus CZ995A
- HP Hefter/Stapler mit 2/3-Locher Stapler-Modus CZ995A

Die folgenden Hefter-und Locheroptionstabellen nach Papierformat für den HP Color LaserJet Enterprise M855 und HP Color LaserJet Enterprise Flow MFP M880 betreffen die folgenden Geräte:

- HP Booklet Maker/Finisher mit 2/3-Locher Mailbox-Modus A2W84A
- HP Booklet Maker/Finisher mit 2/3-Locher Stapler-Modus A2W84A

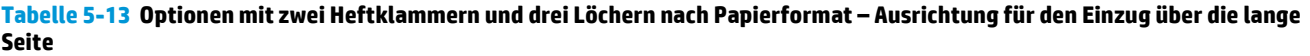

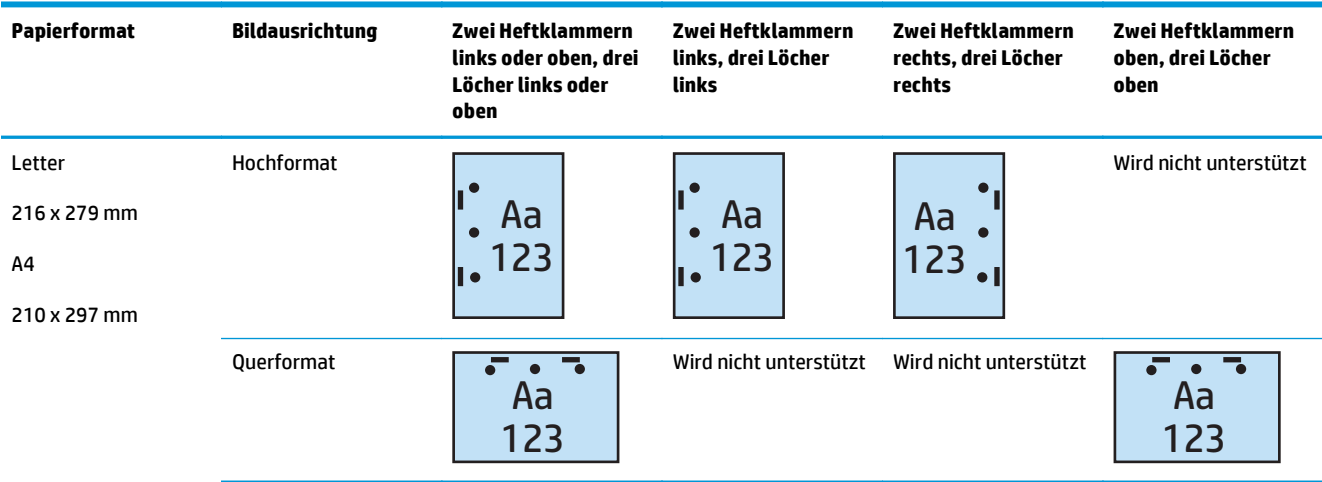

#### **Tabelle 5-14 Optionen mit zwei Heftklammern und drei Löchern nach Papierformat – Ausrichtung für den Einzug über die kurze Seite**

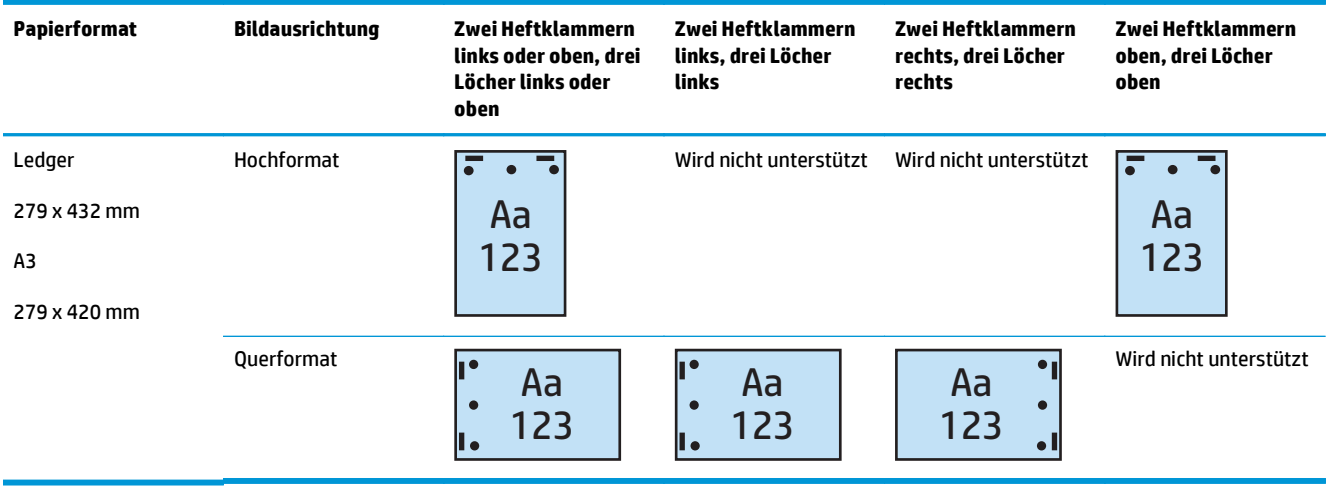

**<sup>2</sup> HINWEIS:** Die Papierformate A4 und Letter werden beim Einzug über die kurze Seite nicht unterstützt.

#### **2 Heftklammer und 4 Löcher**

Die folgenden Hefter-und Locheroptionstabellen nach Papierformat für den HP LaserJet Enterprise M806 und HP LaserJet Enterprise Flow MFP M830 betreffen die folgenden Geräte:

- HP Hefter/Stapler mit 2/4-Locher Mailbox-Modus CZ996A
- HP Hefter/Stapler mit 2/4-Locher Stapler-Modus CZ996A

Die folgenden Hefter-und Locheroptionstabellen nach Papierformat für den HP Color LaserJet Enterprise M855 und HP Color LaserJet Enterprise Flow MFP M880 betreffen die folgenden Geräte:

- HP Hefter/Stapler mit 2/4-Locher Mailbox-Modus A2W82A
- HP Hefter/Stapler mit 2/4-Locher Stapler-Modus A2W82A
- HP Booklet Maker/Finisher mit 2/4-Locher Mailbox-Modus CZ999A
- HP Booklet Maker/Finisher mit 2/4-Locher Stapler-Modus CZ999A

#### **Tabelle 5-15 Optionen mit zwei Heftklammern und vier Löchern nach Papierformat – Ausrichtung für den Einzug über die lange Seite**

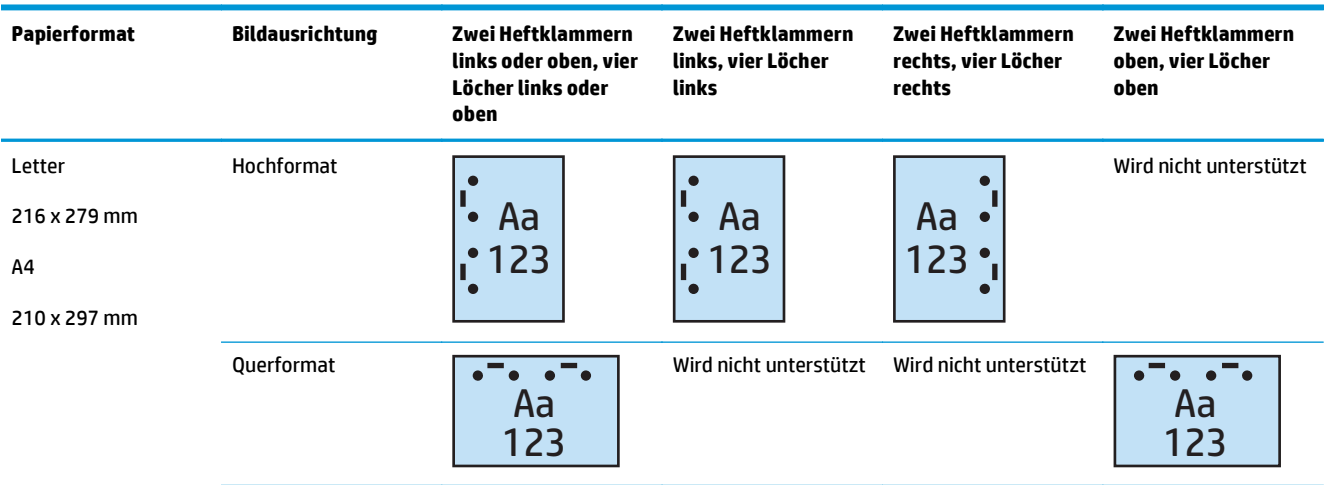

#### **Tabelle 5-16 Optionen mit zwei Heftklammern und vier Löchern nach Papierformat – Ausrichtung für den Einzug über die kurze Seite**

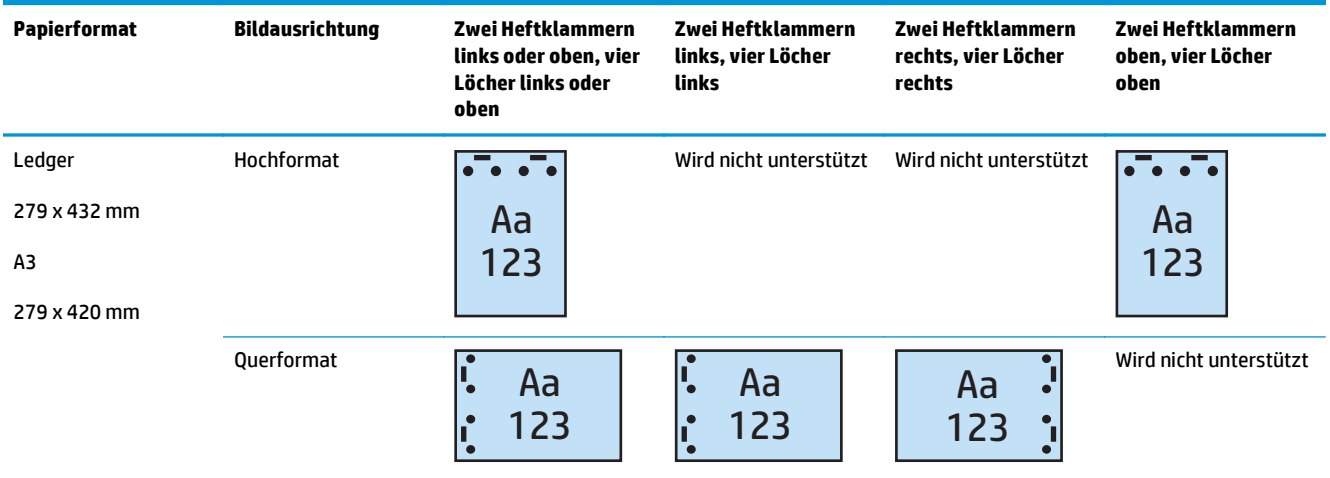

**HINWEIS:** Die Papierformate A4 und Letter werden beim Einzug über die kurze Seite nicht unterstützt.

## **Heften/Sortieren beim Kopieren über den optionalen automatischen Vorlageneinzug (ADF)**

- **1.** Berühren Sie auf der Startanzeige des Bedienfelds die Schaltfläche Kopieren.
- **2.** Berühren Sie auf dem Bildschirm Kopieren die Option Heften/Sortieren, und wählen Sie die Position und die Anzahl der Heftklammern aus. Die folgenden Heftoptionen sind verfügbar:
	- Kein
	- Oben links
	- Oben rechts
	- Zwei links oder oben
	- Zwei links
	- Zwei rechts
	- Zwei oben
- **3.** Berühren Sie Ausrichtung, um Hochformat oder Querformat auszuwählen, und berühren Sie anschließend OK.
- **4.** Die Standardeinstellung Sortieren dient zum Sortieren. Um die Sortierung auszuschalten, berühren Sie das aktivierte Kontrollkästchen Sortieren, so dass es deaktiviert wird.
- **5.** Tippen Sie auf OK.
- **6.** Geben Sie die Anzahl der benötigten Kopien auf dem Bildschirm Kopieren im Feld Exemplare ein.
- **7.** Berühren Sie die Schaltfläche Kopieren, um den Job auszuführen.

## **Heften/Sortieren beim Drucken über eine Windows®-Anwendung (optionales Zubehör) mit Hilfe eines HP UPD-Druckertreibers oder produktspezifischen HP PCL 6-Druckertreibers**

- **1.** Wählen Sie in der Anwendung **Datei** und anschließend **Drucken**.
- **2.** Klicken Sie je nach der für den Druckjob eingesetzten Anwendung auf **Druckereigenschaften** bzw. **Druckereinstellungen**.
- **3.** Klicken Sie im Dialogfeld "Dokumenteigenschaften" auf die Registerkarte **Ausgabe**, und wählen Sie im Dropdown-Menü **Hefter** die Position und Anzahl der Heftklammern aus. Die folgenden Heftoptionen sind verfügbar:
	- Kein
	- Eine Heftklammer links
	- Eine Heftklammer rechts
	- Zwei Heftklammern links oder oben
	- Zwei Heftklammern links
	- Zwei Heftklammern rechts
	- Zwei Heftklammern oben
- **4.** Klicken Sie auf **OK** und anschließend auf **Drucken**.

## **Heften/Sortieren beim Drucken über eine OS X-Anwendung mit Hilfe eines HP Druckertreibers**

- **1.** Wählen Sie in der Anwendung den Menüpunkt **Datei**, klicken Sie auf **Drucken**, und wählen Sie das entsprechende Gerät aus dem Dropdown-Menü **Drucker** aus.
- **2.** Klicken Sie auf das Dropdown-Menü, in dem **Kopien & Seiten** angezeigt wird, und wählen Sie **Fertigstellung**.
- **3.** Wählen Sie das Dropdown-Feld **Heften**, und wählen Sie die Position und die Anzahl der Heftklammern aus. Die folgenden Heftoptionen sind verfügbar:
	- Kein
	- Eine Heftklammer links
	- Eine Heftklammer rechts
	- Zwei Heftklammern links oder oben
	- Zwei Heftklammern links
	- Zwei Heftklammern rechts
	- Zwei Heftklammern oben
- **4.** Klicken Sie auf **Drucken**.

# **6 So drucken Sie Broschüren (optionaler Finisher)**

- [Einführung](#page-153-0)
- [Erstellen und Verwenden von Broschürendruckverknüpfungen](#page-154-0)
- [Drucken einer Broschüre vom Computer aus über einen HP UPD-Druckertreiber oder](#page-158-0) [produktspezifischen HP PCL 6-Druckertreibers für Windows® und einen HP Druckertreiber für Mac](#page-158-0)
- [Erstellen einer Broschüre in Microsoft® Publisher \(Windows®\)](#page-160-0)
- [Erstellen einer Broschüre in Adobe® Reader XI \(Windows®\)](#page-162-0)
- [Erstellen einer Broschüre beim Kopieren über den optionalen automatischen Vorlageneinzug \(ADF\)](#page-163-0)

## <span id="page-153-0"></span>**Einführung**

Verwenden Sie den optionalen Booklet Maker zum Drucken, Falten und Heften für die einfache und effiziente Broschürenerstellung. Bei dieser Funktion werden zwei oder mehr Seiten auf ein Blatt Papier kopiert, das in der Mitte gefaltet und mit zwei Heftklammern in der Mitte zu einer Broschüre geheftet wird. Das Gerät bringt die Seiten in die richtige Reihenfolge. Wenn das Originaldokument beispielsweise acht Seiten hat, druckt das Gerät die erste und die achte Seite auf dasselbe Blatt.

**HINWEIS:** Diese Option ist nur verfügbar, wenn ein optionaler Booklet Maker mit dem Gerät verbunden ist.

## <span id="page-154-0"></span>**Erstellen und Verwenden von Broschürendruckverknüpfungen**

- Erstellen einer in Verknüpfung für den Broschürendruck in einer Windows®-Anwendung mit Hilfe eines HP UPD-Druckertreibers oder produktspezifischen HP PCL 6-Druckertreibers
- Erstellen einer voreingestellten Verknüpfung für den Broschürendruck in einer OS X-Anwendung über einen HP Druckertreiber
- [Erstellen einer Verknüpfung zu "Schnelleinstellungen" über den integrierten HP Webserver \(EWS\).](#page-155-0)

### **Erstellen einer in Verknüpfung für den Broschürendruck in einer Windows®- Anwendung mit Hilfe eines HP UPD-Druckertreibers oder produktspezifischen HP PCL 6-Druckertreibers**

- **1.** Wählen Sie in der Anwendung die Option **Drucken** aus.
- **2.** Wählen Sie das Gerät aus, und klicken Sie auf **Eigenschaften** oder **Voreinstellungen**.
- **3.** Klicken Sie auf die Registerkarte **Druckverknüpfungen**.
- **4.** Wählen Sie eine Druckverknüpfung aus.
	- **a.** Wenn Sie eine vorhandene Verknüpfung nutzen wollen, wählen Sie diese Verknüpfung aus der Liste auf der linken Seite des Bildschirms aus.
	- **b.** So erstellen Sie eine neue Verknüpfung:
		- **i.** Wählen Sie auf der linken Seite des Bildschirms eine vorhandene Verknüpfung als Basis aus.
		- **ii.** Wählen Sie auf der rechten Seite des Bildschirms die Druckoptionen für die neue Verknüpfung aus.
		- **HINWEIS:** Wählen Sie immer zuerst eine Verknüpfung aus, bevor Sie eine der Einstellungen auf der rechten Bildschirmseite anpassen. Wenn Sie zuerst die Einstellungen anpassen und dann eine Verknüpfung auswählen, gehen alle Ihre Anpassungen verloren.
		- **iii.** Klicken Sie auf **Speichern unter**.
		- **iv.** Geben Sie einen Namen für die Verknüpfung ein, und klicken Sie dann auf **OK**.
- **5.** Klicken Sie auf die Schaltfläche **OK**, um das Dialogfeld **Dokumenteigenschaften** zu schließen. Klicken Sie im Dialogfeld **Drucken** auf die Schaltfläche **OK**, um den Druckauftrag zu drucken.

### **Erstellen einer voreingestellten Verknüpfung für den Broschürendruck in einer OS X-Anwendung über einen HP Druckertreiber**

- **1.** Wählen Sie **Datei** in der Anwendung.
- **2.** Wählen Sie **Drucken**, und wählen Sie unter **Drucker** das entsprechende Gerät aus.
- **3.** Wählen Sie die entsprechenden Optionen für die Voreinstellung des Treibers aus:
- <span id="page-155-0"></span>**a.** Wählen Sie **Aktuelle Einstellungen als Voreinstellung speichern…** unter **Voreinstellungen**.
- **b.** Geben Sie unter **Voreinstellungsname** einen Namen für die Voreinstellung ein.
- **c.** Wählen Sie unter **Voreinstellung verfügbar für** die Option **Nur dieser Drucker** oder **Alle Drucker** aus.
- **4.** Wählen Sie **OK** aus.

### **Erstellen einer Verknüpfung zu "Schnelleinstellungen" über den integrierten HP Webserver (EWS).**

Schnelleinstellungen sind Jobs, auf die der Benutzer schnell zugreifen kann, indem er sie auf dem Home-Bildschirm oder über die zugehörige Anwendung am Gerät auswählt. Die Jobs können so eingestellt werden, dass sie bei Auswahl sofort ausgeführt werden, oder dass vorher eine Bildvorschau angezeigt wird. Es gibt noch weitere Optionen, die dabei helfen, Jobs schnell und zuverlässig zu erledigen. Schnelleinstellungen werden als eindeutiger Job gespeichert und haben keinen Einfluss auf die Standardeinstellungen der Basisanwendung.

- Herstellen einer Verbindung zum integrierten Webserver (EWS)
- [Konfigurieren der Verknüpfung für die Schnelleinstellungen](#page-156-0)

#### **Herstellen einer Verbindung zum integrierten Webserver (EWS)**

1. Tippen Sie auf dem Startbildschirm auf dem Bedienfeld des Geräts auf die Schaltfläche "Netzwerk" ( $\overline{Q_{\text{max}}}$ ), um die IP-Adresse oder den Hostnamen anzuzeigen.

<span id="page-156-0"></span>**2.** Rufen Sie einen Webbrowser auf. Geben Sie die IP-Adresse oder den Hostnamen so in die Adresszeile ein, wie sie bzw. er auf dem Bedienfeld des Geräts angezeigt wird. Drücken Sie auf der Computertastatur die Eingabetaste. Der integrierte HP Webserver wird geöffnet.

https://10.10.XXXXX/

**HINWEIS:** Wenn beim Versuch, den integrierten Webserver zu öffnen, im Webbrowser die Nachricht **Es besteht ein Problem mit dem Sicherheitszertifikat der Website** angezeigt wird, klicken Sie auf **Laden dieser Website fortsetzen (nicht empfohlen)**.

Wenn Sie **Laden dieser Website fortsetzen (nicht empfohlen)** auswählen, wird der Computer beim Navigieren im integrierten Webserver für das HP Gerät nicht beschädigt. Wenn dieser Fehler außerhalb des EWS des HP Geräts auftritt, kann ein Risiko für den Computer vorliegen.

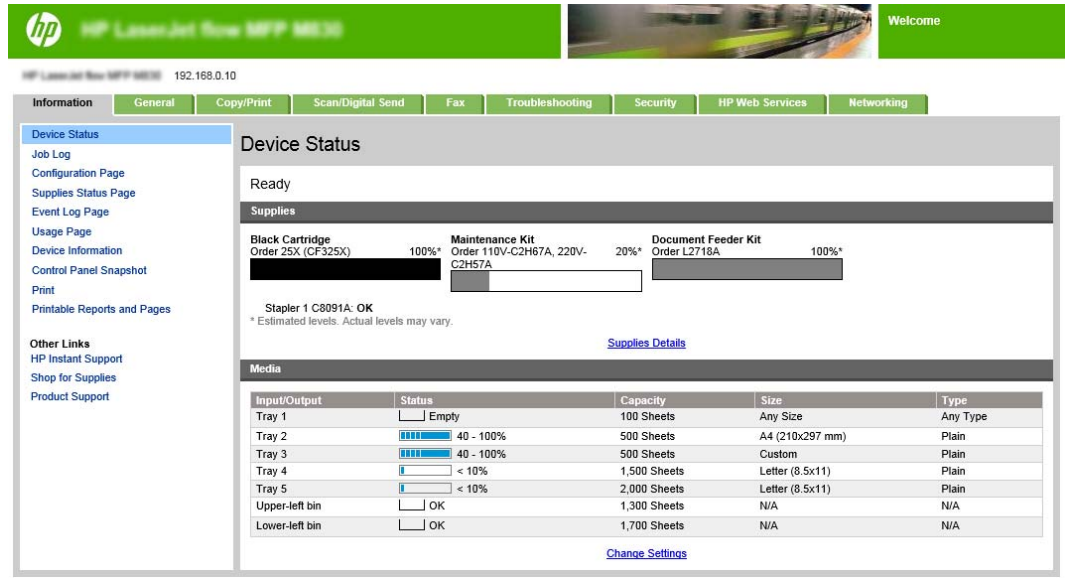

**HINWEIS:** Um nicht autorisierte Änderungen an den Geräteeinstellungen zu verhindern, können Administratoren ein Kennwort hinzufügen, um den Zugriff auf den EWS einzuschränken. Klicken Sie [hier](http://www.hp.com/cposupport/en/docs/c03953675.html), um weitere Informationen zu erhalten.

#### **Konfigurieren der Verknüpfung für die Schnelleinstellungen**

Jede Schnelleinstellung kann sich entweder auf dem Home-Bildschirm des Geräts oder in der Anwendung für Schnelleinstellungen befinden. Jede Schnelleinstellung muss einen Titel und eine Beschreibung haben. Anhand dieser Informationen können Benutzer die Schnelleinstellung auf dem Bedienfeld mühelos verstehen.

- [Schritt 1: Schaltflächenposition für Schnelleinstellungen und Optionen für Benutzerinteraktion im](#page-157-0) [Bedienfeld festlegen](#page-157-0)
- [Schritt 2: Festlegen der Papierauswahl](#page-157-0)

<span id="page-157-0"></span>**Schritt 1: Schaltflächenposition für Schnelleinstellungen und Optionen für Benutzerinteraktion im Bedienfeld festlegen**

- **1.** Klicken Sie auf die Registerkarte **Copy/Print**.
- **2.** Klicken Sie im linken Navigationsfenster auf **Kopiereinstellungen**.
- **3.** Beachten Sie in den Kopiereinstellungen den Bereich der Schnelleinstellungen. Klicken Sie auf **Hinzufügen**, um den Assistenten für Schnelleinstellungen aufzurufen.
	- a. Geben Sie unter "Titel für die Schnelleinstellung" einen Titel für die Schnelleinstellung ein.
	- **b.** Wählen Sie als Schaltflächenposition entweder **Schnelleinstellung Anwendung** oder **Home-Bildschirm** für die Position aus, unter der auf diese Verknüpfung zugegriffen wird.
	- **c.** Geben Sie eine Beschreibung für die Schnelleinstellung ein.
	- **d.** Legen Sie die Startoption für die Schnelleinstellung aus, und klicken Sie auf **Weiter**.

#### **Schritt 2: Festlegen der Papierauswahl**

**▲** Navigieren Sie per Bildlauf zu **Papierauswahl**, und wählen Sie das Fach mit dem entsprechenden Papierformat aus. Wählen Sie z. B. Fach 1 aus: A3 oder Ledger (11 x 17).

### <span id="page-158-0"></span>**Drucken einer Broschüre vom Computer aus über einen HP UPD-Druckertreiber oder produktspezifischen HP PCL 6- Druckertreibers für Windows® und einen HP Druckertreiber für Mac**

- Windows®
- OS X

### **Windows®**

Im folgenden Beispiel soll ein 20-seitiges PDF-Dokument gedruckt werden. Das Originaldokument ist im Letter-Format, Hochformat. Das Dokument soll als Broschüre auf Papier im Format 11 x 17 mit Rückenheftung (zwei Heftklammern) in der Mitte des Dokuments gedruckt werden. Ein Booklet Maker/ Finisher ist an das Gerät angeschlossen. Es sollen die Standardeinstellungen der Anwendung verwendet werden. Alle Einstellungen für Broschüren werden im Druckertreiber ausgewählt.

- **1.** Klicken Sie in der Anwendung auf **Datei** und dann auf **Drucken**.
- **2.** Wählen Sie den Drucker aus, mit dem die Broschüre gedruckt werden soll.
- **3.** Klicken Sie auf **Eigenschaften**. Das Dialogfeld "Dokumenteigenschaften" wird angezeigt.
- **4.** Klicken Sie auf die Registerkarte **Papier/Qualität**, und wählen Sie das Papierformat für jede gedruckte Seite aus. Dies ist das Seitenformat des Originaldokuments. Wählen Sie in diesem Beispiel das Format ..Letter" aus.
- **5.** Klicken Sie auf die Registerkarte **Fertigstellung**, und legen Sie die folgenden Optionen fest:
	- **a.** Lassen Sie die Standardoption **Beidseitiges Drucken** aktiv.
	- **b.** Wählen Sie im Dropdown-Menü **BroschürenlayoutBindung links**aus.
	- **c.** Wählen Sie im Dropdown-Menü **Seiten pro Blatt2 Seiten pro Blatt**aus.
	- **d.** Behalten Sie die standardmäßige Seitenausrichtung **Hochformat** bei.
- **6.** Klicken Sie auf die Registerkarte **Effekte**.
- **7.** Wählen Sie das Optionsfeld **Dokument drucken auf**, und wählen Sie **11 x 17** im Dropdown-Menü. Dies ist das Format des zu bedruckenden Papiers.
- **8.** Klicken Sie auf die Registerkarte **Ausgabe**, und wählen Sie im Dropdown-Menü **Heften** die Option **Falzen und Heften** aus (dadurch wird die Broschüre automatisch gefalzt und geheftet).
- **9.** Klicken Sie auf **OK**. Das Dialogfeld "Dokument" wird geschlossen.
- **10.** Klicken Sie im Dialogfeld "Drucken" auf **OK**. Die Broschüre wird in der richtigen Reihenfolge gedruckt.

**HINWEIS:** Die Option "Falzen und Heften" im Druckertreiber, mit der die Broschüre automatisch gefalzt und geheftet wird, ist nur dann verfügbar, wenn ein Booklet Maker mit dem Gerät verbunden ist.

### **OS X**

Im folgenden Beispiel soll ein 20-seitiges PDF-Dokument gedruckt werden. Das Originaldokument ist im Letter-Format, Hochformat. Das Dokument soll als Broschüre auf Papier im Format 11 x 17 mit

DEWW Drucken einer Broschüre vom Computer aus über einen HP UPD-Druckertreiber oder produktspezifischen 151HP PCL 6-Druckertreibers für Windows® und einen HP Druckertreiber für Mac

Rückenheftung (zwei Heftklammern) in der Mitte des Dokuments gedruckt werden. Ein Booklet Maker/ Finisher ist an das Gerät angeschlossen. Es sollen die Standardeinstellungen der Anwendung verwendet werden. Alle Einstellungen für Broschüren werden im Druckertreiber ausgewählt.

- **1.** Wählen Sie **Datei**, und klicken Sie anschließend auf **Drucken**.
- **2.** Wählen Sie das Gerät unter **Drucker** aus.
- **3.** Wählen Sie **Kopien & Seiten**.
- **4.** Wählen Sie **Layout** im Dropdown-Menü.
- **5.** Wählen Sie unter **Seiten pro Blatt** die Option **2**.
- **6.** Wählen Sie für **Beidseitig** die Option **Bindung: schmaler Blattrand**aus.
- **7.** Wählen Sie **Layout**, und wählen Sie im Dropdown-Menü die Option **Fertigstellung** aus.
- **8.** Wählen Sie für **Ausgabefach**die Option **Unteres linkes Fach** aus.
- **9.** Die Option **Heften** ändert sich automatisch in **Falzen und Heften**; dadurch wird das Dokument gefalzt und in der Mitte mit zwei Heftklammern geheftet.
- **10.** Wählen Sie **Fertigstellung**, und wählen Sie im Dropdown-Menü die Option **Broschürendruck** aus.
- **11.** Das Kontrollkästchen **Ausgabe als Broschüre formatieren** muss aktiviert werden.
- **12.** Legen Sie als **Papier für Broschüre** das entsprechende Format für das zu bedruckende Papier fest. Legen Sie in diesem Beispiel **Tabloid** fest, da die Broschüre auf zwei Seiten im Letter-Format auf Papier 11 x 17 gedruckt wird.
- **13.** Wählen Sie die Option **Drucken** aus. Die Broschüre wird in der richtigen Reihenfolge gedruckt.
- **HINWEIS:** Die Option "Falzen und Heften" im Druckertreiber, mit der die Broschüre automatisch gefalzt und geheftet wird, ist nur dann verfügbar, wenn ein Booklet Maker mit dem Gerät verbunden ist.

## <span id="page-160-0"></span>**Erstellen einer Broschüre in Microsoft® Publisher (Windows®)**

- Erstellen einer Broschüre in Microsoft® Publisher 2003
- [Erstellen einer Broschüre in Microsoft® Publisher 2010 oder 2013](#page-161-0)

### **Erstellen einer Broschüre in Microsoft® Publisher 2003**

Im folgenden Beispiel soll ein 20-seitiges PDF-Dokument gedruckt werden. Das Originaldokument ist im Letter-Format, Hochformat. Das Dokument soll als Broschüre auf Papier im Format 11 x 17 mit Rückenheftung (zwei Heftklammern) in der Mitte des Dokuments gedruckt werden. Ein Booklet Maker/ Finisher ist an das Gerät angeschlossen.

Beim Drucken einer Broschüre in Publisher 2003 kann ein Problem auftreten, bei dem die Seiten nicht in der richtigen Reihenfolge gedruckt werden. Möglicherweise tritt dieses Problem auf, weil die Anwendung und der Treiber die Seiten der Broschüre neu anordnen. Dieses Problem kann mit Hilfe der folgenden Schritte behoben werden:

- **1.** Klicken Sie vor dem Drucken einer in Publisher 2003 erstellten Broschüre auf **Datei** und dann auf **Seite einrichten**.
- **2.** Wählen Sie im Dialogfeld **Seiteneinrichtung** die Option **Ganze Seite** aus, und klicken Sie auf **OK**.
- **3.** Wählen Sie **Datei**, und klicken Sie anschließend auf **Drucken**.
- **4.** Wählen Sie das Gerät aus, auf dem die Broschüre ausgedruckt werden soll.
- **5.** Klicken Sie auf **Eigenschaften**. Das Dialogfeld "Dokumenteigenschaften" wird angezeigt.
- **6.** Klicken Sie auf die Registerkarte **Papier/Qualität**, und wählen Sie das Papierformat für jede gedruckte Seite aus. Dies ist das Format des Originaldokuments. Wählen Sie in diesem Beispiel das Format "Letter" aus.
- **7.** Klicken Sie auf die Registerkarte **Fertigstellung**, und legen Sie die folgenden Optionen fest:
	- **a.** Behalten Sie die Standardoption **Beidseitiges Drucken** bei.
	- **b.** Wählen Sie im Dropdown-Menü **BroschürenlayoutBindung links**aus.
	- **c.** Wählen Sie im Dropdown-Menü **Seiten pro Blatt2 Seiten pro Blatt**aus.
	- **d.** Behalten Sie die standardmäßige Seitenausrichtung **Hochformat** bei.
- **8.** Klicken Sie auf die Registerkarte **Effekte**.
- **9.** Wählen Sie das Optionsfeld **Dokument drucken auf**, und wählen Sie **11 x 17** im Dropdown-Menü. Dies ist das Format des zu bedruckenden Papiers.
- **10.** Klicken Sie auf die Registerkarte **Ausgabe**, und wählen Sie im Dropdown-Menü **Heften** die Option **Falzen und Heften** aus (dadurch wird die Broschüre automatisch gefalzt und geheftet).
- **11.** Klicken Sie auf OK. Das Dialogfeld "Dokument" wird geschlossen.
- **12.** Klicken Sie im Dialogfeld "Drucken" auf **OK**. Die Broschüre wird in der richtigen Reihenfolge gedruckt.

Die Broschüre wird über Publisher 2003 in der richtigen Reihenfolge gedruckt.

### <span id="page-161-0"></span>**Erstellen einer Broschüre in Microsoft® Publisher 2010 oder 2013**

Im folgenden Beispiel soll ein 20-seitiges PDF-Dokument gedruckt werden. Das Originaldokument ist im Letter-Format, Hochformat. Das Dokument soll als Broschüre auf Papier im Format 11 x 17 mit Rückenheftung (zwei Heftklammern) in der Mitte des Dokuments gedruckt werden. Ein Booklet Maker/ Finisher ist an das Gerät angeschlossen. Die Standardeinstellungen in Publisher werden verwendet.

- **1.** Klicken Sie nach dem Erstellen der Broschüre in Publisher 2010 oder 2013 auf die Registerkarte **Seitenentwurf**.
- 2. Klicken Sie im Menüband auf den Pfeil **Format**. Das Dialogfeld "Seite einrichten" wird geöffnet.
- **3.** Wählen Sie im Dropdown-Menü **Layouttyp** die Option **Broschüre**.
- **4.** Klicken Sie in der Anwendung auf **Datei** und dann auf **Drucken**.
- **5.** Wählen Sie das Gerät aus, auf dem die Broschüre ausgedruckt werden soll.
- **6.** Klicken Sie auf Eigenschaften. Das Dialogfeld "Dokumenteigenschaften" wird angezeigt.
- **7.** Klicken Sie auf die Registerkarte **Papier/Qualität**, und wählen Sie das Papierformat für jede gedruckte Seite aus. Dies ist das Seitenformat des Originaldokuments. Wählen Sie in diesem Beispiel das Format "Letter" aus.
- **8.** Klicken Sie auf die Registerkarte **Fertigstellung**, und legen Sie die folgenden Optionen fest:
	- **a.** Behalten Sie die Standardoption **Beidseitiges Drucken** bei.
	- **b.** Wählen Sie im Dropdown-Menü **BroschürenlayoutBindung links**aus.
	- **c.** Wählen Sie im Dropdown-Menü **Seiten pro Blatt2 Seiten pro Blatt**aus.
	- **d.** Behalten Sie die standardmäßige Seitenausrichtung **Hochformat** bei.
- **9.** Klicken Sie auf die Registerkarte **Effekte**.
- **10.** Wählen Sie das Optionsfeld **Dokument drucken auf**, und wählen Sie **11 x 17** im Dropdown-Menü. Dies ist das Format des zu bedruckenden Papiers.
- **11.** Klicken Sie auf die Registerkarte **Ausgabe**, und wählen Sie im Dropdown-Menü **Heften** die Option **Falzen und Heften** aus (dadurch wird die Broschüre automatisch gefalzt und geheftet).
- 12. Klicken Sie auf OK. Das Dialogfeld "Dokument" wird geschlossen.
- 13. Klicken Sie im Dialogfeld "Drucken" auf OK. Die Broschüre wird in der richtigen Reihenfolge gedruckt.

## <span id="page-162-0"></span>**Erstellen einer Broschüre in Adobe® Reader XI (Windows®)**

Im folgenden Beispiel soll ein 20-seitiges PDF-Dokument gedruckt werden. Das Originaldokument ist im Letter-Format, Hochformat. Das Dokument soll als Broschüre auf Papier im Format 11 x 17 mit Rückenheftung (zwei Heftklammern) in der Mitte des Dokuments gedruckt werden. Ein Booklet Maker/ Finisher ist an das Gerät angeschlossen. Die **Standardeinstellungen in Adobe® Reader XI werden verwendet**.

**HINWEIS:** Wenn die Schaltfläche **Broschüre** in Adobe® Reader XI ausgewählt wird und die folgenden Schritte ausgeführt werden, wird die Reihenfolge der Broschüre falsch sein. Führen Sie die folgenden Schritte nur aus, um die Reihenfolge der richtigen Seite zu erhalten.

**HINWEIS:** In diesem Beispiel werden zwei Seiten im Format Letter auf Papier im Format 11 x 17 zum Erstellen einer Broschüre im Format 8,5 x 11 gedruckt.

In den folgenden Schritten wird gezeigt, wie Sie den Druckertreiber konfigurieren müssen, um das Dokument zu drucken:

- **1.** Wählen Sie in der Anwendung **Datei** und anschließend **Drucken**.
- **2.** Wählen Sie den Drucker aus, mit dem die Broschüre gedruckt werden soll.
- **3.** Klicken Sie auf Eigenschaften. Das Dialogfeld "Dokumenteigenschaften" wird angezeigt.
- **4.** Klicken Sie auf die Registerkarte **Papier/Qualität**, und wählen Sie das Papierformat für jede gedruckte Seite aus. Dies ist das Seitenformat des Originaldokuments. Wählen Sie in diesem Beispiel das Format "Letter" aus.
- **5.** Klicken Sie auf die Registerkarte **Fertigstellung**, und legen Sie die folgenden Optionen fest:
	- **a.** Lassen Sie die Standardoption **Beidseitiges Drucken** aktiv.
	- **b.** Wählen Sie im Dropdown-Menü **BroschürenlayoutBindung links**aus.
	- **c.** Wählen Sie im Dropdown-Menü **Seiten pro Blatt2 Seiten pro Blatt**aus.
	- **d.** Behalten Sie die standardmäßige Seitenausrichtung **Hochformat** bei.
- **6.** Klicken Sie auf die Registerkarte **Effekte**.
- **7.** Wählen Sie das Optionsfeld **Dokument drucken auf**, und wählen Sie **11 x 17** im Dropdown-Menü. Dies ist das Format des zu bedruckenden Papiers.
- **8.** Klicken Sie auf die Registerkarte **Ausgabe**, und wählen Sie im Dropdown-Menü **Heften** die Option **Falzen und Heften** aus (dadurch wird die Broschüre automatisch gefalzt und geheftet).
- 9. Klicken Sie auf OK. Das Dialogfeld "Dokument" wird geschlossen.
- **10.** Klicken Sie im Dialogfeld "Drucken" auf **OK**. Die Broschüre wird in der richtigen Reihenfolge gedruckt.

## <span id="page-163-0"></span>**Erstellen einer Broschüre beim Kopieren über den optionalen automatischen Vorlageneinzug (ADF)**

Um in die Broschürenausgabe zu kopieren und eine Broschüre über den automatischen Vorlageneinzug (ADF) zu drucken, müssen Sie die Einstellungen für das Broschürenformat konfigurieren.

- **1.** Berühren Sie auf der Startanzeige des Bedienfelds die Schaltfläche Kopieren.
- **2.** Navigieren Sie im Menü Kopieren per Bildlauf zur Schaltfläche Broschüre, berühren Sie diese, und aktivieren Sie das Kontrollkästchen Broschüren-Format.
- **HINWEIS:** Wählen Sie zum Falzen und Heften der Broschüre das Kontrollkästchen Gefalzt und geheftet, um diese Funktion zu aktivieren.
- **3.** Berühren Sie zum Festlegen der Papiersorte die Schaltfläche Originalformat, und legen Sie die folgenden Optionen fest:
	- **a.** Wählen Sie die Papiersorte für die Broschüre aus. Die folgenden Optionen sind verfügbar:
		- einseitig bedruckte Vorlage, einseitig bedruckte Ausgabe
		- zweiseitig bedruckte Vorlage, zweiseitig bedruckte Ausgabe
		- einseitig bedruckte Vorlage, zweiseitig bedruckte Ausgabe
		- zweiseitig bedruckte Vorlage, einseitig bedruckte Ausgabe
		- **HINWEIS:** Achten Sie beim Einlegen unterschiedlicher Seitenformate in den Vorlageneinzug darauf, dass alle Seiten ordnungsgemäß an der hinteren Führung des Vorlageneinzugs ausgerichtet sind.
	- **b.** Wenn die 2-seitige Ausgabe markiert ist, berühren Sie Ausrichtung, und wählen Sie eine 2-seitige Ausgabe:
		- Buchstil: Die Rückseite des Originals wird mit der rechten Seite nach oben gedruckt, und die Rückseite der Kopie wird genauso gedruckt. Diese Option empfiehlt sich für Originale und Kopien, bei denen die Seiten am linken Rand gebunden werden.
		- Kalenderstil: Die Rückseite des Originals wird umgekehrt gedruckt; der Druck der Rückseite der Kopie erfolgt auf die gleiche Weise. Diese Option empfiehlt sich für Originale und Kopien, bei denen die Seiten am oberen Rand gebunden werden.
		- Original im Buchstil; Ausgabe im Kalenderstil: Die Rückseite des Originals wird mit der rechten Seite nach oben gedruckt, aber die Rückseite der Kopie wird in umgekehrter Ausrichtung gedruckt. Verwenden Sie diese Option, wenn das Original entlang der linken Kante gebunden ist, die Kopien jedoch entlang der oberen Kante gebunden werden sollen.
		- Original im Kalenderstil; Ausgabe im Buchstil: Die Rückseite des Originals wird in umgekehrter Ausrichtung gedruckt, aber die Rückseite der Kopie wird mit der rechten Seite nach oben gedruckt. Verwenden Sie diese Option, wenn das Original entlang der oberen Kante gebunden ist, die Kopien jedoch entlang der linken Kante gebunden werden sollen.
	- **EX** HINWEIS: Der Bildschirm Ausrichtung bietet die Möglichkeit, die Standardeinstellung Hochformat in Querformat zu ändern.
	- **c.** Berühren Sie OK auf dem Bildschirm für die Ausrichtung des Inhalts, und danach abermals OK auf dem Seitenbildschirm, um zum Bildschirm "Broschüre" zurückzukehren.
- **4.** Berühren Sie zur Einstellung der Seitenausgabe die Schaltfläche Seiten, und wählen Sie die gewünschte Ausgabe aus.
	- **▲** Berühren Sie die Schaltfläche Ausrichtung, um zwischen Hoch-/Querformat und Rückseitenausrichtung zu wählen.
- **HINWEIS:** Bei Broschüren kann das Originaldokument auf einer Seite eines einzelnen Blatts im Format A4 210 x 297 mm oder Letter 216 x 279 mm sein. Ist das der Fall, wählen Sie "1-seit. bedrucktes Orig., 2-seit. bedruckte Ausg."
- **5.** Berühren Sie zur Auswahl des Fachs mit dem entsprechenden Papiertyp die Schaltfläche Papierauswahl, und legen Sie das zu verwendende Fach fest. Tippen Sie auf OK.
- **6.** Berühren Sie das Feld Exemplare In der oberen rechten Ecke, und geben Sie die Anzahl der erforderlichen Kopien ein.
- **7.** Berühren Sie die grüne Schaltfläche Kopieren auf dem Bedienfeld, um die Broschüre zu drucken.